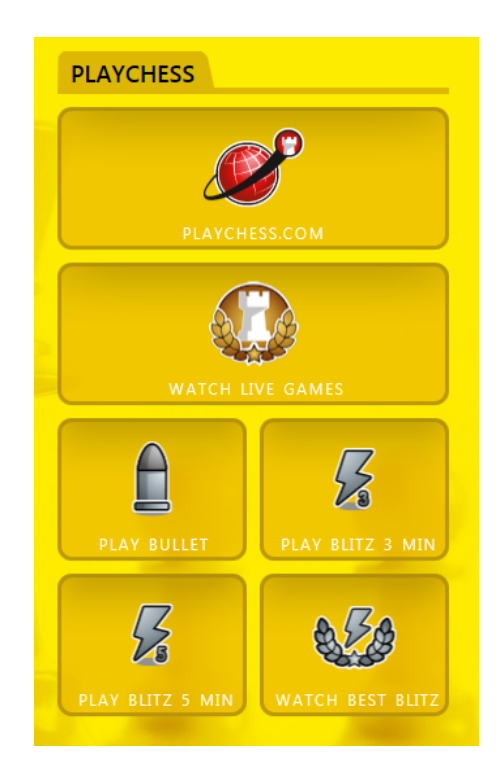

# **Schachserver Playchess.com**

# **Inhalt**

 $\overline{\mathbf{2}}$ 

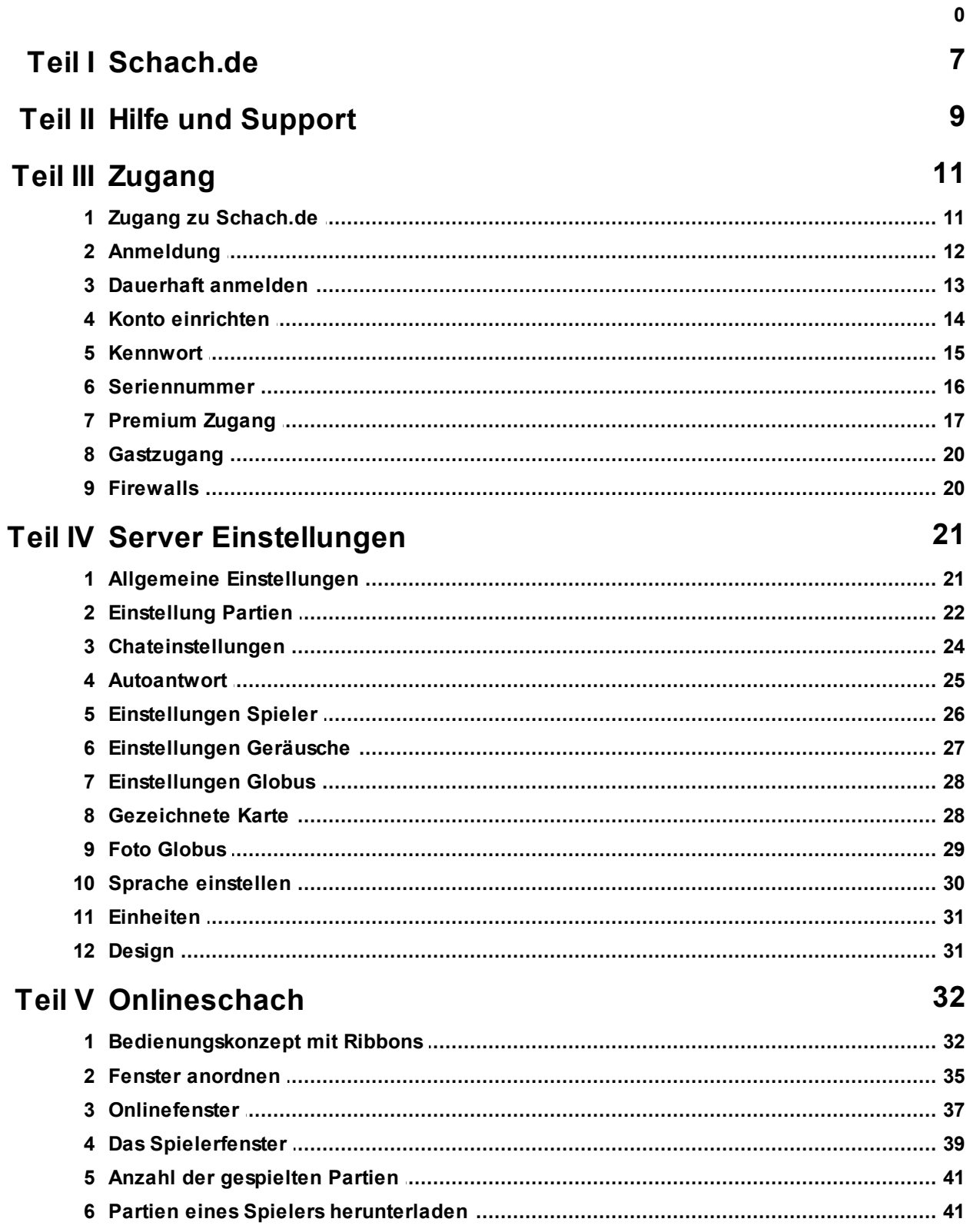

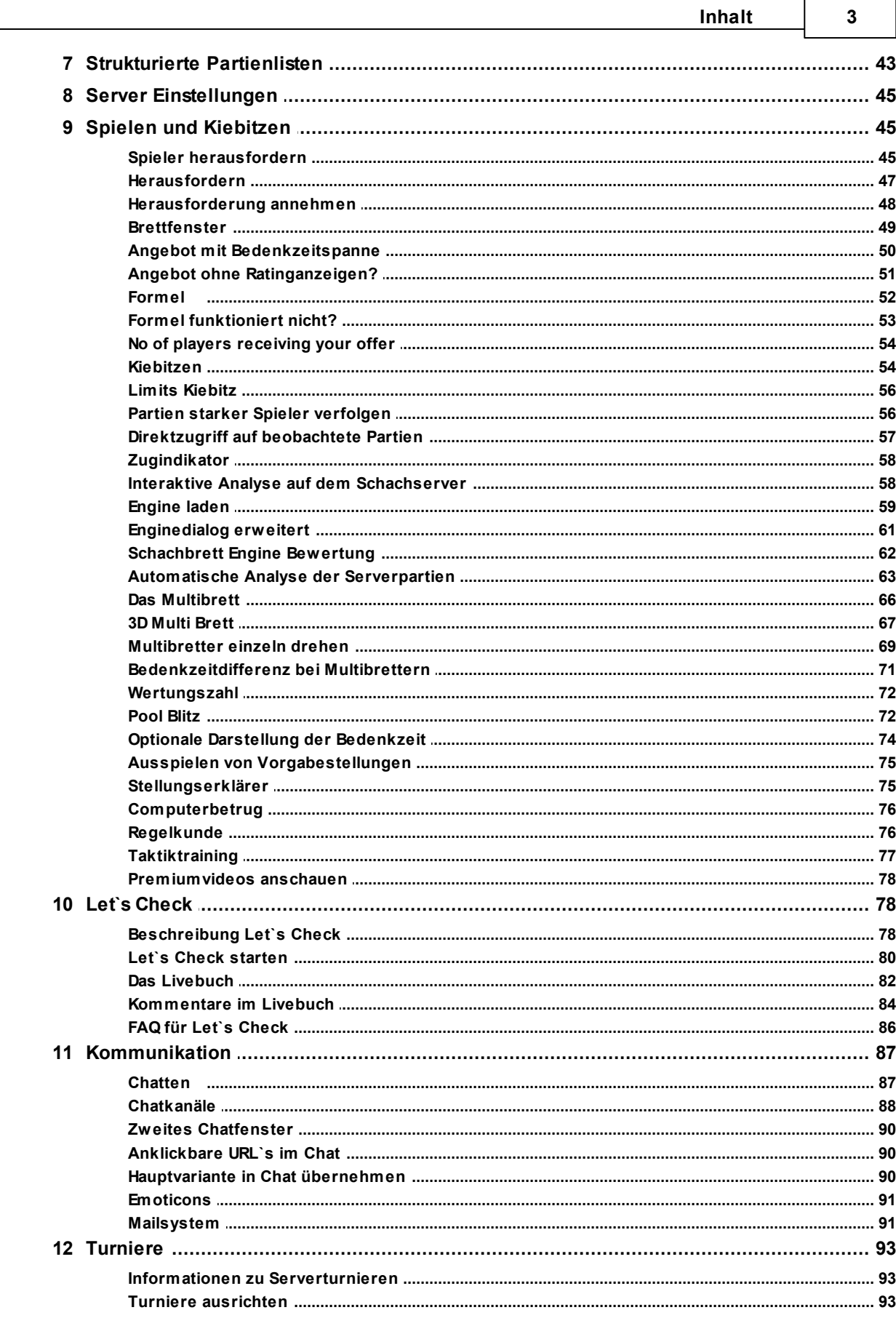

 $\sqrt{ }$ 

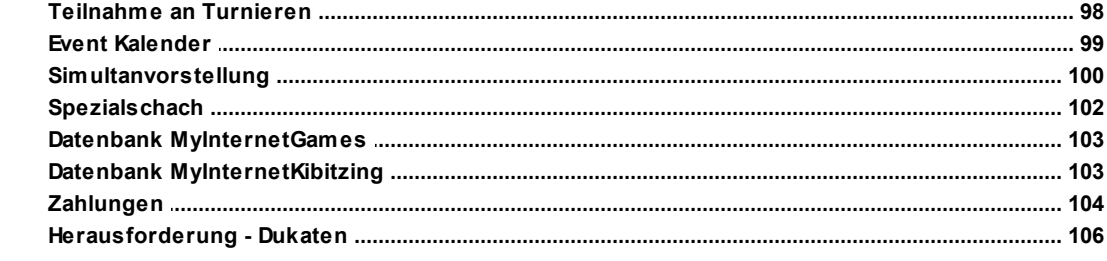

# **Teil VI Zusatzinformationen**

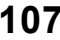

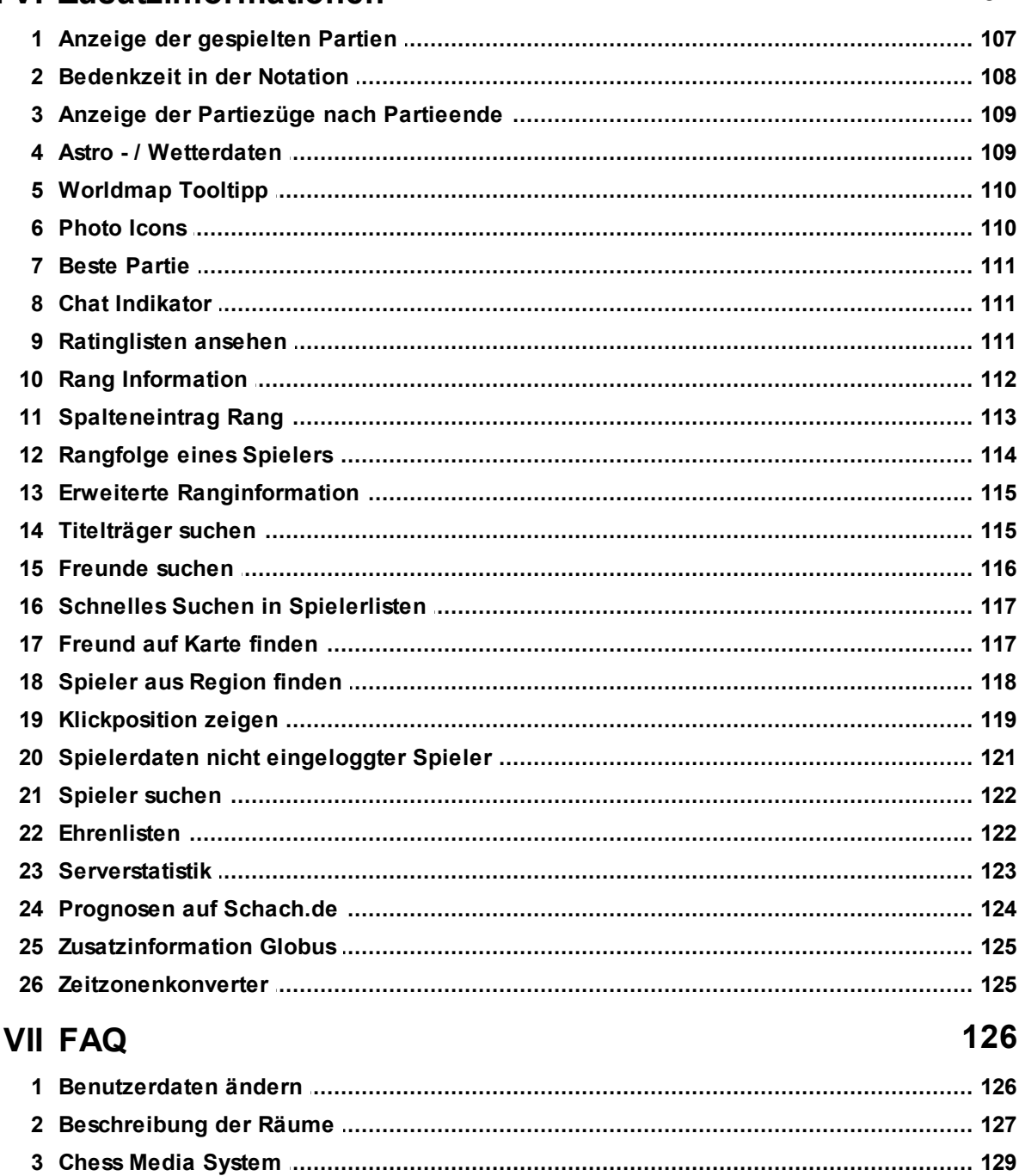

 $\overline{\mathbf{4}}$ 

Teil

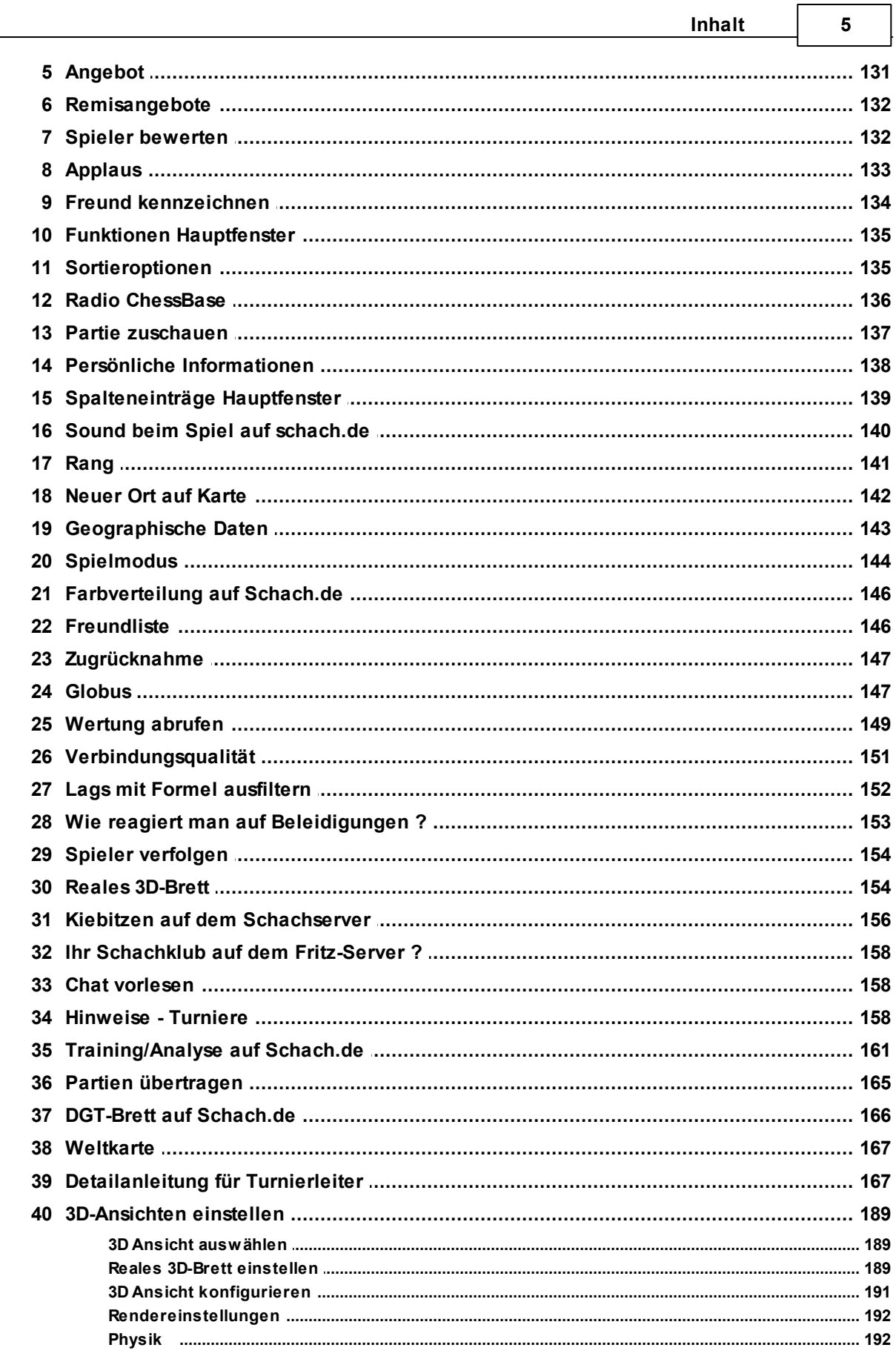

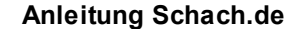

 $\bf{6}$ 

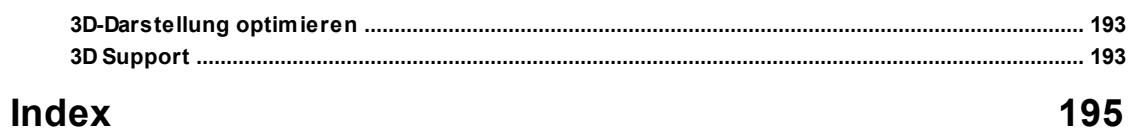

# <span id="page-6-0"></span>**1 Schach.de**

Aus den Programm heraus starten Sie im Startbildschirm die Zugangssoftware zum Schachserver mit einem Klick auf den Button "**Login**".

Über den Startbildschirm des Zugangsclients können Sie alle unterschiedlichen Anwendungssituationen, die der Zugangsclientbietet, direkt mit einem Mausklick aufrufen.

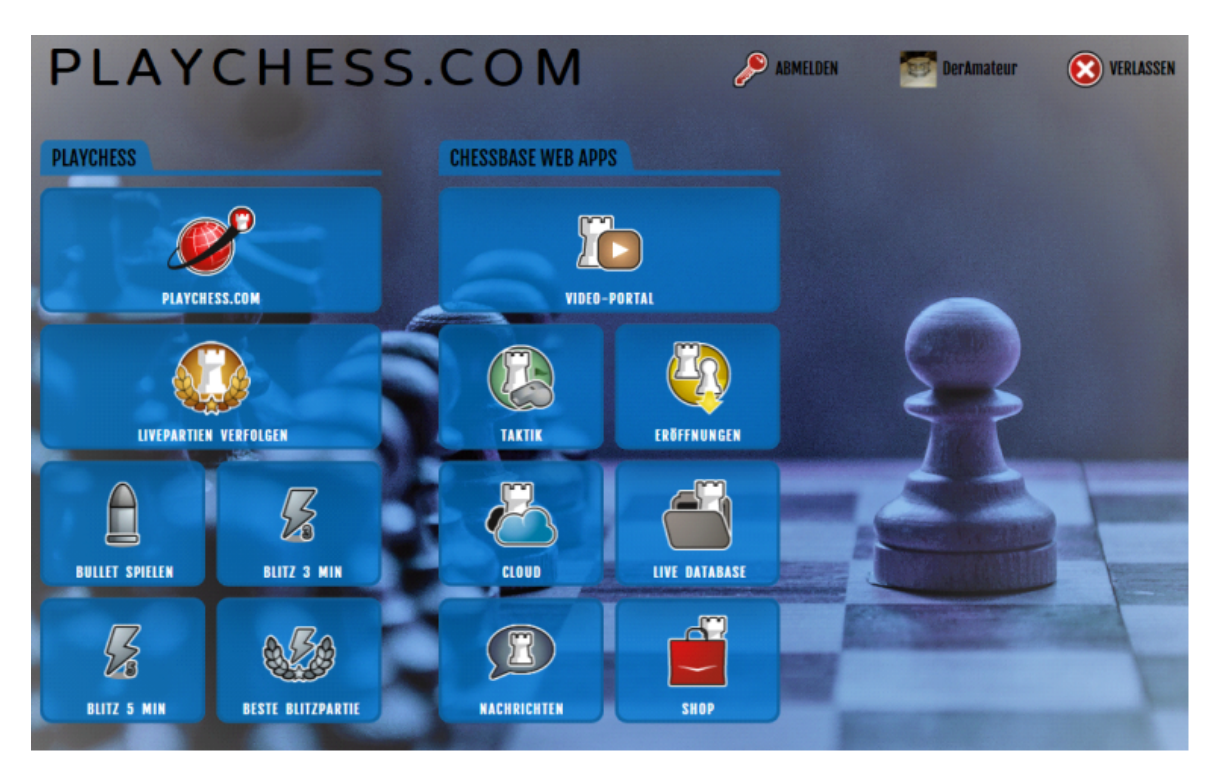

Setzen Sie den Zugangsclient von Fritz ein, kommen Sie ebenfalls direkt vom Startbildschirm auf den Schachserver.

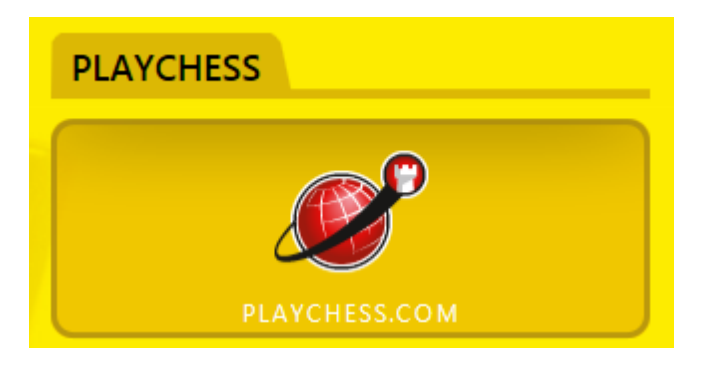

Sie können auf dem Schachserver online gegen Schachfreunde aus der ganzen Welt spielen, analysieren, diskutieren oder sich unterhalten (chatten), u.v.m. Das Angebot wird kontinuierlich erweitert.

Wichtige Funktionen können Sie direkt aus dem Startbildschirm (Beispiel Fritz) abrufen.

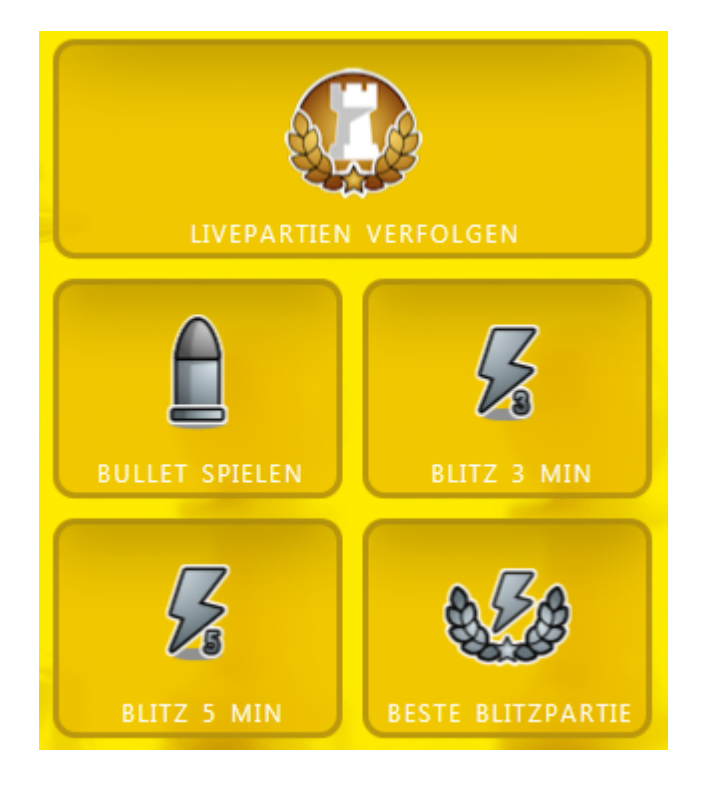

Bevor im Startbildschirm des Programms der Schalter angeklickt wird, muß eine Verbindung zum Internet aufgebaut sein.

**Hinweis:** Alle Inhalte und Angebote des Schachservers stehen zur Verfügung, wenn Sie Ihren Zugang mit einer [Seriennummer](#page-15-0) freischalten.

Eine Seriennummer können Sie in unserem Onlineshop unter [www.chessbase.de](http://www.chessbase.de) oder direkt via E-Mail unter [info@chessbase.de](mailto:info@chessbase.com) bekommen.

Mit einer Seriennummer können Sie einen Basis Zugang (Classic Mitgliedschaft auf Schach.de) oder einen [Premiumzugang](#page-16-0) auf dem Schachserver für ein Jahr freischalten.

Auf Schach.de können Sie die Seriennummer unter Mein Konto - Seriennummer eingeben für die Verlängerung des Zugangs eingeben.

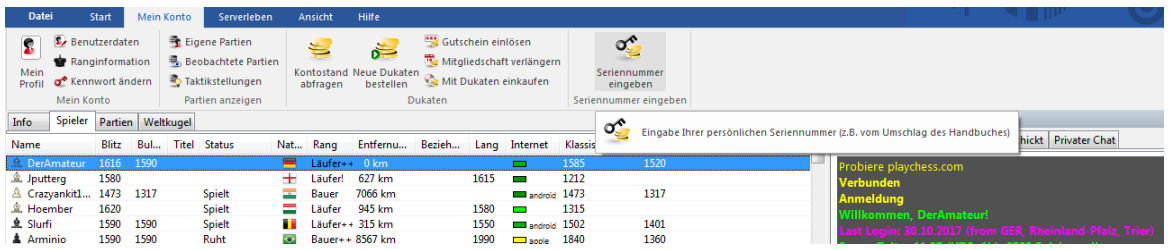

# <span id="page-8-0"></span>**2 Hilfe und Support**

Wir bieten regelmäßig Updates für das Programm an. Beachten Sie, daß sich viele Probleme bereits durch den konsequenten Einsatz aktueller Versionen lösen und beheben lassen. Prüfen Sie in regelmässigen Abständen bei Ihrem Schachprogramm oder dem Datenbankprogramm, ob eine aktuellere Programmversion für Sie zum Download bereit steht.

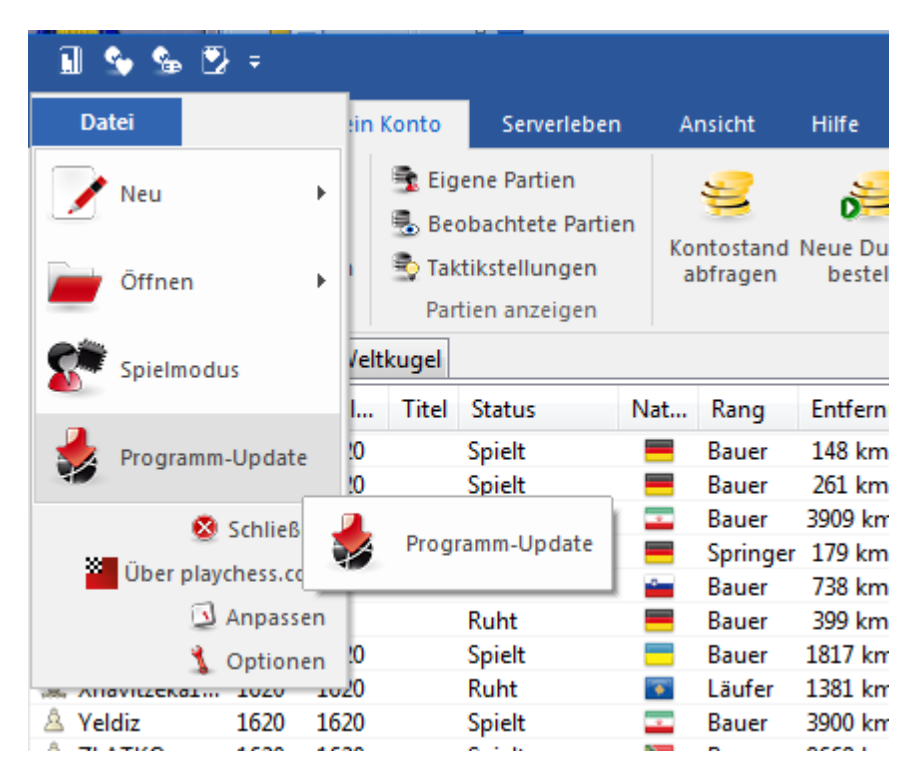

Sollten Sie den Downloadclient einsetzen, prüfen Sie, ob Sie die neueste Version einsetzen. Der Download ist verfügbar unter [www.schach.de](http://www.schach.de/)

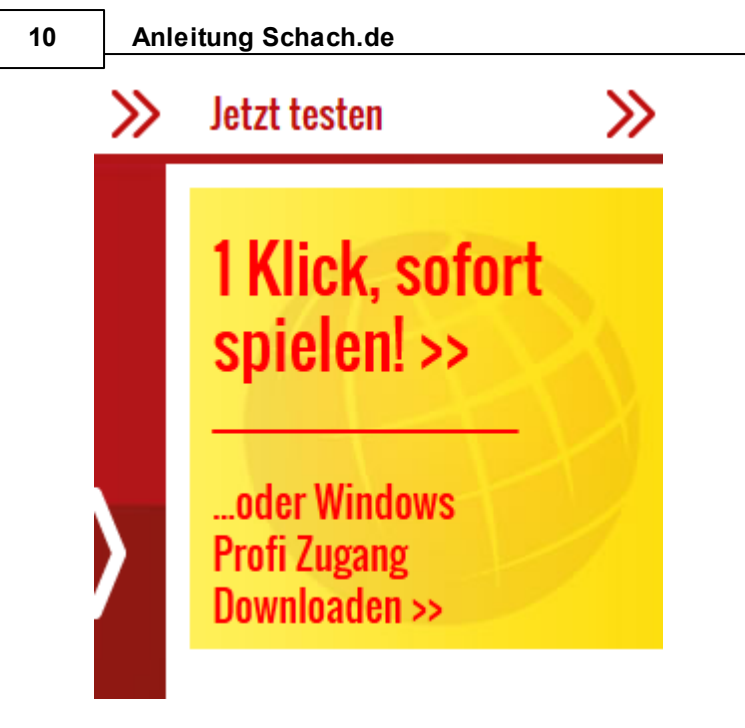

Prüfen Sie, ob auf unserer Downloadseite zusätzliche Ressourcen angeboten werden.

Beachten Sie die Hinweise in der Dokumentation des Programms. Diese können Sie per Klick auf den Eintrag "Hilfe" am rechten oberen Bildschirmrand jederzeit aus dem Programm heraus starten.

Sie können unsere Sysops kontaktieren.

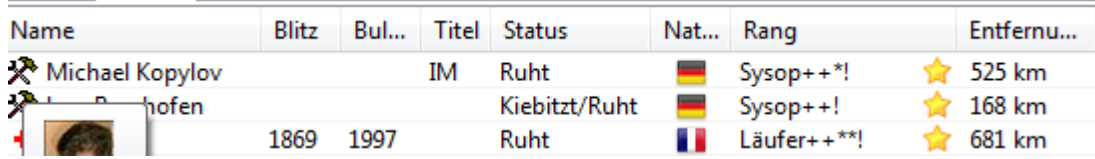

Diese sind in den Hauptzeiten und bei Turnieren via Chat oder Servermail ansprechbar.

ChessBase Mitarbeiter finden Sie ebenfalls häufig auf dem Server und können diese via Chat ansprechen.

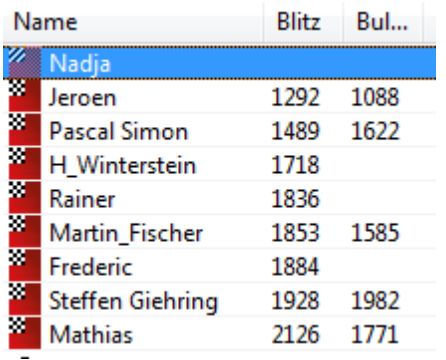

Sie erkennen diese an dem kleinen CB Symbol der dem Namen.

Schreiben Sie eine [E-Mail](mailto:info@chessbase.com) an unseren Support, wenn Sie Fragen oder Probleme mit dem Programm haben.

Unter dem Menüpunkt **H ilfe** stehen Ihnen weitere Optionen zur Verfügung.

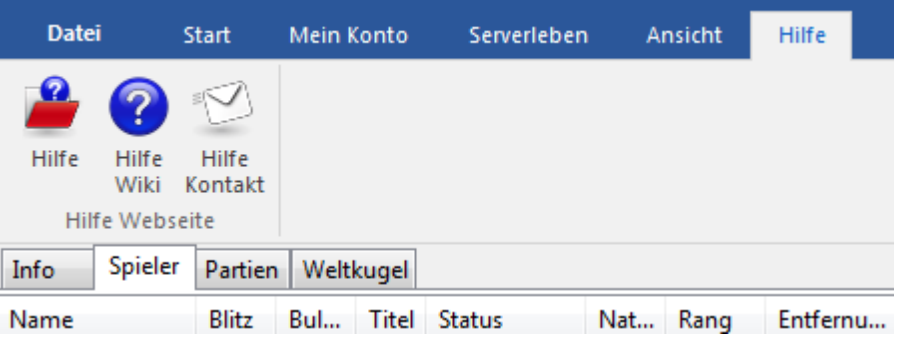

# <span id="page-10-0"></span>**3 Zugang**

### **3.1 Zugang zu Schach.de**

Ein Zugriff auf die Inhalte des [Schachservers](#page-6-0) ist nur bei einer aktiven Internetverbindung möglich.

Bevor im Startbildschirm des Programms der Schalter **Play chess.com** angeklickt wird, muss eine Verbindung zum Internet aufgebaut sein.

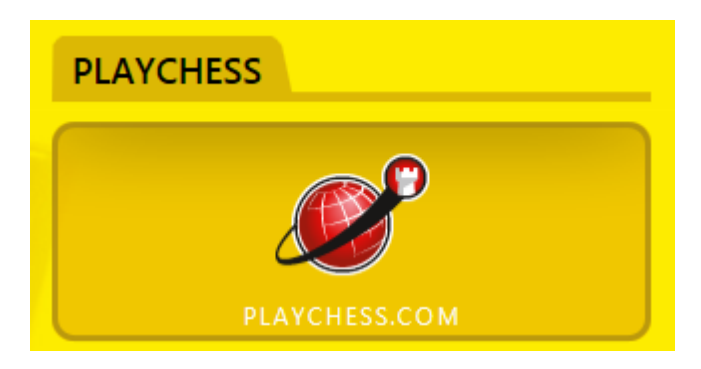

**Hinweis:** Der Internetzugang muss mit Hilfe einer DFÜ-Verbindung konfiguriert sein. Kunden von T-Online finden eine ausführliche Anleitung zur Einrichtung einer DFÜ-Verbindung mit T-Online auf der ChessBase Website unter [www.chessbase.de.](http://www.chessbase.de)

**Hinweis:** Für eine dauerhafte Nutzung aller Inhalte des Schachservers ist eine

#### **12 Anleitung Schach.de**

[Seriennummer](#page-15-0) erforderlich.

**Hinweis**: Die Darstellung kann abweichen. Sie können mit ChessBase, den Schachprogram m en oder mit dem kostenlosen Zugangsclient auf die Inhalte zugreifen.

### <span id="page-11-0"></span>**3.2 Anmeldung**

Im Dialog **Anm eldung** finden Sie folgende Einträge:

**Name:** Geben Sie den Spielernamen (Handle) an, mit dem Sie auf dem Server in den Spieler- und Wertungslisten aufgeführt werden wollen.

**Kennwort:** Geben Sie hier Ihr Paßwort ein, das Sie bei der Anlage eines Kontos angegeben haben. Sie können das Passwort dauerhaft speichern.

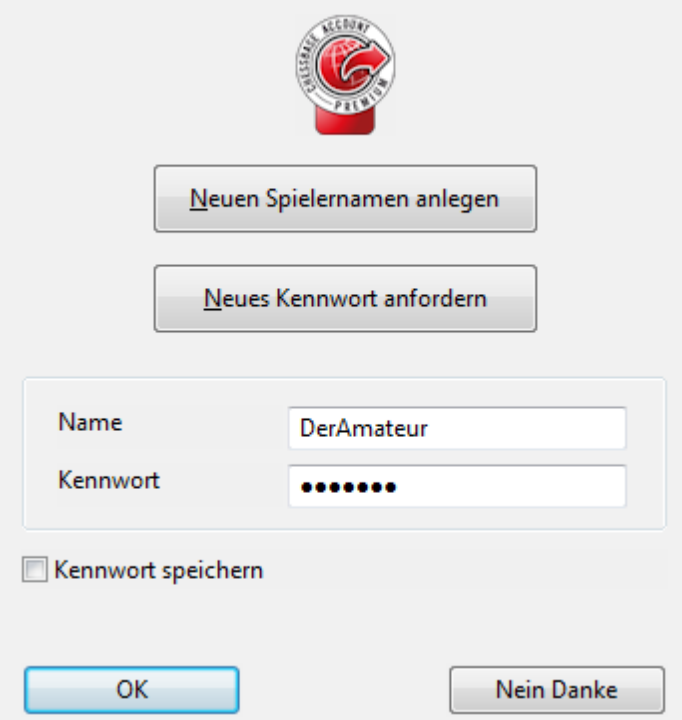

**Neuen Spielernamen anlegen:** Damit legen Sie einen neuen oder zusätzlichen Spielernamen auf dem Schachserver an.

**Zugang als Gast:** Ermöglicht Ihnen den Zugang zum Server ohne Paßwort. Ideal, wenn Sie sich zuerst einmal mit den Aktivitäten auf dem Server vertraut machen wollen.

**Passwort-Erinnerung mailen:** Falls Sie Ihr Passwort vergessen haben, können Sie per E-Mail eine Gedächtnisstütze anfordern. Natürlich nur, wenn unter Benutzerdaten eine aktuelle E-Mail Adresse eingetragen ist.

Neues Konto anlegen ....

# <span id="page-12-0"></span>**3.3 Dauerhaft anmelden**

Der Status zu dem ChessBase Account wird im oberen Bereich des Bildschirms angezeigt.

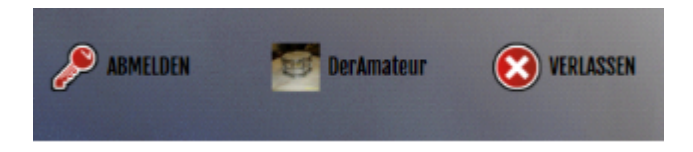

Die Funktionalität ist beim Downloadclient oder der Zugangssoftware der Schachprogramme identisch.

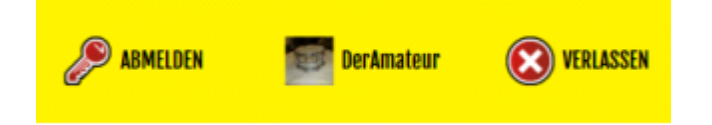

Sie können nach der Anmeldung einfach ausprobieren, ob die Anmeldung funktioniert hat. Klick auf "Playchess.com " startet den Zugang mit Ihrem Nutzernamen zum Schachserver.

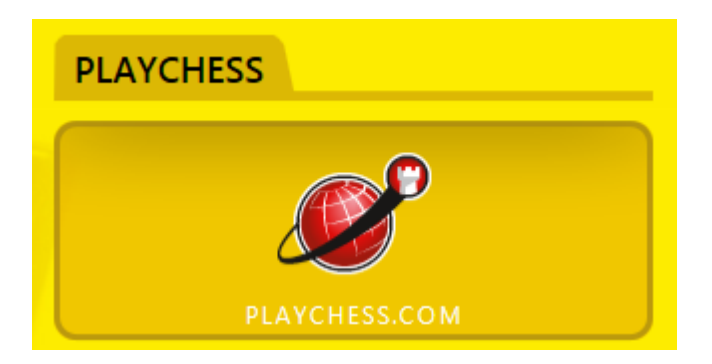

Im Unterschied zu früheren Programmversionen müssen Sie also nicht mehr erneut die Zugangsdaten eingeben, weil die Anmeldung jetzt "zentral" erfolgt.

Sie können nach der Anmeldung einfach ausprobieren, ob die Anmeldung funktioniert hat. Klick auf "playchess.com" startet den Zugang mit Ihrem Nutzernamen zum Schachserver.

Dieses Prinzip wiederholt sich in den Fenstern, die eine Anmeldung für einen Server erfordern.

**Hinweis:** Diese Beschreibung bezieht sich auf den Zugang via Fritz oder ChessBase!

#### **3.4 Konto einrichten**

Ein Klick auf den Button Neuen Spielernam en anlegen ruft die Dialogbox **Be nutzerdate <sup>n</sup>** auf.

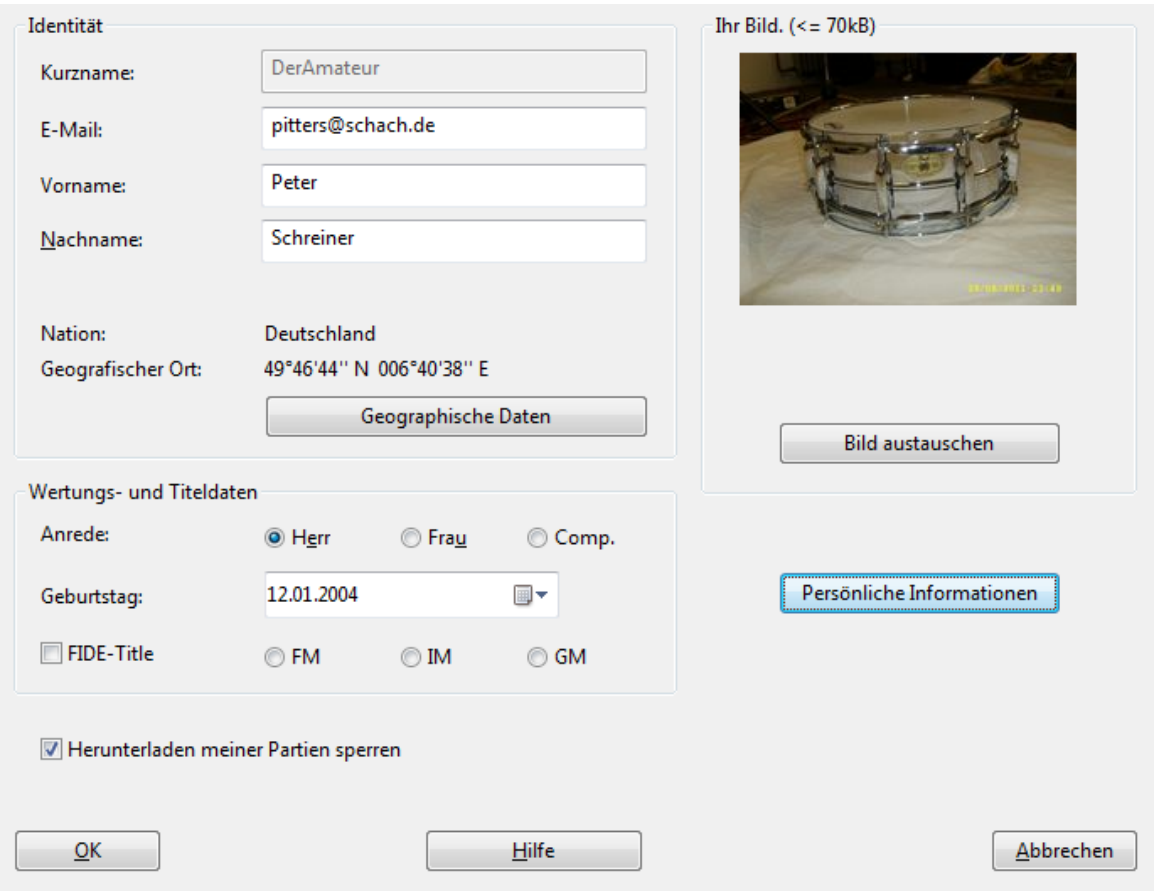

Folgende Eingabefelder stehen zur Verfügung:

- **Kurzname** = Legt den Namen fest, der in den Spielerlisten erscheint.
- **E-Mail** = Die E-Mailadresse wird benötigt, falls das Passwort vergessen wurde. Gleichzeitig dient es zur Identifikation eines Teilnehmers, um andere Teilnehmer vor einem Missbrauch des Servers zu schützen. Zugänge ohne eine gültige E-Mailadresse werden nach einiger Zeit gelöscht. Hinweis: Die angegebene Mailadresse dient nur der Identifikation, wird vertraulich behandelt und nicht für Werbezwecke verwendet.
- **Vor- und Nachname** = Die Angabe dieser Information ist freiwillig. Es verbessert jedoch das soziale Klima erheblich, wenn hier der richtige Name angegeben wird. Falschangaben ziehen Löschung des Zugangs nach sich. Die Inhalte dieser Felder werden zusammen mit dem Bild bei Partien an den Gegner übermittelt.
- **Nation, geograhischer Ort** = Mit diesen Angaben wird die Nationalität eines Teilnehmers durch eine Flagge repräsentiert und der geographische Ortes mit einem Eintrag in der Weltkarte markiert.

- Geographische Daten = Falls die geographischen Koordinaten nicht bekannt sind, besteht die Möglichkeit, entweder die nächstgelegene Stadt oder den Breiten- und Längengrad in dezimaler Form einzugeben. Der Eintrag für die Nationalität kann manuell vorgenommen werden. Ort auf [Karte](#page-141-0) ....
- **Wertungs- und Titeldaten** = Diese freiwillige Angaben werden für Sonderranglisten und –preise, z.B. bester Jugendspieler, beste Dame u.s.w. benötigt.
- **Bild austauschen** = Falls gewünscht, kann ein maximal 100 kB großes Bild, sinnvollerweise ein Porträt, im JPG- oder BMP-Format zum Server gesendet werden. Das Bild wird auf dem Server gespeichert und bei Partien an den Gegner übermittelt.
- **Persönliche Informationen** = Hier können Sie optional persönliche Angaben und die URL zu Ihrer Website eintragen, die auf dem Server von anderen Teilnehmern eingesehen werden können.
- **Herunterladen meiner Partien sperren** = Aktivieren Sie diese Option, wenn Sie den Download ihrer Serverpartien verhindern möchten.

Herunterladen meiner Partien sperren

#### **Download eigener Partien**

Sie möchten gerne den [Download](#page-40-1) der eigenen Partien auf dem Schachserver erlauben. Wenn Sie im Windows Client in dem Dialog **Benutzerdaten** diese **Einstellung** vornehmen möchten, ist die Funktion inaktiv, also angegraut und nicht auswählbar.

Diese Funktion setzt voraus, dass der Anwender über den Rang "Läufer" verfügt. Besitzt der Anwender den Rang Läufer kann er diese Einstellung benutzerdefiniert vornehmen. Mit einem niedrigeren Rang, wie z.B. **Springer** oder **Bauer**, ist das nicht möglich.

#### <span id="page-14-0"></span>**3.5 Kennwort**

Nach der Konfiguration der Benutzerdaten erscheint der Dialog Kennwort festlegen.

In dieser Box muss das Kennwort zur Sicherheit zweimal eingetippt werden.

**Passwort speichern:** Speichert ihr Kennwort auf der Festplatte des Computers. Sie müssen dann nicht bei jedem Start das Kennwort neu eingeben.

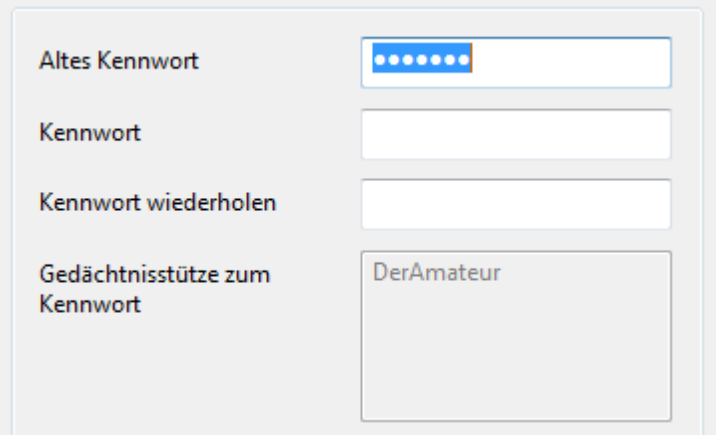

**Tipp:** Bitte notieren Sie sich das Kennwort und verwahren Sie es sorgfältig. Aus Sicherheitsgründen speichert der Schachserver keine Kennwörter im Klartext, so daß auch die Systemoperatoren Ihr Passwort nicht einsehen können. Falls das Passwort vergessen wurde, kann man per E-Mail eine Gedächtnisstütze anfordern. Aus diesem Grund sollte in dem korrespondierenden Eingabefeld ein vernünftiger, nachvollziehbarer Text gewählt werden.

Sie können das Passwort jederzeit ändern. -- > Mein Konto - Kennwort ändern

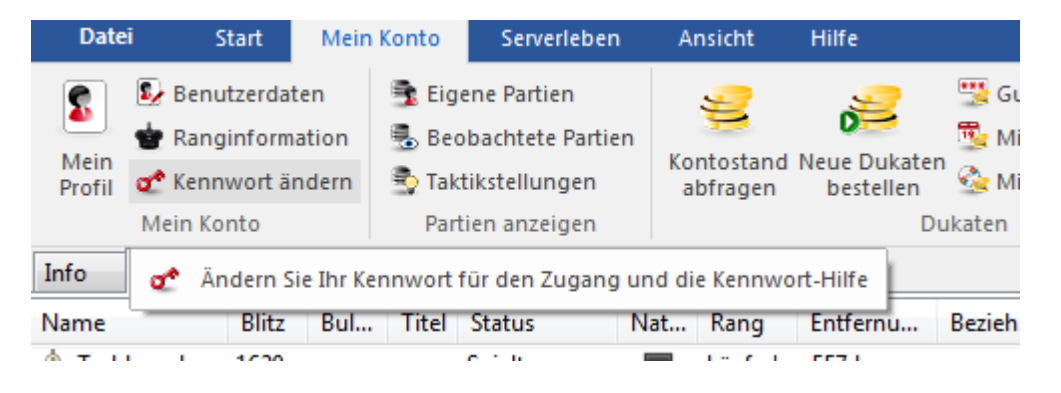

#### <span id="page-15-0"></span>**3.6 Seriennummer**

Unter **Mein Konto - Serie nnum <sup>m</sup> er** gibt man die Seriennummer ein.

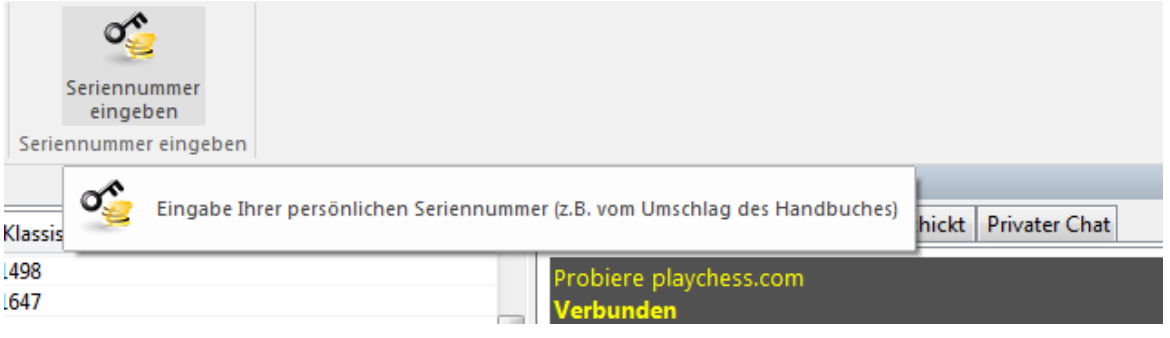

Die Registrierung mit einer Seriennummer ist zwingend erforderlich, damit alle Inhalte des Schachservers uneingeschränkt zur Verfügung stehen. Sie können eine Seriennummer in unserem Onlineshop unter [www.chessbase.de](http://www.chessbase.de) oder direkt via E-Mail unter [info@chessbase.com](mailto:info@chessbase.com) bestellen.

Erfolgt nach Anlage eines neuen Kontos binnen 30 Tagen keine Eingabe einer Seriennummer, wird der Zugang auf [Gast](#page-19-0) gesetzt. Auch nach 30 Tagen kann jederzeit die Seriennummer nachgetragen werden.

**Hinweis:** Im Lieferumfang von des Programms ist die Premium-Mitgliedschaft für Schach.de für 6 Monate enthalten.

[Premiumzugang](#page-16-0)

### <span id="page-16-0"></span>**3.7 Premium Zugang**

Auf dem Schachserver Schach.de gibt es zwei Formen der Mitgliedschaft:

Der normale **Basiszugang** bietet dem Anwender Zugriff auf alle wichtigen Funktionen des Schachservers. Man kann gegen andere Teilnehmer Partien spielen, das Kibitzen ist ebenfalls möglich oder im Maschinenraum kann man die bevorzugten Schachengines gegen andere Engines testen. Die Teilnahme an Turnieren oder anderen Angeboten sind mit dem Basiszugang ebenfalls möglich.

Eine Angebotskomponente auf Schach.de ist der **Prem ium zuga ng**.

Was leistet der Premiumzugang im Unterschied zur Basismitgliedschaft? Auf Schach.de gibt es viele Angebote, die in der Regel kostenpflichtig sind und mit der serverinternen Währung Dukaten bezahlt werden können. Das können z.B. spezielle Trainingslektionen / Übertragungen sein oder das jeden Freitag auf dem Server ausgerichtete [ChessBase](#page-135-0) TV. Premiummitglieder können alle Multimedia-Sendungen von ChessBase, live oder im Archiv, Training oder Kommentare, ohne Zusatzkosten anschauen.

Mit einem Premiumzugang ist der Anwender auf der sicheren Seite und muss im Unterschied zum Basiszugang dafür nicht extra bezahlen. Fritz Anwender verfügen direkt über einen Premiumzugang und können ohne weitere Extrazahlungen auf die zuvor angesprochenen Leistungen zugreifen, der Premiumzugang ist im Lieferumfang der neuesten Fritz Version direkt enthalten.

Nachdem man sich mit seinem Spielernamen auf Schach.de eingewählt hat, empfiehlt es sich, in den unterschiedlichen Räumen die Infoseite auszurufen. Hier werden die speziellen Angebote für Prem ium <sup>m</sup> itglieder im Prem ium Program <sup>m</sup> plan direkt angezeigt.

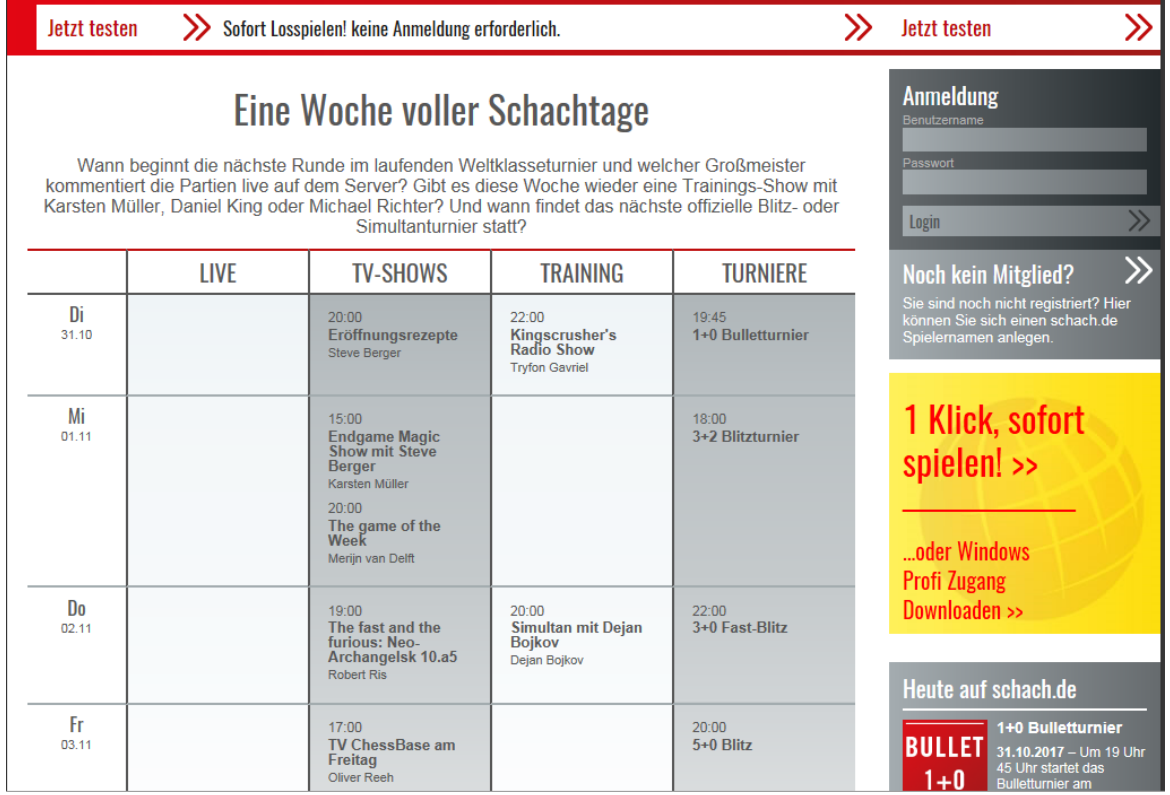

Zusätzliche Informationen über die Premiumangebote findet man beispielsweise nach dem Einloggen im Chatfenster.

Das Angebot für die Premiummitglieder wird kontinuierlich erweitert.

Für die Aktivierung des Premiumzugangs reicht es nicht aus, wenn man das Programm einfach nur im Schachprogramm unter **Aktiv ierung -Akiv iere <sup>n</sup>** registriert.

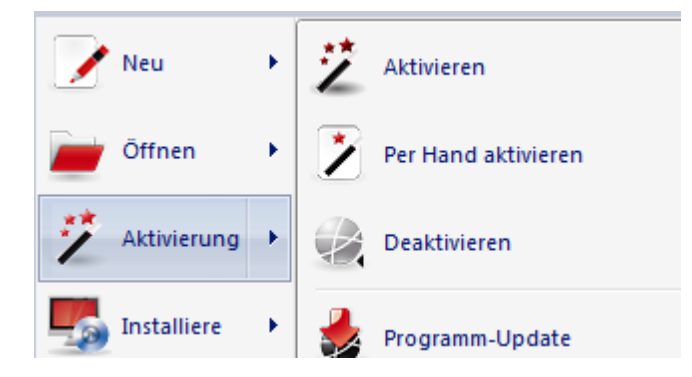

Hinweis: Mit der Registrierung aus dem Fritz Schachprogramm heraus sichert man sich vor allem einen kostenlosen Zugriff auf die regelmässig angebotenen Programm Updates und den Zugriff auf die Onlinedatenbank. Der Prem ium zugang auf dem Schachserver wird aber darüber nicht freigeschaltet, dass muß separat und direkt auf dem Schachserver gemacht werden!

Dazu sind folgende Schritte notwendig:

Nachdem Sie einen Spielernamen angelegt haben - natürlich kann auch ein bereits existierender Zugang genutzt werden - geben Sie jetzt einfach die Seriennummer für den Premiumzugang ein, die Sie separat erworben haben. Die Eingabe der Seriennummer kann man unter Mein Konto - Seriennummer eingeben setzen.

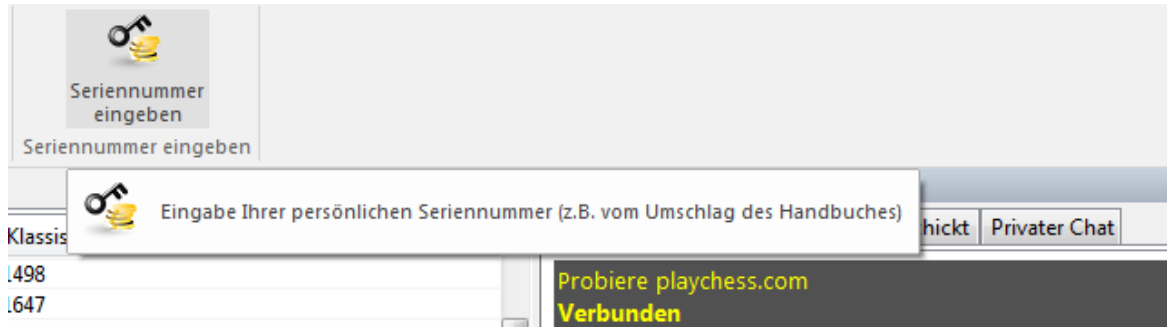

Jetzt gibt man einfach in dem Dialog " Program <sup>m</sup> aktivieren" die Seriennummer und den Sicherungscode ein. Damit sind die Voraussetzungen für den Premiumzugang erfüllt und man kann sich jederzeit über Mein Konto - Kontostand abfragen über die Konditionen des eingerichteten Zugangs informieren.

Die nachstehende Abbildung zeigt einen Ausschnitt des Dialogs " Kontostand prüfen". Hier bekommt man eine konkrete Information zur Gültigkeit des Basiszugangs und dem aktivierten Premiumzugang.

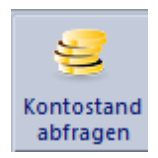

Im angezeigten Beispiel läuft der Zugang am 1.02 2018 ab.

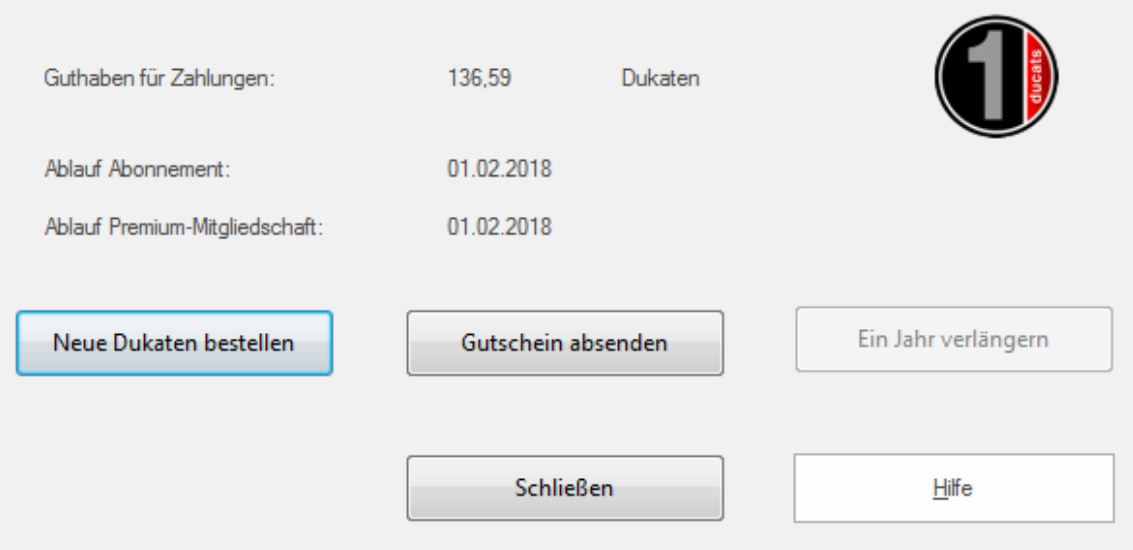

#### **20 Anleitung Schach.de**

**Hinweis:** Im Lieferumfang von Fritz ist die Premium-Mitgliedschaft für Schach.de für 6 Monate enthalten. Sie können die Seriennummern direkt in unserem [Onlineshop](http://shop.chessbase.com/de/categories/online?_new=False) bestellen.

#### <span id="page-19-0"></span>**3.8 Gastzugang**

Für erste Versuche mit dem Schachserver reicht der Zugang als [Gast](#page-19-0) völlig aus.

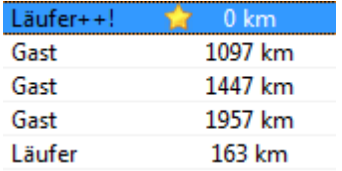

Mit einem Klick auf den Button **Zuga ng als G ast** sehen Sie sich ohne weitere Formalitäten auf dem Server um. Es sind jedoch nicht alle Funktionen zugänglich. Man kann z.B. einige Räume nicht betreten und keine persönlichen Daten oder Wertungszahlen anderer Spieler abrufen.

Wenn alle Inhalte und Funktionen des Servers genutzt werden sollen, muss ein eigenes Konto mit den persönlichen Zugangsdaten eingerichtet werden. Informationen erhalten Sie unter [www.chessbase.de](http://www.chessbase.de) oder [www.schach.de](http://www.schach.de)

#### **3.9 Firewalls**

Eine Firewall (deutsch: Brandmauer) ist eine Sicherheitsbarriere zwischen einem Rechner (Netzwerk) und dem Internet. Man unterscheidet persönliche Firewalls, die als Software auf Ihrem PC laufen und eigenständige Firewallrechner

#### **Persönliche Firewalls**

Eine persönliche Firewall-Software schützt Ihren privaten PC vor unbefugten Zugriffen aus dem Internet. Wenn Sie sehr lange online sind, können Unbefugte theoretisch versuchen, auf Ihren Computer zuzugreifen. Eine solche Software (z.B. "ZoneAlarm") ist empfehlenswert.

Ihre persönliche Firewall-Software wird den Zugriff des Schachprogramms auf den Server bemerken und eine Warnmeldung ausgeben. Sie müssen dem Schachprogramm dann diesen Zugriff ausdrücklich erlauben. Diese Erlaubnis gilt dann nur für dieses Programm und beeinträchtigt Ihre sonstigen Sicherheitseinstellungen nicht.

#### **Firewalls zur Absicherung von Netzwerken**

Zur Absicherung größerer Netzwerke werden eigene Firewall-Computer eingesetzt, die der Netzwerkadministrator konfiguriert. Wenn sie über ein Netzwerk auf das Internet zugreifen, werden Sie möglicherweise in der Firewall den "Port 6002" auf den Adressen www.playchess.com und/oder www.schach.de freischalten müssen.

**Hinweis:** Konfigurieren Sie Ihren Firewall oder Proxy so, daß von dem Rechner, auf dem das Programm laufen soll, eine TCP/IP Verbindung mit **Port 23** auf www. playchess.com aufgebaut werden kann. Die Zieladresse ist playchess.com. Man kann die aktuelle IP-Adresse von playchess.com leicht durch das Kommando "ping playchess.com" selbst rausfinden.

# <span id="page-20-0"></span>**4 Server Einstellungen**

### **4.1 Allgemeine Einstellungen**

#### **Me nü D atei O ptione <sup>n</sup>**

Partien Partien **Notation** Chat Ein-Klick Eingabe - Autoantwort O Aus **Normal** Aggressiv **Eilter** Spieler Zugeingabe vorab Geräusche Globus @ Aus O Normal Aggressiv **Gezeichnete Karte** Foto Globus Immer in Dame umwandeln Sprache Gelber Pfeil markiert Zug **Einheiten** Design @ Aus ◎ Alle ◎ Gegner Feldmarker (Eingabe) 3D-Brett für Bullet sperren DGT Brett verwenden D Eingehende Forderungen pingen **D** Spion Eröffnung zeigen

Alle wichtigen Einstellungen kann man in dem Dialog Server Einstellungen vornehmen.

In der linken Fensteransicht findet man gegliedert die Bereiche, die man ändern kann. Doppelklick auf einen Eintrag blendet die Inhalte aus, ein erneuter Doppelklick blendet sie wieder ein.

Folgende Einstellungen sind möglich:

**Partien [Chat](#page-23-0) [Autoantwort](#page-24-0) [Spieler](#page-25-0) Geräusche [Globus](#page-27-0)** [Gezeichnete](#page-27-1) Karte Foto [Globus](#page-28-0) [Sprache](#page-29-0) Einheiten **[Design](#page-30-0)** 

### **4.2 Einstellung Partien**

M enü Datei Optionen

**Immer in Dame umwandeln** Wandelt einen Bauern bei der Unterverwandlung immer in einen Bauern um.

**Ein-Klick-Eingabe** Zugausführung z.B. von Ausgangs- nach Zielfeld

**Zugeingabe vorab** - Während der Gegner am Zug ist, kann man schon den geplanten Gegenzug eingeben. Dies macht insbesondere bei offensichtlichen Gegenzügen Sinn und spart bei Blitz- oder Bulletpartien wertvolle Sekunden. Der Gegenzug wird mit einem grünen Pfeil auf dem Schachbrett angezeigt.

**Gelber Pfeil markiert Zug** Der zuletzt gespielte Zug wird mit einem gelben Pfeil auf dem grafischen Schachbrett angezeigt.

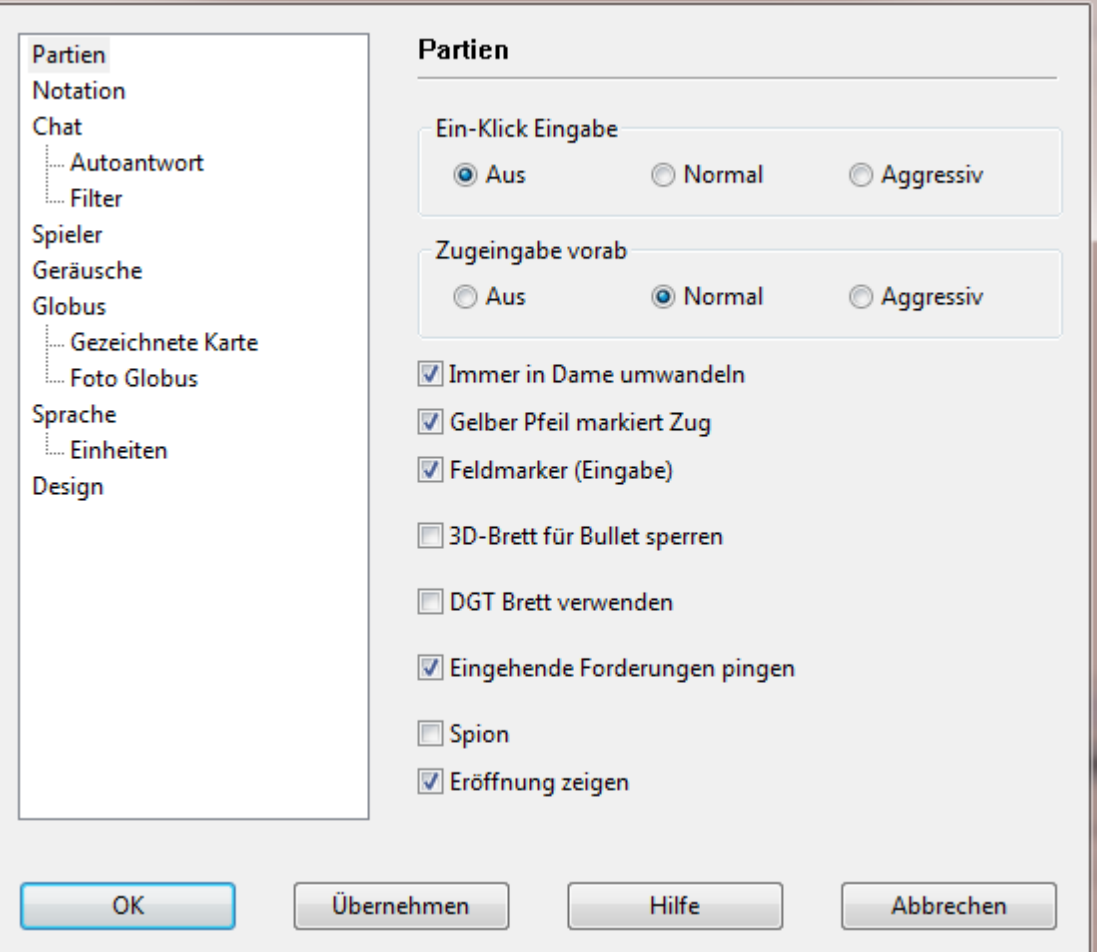

**3D-Brett für Bullet sperren** Beim Bullet kommt es neben schachlichem Können vor allem auf Schnelligkeit an. Sie können das grafisch aufwendige 3D-Brett für Bullet sperren.

**Direktverbindung nicht zulassen** Verhindert, dass während einer Partie eine Direktverbindung zu Ihrem Gegner aufgebaut wird. Die Direktverbindung spart bei Blitzoder Bulletpartien enorm Übertragungszeit, die Züge kommen direkter, was sehr viel authentischer ist. Bei längeren Bedenkzeiten ist sie nicht so wichtig und sie können mit dieser Einstellung z.B. eventuelle Rückfragen von ihrem Firewall bei Partiestart unterbinden.

**DGT – Brett verwenden** Aktiviert das externe PC-Schachbrett von DGT.

**Feldmarker (Eingabe)** unterdrückt die grafische Eingabehilfe während der Zugeingabe.

**Eingehende Herausforderungen pingen** Prüft die Verbindungsqualität

**Spion** Aktiviert den Spion

**24 Anleitung Schach.de**

### <span id="page-23-0"></span>**4.3 Chateinstellungen**

M enü Datei Optionen

Melde anwesenden Spieler ab Rang Blendet im [Chatfenster](#page-89-0) eine Information ein, wenn sich ein Spieler mit einem bestimmten Rang auf dem Schachserver einloggt.

**Chat vorlesen (Windows XP)** Windows XP verfügt über eine interne Spracherkennung. Wenn Sie im Chat die Option "Chat vorlesen" aktivieren, werden eingehende Nachrichten in Sprache umgewandelt und vorgelesen

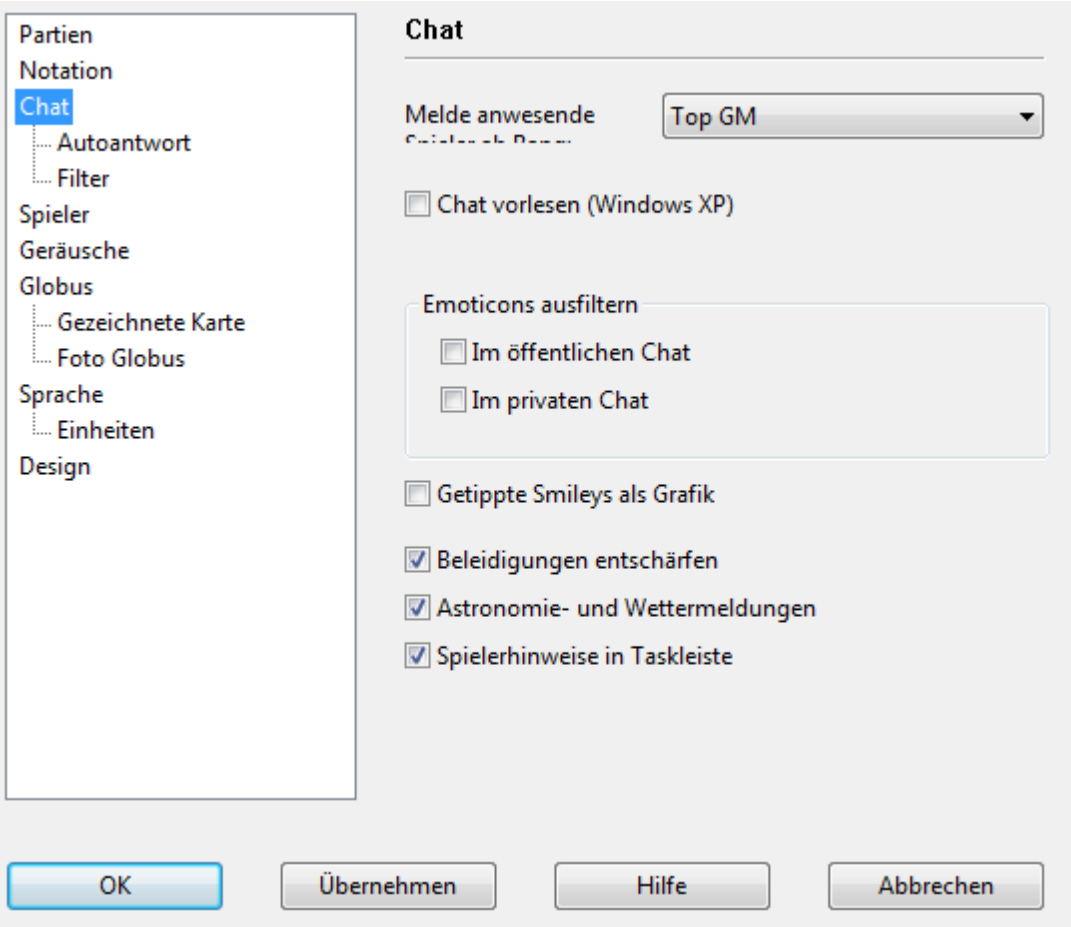

**Emoticons ausfiltern** Sie können festlegen, ob die Emoticons im öffentliche, privaten oder in allen Chats ausgefiltert werden. Zusätzlich können Sie festlegen, ob getippte Smileys als Grafik zum Empfänger geschickt werden sollen.

**Beleidigungen entschärfen** Das System filtert automatisch Messages mit beleidigendem Inhalt aus.

**Spielerhinweise in Taskleiste** gibt Informationen über anwesende Teilnehmer

**Astronomie und Wettermeldungen** Schaltet Astro- und Wetterinformationen ein oder aus.

**Spielerhinweise in Taskleiste** Zeigt anwesende Spieler in einem kleinen Fenster in der Taskleite an

#### **Autoantwort**

Es gibt zwei typische Situationen, in denen man keinen Chat beantwortet:

- 1. Während einer Partie
- 2. Wenn man gerade nicht am Computer sitzt, jedoch in Schach.de eingeloggt bleibt.

Wenn man gerade eine Partie spielt, wird man nicht immer auf eine Nachricht im Chat eingehen wollen. Man kann dem Absender automatisiert eine Nachricht schicken, daß man gerade keine Zeit hat. Rechtsklick auf das Chatfenster - Eigenschaften startet den entsprechenden Dialog, wo man die gewünschten Einstellungen vornehmen kann.

**Autoantwort unterhalb Rang** bewirkt, daß alle Teilnehmer unterhalb des eingestellten Rangs, eine vordefinierte Antwort erhalten und der zugesandte Text nicht im eigenen Chatfenster angezeigt wird.

#### <span id="page-24-0"></span>**4.4 Autoantwort**

Es gibt zwei typische Situationen, in denen man keinen Chat beantwortet:

- 1. Während einer Partie
- 2. Wenn man gerade nicht am Computer sitzt, jedoch in Schach.de eingeloggt bleibt.

Wenn man gerade eine Partie spielt, wird man nicht immer auf eine Nachricht im Chat eingehen wollen. Man kann dem Absender automatisiert eine Nachricht schicken, daß man gerade keine Zeit hat. Rechtsklick auf das **C hatfe nster - Eige nschafte <sup>n</sup>** startet den entsprechenden Dialog, wo man die gewünschten Einstellungen vornehmen kann.

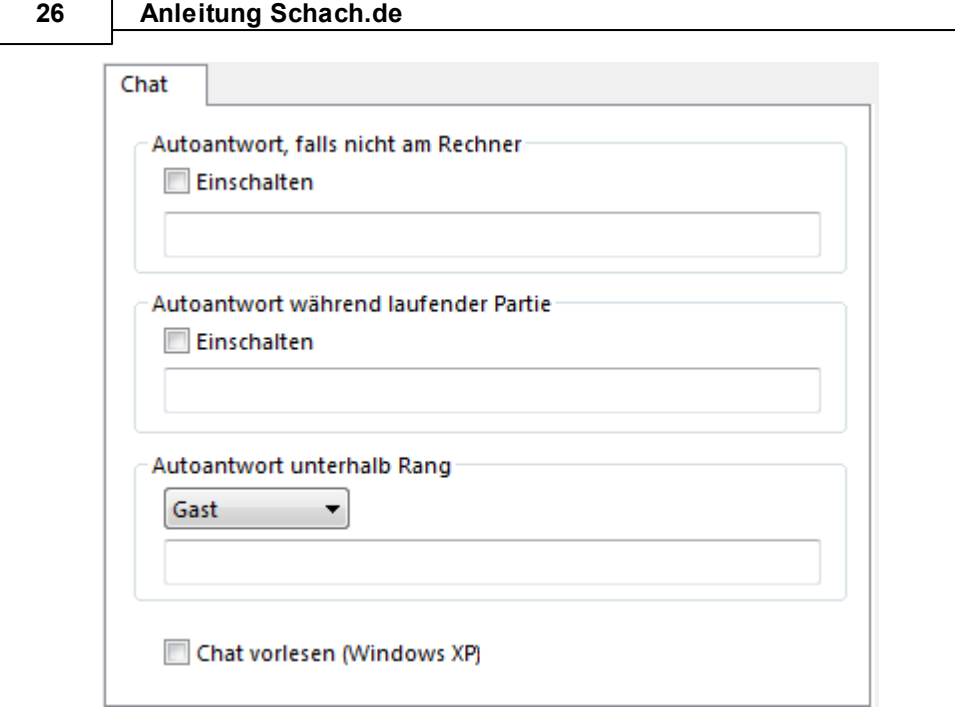

**Autoantwort unterhalb Rang bewirkt**, daß alle Teilnehmer unterhalb des eingestellten Rangs, eine vordefinierte Antwort erhalten und der zugesandte Text nicht im eigenen Chatfenster angezeigt wird.

### <span id="page-25-0"></span>**4.5 Einstellungen Spieler**

M enü Datei Optionen

Hier legen Sie fest, ob und welche [Photoicons](#page-109-0) beim Darüberfahren mit der Mauszeiger in der Spielliste angezeigt werden.

#### Spieler

Weltkarte als Tooltip

Spielerfotos als Tooltips

# **4.6 Einstellungen Geräusche**

**Me nü D atei O ptione <sup>n</sup>**

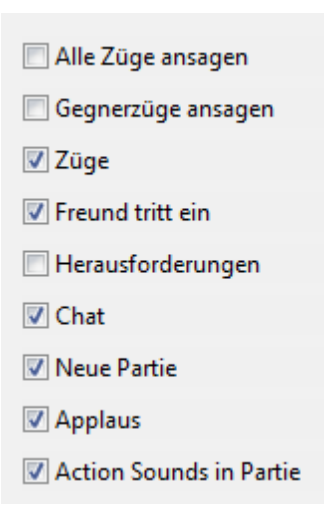

**Züge ansagen** Die Zugkoordinaten werden über die Lautsprecher angesagt.

**Züge** Aktiviert das Brettgeräusch beim Ziehen.

**Freund tritt ein** Eintretende Freunde werden im Chatfenster gemeldet und wahlweise akustisch angekündigt.

**Herausforderungen** Werden mit einem Signalton gemeldet.

**Chat** Wenn Sie den Status" Ruht " haben, also einige Zeit keine Eingaben im Schachprogramm vorgenommen haben, dann kann die nächste eingehende Chatmeldung durch ein Klingeln angezeigt werden.

**Neue Partie** Figurengeräusch beim Start einer neuen Partie

**Applaus** Beifallgeräusch nach einer gewonnenen Partie

In den Serveroptionen des **F16 Zuga ngsclie nts** steht eine neue interessante Option zur Verfügung.

**Action Sounds in Partie** Wenn Sie die Option "Action Sounds in Partie" aktivieren, kommentiert das Programm die Qualität der gespielten Züge mittels Audiokommentare.

**Hinweis:** diese Möglichkeit steht nur in ungewerteten Partien zur Verfügung. Wenn Sie gewertete Partien spielen, gibt das Programm keine Audiokommentare aus. Die Action Sounds werden in folgenden Situationen ausgegeben.

- Fehlzüge des Gegners
- Sie widerlegen umgehend einen Fehlzug des Gegners

#### **28 Anleitung Schach.de**

- Sie spielen einen besonders starken Zug
- Sie machen einen groben Fehler

Im Spiel gegen einen Nutzer mit älteren Softwareversionen bietet das System der Audiokommentierung leichte Vorteile, da Sie öfter auf kritische Situationen hingewiesen werden. Der wichtigste Aspekt der Funktion besteht darin, dass damit eine zusätzliche menschliche Komponente während einer Blitzpartie geschaffen wird.

### <span id="page-27-0"></span>**4.7 Einstellungen Globus**

M enü Datei Optionen

Sie können die Darstellung des Globus variabel einstellen

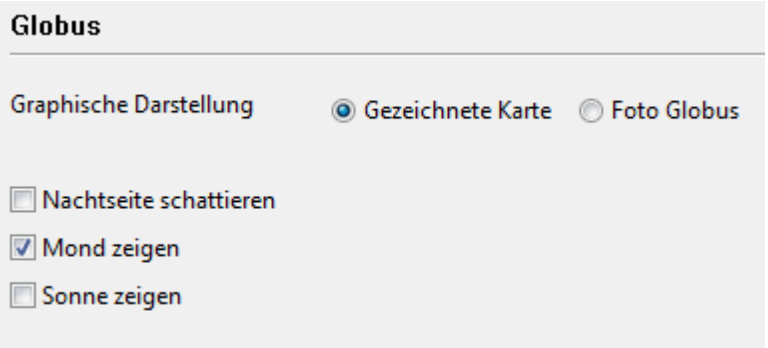

**Gezeichnete Karte / Foto Globus** ändert die grafische Darstellung und zeigt ggf. eine fotorealistische Weltkugel an.

**Nachtseite schattieren** Zeigt die Schattenbildung durch die Sonne auf dem Globus

**Mond/Sonne zeigen** Blendet die Position von Sonne und Mond ein. Die Himmelskörper werden dort gezeichnet, wo sie gerade im Zenith stehen.

### <span id="page-27-1"></span>**4.8 Gezeichnete Karte**

M enü Datei Optionen

Hier können Sie die Einstellungen für die gezeichnete Karte vornehmen.

### **Gezeichnete Karte**

- Städte zeigen
- Raumstation ISS anzeigen
- Wetterdaten anzeigen
- Weltkarte mit Farbverläufen

Detaillierte Kartenregionen (nächstes Login)

- Detaillierte Karte (30MB)
- Seen/Breite Flüsse (2MB)
- Strassen

**Städte zeigen** Zeigt die Position der Städte auf der Karte an.

**Raumstation ISS** Zeigt die Position der Raumstation ISS an.

**Wetterdaten** Schaltet die Anzeige der Wetterdaten ein oder aus.

**Weltkarte mit Farbverläufen** Detailreichere Ansicht der Weltkarte

**Detaillierte Kartenregionen** Bietet weitere Detailinformationen auf der Karte.

#### <span id="page-28-0"></span>**4.9 Foto Globus**

M enü Datei Optionen

In dem Einstelldialog für den Globus können Sie die Positionierung von Sternen und Planeten einstellen.

#### **Foto Globus**

- Sterne zeigen
- Planeten zeigen
- Hochauflösende Textur

Bild C:\...\ChessBase\3d\Textures\bigEarth.jpg

Zusätzlich können Sie die grafische Darstellung einstellen, bzw. verfeinern.

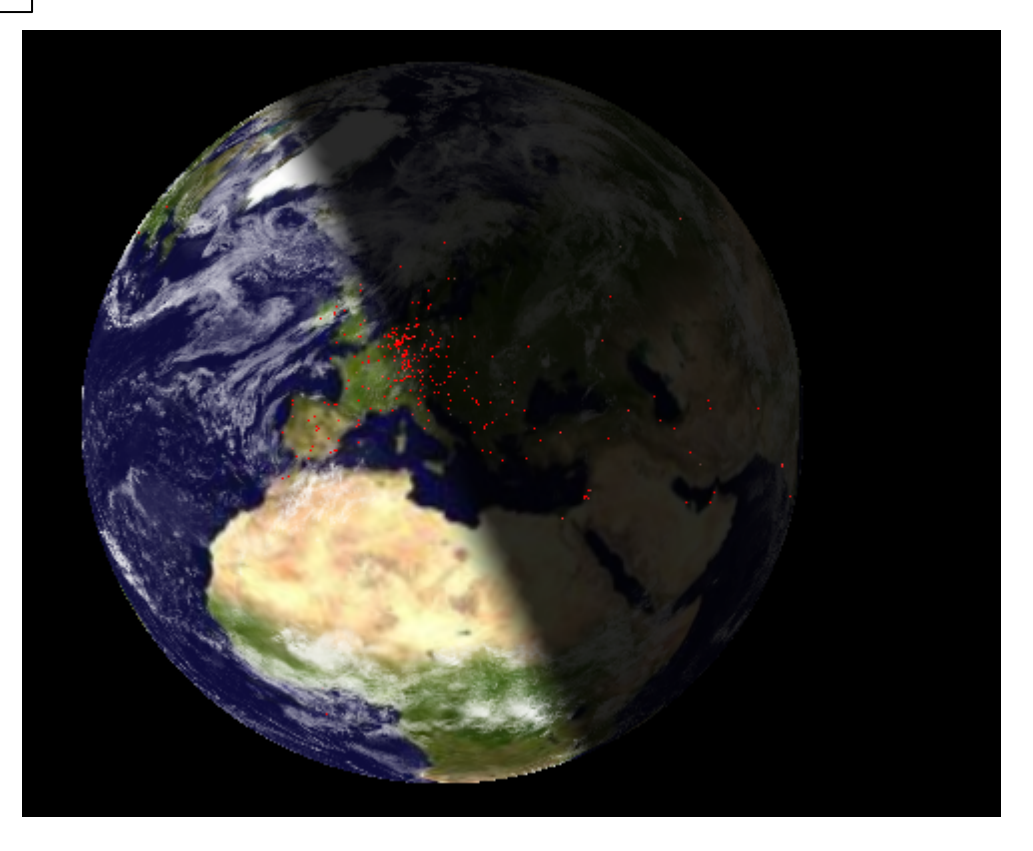

Unter Bild können Sie eine andere Grafik für die Darstellung des Globus definieren.

### <span id="page-29-0"></span>**4.10 Sprache einstellen**

M enü Datei Optionen

Mit dem Dialog Sprache einstellen wählen Sie nicht nur die Sprache, in der Meldungen und Hilfetexte des Programmes erscheinen, sondern auch die Sprache von Textkommentaren zur Partie. Textkommentare erscheinen in der laufenden Notation.

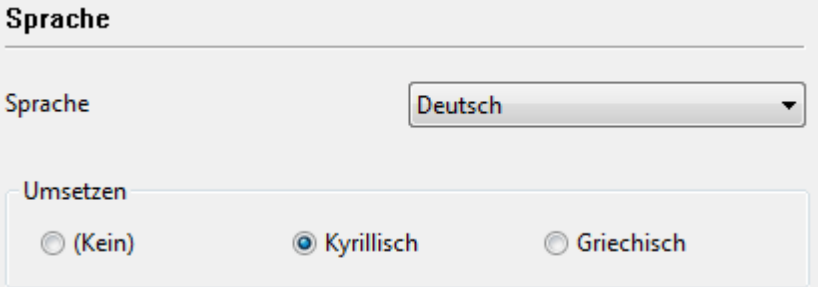

Umsetzen Falls ein Teilnehmer an einem Rechner mit kyrillischem oder griechischem Zeichensatz arbeitet, werden die unterschiedlichen Zeichensätze so umgewandelt, dass die Texte allgemein lesbar sind.

### **4.11 Einheiten**

M enü Datei Optionen

In diesem Dialog legen Sie die Masseinheiten fest. Sie können z.B. festlegen, ob die Entfernung eines Teilnehmers in der Spielerliste in Kilometern oder Meilen angezeigt wird.

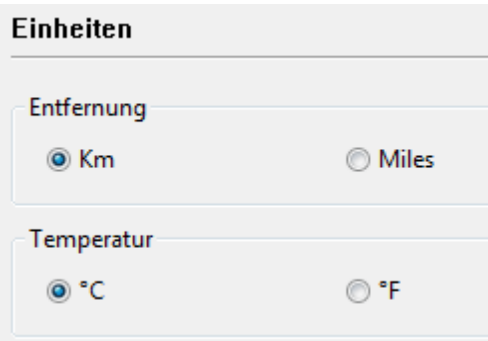

Die Voreinstellungen sind für deutsche Teilnehmer bereits vorgenommen.

# <span id="page-30-0"></span>**4.12 Design**

M enü Datei Optionen

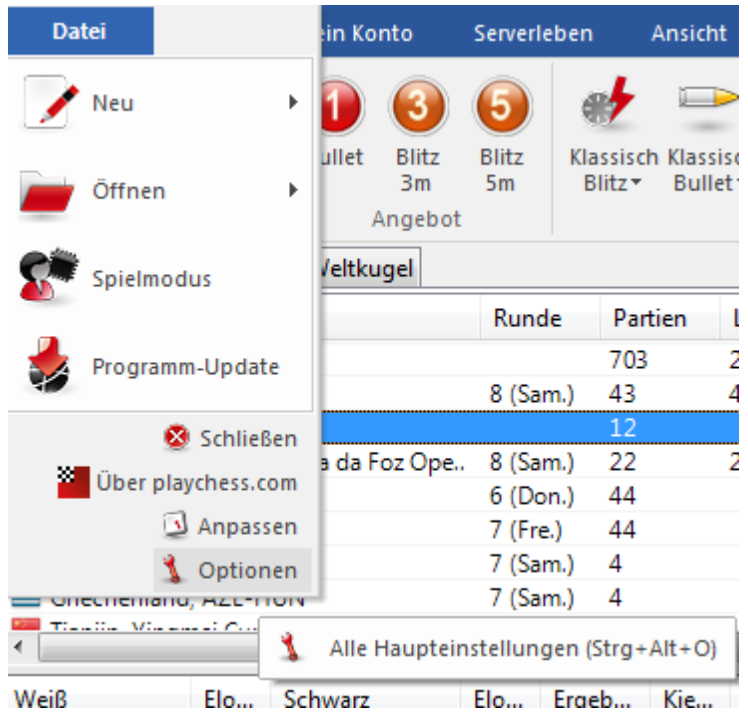

In dem Dialog können Sie alle Einstellungen vornehmen, um die grafische Benutzerschnittstelle des Clients nach eigenen Vorgaben anzupassen.

#### **32 Anleitung Schach.de**

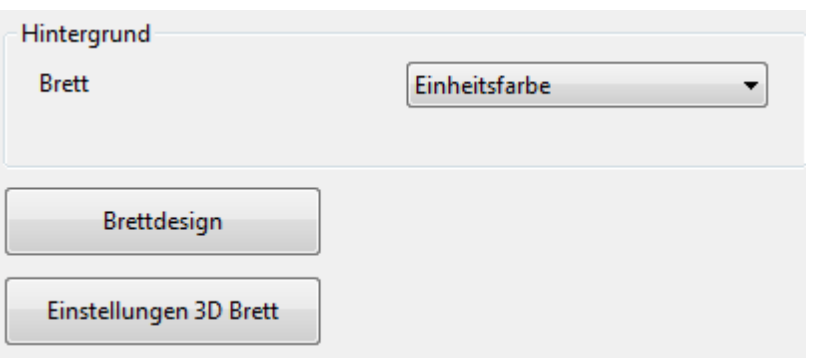

Über die Einstellbutton gelangen Sie zu den Dialogen für das Brettdesing und den Einstellungen für das 3D Brett.

Brettdesign

3D Brett [einstellen](#page-188-1)

# <span id="page-31-0"></span>**5 Onlineschach**

### **5.1 Bedienungskonzept mit Ribbons**

Der Client bietet ein neues Design, das konsequent nach den Richtlinien von "Microsoft Fluent UI" entwickelt wurde. Die sogenannten Ribbons wurden von Microsoft erstmalig in Office 2007 implementiert. Das Ribbon (engl. "Band", deutsch "Multifunktionsleiste") ist ein grafisches Bedienkonzept für Anwendungsprogramme, das die Elemente Menüsteuerung und Symbolleiste miteinander verbindet. Dieses Bedienerkonzept bietet extrem viele Vorzüge bei der Bedienung eines Programms.

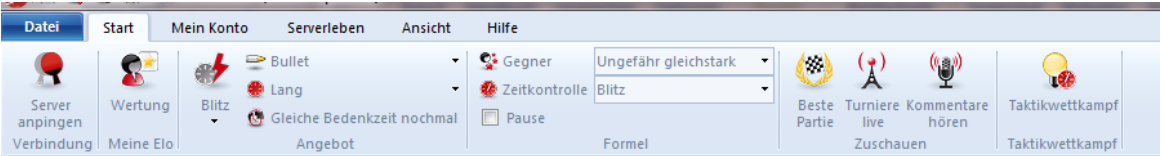

Damit sind die Zeiten vorbei, in denen man sich durch mehrstufige Menüs und Untermenüs hangeln musste. Stattdessen gibt es jetzt kontextbezogen viele anschauliche Icons für die diversen Programmfunktionen, die man in der aktuellen Arbeitssituation gerade benötigt.

Im Kopfbereich des Programmfensters sind – entsprechend einer herkömmlichen Menüleiste – Begriffe angeordnet, die Befehlsgruppen repräsentieren, z. B. **Start** , **Mein Konto** oder "Serverleben".

Ein Klick auf den Begriff klappt jedoch kein Menü aus, sondern blendet eine Symbolleiste ein, die die zugehörigen Befehle enthält. Zu jedem "Menü" gehört demnach eine eigene Symbolleiste.

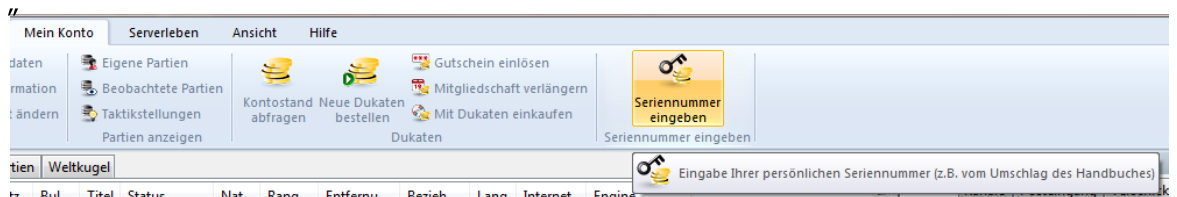

Das Ribbon nimmt in der Standardeinstellung mehr Raum auf dem Bildschirm ein als die klassische Kombination aus Menü und Symbolleiste. Die Symbole sind innerhalb des Ribbons sinnvoll gruppiert und angeordnet, wobei sich die Anordnung in Abhängigkeit von der Bildschirmauflösung bzw. Fenstergröße automatisch anpasst. Dadurch, dass zusätzliche Befehle in den Ribbons Platz finden, ist die Nutzung von Dialogfeldern seltener notwendig. Es besteht aber die Möglichkeit, die Ribbons zu minimieren. Per Rechtsklick neben den Bereich mit den Ribbons kann man über Multifunktionsleiste <sup>m</sup> inim ieren " Platz auf dem Bildschirm einsparen.

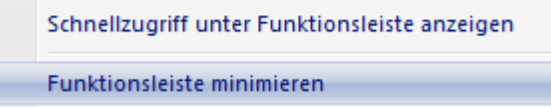

In diesem Fall wird aktiviert man die benötigten Funktionen per Klick auf einen der Einträge.

Eine sehr wichtige Funktion innerhalb dieses Bedienerkonzeptes nimmt das **Me nü D atei** ein. Es befindet sich in der linken oberen Ecke des Programmfensters.

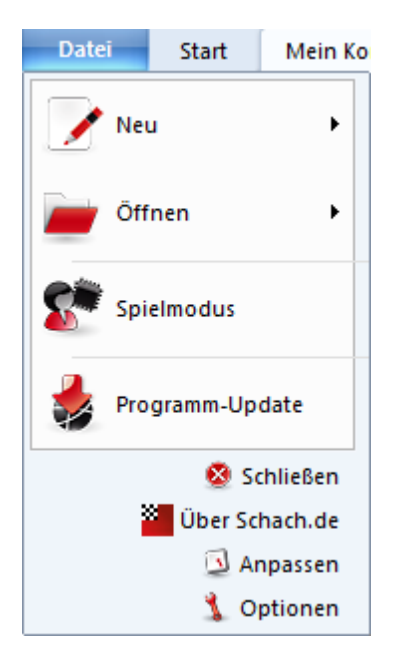

Hier kann man wichtige Einstellungen vornehmen und zentrale Funktionen des Programms, z.B. den [Optionendialog,](#page-20-0) starten.

Eine weitere wichtige Komponente ist die Symbolleiste, über die man besonders häufig genutzte Funktionen direkt mit einem einzigen Mausklick aufrufen kann.

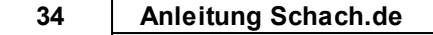

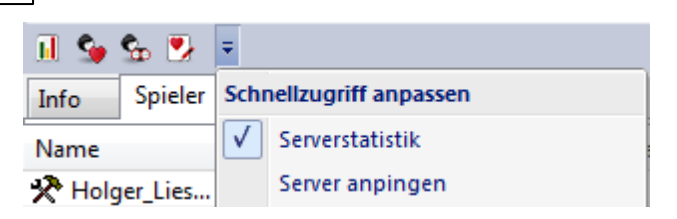

Der Anwender kann festlegen, ob die Symbolleiste unter den Ribbons oder in der Titelleiste des Programms angezeigt wird. Mit einem Rechtsklick kann diese Option angezeigt werden.

Schnellzugriff über Funktionsleiste anzeigen

Der Anwender kann die Symbolleiste übrigens benutzerdefiniert anpassen. Ein Rechtsklick auf eines der Funktionssymbole bietet folgende Option:

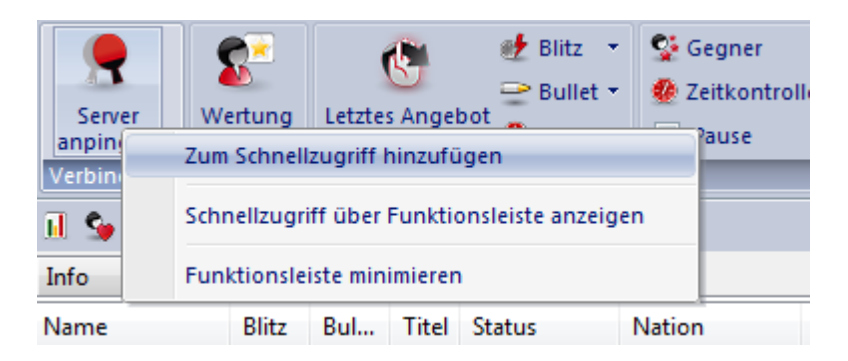

" **Zum Schnellzugriff hinzufüge <sup>n</sup>** " ermöglicht es dem Anwender, sich eine individuelle Arbeitsumgebung mit den häufig genutzten Funktionen einzurichten.

Dieses Bedienerkonzept bietet bei der täglichen Arbeit mit dem Programm viele Vorzüge, man kann z.B. viele schneller gewünschte Funktionen aufrufen, z.B. die Brettauswahl oder Angebote auf dem Schachserver. Da die Anordnung der Funktionen nach der Häufigkeit der Benutzung erfolgt, ist die Bedienung viel einfacher und flüssiger.

Bei der Arbeit mit dem Programm sollte man immer auch darauf achten, ob ein Eintrag mit einem kleinen Pfeil gekennzeichnet wurde. Der Pfeil gibt die Information, dass hier weitere Zusatzfunktionen zur Verfügung stehen.

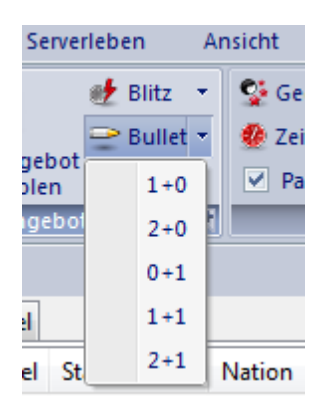

Das Beispiel zeigt den Eintrag mit den Bullet Spielstufen. Per Klick auf den kleinen Pfeil öffnet sich das dazugehörige Untermenü mit weiteren Zusatzfunktionen.

Mit Hilfe der Ribbons wird die Bedienung des Programms erheblich vereinfacht. Es ist unbestritten, dass die Benutzerführung eine gewisse Einarbeitung voraussetzt, wenn man die bisher bekannten Menüstrukturen gewohnt war. Die neue Benutzerführung ist dafür bedeutend übersichtlicher und viele Funktionen sind einfach schneller zugänglich.

### **5.2 Fenster anordnen**

Die Fensterflächen des Programms können in der Größe geändert und verschoben werden. Das Programm arbeitet mit automatisch aneinander andockenden Fenstern, um Ihnen das Einjustieren überlappender Fenster zu ersparen.

#### **Größe verändern**

Bewegen Sie den Mauspfeil auf die Trennleisten zwischen zwei Fensterflächen - der Pfeil wird zum Trennsymbol.

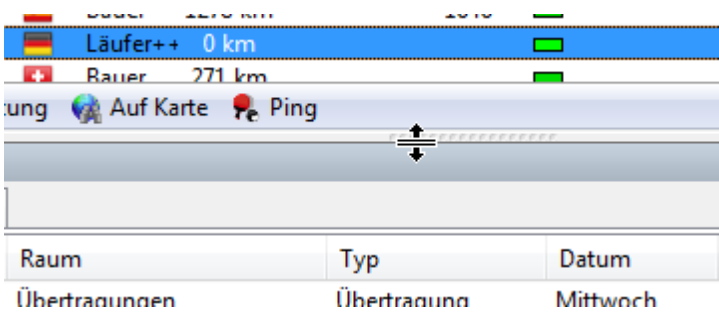

Klicken Sie auf die Trennleiste und verschieben Sie diese bei gehaltener Maustaste.

#### **Fenster neu andocken**

Das Programm bietet jetzt eine neue Verwaltung der Fenster für intuitiveres "Andocken". Dazu klicken Sie auf die Griffleiste und verschieben Sie mit gedrückter Maustaste das Fenster auf dem Bildschirm. In unserem Beispiel möchten wir das Fenster mit der Schachuhr direkt über dem Schachbrett positionieren.

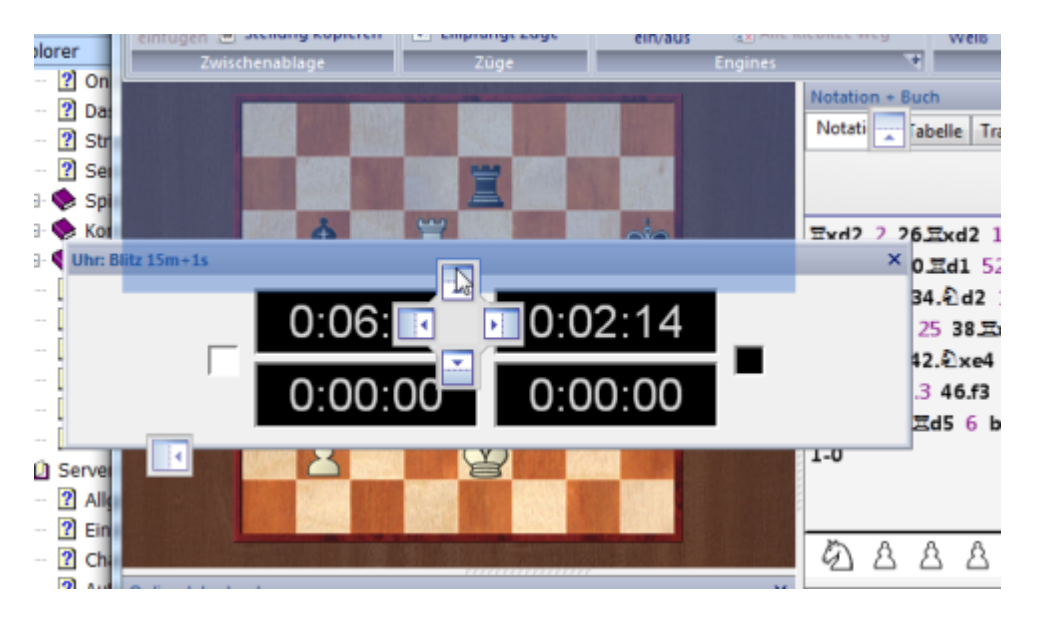

Auf dem Bildschirm des Programms finden Sie jetzt mehrere Pfeilschalter. Die Positionierungsschalter werden jedes Mal angezeigt, wenn Sie ein Fenster auf dem Bildschirm neu plazieren und andocken wollen. Mit Hilfe dieser Schalter kann man jetzt viel genauer die Positionierung des zu plazierenden Fensters bestimmen.

Zum Andocken bewegen Sie den Mauspfeil bei gehaltener Maustaste in den farbig markierten Bereich des jeweiligen Pfeilschalters. Damit wird exakt die Positionierung des Fensters in einer Vorschau angezeigt.

In unserem Beispiel mit der zu verschiebenden Schachuhr wählen wir jetzt die obere Pfeilansicht. Das Fenster mit der Schachuhr soll also direkt über den grafischen Schachbrett plaziert werden. Mit gedrückter Maustaste auf den blau unterlegten farbigen Bereich fahren und die Maustaste loslassen.
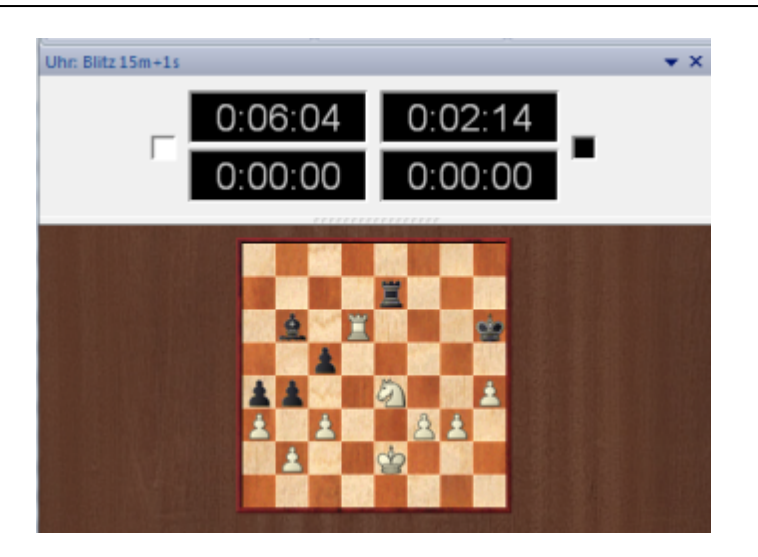

**Tipp:** Nach dem Anordnen von Fenstern drücken Sie die Taste F9. Damit wird die freie Brettfläche optimiert.

#### **Fenster abdocken**

Sie können bestimmte Fenster auch frei auf dem Bildschirm plazieren. --> Fenster abdocken ...

# **5.3 Onlinefenster**

Neben dem Hauptfenster gibt es weitere Fensterflächen, über die Sie wichtige Funktionen auf dem Schachserver steuern.

### **Räume**

In diesem Fenster werden alle verfügbaren Räume ( = Inhalte) des Servers dargestellt. Ein Raum, der das Haussymbol trägt, hat weitere Unterräume.

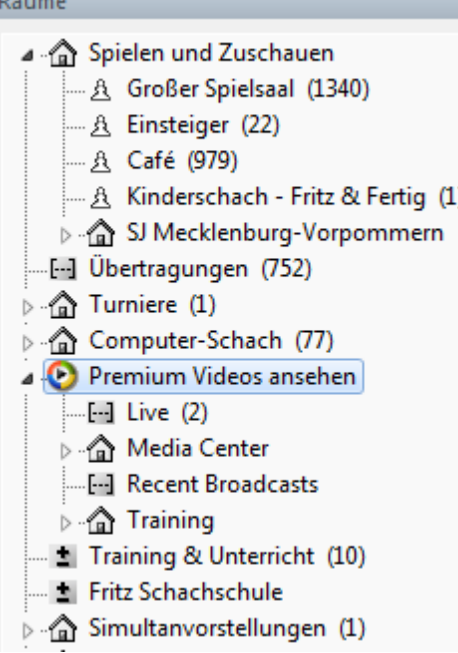

Der Zahlenwert in der Klammer gibt Ihnen eine Information darüber, wieviele Teilnehmer sich gerade in einem der Räume befinden. Sie können zwischen den einzelnen Räumen wechseln, in dem Sie einen der Einträge anklicken. Sobald Sie einen neuen Raum betreten, erhalten Sie zuerst eine Übersicht über die aktuellen Inhalte.

### **Chat**

Im Fenster [Chat](#page-86-0) können Sie mit einem oder mehreren Teilnehmern online kommunizieren, bzw. über die Tastatur kurze Texte eingeben. Klicken Sie einen der Spieler in der Liste im Hauptfenster an.

In der Eingabezeile am unteren Rand des Fensters können Sie jetzt einen Mitteilungstext eingeben. Mit Enter schicken Sie den Text ab. Wenn Sie mit mehreren Teilnehmern gleichzeitig [chatten](#page-86-0) wollen, markieren Sie zuerst die betreffenden Personen mit Strg-Klick aus der Spielerliste. Geben Sie jetzt in der Eingabezeile des Chatfensters den Text ein. Enter sendet den Text an die ausgewählten Teilnehmer.

**Tipp:** Klicken Sie auf Text im Chatfenster, um dessen Sender direkt zu antworten. Beachten Sie die Hinweise zu den [Emoticons](#page-90-0) ...

#### **Herausforderungen**

Sobald Sie einen Raum betreten, wird Ihr Spielername in der Liste der Spieler im Hauptfenster aufgelistet. Sie werden dann häufig zu einer Partie herausgefordert. Das Fenster Herausforderungen bietet folgende Anzeigen und Optionen:

Eine eingehende Herausforderung wird mit einem kleinen roten, nach unten zeigenden Pfeil gekennzeichnet, falls sie an Sie persönlich gerichtet ist. Bei schwarzem Pfeil geht die Herausforderung als Angebot an alle Spieler. Die Spalteneinträge am oberen Rand des Fensters bedeuten:

**Gegner**: Der Spielername des Herausforderers.

- **Bedingungen**: Will der Herausforderer eine Wertungspartie oder eine freie Partie ohne Wertung spielen ?
- **Elo**:Die aktuelle Wertungszahl ihres Herausforderers.
- **Uhr**: Hier können Sie erkennen, mit welcher Bedenkzeit der Gegner die Partie spielen möchte.
- **Ihre Farbe**: Wird in der Regel von Server ( automatisch ) vergeben.
- **Dukaten** : Zeigt an, ob es bei dem Angebot um eine Partie geht, bei der um Dukaten gespielt wird.
- **Verbindung**: Zeit die Qualität der Internetverbindung des Teilnehmers.

Die Schalter am unteren Rand des Fensters bewirken:

- **Annehmen**: Akzeptiert die Herausforderung und die Spielkonditionen des Gegners  $(==$  Doppelklick).
- **Löschen**: Betätigen Sie diesen Button, wenn Sie eine Herausforderung ablehnen oder zurückziehen wollen.
- **Ändern**: Sie wollen die Herausforderung prinzipiell annehmen, sind aber z.B. mit der Bedenkzeit oder dem Spielmodus nicht einverstanden ? Klicken Sie auf den Button, um die Vorgaben zu ändern.
- **Angebot**: Ein [Angebot](#page-130-0) ist eine unpersönliche Herausforderung an alle Spieler. Diese ist durch einen schwarzen Pfeil gekennzeichnet.
- **Formel**: Die [Formel](#page-51-0) filtert eingehende Herausforderungen und Angebote.
- **Pause**: Aktivieren Sie diese Option, wenn Sie eine Pause machen wollen. Dies wird in der Spalte Status in der Spielerliste angezeigt. Spieler, die Pause machen kann man nicht herausfordern.

Siehe auch **[Photo](#page-109-0) Icons ...** 

## **5.4 Das Spielerfenster**

Im Fenster Räume sehen Sie den Aufbau von Schach.de. Es gibt verschiedene Räume, in denen unterschiedliche Inhalte abgeboten werden. Wenn Sie einen der Räume anklicken, erhalten Sie im Infofenster Hinweise über die dort stattfindenden Aktivitäten.

Sobald ein Raum betreten wurde, besteht die Möglichkeit, bei Partien zuzuschauen (kiebitzen), einen der Anwesenden zu einer Partie herauszufordern oder sich mit anderen Teilnehmern zu unterhalten (chatten).

### **Hauptfenster**

In diesem Fenster finden Sie am oberen Rand vier Reiter, über die Sie vielfältige Informationen abrufen können.

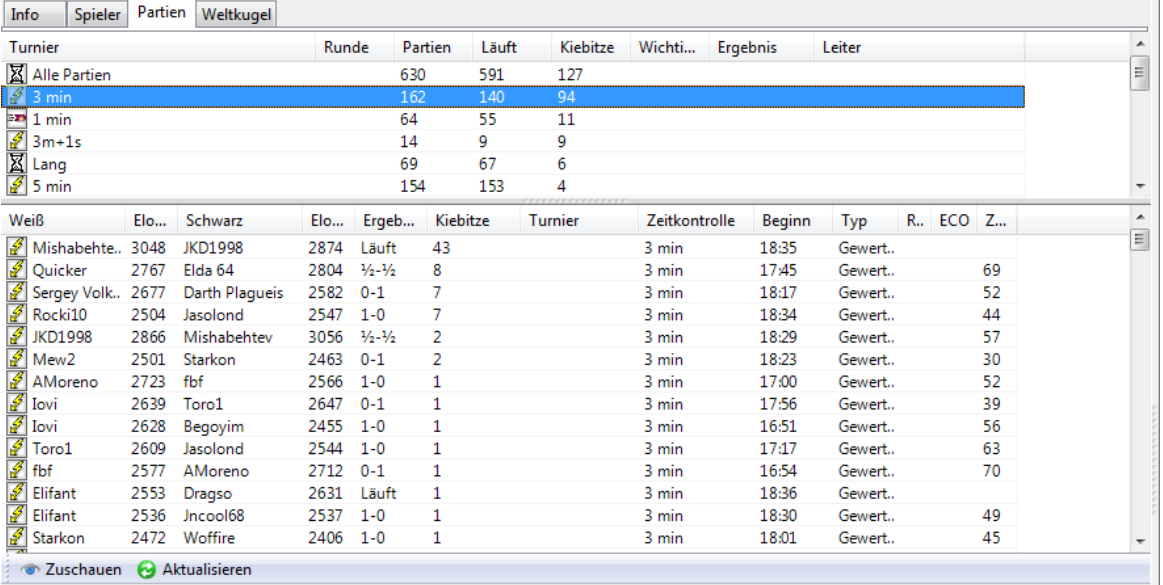

**Reiter Info** - Blendet eine Information über die Angebote des Raums an, in dem Sie sich gerade befinden.

**Reiter Spieler** - Zeigt eine Liste mit anwesenden Teilnehmern.

**Reiter Partien** - Zeigt eine Liste mit den laufenden Partien. Sie haben die Möglichkeit, bei diesen Partien zu kiebitzen.

**Reiter Weltkugel** - Auf einer Karte können Sie sehen, aus welchen Ländern die Teilnehmerinnen stammen. Der Wohnort der Teilnehmer wird mit einem kleinen roten Punkt auf der Karte markiert. Wenn Sie mit der Maus auf einem Punkt verharren, wird der Name des Spielers eingeblendet.

Siehe auch die Hinweise zu den [Photo](#page-109-0) Icons .

Der Worldmap Tooltipp zeigt Ihnen ihre Position auf der Weltkarte an.

Unter der Spielerliste finden Sie weitere Funktionbuttons:

Herausfordern No Verfolgen E Bild N, Wertung C Auf Karte P. Ping

- **Herausfordern**: Wenn Sie einen Spieler in der Liste markiert haben, können Sie mit einem Klick auf den Button eine [Herausforderung](#page-46-0) abschicken. Im Dialog Herausfordern legen Sie die Konditionen für die Partie fest.
- **Verfolgen**: Damit öffnen Sie ein "Kiebitzfenster, in dem automatisch die Partien eines Spielers geladen werden.Man kann gleichzeitig bei mehreren Partien kiebitzen, aber immer nur einen Spieler "verfolgen". Falls man einen Spieler verfolgt, der gerade keine Partien spielt, öffnet sich das Kiebitzfenster automatisch beim nächsten Partiestart.
- **Bild**: Zeigt -falls vorhanden- ein Bild, persönliche Informationen und die Wertung über den angeklickten Spieler an.
- **Wertung**: Zeigt detaillierte Information über die Wertungszahlen des angeklickten Spielers.
- **Auf Karte**: Falls der angeklickte Spieler seine geographischen Daten richtig angegeben hat, wird sein derzeitiger Ort auf der Weltkugel angezeigt.
- **Ping**: Misst die Anbindungsqualität der Internetverbindung des selektierten Spielers an den Schachserver.

Co Zuschauen

**Zuschauen**: Falls der angeklickte Spieler eine Partie spielt, bringt Sie dieser Schalter in der Partienliste diese Partie auf das Brett. Falls er jedoch selbst kiebitzt, gelangen Sie zu dieser Partie und sehen zusammen mit ihm zu.

## **5.5 Anzahl der gespielten Partien**

Ruft man die Wertung eines Spielers auf dem Schachserver auf, findet man in der rechten Ansicht eine Übersicht über Gegner, Ergebnis, Wertungszahl und die Farbverteilung.

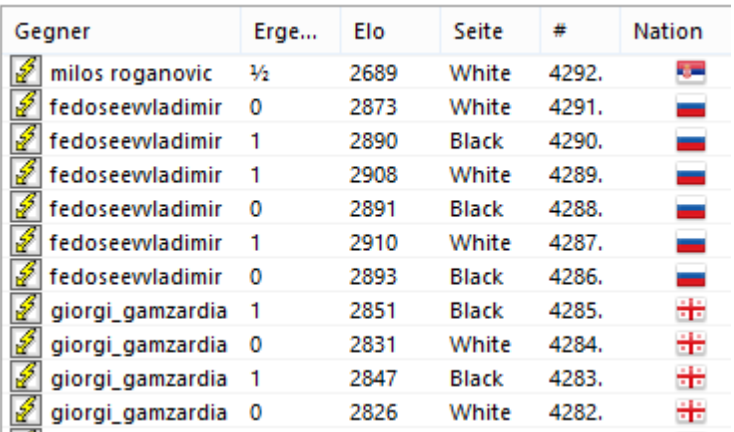

**Tipp**: Unter dem Spalteneintrag # wird die Anzahl der gespielten Partien angezeigt.

## **5.6 Partien eines Spielers herunterladen**

Das Herunterladen funktioniert übrigens auch für Spieler, die nicht online sind. Die Funktion steht nicht über Rechtsklick auf einen Spielernamen zur Verfügung, sondern über das Menü.

Dort finden Sie den Eintrag "Server leben" -> "**Partie <sup>n</sup> eines Spielers**".

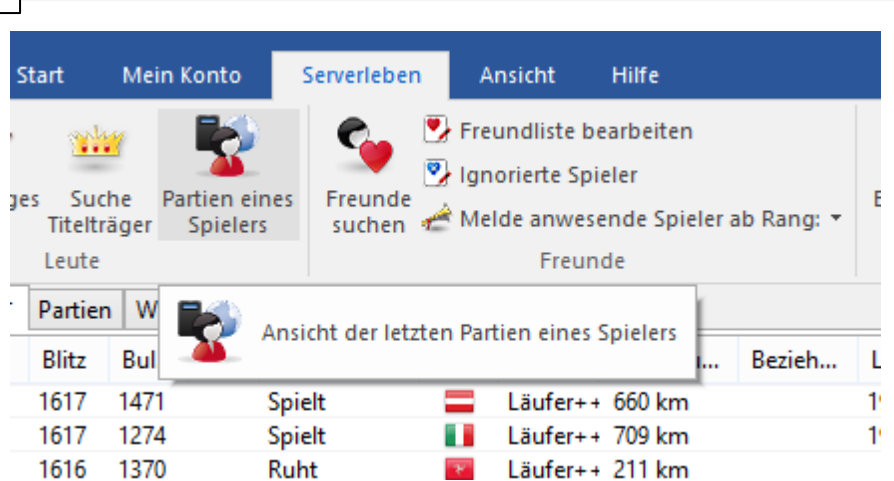

Geben Sie jetzt den Namen des Spielers ein und bestätigen Sie die Eingabe mit OK! Sollte der Spieler die Anzeige nicht gesperrt haben, werden bis maximal 40 Partien in der Partienliste angezeigt und können nachgespielt werden.

Beachten Sie, dass viele Spieler den Download/Anzeige ihrer Partien gesperrt haben. Diese Information wird im Klartext im Chatfenster angezeigt.

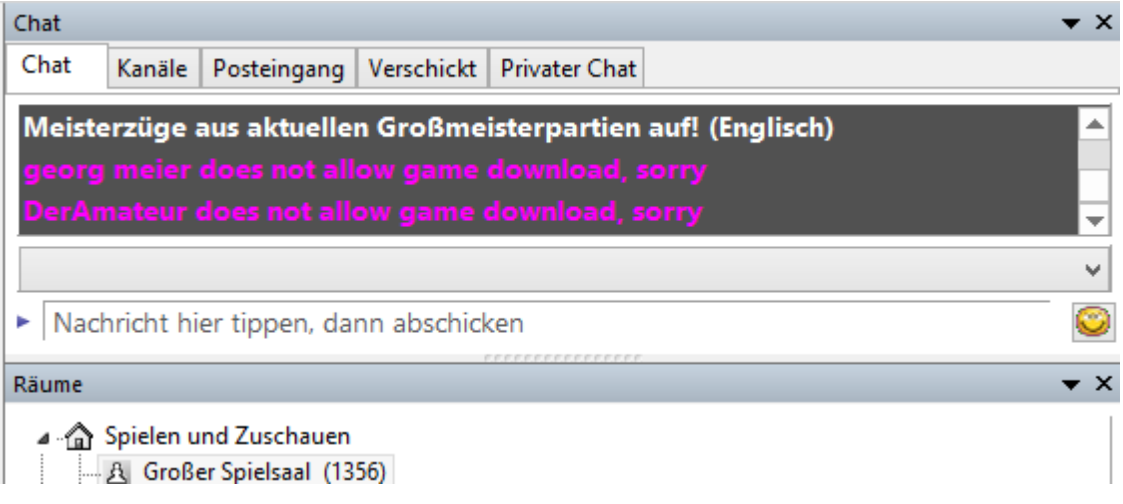

# **5.7 Strukturierte Partienlisten**

Die Partienliste auf dem Schachserver ist übersichtlich strukturiert. Die Anzeige von Turnieren und Bedenkzeiten bietet viel Übersicht.

Die Strukturierung wird nach [Turnieren](#page-92-0) oder [Bedenkzeiten](#page-49-0) vorgenommen.

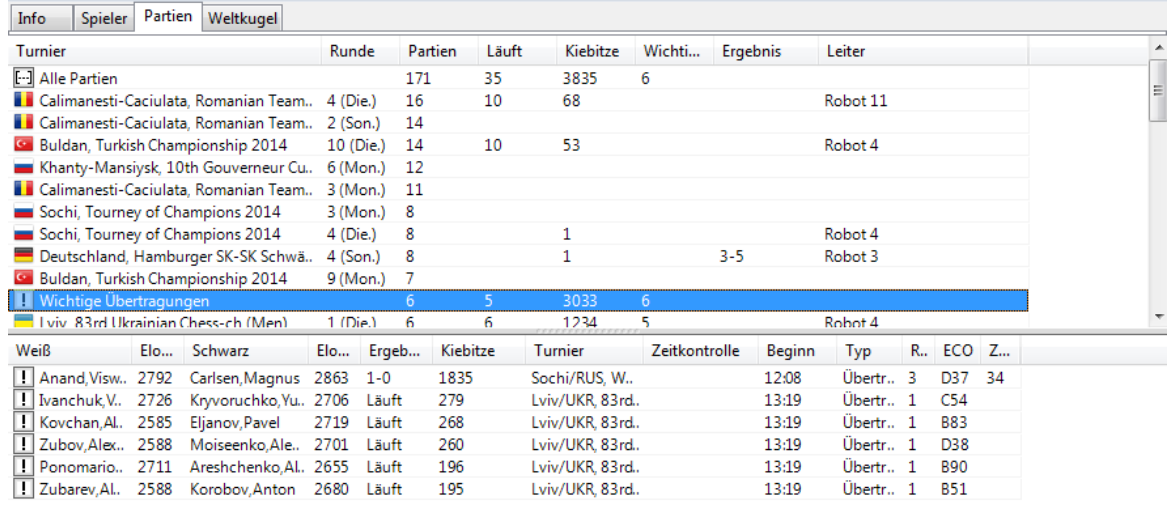

#### Co Zuschauen 2 Aktualisieren

**Strukturierte Partienliste mit Anzeige der Bedenkzeiten und Spieler**

Partien Zeigt die Anzahl der angezeigten Partien

Läuft Partien, die noch nicht beendet wurden

**Kiebitze** Anzahl der Zuschauer

Diese Option ist besonders praktisch im Übertragungsraum.

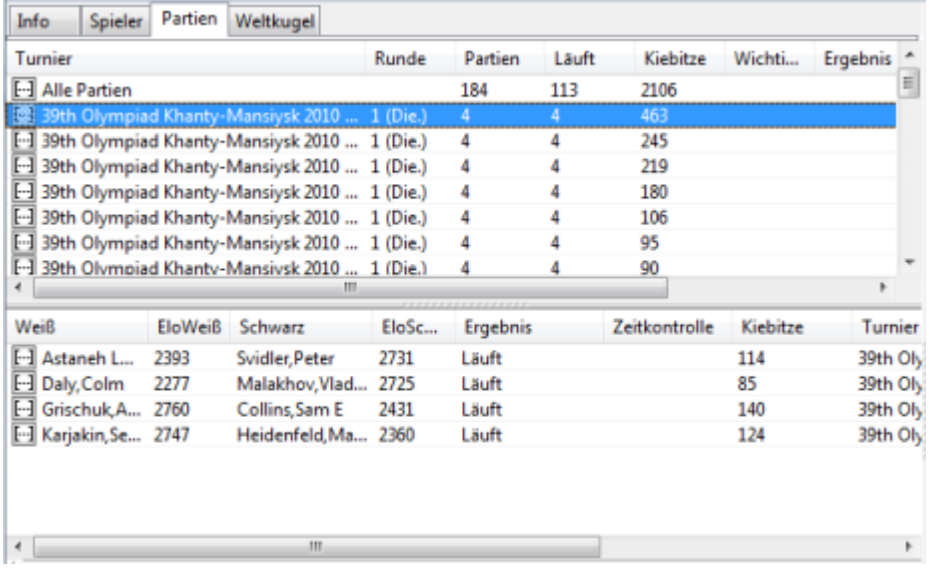

Per Doppelklick auf einen Turniereintrag lässt das Programm umgehend alle Partien dieses Turniers in die entsprechenden Multibretter.

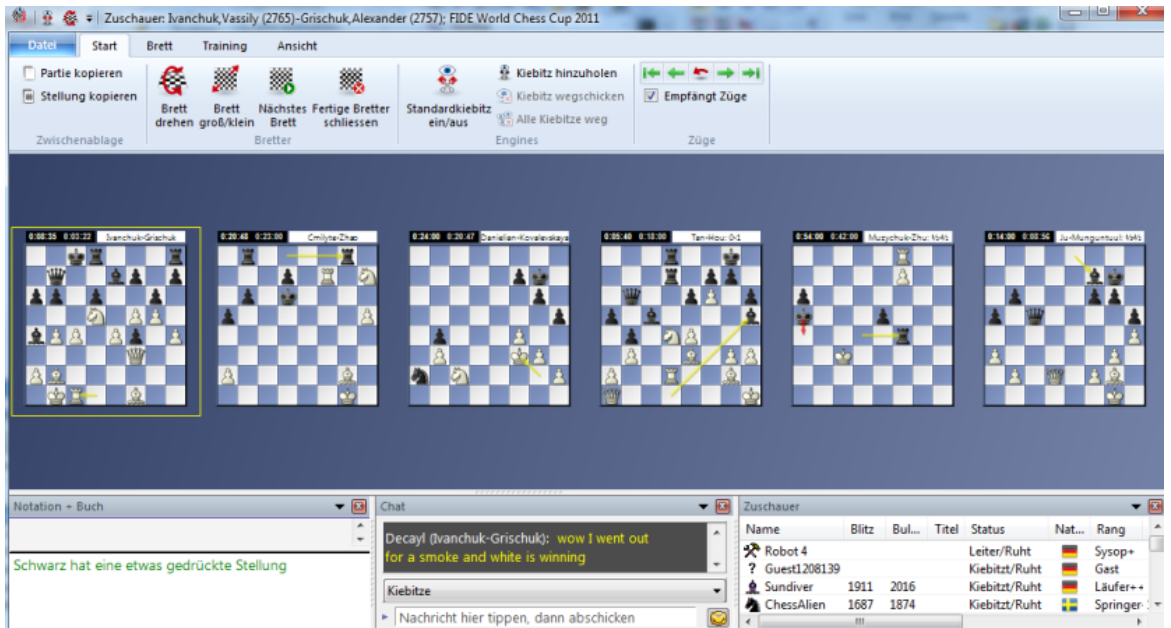

Das Programm bietet hier auch direkten Zugriff zur Onlinedatenbank mit Anzeige von Vergleichspartien und Variantenbaum.

## **5.8 Server Einstellungen**

M enü Datei - Optionen

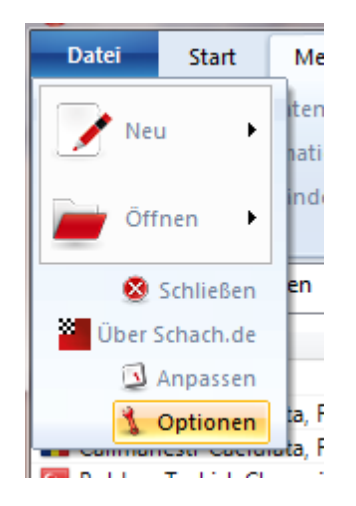

Über **O ptione <sup>n</sup>** starten Sie den Reiter Servereinstellungen. Hier können Sie das Programm an ihre Vorgaben anpassen.

Eine vollständige Beschreibung aller Serveroptionen finden Sie unter [Allgemeine](#page-20-0) [Einstellungen](#page-20-0) für den Schachserver.

Einstellungen für laufenden Partien können Sie im Brettfenster vornehmen. Siehe Einstellungen Partie ...

# **5.9 Spielen und Kiebitzen**

### **5.9.1 Spieler herausfordern**

Sie können einen der anderen Spieler im gleichen Raum zu einer Partie direkt herausfordern. Dazu muss ein Spieler ausgewählt (Name anklicken) und dann der Schalter **H era usfordern** angeklickt werden. Die Bedingungen für die Partie werden zuvor im einem Dialog [Herausfordern](#page-46-0) festgelegt.

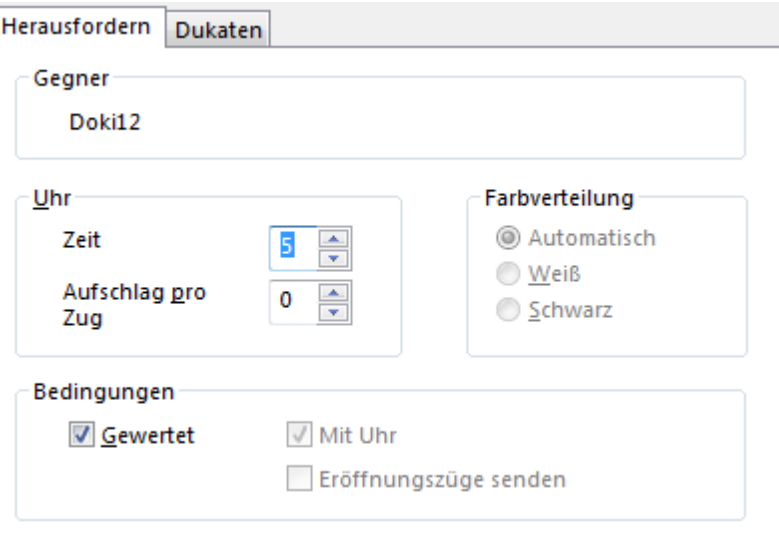

Praktisch ist auch das [Angebot](#page-130-0), das an alle Spieler im Raum geschickt wird.

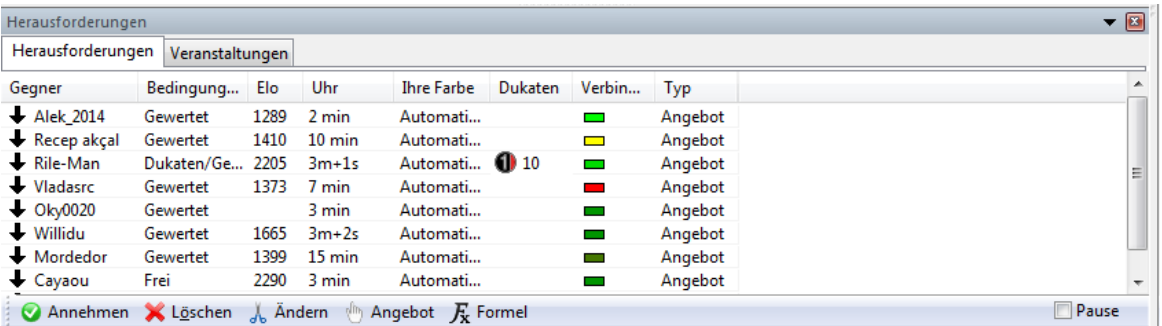

Eine ausgehende Herausforderung wird im Fenster Herausforderungen mit einem kleinen Icon gekennzeichnet.

[Wertungspartien](#page-71-0) werden z.B. für die Berechnung einer Elozahl ausgewertet. Freie Partien fließen nicht in die Berechnung einer Wertungszahl mit ein. Wertungspartien sind mit dem Status ["Gast"](#page-19-0) nicht möglich.

Bei einer Zugrücknahme kann der Gegner eine Zugrücknahme anbieten, falls ein offensichtlicher Eingabefehler vorliegt.

Die Option Eröffnungszüge senden startet nach dem Laden des Brettfensters nicht automatisch eine neue Partie mit der Grundstellung. Der Herausforderer die Anfangszüge einer Partie aus einer Datenbank laden, eine abgebrochene Partie oder eine spezielle Eröffnungsvariante auswählen. Wenn die gewünschte Option gewählt wurde, kann man die Partie starten und die Uhren aktiviert. Auf diese Weise kann man auf dem Server Hängepartien austragen.

Wenn Sie eine Herausforderung absenden, wird dies im Fenster Herausforderungen mit einem kleinen, nach oben gerichteten grünen Pfeil angezeigt.

Beim Anklicken einer Herausforderung oder einer Chatzeile wird der Absender in der

Spielerliste ausgewählt. Auch die Meldung "<Freund> ist hier" kann direkt angeklickt werden, um einen eintretenden Freund bequem anzusprechen.

### <span id="page-46-0"></span>**5.9.2 Herausfordern**

Wenn Sie einen Gegner herausfordern, können Sie in dem Dialog **Angebot** Bedenkzeit und Typ der Partie festlegen:

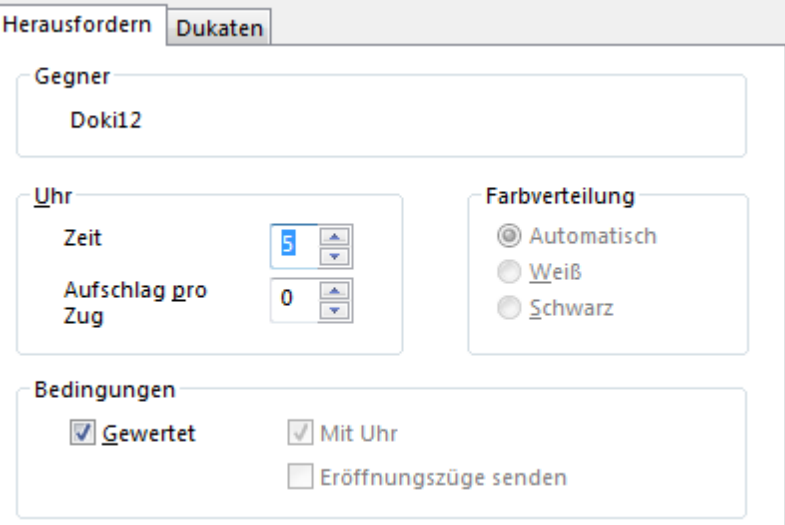

**Zeit**: Gesamtzeit für die Partie in Minuten.

**Aufschlag pro Zug**: Dieser Wert (in Sekunden) wird vor jedem Zug gutgeschrieben.

**Farbverteilung**: Bei Wertungspartien entscheidet der Server, wer Weiß hat. Bei einer freien Partie können Sie dies in der Herausforderung festlegen.

**Gewertet**: Falls angekreuzt, wird die Partie für die [Ratinglisten](#page-110-0) ausgewertet.

**Mit Uhr**: In Freundschaftspartien können sie wahlweise ohne Begrenzung der Bedenkzeit spielen.

**Tipp**: Ein Klick auf ein eingehendes Angebot oder eine eingehende Herausforderung zeigt in der Statuszeile am unteren Fensterrand die prognostizierte Eloänderung je nach Partieausgang. Außerdem wird dort der aktuelle Lag angezeigt.

Im Fenster Herausforderungen können Sie über den Schalter **Angebot** eine für alle im Raum befindlichen Spieler verfügbare Herausforderung mit den individuellen Partiekonditionen versenden.

Bei einem Angebot sieht der Dialog wie folgt aus:

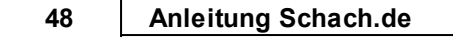

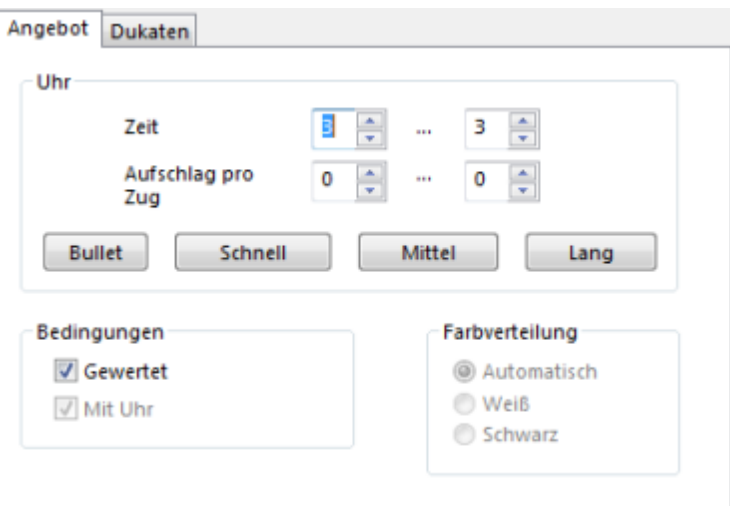

Hier können Sie bei Angeboten flexibel eine Spanne für Bedenkzeiten definieren, unter denen Sie gerne eine Partie spielen möchten. Das Beispiel in der vorigen Abbildung bedeutet, dass Sie bereit sind, Partien mit Bedenkzeiten von 5 – 10 Minuten zu spielen.

Eine Einstellung von 4 ... 7 würde bedeuten, dass Sie bereit sind, Partien mit Bedenkzeiten zu spielen, die sich in dem vordefinierten Zeitrahmen bewegen.

Über die Schalter 1-0, **Schnell, Mittel** und **Lang** kann man rasch vordefinierte Einstellungen abrufen und diese ggf. modifizieren.

### **5.9.3 Herausforderung annehmen**

Alle Spieler im gleichen Raum können Ihnen direkte Herausforderungen schicken. Außerdem erscheinen die allgemeinen [Angebote](#page-130-0) zu Partien im Fenster Herausforderungen

Direkte Herausforderungen erkennt man am roten Pfeil

Allgemeine Herausforderungen werden mit einem schwarzen Pfeil gekennzeichnet.

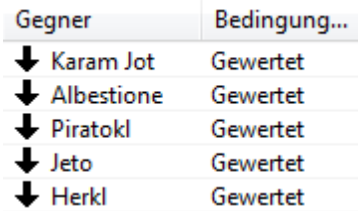

Klick auf den Listeneintrag und Schalter Annehmen.

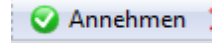

- Es wird eine Partie in einem neuen Brettfenster mit den eingestellten Bedingungen gestartet.
- Klick auf den Listeneintrag und "Löschen". Die Herausforderung wird abgelehnt.

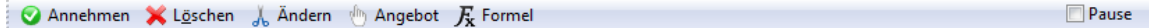

Ein Klick auf "Ändern" bietet die Möglichkeit, die Bedingungen für die Partie zu ändern.

Mit »Pause« kann man zeigen, dass man gerade nicht spielen will.

Über den Schalter für Revanche ("Rematch") im Partienfenster können Sie eine neue Herausforderung - diesmal mit vertauschten Farben - anbieten.

Beim Anklicken einer Herausforderung oder einer Chatzeile wird der Absender in der Spielerliste ausgewählt. Auch die Meldung "<Freund> ist hier" kann direkt angeklickt werden, um einen eintretenden Freund bequem anzusprechen

### **5.9.4 Brettfenster**

Nachdem Sie eine Herausforderung angenommen haben oder ein Angebot akzeptiert wurdde, startet das Brettfenster.

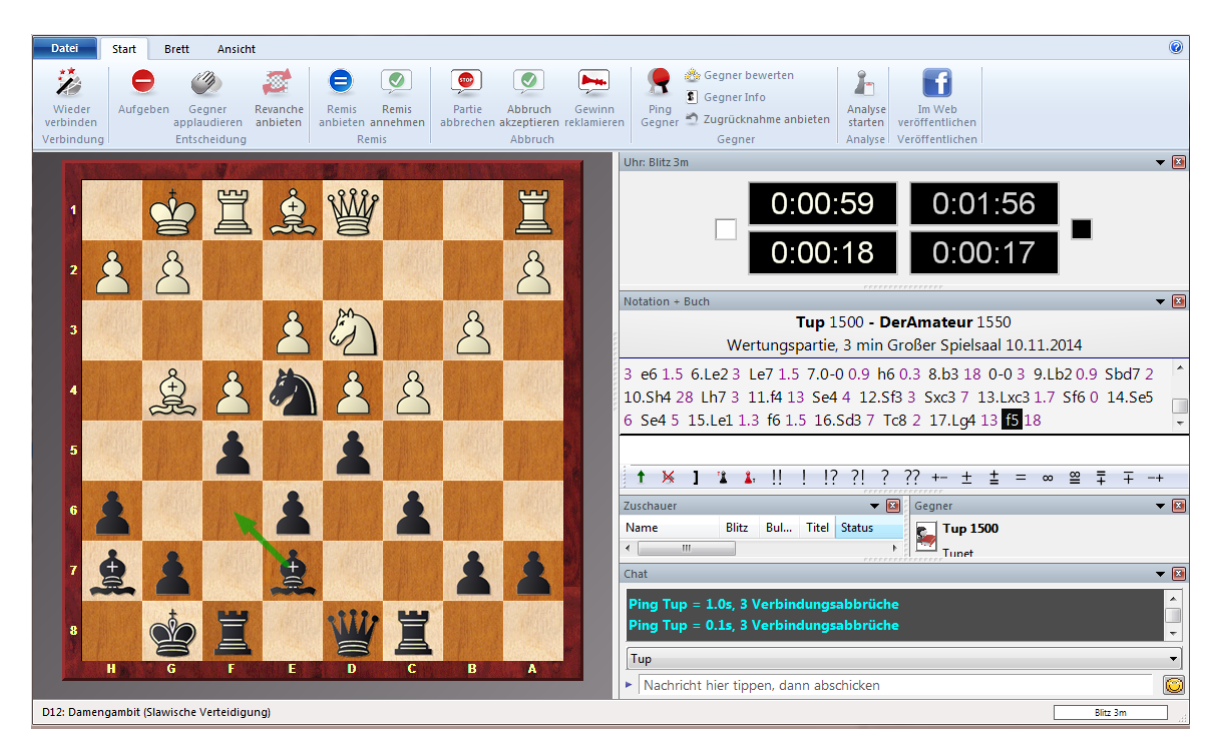

Hier wird jetzt durch Eingabe der Züge die Partie gespielt.

Oberhalb des Schachbrettes finden Sie diverse Ribbons, die passend zur Anwendungssituation Funktionen bereitstellen. Sie können Remis anbieten, die Stellung

aufgeben u.s.w.

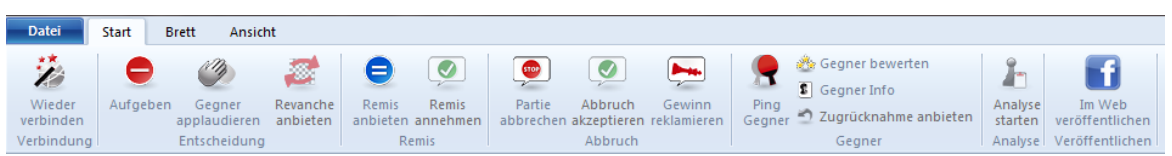

Über Ansic ht können Sie die Anzeige anpassen.

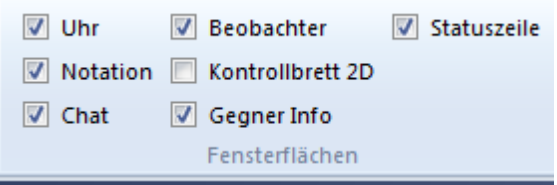

### <span id="page-49-0"></span>**5.9.5 Angebot mit Bedenkzeitspanne**

In der Spielerliste können Sie einen der Spieler direkt zu einer Partie herausfordern. Dazu muss ein Spieler ausgewählt (Name anklicken) und dann der Schalter Herausfordern angeklickt werden. Die Bedingungen für die Partie werden zuvor im einem Dialog Herausfordern festgelegt. Der Dialog sieht wie folgt aus:

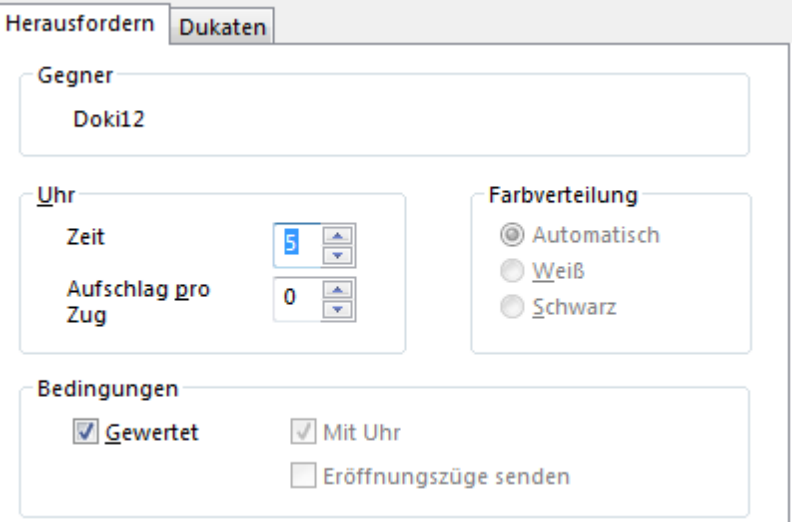

Diesen Dialog kennen Sie bereits von den Vorgänger-Versionen.

Im Fenster Herausforderungen können Sie über den Schalter **Angebot** eine für alle im Raum befindlichen Spieler verfügbare Herausforderung mit den individuellen Partiekonditionen versenden.

Bei einem Angebot sieht der Dialog wie folgt aus:

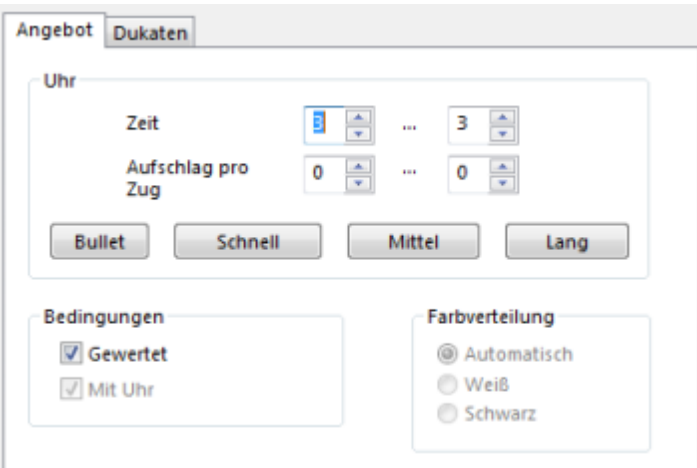

Hier können Sie bei Angeboten flexibel eine Spanne für Bedenkzeiten definieren, mit denen Sie gerne eine Partie spielen möchten. Das Beispiel in der vorigen Abbildung bedeutet, dass Sie bereit sind, Partien mit Bedenkzeiten von 5 – 10 Minuten zu spielen.

Eine Einstellung von 4 ... 7 würde bedeuten, dass Sie bereit sind, Partien mit Bedenkzeiten zu spielen, die sich in dem vordefinierten Zeitrahmen bewegen.

Über die Schalter 1-0, Schnell, Mittel und Lang kann man rasch vordefinierte Einstellungen abrufen und diese ggf. modifizieren.

### **5.9.6 Angebot ohne Ratinganzeigen?**

**Problem:** Wenn ich mit meinem Benutzernamen auf Schach.de einlogge und ein Angebot versende, wird keine Information über meine Wertung (Elo) im Fenster Herausforderungen angezeigt. Unter dem Spalteneintrag "Name" wird lediglich An **Alle** angezeigt.

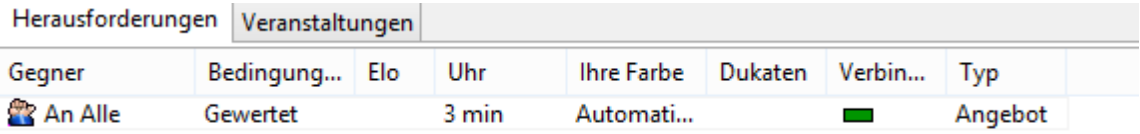

Nachdem eine Partie gestartet wurde, erscheint mein Name und das Rating.

Warum wird meine Wertung nicht wie bei anderen Spielern unter [Herausforderungen](#page-46-0) angezeigt?

**Antwort:** Da es sich um ein Angebot handelt, das an andere Spieler geschickt wird, finden Sie diese Information nicht in dem Fenster auf ihrem Rechner.

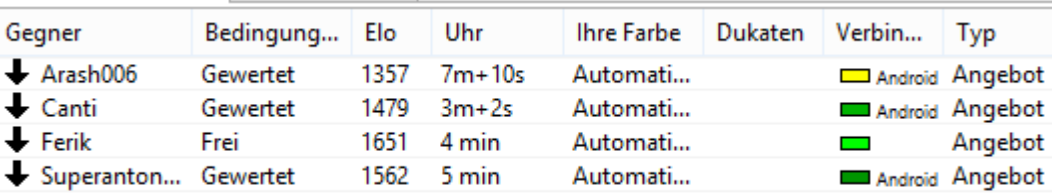

Alle anderen Teilnehmer sehen in dem Fenster sowohl die Wertung und den dazugehörigen Spielernamen.

#### <span id="page-51-0"></span>**5.9.7 Formel**

Eine Formel filtert eingehende Herausforderungen und Angebote z.B. nach Spielstärke der Gegner und angebotener Bedenkzeit.

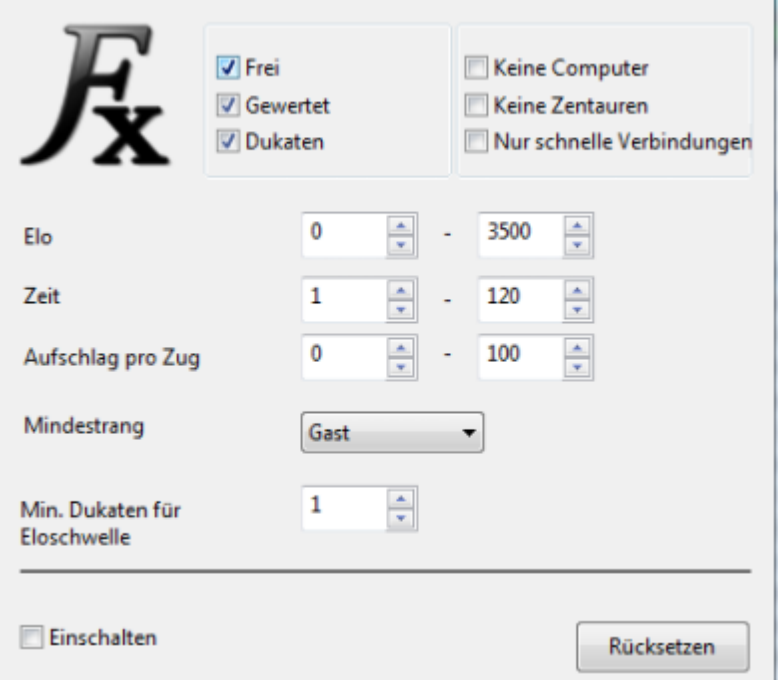

**Gewertet:** Akzeptiert Partien, die für die Ranglisten gewertet werden.

**Frei:** Partien ohne Wertung.

**Dukaten:** Sie können auf Schach.de um Dukaten spielen. Bei Aktivierung akzeptieren Sie auch Partien um Dukaten.

**Keine Computer :** Nützlich in Räumen, in denen Computer spielen dürfen.

**Keine Zentauren:** Herausforderungen von Zentauren werden automatisch abgelehnt.

**Nur schnelle Verbindungen:** Akzeptiert nur Herausforderungen von Teilnehmern mit schneller [Netzanbindung](#page-151-0)

**Elo:** Erwünschte Spielstärke des Gegners.

**Zeit:** Bereich für die erwünschte Gesamtzeit pro Partie.

**Aufschlag pro Zug:** Bereich für den erwünschten Zugaufschlag pro Partie.

**Mindestrang:** Erwünschter Mindestrang des Gegners. Der Rang des Gegners ist von seiner Erfahrung auf schach.de abhängig.

**Min.Dukaten für Eloschwelle**: Legt den Betrag für eine bestimmte Eolgrenze fest.

**Einschalten:** Aktiviert die Filterung durch die Formel.

**Rücksetzen:** Setzt die Formel so, dass alle Herausforderungen angenommen werden.

**Beispiel:** Sie wollen freie Fünfminuten-Blitzpartien gegen beliebige Spieler der Stärke 1500-1700 spielen. Frei ankreuzen, Gewertet nicht angekreuzt. Elo 1500-1700, Zeit 5-5, Aufschlag 0-0. Einschalten angekreuzt.

Wenn die Formel eine direkte [Herausforderung](#page-46-0) an Sie ablehnt, erscheint eine Meldung im Chatfenster und der Gegner erhält die Formeldaten als Chat. Eingehende Angebote werden tonlos ausgefiltert.

### **5.9.8 Formel funktioniert nicht?**

**Problem**: Wenn ich auf dem Schachserver ein Angebot versende, kommt im Chatfenster immer die Meldung "No. of players receiving your offer:  $0$  ". Ich finde also keine Spielpartner auf dem Schachserver und kann das Angebot nicht nutzen.

In der Regel resultiert diese Meldung aus unüblichen, selten genutzten Spielkonditionen, die in der [Formel](#page-51-0) festgelegt werden.

Die Formel filtert eingehende Herausforderungen und Angebote z.B. nach Spielstärke der Gegner und angebotener Bedenkzeit. Setzt man hier Einstellungen, die erfahrungsgemäss von wenigen Anwendern genutzt werden, wird das Angebot nicht angenommen oder abgelehnt.

Setzen Sie in diesem Fall die Einstellungen der Formel auf die Grundeinstellungen via Rüc kset zen zurück.

### **5.9.9 No of players receiving your offer**

**Problem:** Wenn ich auf dem Schachserver ein Angebot versende, kommt im Chatfenster immer die Meldung "**No. of players receiving your offer: 0** ". Ich finde also keine Spielpartner auf dem Schachserver und kann das Angebot nicht nutzen.

**Lösung:** In der Regel resultiert diese Meldung aus unüblichen, selten genutzten Spielkonditionen, die in der [Formel](#page-51-0) festgelegt werden.

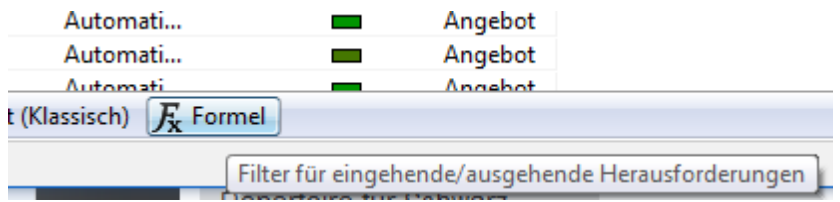

Die Formel filtert eingehende Herausforderungen und Angebote z.B. nach Spielstärke der Gegner und angebotener Bedenkzeit. Setzt man hier Einstellungen, die erfahrungsgemäss von wenigen Anwendern genutzt werden, wird das Angebot nicht angenommen oder abgelehnt.

Setzen Sie in diesem Fall die Einstellungen der Formel auf die Grundeinstellungen via " Rüc kset zen" zurück.

### **5.9.10 Kiebitzen**

Fast so spannend wie das eigene Spielen ist das Zuschauen bei anderen Partien.

Schachspieler bezeichnen einen Zuschauer als Kiebitz. Zum Kiebitzen öffnet man im Hauptfenster den Reiter Partien und führt einen Doppelklick auf die Partie aus, die man ansehen möchte. Man kann auch einfach in der Liste einen Spieler anklicken und den Schalter **Verfolge <sup>n</sup>** anklicken. Falls der Spieler gerade selbst kiebitzt, gelangt man zu der von ihm betrachteten Partie.

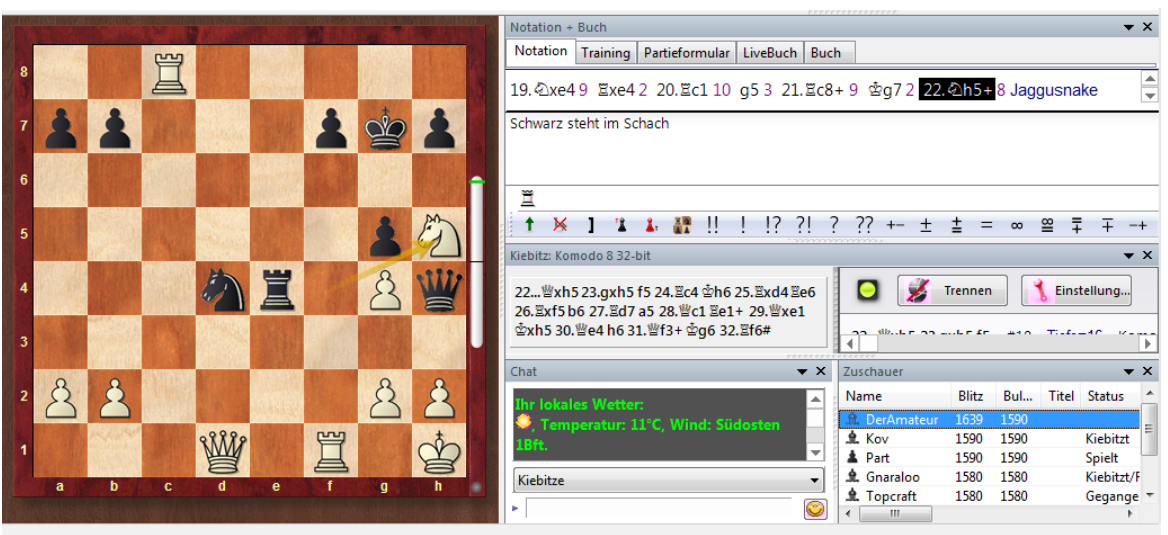

Will man selbst auf dem Brett analysieren, wählt man im Menü Start die Funktion Em pfängt Züge.

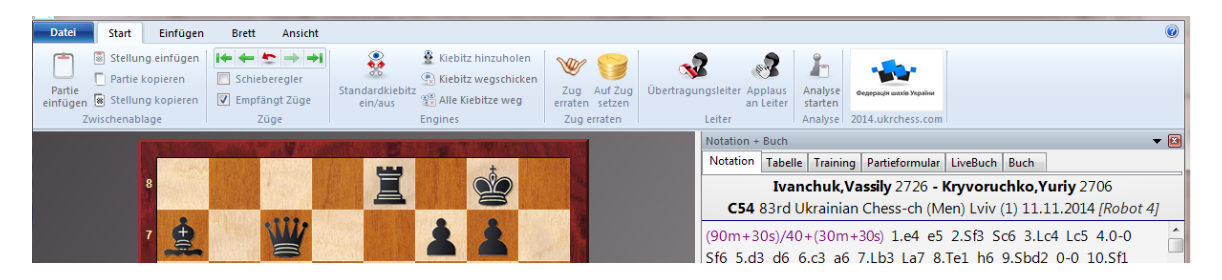

Jetzt kann man beliebige Alternativen zur Partie auf dem grafischen Schachbrett ausführen. Beim Wiedereinklinken wird die eigene Analyse mit dem aktuellen Stand vom Server überschrieben.

Tipp: Beim Kiebitzen darf man eine Engine starten Menü Start - Kiebitz hinzuholen. In diesem Fall wird während der laufenden Partie die Bewertung eines Schachprogramms zur aktuellen Brettstellung in einem separaten Analysefenster eingeblendet.

Let's Check und die Ansicht des [Livebuchs](#page-81-0) bieten Zugriff auf eine riesigen Buchansicht!

Der direkte Abruf der persönlichen Informationen von Weiß und Schwarz ist per Schalter am rechten oberen Bildrand möglich. Sie können über die dort plazierten Schalter eine Analyseengine aufrufen oder den Applaus für Weiß und Schwarz vergeben.

**Tipp:** Sie können bis zu neun Partien gleichzeitig im Mulitbrett beobachten.

Beim Speichern von beobachteten Partien im Maschinenraum wird die erste Bewertung als Kommentator eingetragen, bisher passiert das nur bei selber gespielten Partien.

[MyInternetkibitzing](#page-102-0) ....

### **5.9.11 Limits Kiebitz**

Im Maschinenraum auf Schach.de testen unsere Computerschachanwender Ihre Schachengines mit eigenen Eröffnungsbüchern und individuellen Systemkonfigurationen. Für das Kiebitzen, also das Beobachten von laufenden Partien gibt es Limit: Sie können maximal 100 Partien pro Tag beobachten.

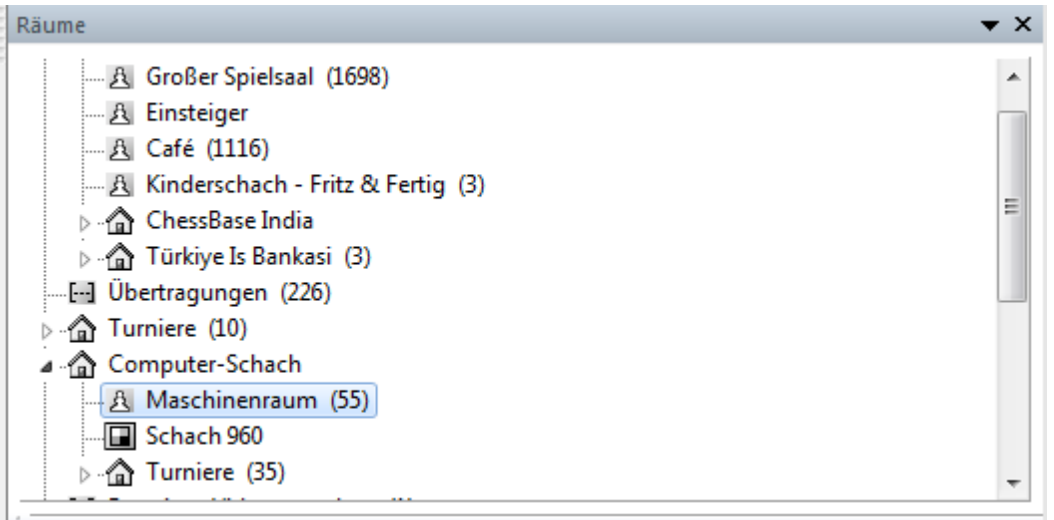

Der Grund dafür liegt u.a. auch darin, dass vor diesem Limit viele Anwender automatisch zigtausende von Partien täglich kiebitzten und damit extrem hohe Serverlast erzeugten. Auch sollen Anwender damit motiviert werden, selbst ihre Enginekonfigurationen auszutesten, indem sie selber spielen.

### **5.9.12 Partien starker Spieler verfolgen**

Besonders lehrreich und spannend ist das Beobachten von Partien unter Beteiligung starker Spieler auf Schach.de. Es gibt einige Möglichkeiten, wie man im grossen Spielsaal auf dem Schachserver rasch Partien unter Beteiligung starker Spielern findet.

Eine einfache und effektive Hilfe bietet die Spaltensortierung des Programms. Ein Klick auf den Spalteneintrag "**Blitz**" im Spielerfenster sortiert die Liste nach diesem Kriterium. Die Spieler mit dem höchsten Rating werden am Anfang der Liste aufgeführt, unter Status erkennt man, ob der Spieler gerade eine Partie spielt. Falls ja, genügt ein Doppelklick und man kann genüsslich kiebitzen.

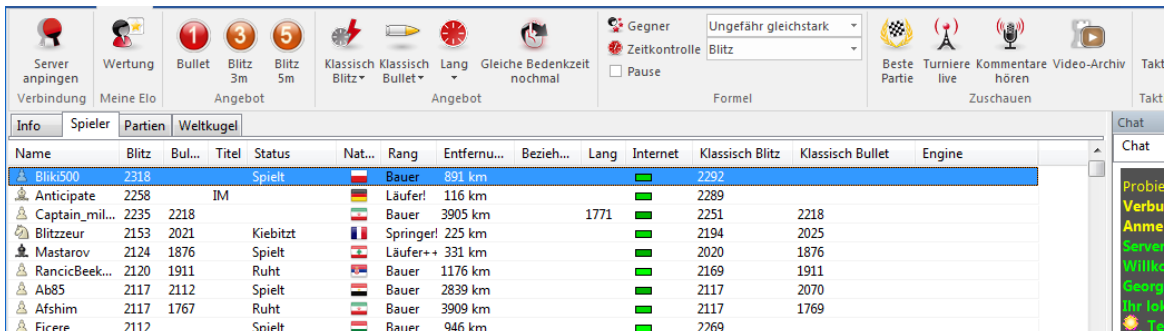

Im Partienfenster sortiert man unter " Alle Partien" " mit einem Klick einfach über "Elo Weiß/Schwarz" , um schnell Partien mit Beteiligung starker Spieler zu finden.

Man kann die Plazierung der einzelnen Spaltenreiter ändern und damit bessere Übersicht schaffen. Nehmen wir an, Sie möchten die Spalte Ergebnis weiter links plazieren, um direkt zu sehen, ob die Partie noch läuft. Klicken Sie den Eintrag an, halten Sie Maustaste gedrückt und verschieben Sie den Eintrag zur gewünschten Position.

Besonders schnell findet man gewünschte Partien mit der Funktion "Beste Partie".

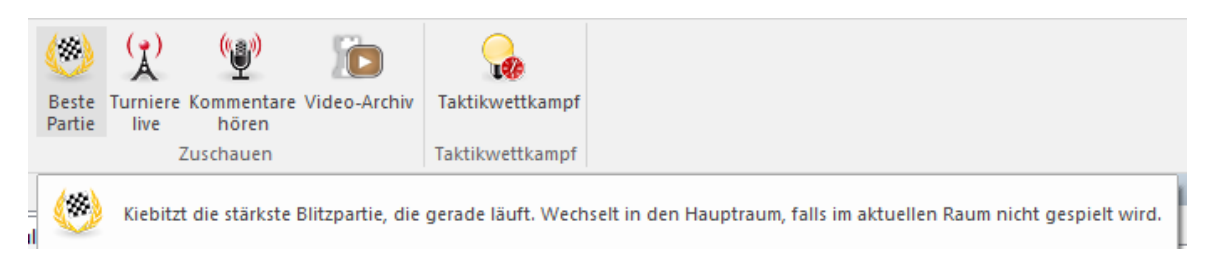

Damit lädt man in jedem beliebigen Raum umgehend eine Partie, in der einer der Spieler die höchste Wertung besitzt.

#### **5.9.13 Direktzugriff auf beobachtete Partien**

Man kann viel über Schach lernen, wenn man Partien von sehr starken Schachspielern beobachtet. Auf Schach.de ist das Kiebitzen überhaupt kein Problem und in vielfältiger Form möglich.

Alle Partien, die Sie als Zuschauer (als Kiebitz) mit der Windows Zugangssoftware beobachtet haben, werden automatisch in der Datenbank "MyInternetKibitzing" gespeichert. Die Datenbank befindet sich in der Regel in dem Benutzerverzeichnis des Anwenders. Je nach Konfiguration kann der Pfad auch abweichen.

Unter **Mein Konto Beobachtete Partie <sup>n</sup>** hat man vom Client aus direkten Zugriff auf alle Partien, die in dieser Datenbank gespeichert sind.

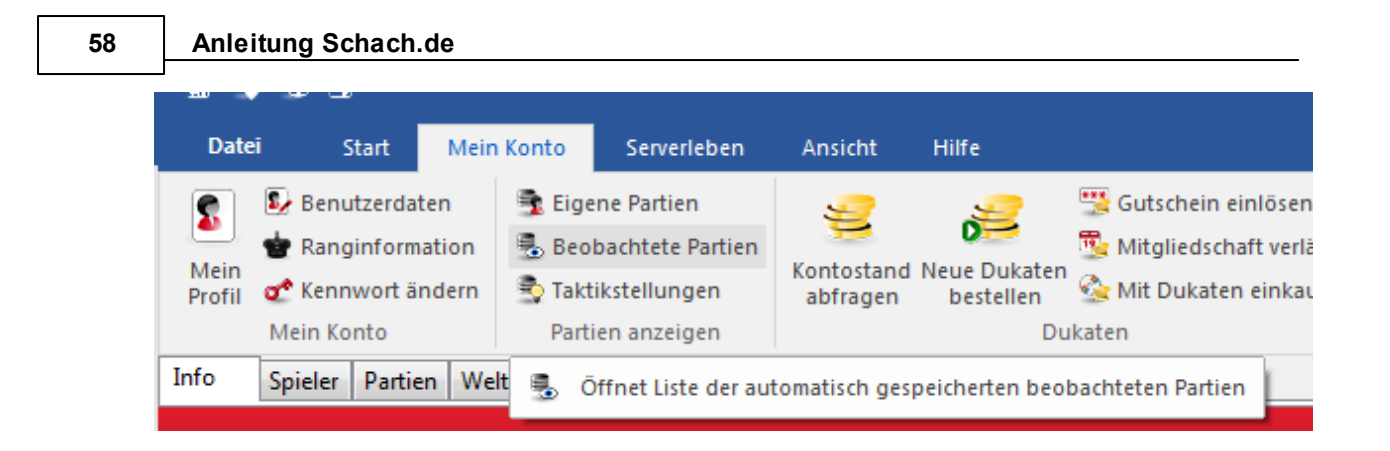

## **5.9.14 Zugindikator**

Das Programm bietet am rechten unteren Rand des Schachbrettes eine dezente kleine Markierung.

Damit wird angezeigt, welche Seite gerade am Zug ist.

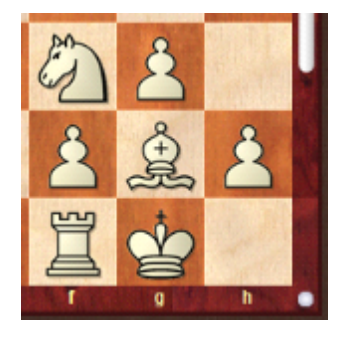

Weiß am Zug wird mit heller Farbe angezeigt. Schwarz am Zug wird mit einer matteren Darstellung gekennzeichnet.

### **5.9.15 Interaktive Analyse auf dem Schachserver**

Nachdem eine Partie beendet wurde, haben Sie die Möglichkeit, eine Analysengine für die "Post Mortem Analyse" zu nutzen.

Klicken Sie dazu nach dem Partieende auf "Analyse starten".

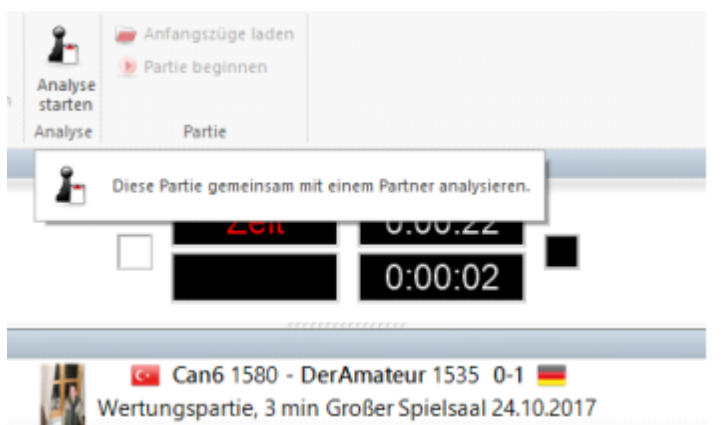

Damit wird nicht nur der Analysemodus gestartet, sondern auch der Partiegegner über den Wunsch informiert. Er kann nun ihren Analysen in der Notation und auf dem Brett folgen.

**Neu:** Mit **Alt-F2** oder via **Menu Engine** können Sie die Standardengine für die Analyse hinzuschalten.

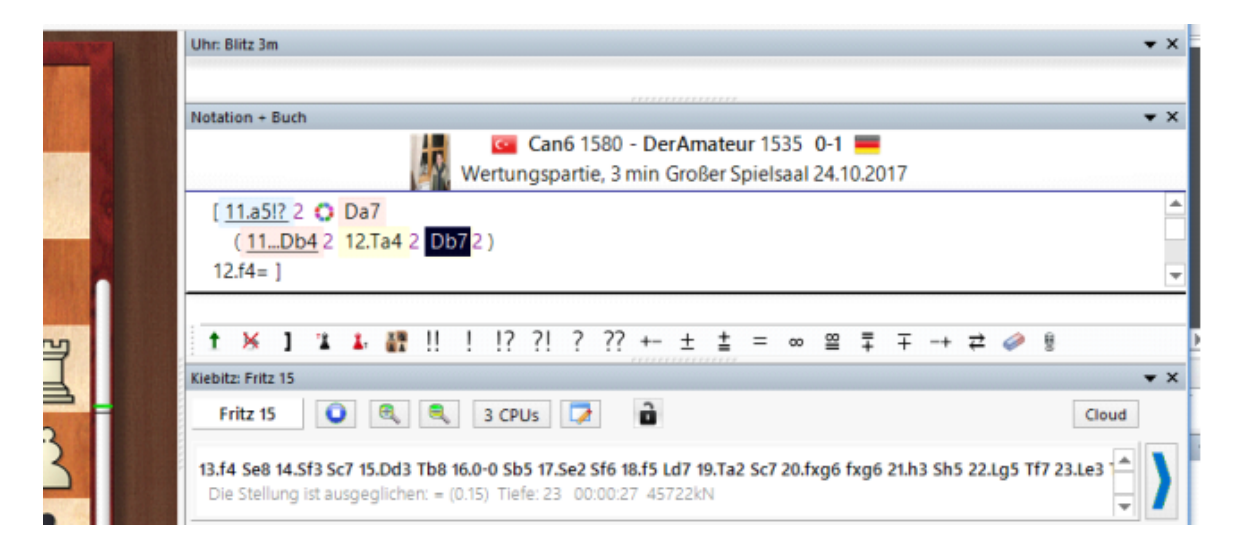

### **5.9.16 Engine laden**

Die "Engine" ist der Schachmotor des Programms und kann komplett ausgetauscht werden.

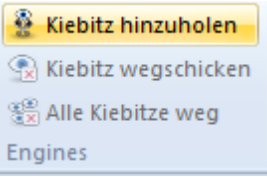

Im Brettfenster können Sie unter Kiebitz hinzuholen den Enginedialog starten.

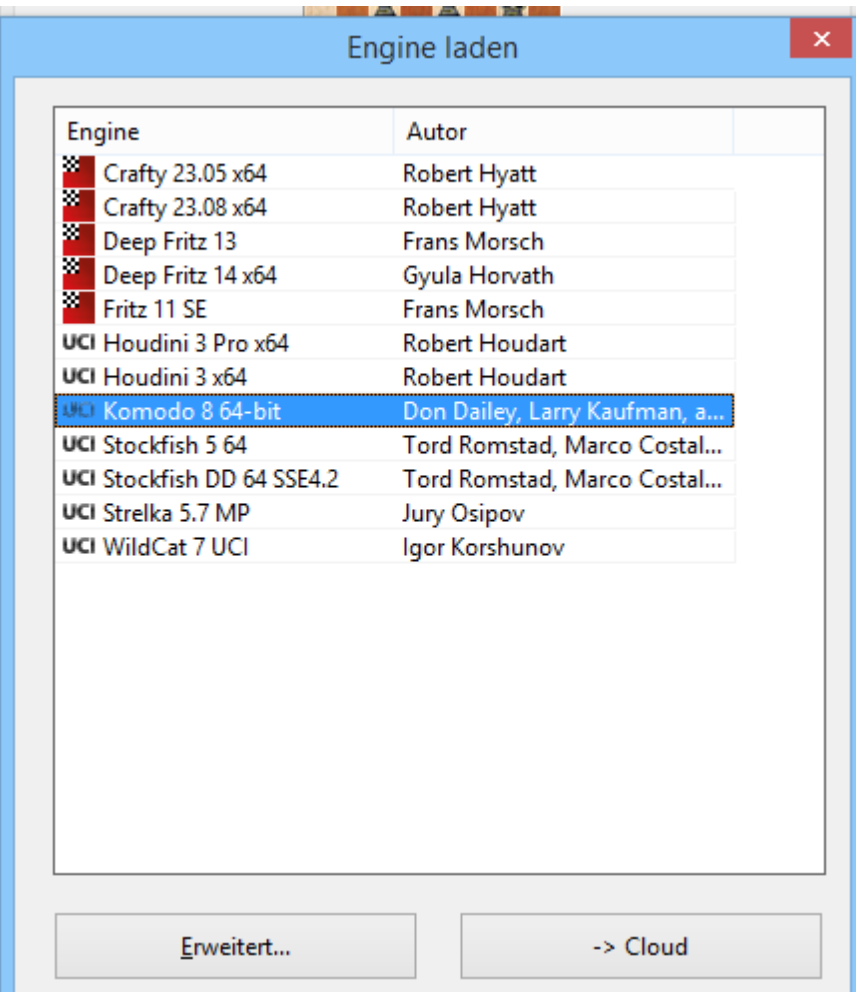

Im Dialog *Engine laden* können Sie aus der Liste der verfügbaren Engines auswählen.

Die weiteren Optionen unter **Erweitert** sind.

**Engine Parameter:** Viele Engines lassen sich in ihrem Spielverhalten durch äußere Einstellungen beeinflussen.

**Hashtabellen löschen**: Initialisiert die Hashtabellen, in denen sich möglicherweise vorher geleistete Rechenergebnisse befinden, neu. Nur für Experten wichtig.

**Hashgröße**: Legt fest, wieviel RAM der Engine zur Zwischenspeicherung von Rechenergebnissen zur Verfügung gestellt wird.

**Auf Gegnerzeit rechnen**: Man bezeichnet die Fähigkeit, während der gegnerischen Bedenkzeit weiterzurechnen, auch als Permanent Brain. Wenn Sie diese Einstellung ausschalten, rechnet die Engine nicht langsamer, aber berechnet weniger Stellungen und spielt etwas schwächer.

**Endspieltabellen**: Wenn die Endspieldatenbanken installiert sind, kann die Oberfläche

unter Umgehung der Engine direkt durch Abruf der besten Züge aus den Endspieldatenbanken spielen, sofern sich eine Stellung mit drei bis fünf Steinen auf dem Brett befindet.

#### **Intelligente CPU Nutzung**

Eine Deep-Engine startet damit auf einem Rechner mit Hyperthreading (i7 4 Cores + 4 Hyperthreading) nur mit 4 Threads/Porzessen. Auf einem Rechner ohne Hyperthreading (i5, AMD) wird sie mit n-1 Threads/Prozessen starten. Schaltet man die Option aus, erhält man das alte Verhalten.

Ausnahme: Der Benutzer hat explizit die Anzahl der Threads/Prozesse definiert. Z.B. durch Anlegen einer UCI-Engine.

### **5.9.17 Enginedialog erweitert**

**Engine Parameter**: Viele Engines lassen sich in ihrem Spielverhalten durch äußere Einstellungen beeinflussen.

**Hashtabellen löschen**: Initialisiert die Hashtabellen, in denen sich möglicherweise vorher geleistete Rechenergebnisse befinden, neu. Nur für Experten wichtig.

**Hashgröße**: Legt fest, wieviel RAM der Engine zur Zwischenspeicherung von Rechenergebnissen zur Verfügung gestellt wird.

**Auf Gegnerzeit rechnen:** Man bezeichnet die Fähigkeit, während der gegnerischen Bedenkzeit weiterzurechnen, auch als Permanent Brain. Wenn Sie diese Einstellung ausschalten, rechnet die Engine nicht langsamer, aber berechnet weniger Stellungen und spielt etwas schwächer.

**Endspieltabellen**: Wenn die Endspieldatenbanken installiert sind, kann die Oberfläche unter Umgehung der Engine direkt durch Abruf der besten Züge aus den Endspieldatenbanken spielen, sofern sich eine Stellung mit drei bis fünf Steinen auf dem Brett befindet.

#### **Intelligente CPU Nutzung**

Eine Deep-Engine startet damit auf einem Rechner mit Hyperthreading (i7 4 Cores + 4 Hyperthreading) nur mit 4 Threads/Porzessen. Auf einem Rechner ohne Hyperthreading (i5, AMD) wird sie mit n-1 Threads/Prozessen starten. Schaltet man die Option aus, erhält man das alte Verhalten.

**Ausnahme:** Der Benutzer hat explizit die Anzahl der Threads/Prozesse definiert. Z.B. durch Anlegen einer UCI-Engine.

### **5.9.18 Schachbrett Engine Bewertung**

Beim Kiebitzen einer Partie bietet das Schachprogramm eine nützliche Orientierungshilfe zur Beurteilung der aktuellen Brettstellung. Sie finden die Anzeige direkt am grafischen Schachbrett, wenn Sie eine Schachengine hinzuschalten.

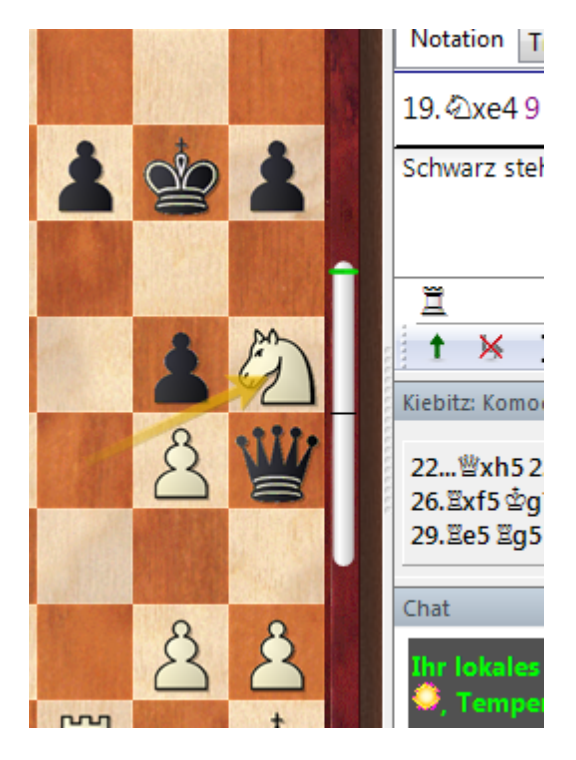

Der Anwender kann auf an der Position des grünen Markers auf Anhieb erkennen, ob eine Seite eine vorteilhafte Stellung hat oder ob die Position ausgeglichen ist. Zur Illustration schauen wir das Feature mit einem praktischen Beispiel in der Daueranalyse an.

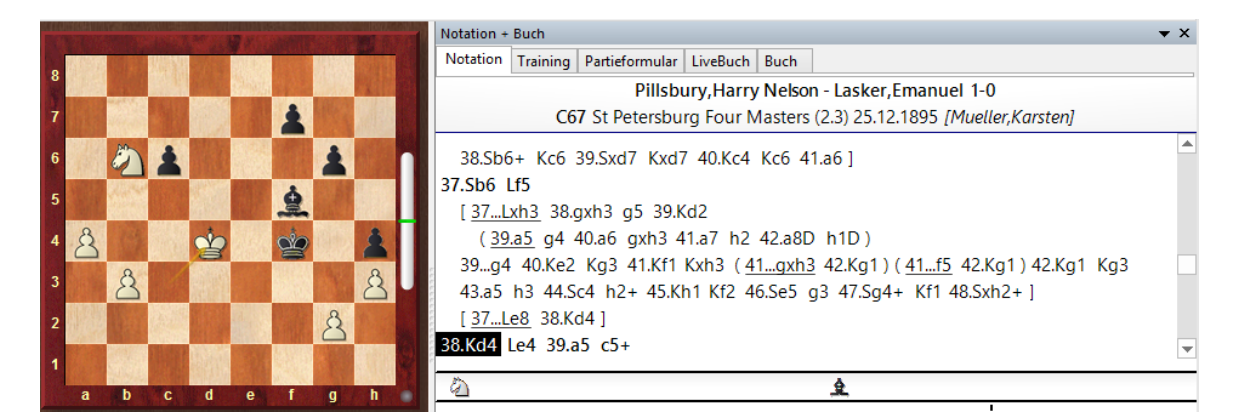

Die Stellung wird vom Schachprogramm ausgeglichen bewertet und diese Bewertung kann der Nutzer direkt anhand des kleinen Schalters (grüne Markierung) am rechten Brettrand erkennen. Befindet sich der grüne Marker in der Mitte bedeutet dies Ausgleich.

Nach dem nächsten Partiezug von Schwarz ändert sich die Bewertung durch die

Schachengine drastisch und dies kann der Anwender auf Anhieb an der veränderten Position des grünen Merkers erkennen.

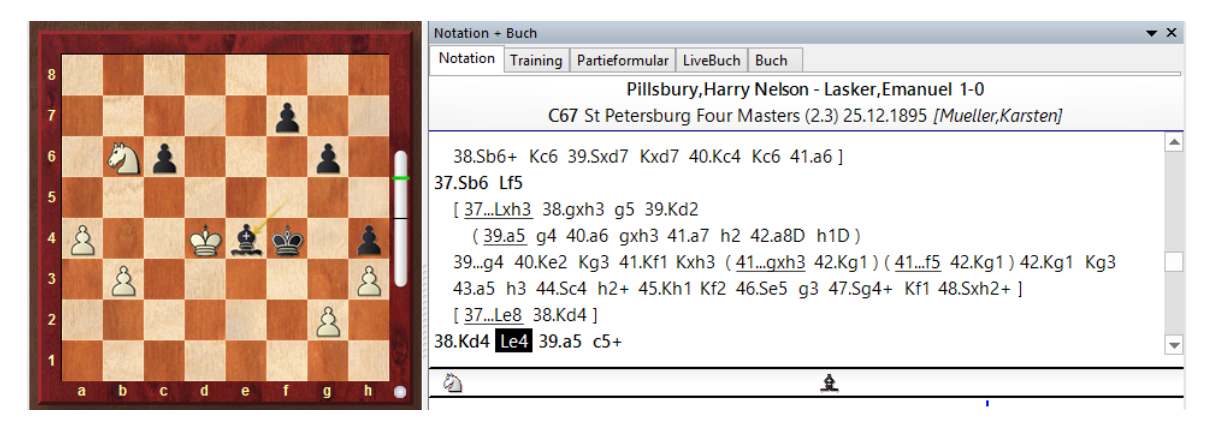

Befindet sich die grüne Markierung in Richtung oberer Brettrand, wird ein Vorteil für Weiß angezeigt. Umgekehrt zeigt die Position eine vorteilhafte Bewertung für den Nachziehenden an.

Die Informationsanzeige steht wird auch vom dem Zugangsclient für den Schachserver unterstützt!

### **5.9.19 Automatische Analyse der Serverpartien**

Blitz – oder Schnellschachpartien auf dem Server sind natürlich extrem hilfreich für das praktische Training. Zusätzlich möchte man aber immer wieder gerne wissen, wo man besser hätte spielen können oder an welcher Stelle erfolgversprechende Fortsetzungen versäumt wurden.

Auch hier hilft das Programm weiter. Fritz analysiert die Partie im Hintergrund, während der Anwender seine Partie auf dem Server spielt. Nachdem die Partie beendet wurde, bekommt der Anwender eine komplette Analyse möglicher Fehler und verpasster Chancen.

Falls keine Analysen in der Notation einer Partie vorhanden sein sollten, kann dies zwei Ursachen haben:

- Die Partie wurde mit extrem kurzen Bedenkzeiten gespielt.
- Die Partiefortsetzungen waren korrekt oder der benutzte Computer ist nicht leistungsfähig genug um die Analysen zu generieren.

Das Programm weist den Anwender auf verpasste Chancen und Möglichkeiten in einer Partie hin, die man beim Nachspielen direkt einsehen kann.

Der Zugangsclient von Fritz 16, speichert die eigenen Serverpartien direkt in der

Datenbank "MyInternetGames".

Diese kann man direkt aus dem Client heraus laden.

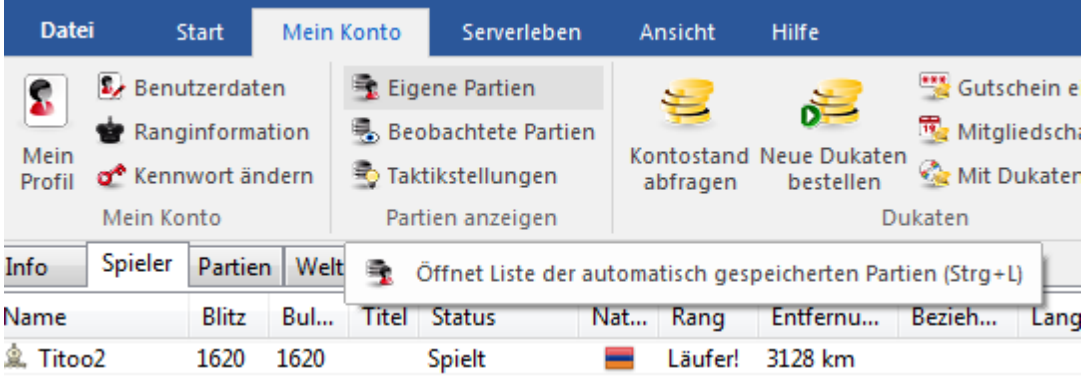

Alternativ kann man die Partien der Datenbank direkt aus dem Schachprogramm heraus laden.

#### Menü **Eingebe <sup>n</sup> und Analy siere- Start - D ate nba nk**.

Die Partien mit den eingebetteten Analysen des Programms werden in der Liste teilweise farbig mit **Medaille <sup>n</sup>** markiert.

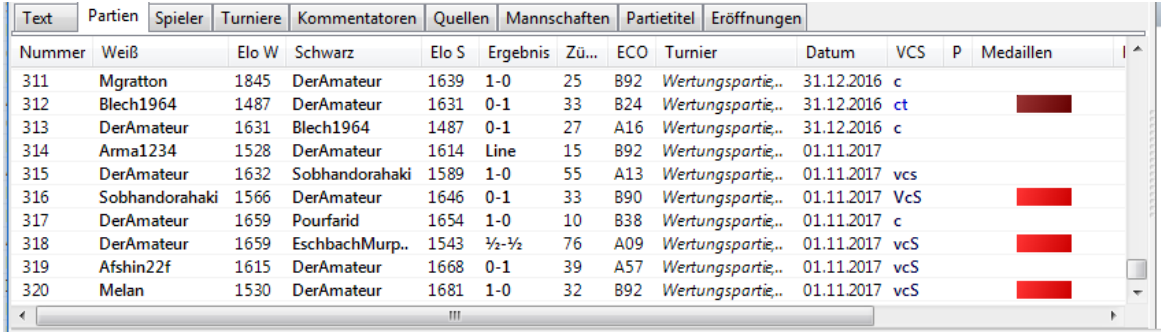

Der Screenshot zeigt das Ergebnis der eingefügten Analyse.

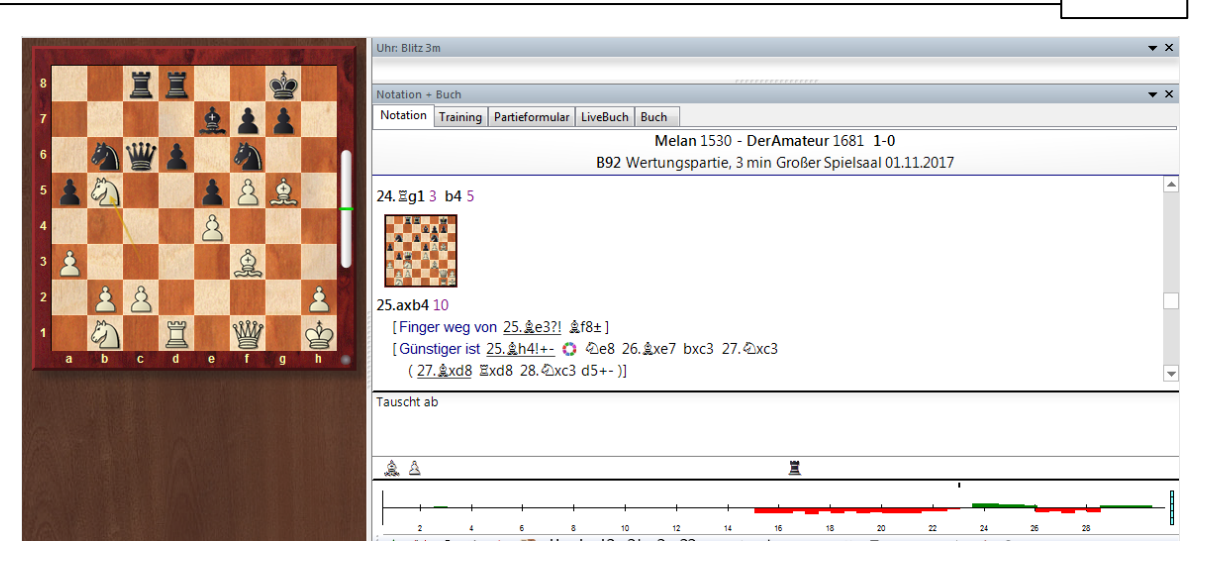

Sie können die Datenbank MynternetGames in Fritz 16 laden und die Partien direkt anhand der farbigen Markierung oder den Kommentierungsymbolen in der Partienliste erkennen und zur Analyse laden.

Die Notation wird von Fritz teilweise mit Trainingsfragen erweitert.

Das Programm fügt Kommentare und Varianten in eine Partienotation ein und berücksichtigt die nachstehend aufgeführten Faktoren:

- Eröffnungstheorie
- Taktische Motive wie starke Züge, Kombinationen, Opfer und Doppelangriffe
- Fehler, Übersehen oder andere kritische Wendepunkte innerhalb der Partie
- Schwache Züge die nicht gespielt wurden (warum kann ich die Figur nicht nehmen?), oft mit Übergang zur taktischen Widerlegung.
- Drohungen und Angriffsmotive
- Verteidigungsideen, Initiative, Angriff, Manöver,Endspielklassifikation und unlogische Partieresultate
- Das Programm springt direkt zu der kritischen Stellung und bietet Ihnen an, den besseren Zug selbständig zu finden.

#### **Datenbank MyInternetGames**

Die Datenbank MyInternetGames wird im Benutzerverzeichnis gespeichert.

#### **5.9.20 Das Multibrett**

Das Multibrett bietet eine komfortable Möglichkeit, mehrere Partien gleichzeitig in einem Fenster zu beobachten. Das ist z.B. bei der Übertragung von Mannschaftskämpfen nützlich oder beim Kiebitzen der Spitzenpaarungen eines Turniers hilfreich.

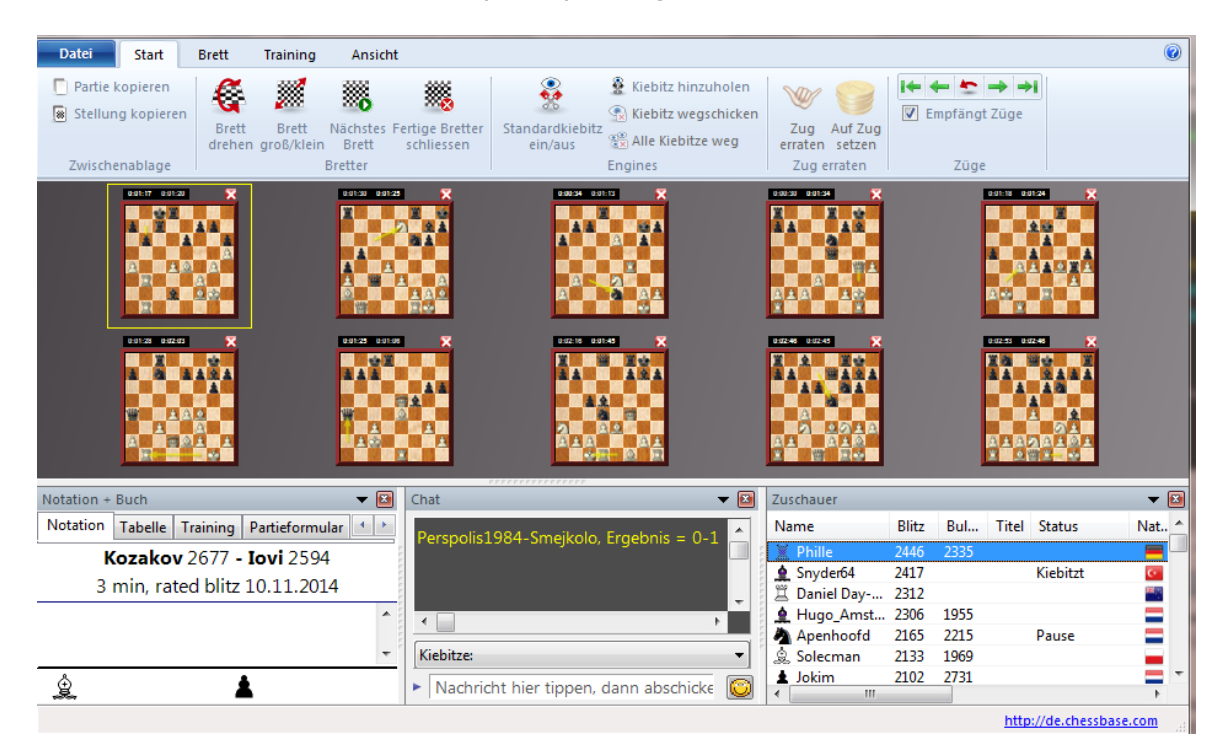

**Partienfenster** Markieren Sie die Paarungen die Sie beobachten wollen. Klick auf Zuschauen lädt die ausgewählten Partien in das Multibrett. Alternativ können Sie das Mulitbrett nach dem Markieren mit einem Rechtsklick – Zuschauen starten.

Sie können diese Option in jedem Spielraum nutzen und maximal neun Partien parallel in dem Fenster verfolgen.

### **Funktionen**

Klick auf eines der Bretter lädt die Notation in das Notationsfenster. Rechtsklick auf eines der Bretter startet ein Kontextmenü, in dem folgende Funktionen zur Verfügung stehen:

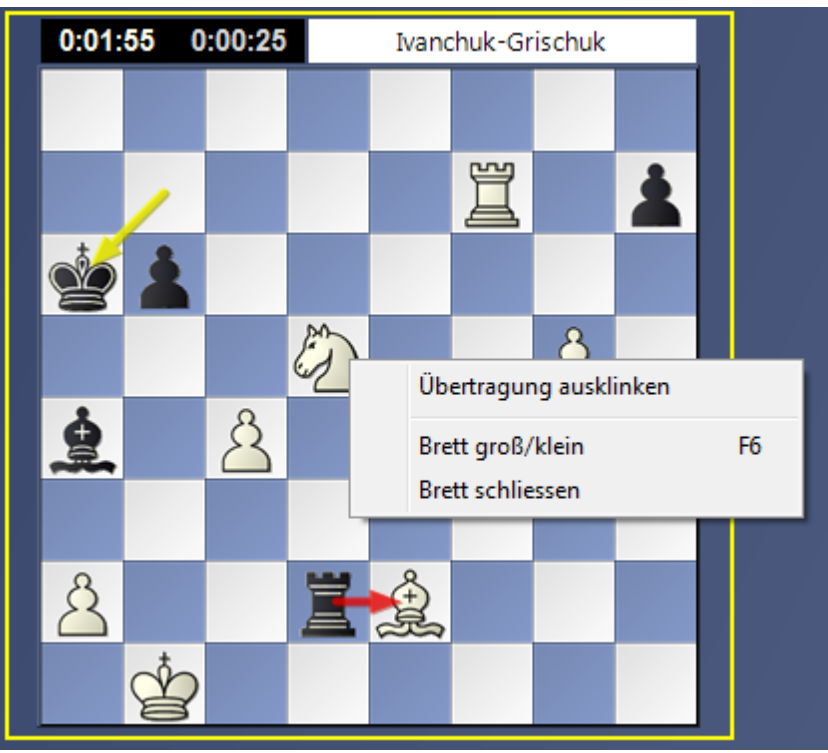

**Übertragung ein-/ausklinken** Stoppt oder startet die Übertragung der Züge

Brett Groß/klein Maximiert die Brettdarstellung der ausgewählten Partie und blendet die übrigen Brettfenster aus.

Tipp: Mit der Taste F6 können Sie rasch die Ansichten wechseln.

**Brett schliessen** Schliesst ein ausgewähltes Brett.

#### **5.9.21 3D Multi Brett**

Das Multibrett (ab Fritz 16 Client) bietet eine komfortable Möglichkeit, mehrere Partien gleichzeitig in einem Fenster zu beobachten. Das ist z.B. bei der Übertragung von Mannschaftskämpfen nützlich oder beim Kiebitzen der Spitzenpaarungen eines Turniers hilfreich. Im Fritz16 Zugangsclient gibt es jetzt die Option, die Multibretter auch in **3D** darzustellen.

Probieren Sie es einfach einmal aus.

Markieren Sie in der Partienliste die Paarungen die Sie beobachten wollen. Klick auf Zuschauen lädt die ausgewählten Partien in das Multibrett.

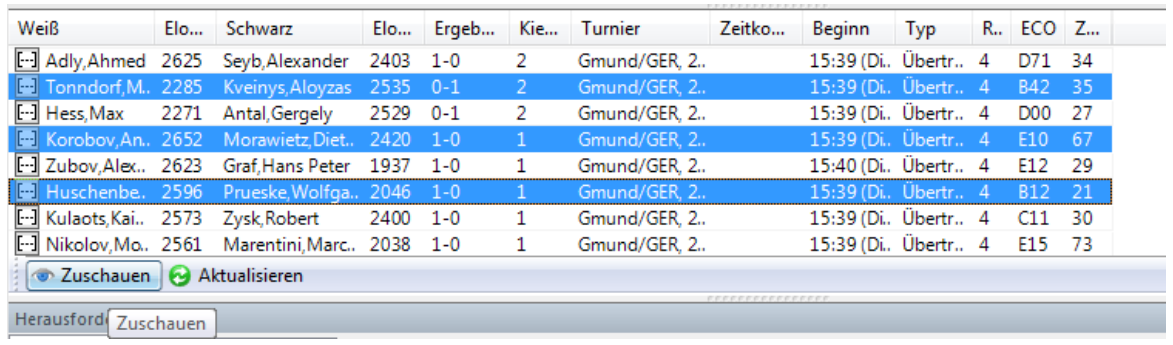

Alternativ können Sie das Mulitbrett nach dem Markieren mit einem Rechtsklick – **Zuscha ue <sup>n</sup>** starten.

Menü Brett 3D Brett startet den Vorschaudialog auf die vorhandenen Bretter.

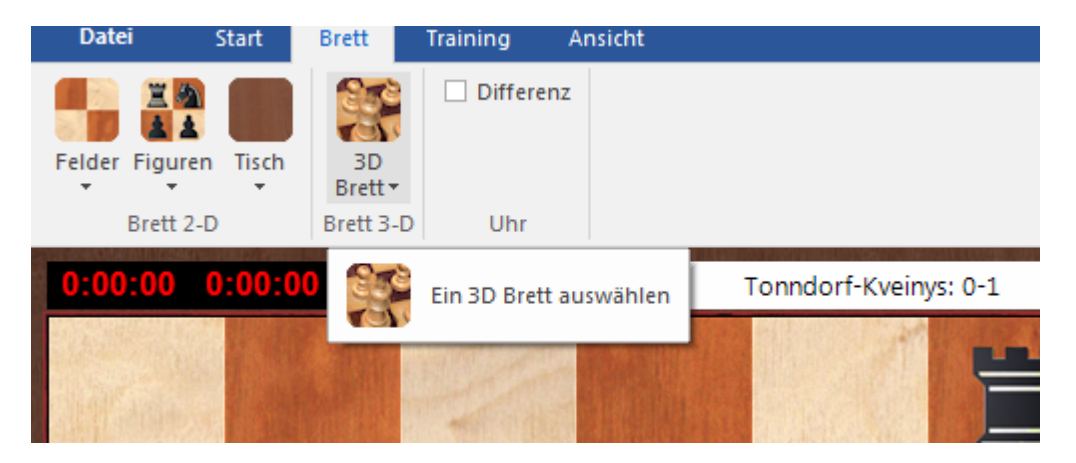

Wählen Sie das gewünschte 3D Brett aus und die Multibretter werden mit dem gewählten 3D Brett angezeigt.

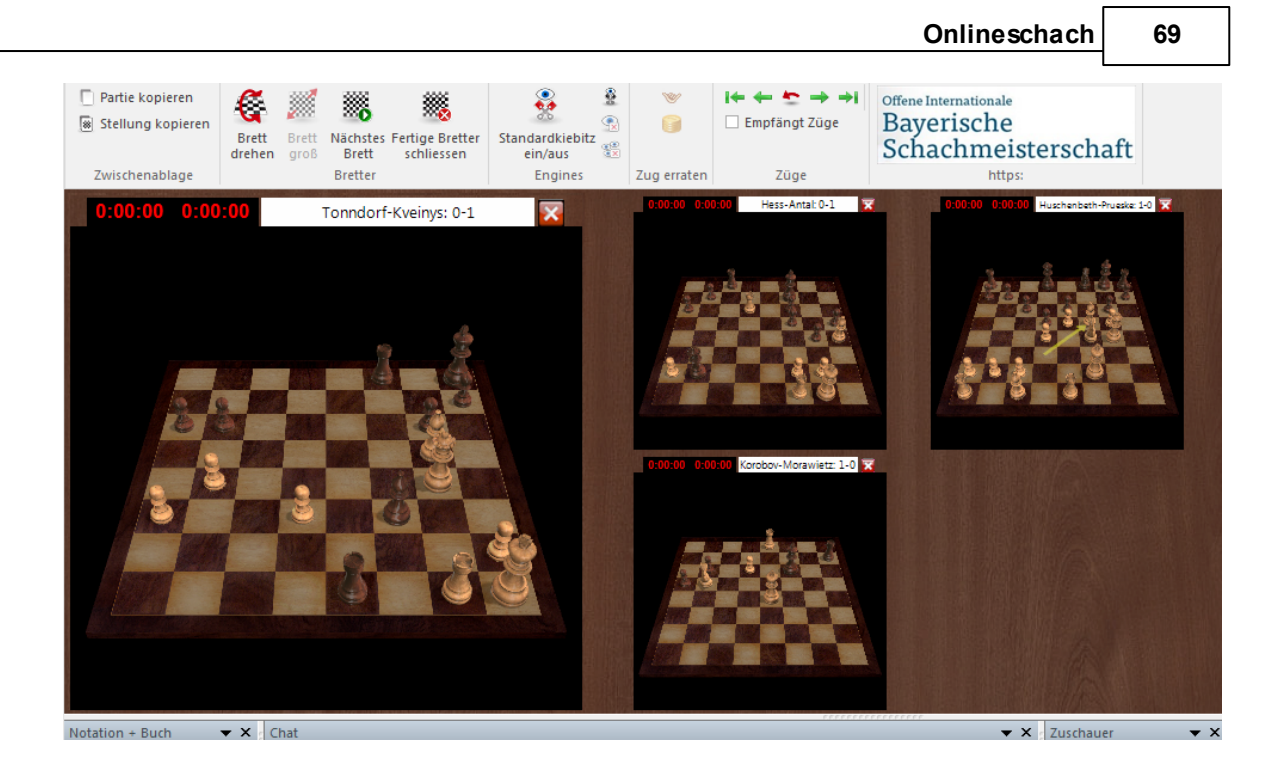

### **5.9.22 Multibretter einzeln drehen**

Es ist möglich, mehrere Partien gleichzeitig in dem Multibrettern zu beobachten. Diese Möglichkeit hilft Ihnen, gleichzeitig bei mehreren interessanten Partien zu kiebitzen.

Es ist möglich, die einzelnen Bretter individuell zu drehen

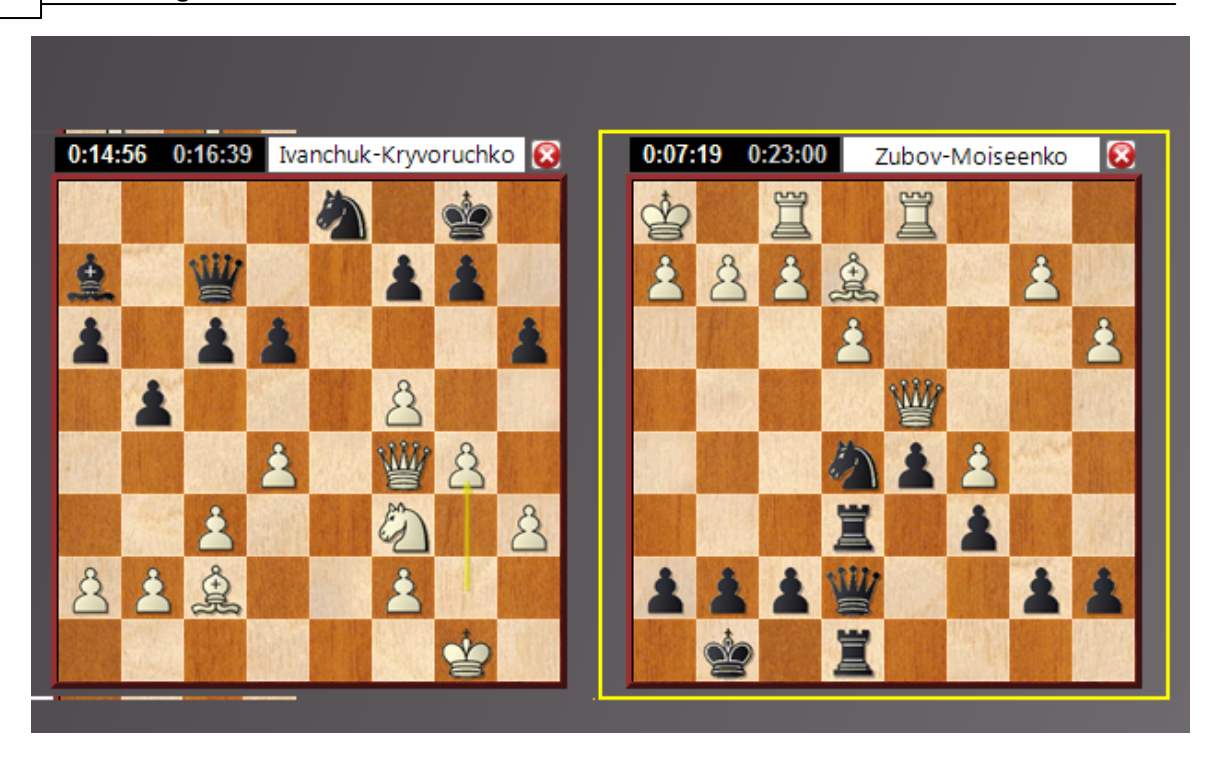

Markieren Sie das Brett, das gedreht werden soll. Drücken Sie die Tastenkombination **STRG – F**, um das markierte Brett zu drehen. Sie können die Partie jetzt aus der Perspektive des Nachziehenden mitverfolgen.

## **5.9.23 Bedenkzeitdifferenz bei Multibrettern**

Starten Sie eine Session mit der Anzeige von Multibrettern. Damit können Sie mehrere Partien gleichzeitig verfolgen und beobachten.

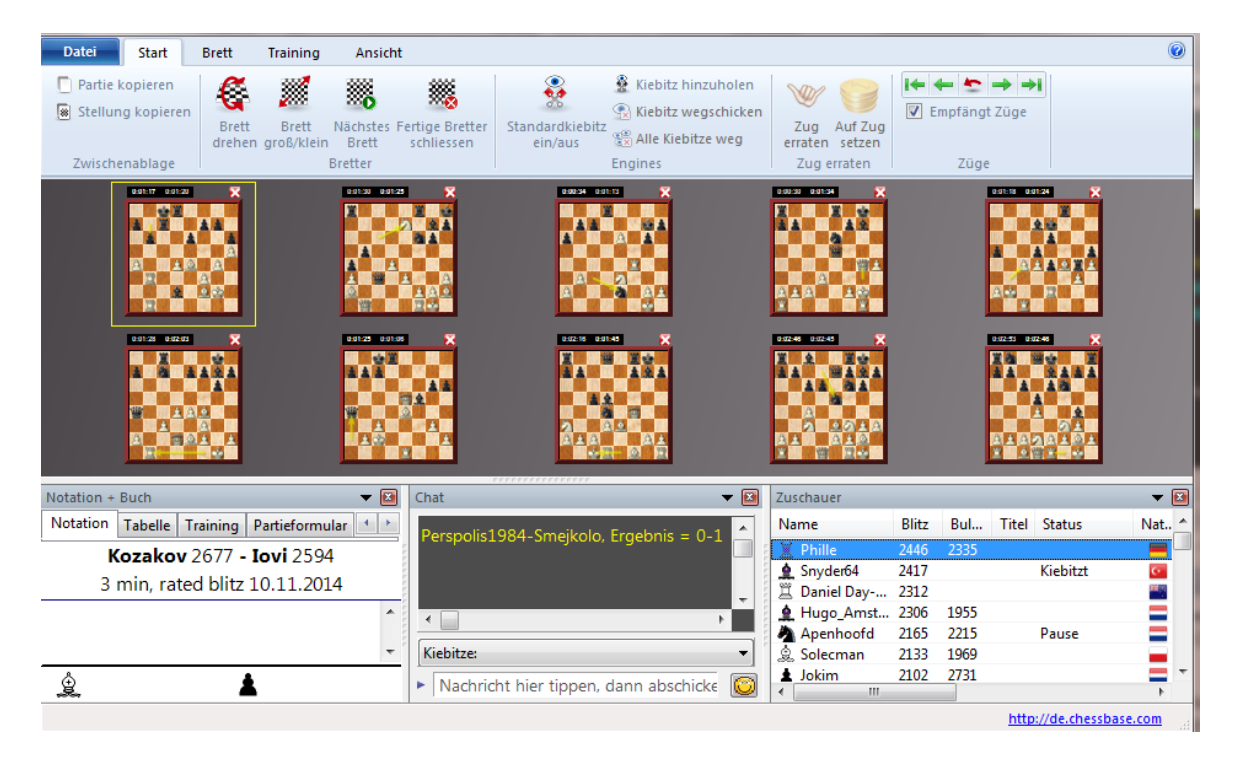

Klick auf Differenz aktiviert die Anzeige mit der Zeitdifferenz auf der Schachuhr.

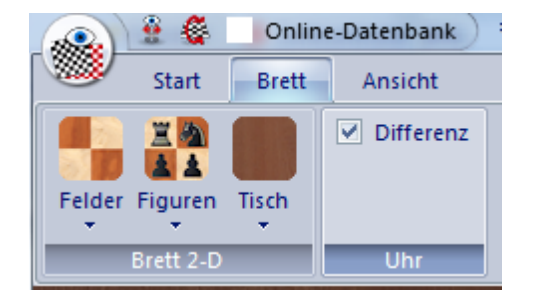

Die Anzeige der Schachuhren sieht jetzt beispielsweise so aus:

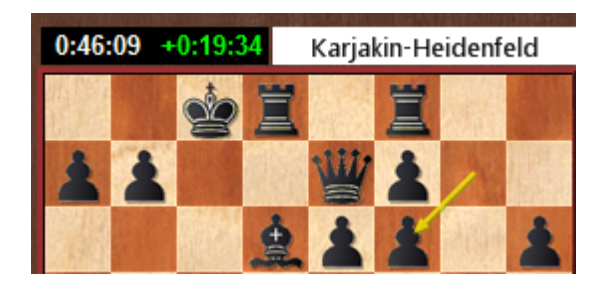

In der linken Spalte wird immer der Zeitverbrauch aus weißer Sicht angezeigt. Die rechte Uhr zeigt die Differenz zur weißen Zeit in Plus- oder Minuswerten.

#### <span id="page-71-0"></span>**5.9.24 Wertungszahl**

Ein Anreiz für ernsthafte Partien ist die Möglichkeit, sich eine Wertungszahl zu erspielen.

Unter **Serverlebe <sup>n</sup> - Beste nliste <sup>n</sup>** können Sie neben den persönlichen Informationen die Wertungszahlen für die unterschiedlichen Spieldisziplinen aufrufen.

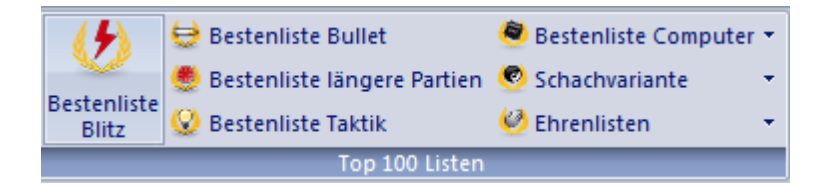

In der Spielerliste wird die Elozahl eines Spielers, sofern vorhanden, dargestellt.

Es gibt Wertungszahlen für verschiedene Kategorien:

**Bullet:** Bedenkzeiten von weniger als 3 Minuten für die ganze Partie, z.B. 1+0, 2+0, 2 +1, 0+1.

**Blitz:** Bedenkzeiten zwischen 3 und 15 Minuten pro Partie.

**Lang:** Bedenkzeiten über 15 Minuten.

**Computerschach:** Wertung für Enginepartien im Maschinenraum . Hier wird ebenfalls zwischen Partien mit kurzer oder langer Bedenkzeit unterschieden und es gibt angepasste Wertungen.

Bestenliste Zentauren: Wertung für Advanced Chess.

**Bestenlisten Spezialschach** Wertungen für die unterschiedlichen Spieldisziplinen im Spezialschach.

**Hinweis:** In der Wertungsdarstellung wird das Datum der zuletzt gespielten Partie angezeigt. Falls ein Spieler nur sehr selten oder überhaupt keine Partien auf Schach.de spielt, werden die erspielten Wertungszahlen gelöscht und der Spieler wird nicht mehr in der Toplisten des Servers geführt.

#### **5.9.25 Pool Blitz**

Der Zugangsclient der neuen Programmversion bietet eine neue Wertung, den **Pool Blitz** .

In diesem Modus nimmt der Server eine automatisierte Paarung der beiden Spieler für die Partie vor. Das Hauptkriterium dafür ist die von den Spielern erzielte Wertung. Der Server paart nach Möglichkeit Spieler zusammen, deren Wertungszahl sich in etwa auf einem ähnlichen Level befindet.

Sämtliche Einstellung, die Sie in der Formel vorgenommen haben, werden vom Programm in diesem Paarungsmodus konsequent ignoriert. Der Vorteil dieser Zuordnung besteht darin, daß ein Spieler relativ schnell eine realistischen Wertungszahl erspielen kann.

Falls Sie die Zuordnung möglicher Gegner wie gewohnt lieber über die Formel
vornehmen möchten, können Sie wie gewohnt die Herausforderungen für "klassische" Blitzpartien versenden.

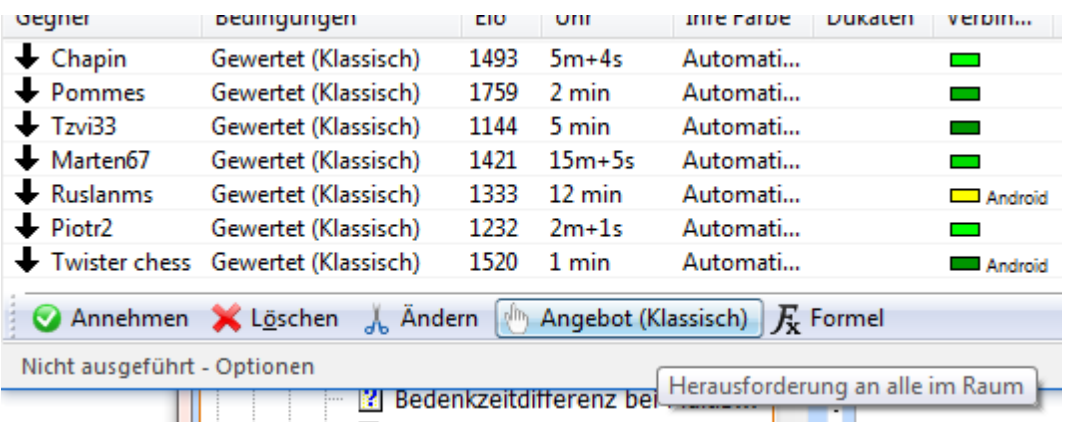

Ein Partieangebot im Pool M odus starten Sie per Klick auf die entsprechenden Buttons in der Menüleiste.

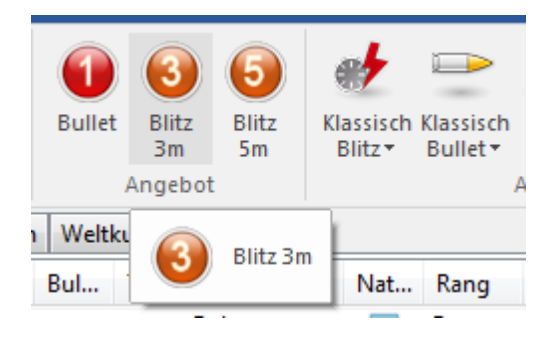

Falls kein passender Gegner verfügbar sein sollte, nimmt der Server automatisch eine Paarung für das klassische Blitz vor.

Die Wertung wird im Profil separat angezeigt.

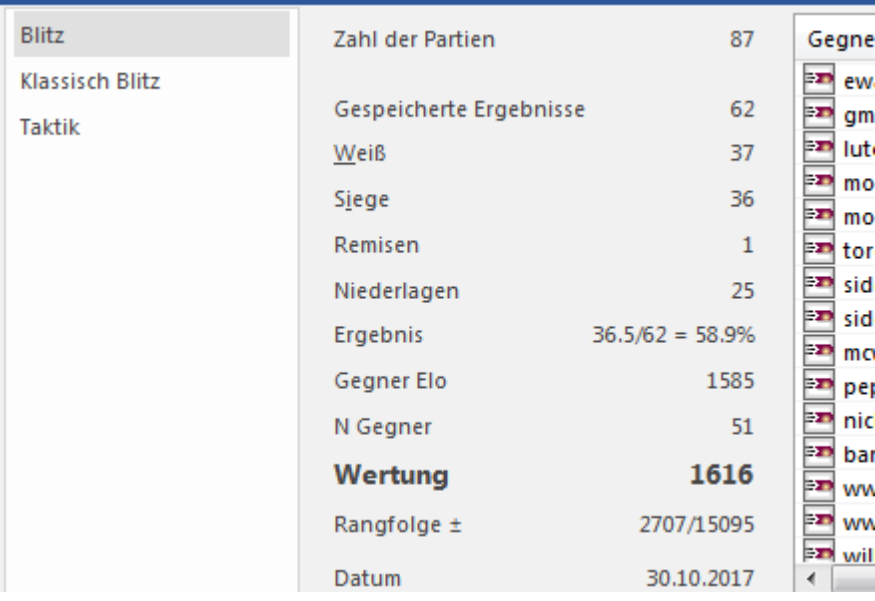

**Hinweis**: Alle unsere webbasierten Zugangsclients (blitz.chessbase.com ) starten automatisch Partien im Poolm odus.

### **5.9.26 Optionale Darstellung der Bedenkzeit**

Die Schachuhr zeigt die verbrauchte Bedenkzeit beider Seiten an. Die linke Uhr stellt die Bedenkzeit für Weiß dar, die rechte zeigt den Zeitverbrauch für Schwarz an.

Das Programm kennt zwei Typen von Schachuhren, Digital und Analog, zwischen denen per Rechtsklick im Uhrenfenster ausgewählt wird. Im Fenster der Schachuhr kann auch das Logo der gerade laufenden Engine gezeigt werden (Rechtsklick aufs Fenster). Besonders informativ ist die Darstellung der Schachuhr mit doppelter digitaler Anzeige. Die Anzeige stellt man am einfachsten mit einem Rechtsklick auf die Schachuhr ein. Der Eintrag "Doppelt Digital" schaltet dann auf diese Information um. Die obere Uhr zeigt jeweils die Gesamtzeit, die untere den Zeitverbrauch pro Zug an.

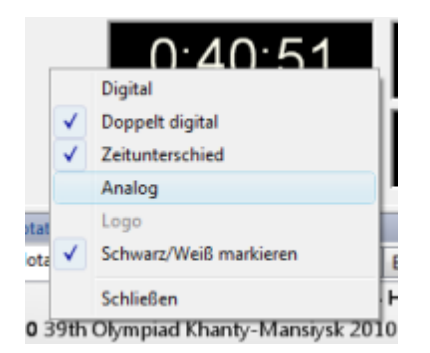

Optional kann der konkrete Bedenkzeitunterschied beider Spielparteien im Spiel mit Fritz oder auf Schach.de in der Schachuhr dargestellt werden. Insbesondere bei Blitz oder Bulletpartien auf Schach.de ist diese informative Darstellung der Bedenkzeitunterschiede extrem nützlich.

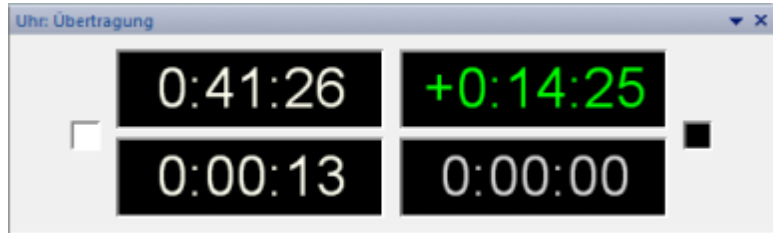

Der im Beispiel mit grüner Schrift dargestellte Wert zeigt einen positiven Wert an. In der Abbildung hat Weiß ein konkretes Bedenkzeitplus von 20 Sekunden gegenüber seinem Gegner. Mit roter Farbe wird ein eintsprechend negativer Wert dargestellt.

Diese Darstellung kann man entweder mit einem Rechtsklick auf die Schachuhr direkt über das Kontextmenü der Schachuhr einstellen.

# **5.9.27 Ausspielen von Vorgabestellungen**

**Frage:** Kann man im Training auf Schach.de Vorgabestellungen ausspielen? Wenn man es mit ChessBase 14 und den aktuellen Schachprogrammen ausprobiert, dann funktioniert es problemlos. Probiert man es mit dem aktuellen Zugangsclient, funktioniert es nicht. Die Buttons zum Starten der Vorgabepositionen fehlen. Es funktioniert also auch nicht, wenn man mit CB 14 eine Stellung eingibt oder lädt, wenn der Partner den Zugangsclient nutzt.

**Antwort:** Weil man mit dem Client keine Partie laden kann, kann man damit eine solche Partie nicht starten. Man kann aber mit Fritz eine solche Partie starten, d.h. die Herausforderung senden. Nimmt der Client-User an, kann der Fritz-User eine Partei laden oder Züge eingeben und dann die Partie starten.

### **5.9.28 Stellungserklärer**

Eine sehr nützliche Funktion in Fritz und den anderen Schachprogrammen ist der "Stellungserklärer". Diesen gibt es übrigens auch bei einigen der Web Apps und dem Zugangsclient.

Diese Funktion basiert auf einer eigenen Engine und steht sowohl im Schachprogramm, bei einigen Apps als auch auf Schach.de zur Verfügung. Im Gegensatz zu anderen Engines wird kein numerischer Wert zur Stellungsbewertung ausgegeben, sondern in sprachlicher Form auf bestimmte Merkmale der Stellung hingewiesen.

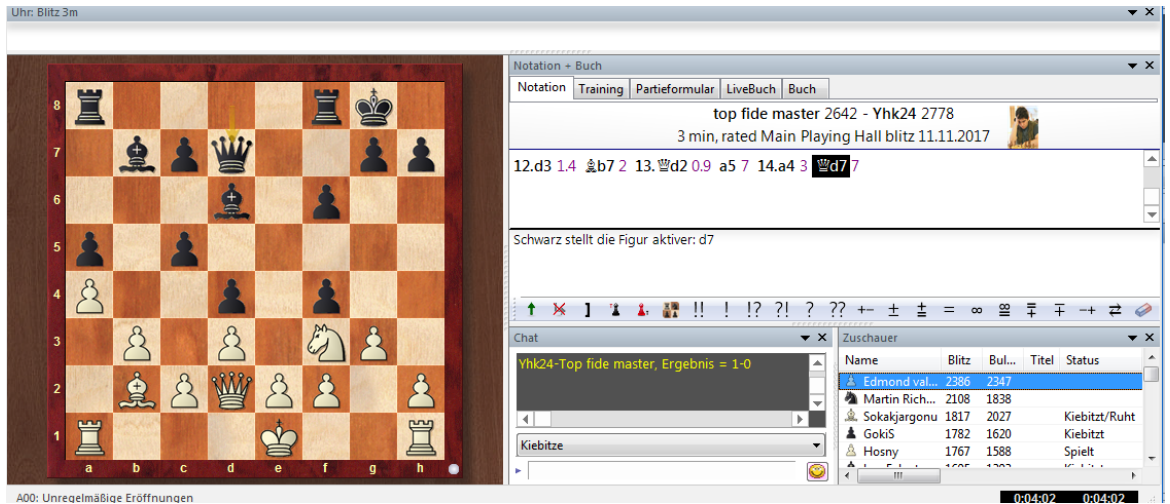

Die Funktion ist in erster Linie für Neulinge und Anfänger gedacht, um auf kritischen Partiemomente hinzuweisen.

### **5.9.29 Computerbetrug**

Eine Hilfestellung durch Schachprogramme aller Art bei Partien ist nur in den dafür gekennzeichneten Räumen zugelassen und wenn sie dem Gegner deutlich gemacht wird. Das Spielen als Zentaur macht Spaß und ist dort ausdrücklich erwünscht.

Computerunterstützung gegen ahnungslose Gegner in den normalen Spielräumen ist jedoch aufs Schärfste zu verurteilen.

**Wer den Gegner und durch verdeckten Einsatz eines Schachprogramms betrügt, wird ohne Vorwarnung unter Löschung des Zugangs vom Server verwiesen.**

Schach.de verwendet eine Reihe von automatisierten Analysetechniken, um Partien im Nachhinein auf Verwendung von Schachprogrammen zu untersuchen. Es gilt: "In dubio contra reo". Im wiederholten Verdachtsfall wird der Zugang gesperrt, da Computerbetrug eine erhebliche Beeinträchtigung der Spielkultur auf dem Server darstellt.

### **5.9.30 Regelkunde**

Für alle Partien auf dem Schachserver gelten die FIDE-Regeln.

Ist es z.B. korrekt, wenn der Gegner nur mit einem Läufer auf Zeit gewinnt ? Definitiv ja, das entspricht den aktuellen Regeln der FIDE. In einem Blitzturnier auf dem Schachserver kam es zur folgenden Stellung:

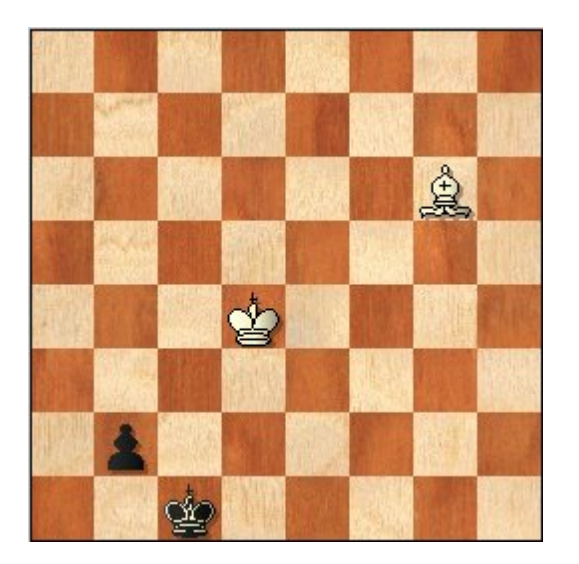

Diese Stellung wurde als Gewinn für Weiß gewertet.

Nach den FIDE-Regeln, und diese gelten auf dem Server, hat ein Spieler durch Zeitüberschreitung gewonnen, wenn noch, und sei es - so ausdrücklich die FIDE-Regeln - durch noch so ungeschicktes Spiel seines Gegners, ein Matt möglich ist. Dies ist hier der Fall. Schwarz kann sich einen Springer holen, und sich dann mit Sh2, Kh1 durch Kf2 und Lg2 matt setzen lassen. Die Entscheidung des Turnierleiters war daher einwandfrei.

# **5.9.31 Taktiktraining**

Gute kombinatorische Fähigkeiten sind ein wesentlicher Bestandteil der praktischen Spielstärke. Mit dem Taktikwettkampf auf dem Server können Sie gezielt Ihr taktisches Sehen und damit die Spielstärke trainieren.

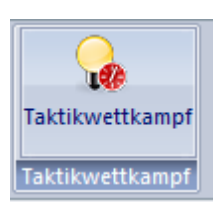

Starten Sie eine Sitzung über Menü **Start - Taktikwettkam pf**. Nun sendet Ihnen der Server innerhalb von fünf Minuten so viele Stellungen, wie Sie lösen können. Wenn die erste Stellung erscheint, geben Sie einfach den Lösungszug ein. Der Server sendet dann kommentarlos eine neue Stellung, in manchen Stellungen auch einen Gegenzug, den sie beantworten müssen.

Pro Stellung haben Sie maximal 30 Sekunden Zeit. Der Schwierigkeitsgrad der Stellungen ist eher leicht, so dass man die Lösung oft schnell findet. Die bewertete Leistung liegt in der Schnelligkeit beim Lösen. In der Schachuhr des Lösebretts sehen sie links die für die Stellung verbrauchte Zeit, rechts die Gesamtzeit.

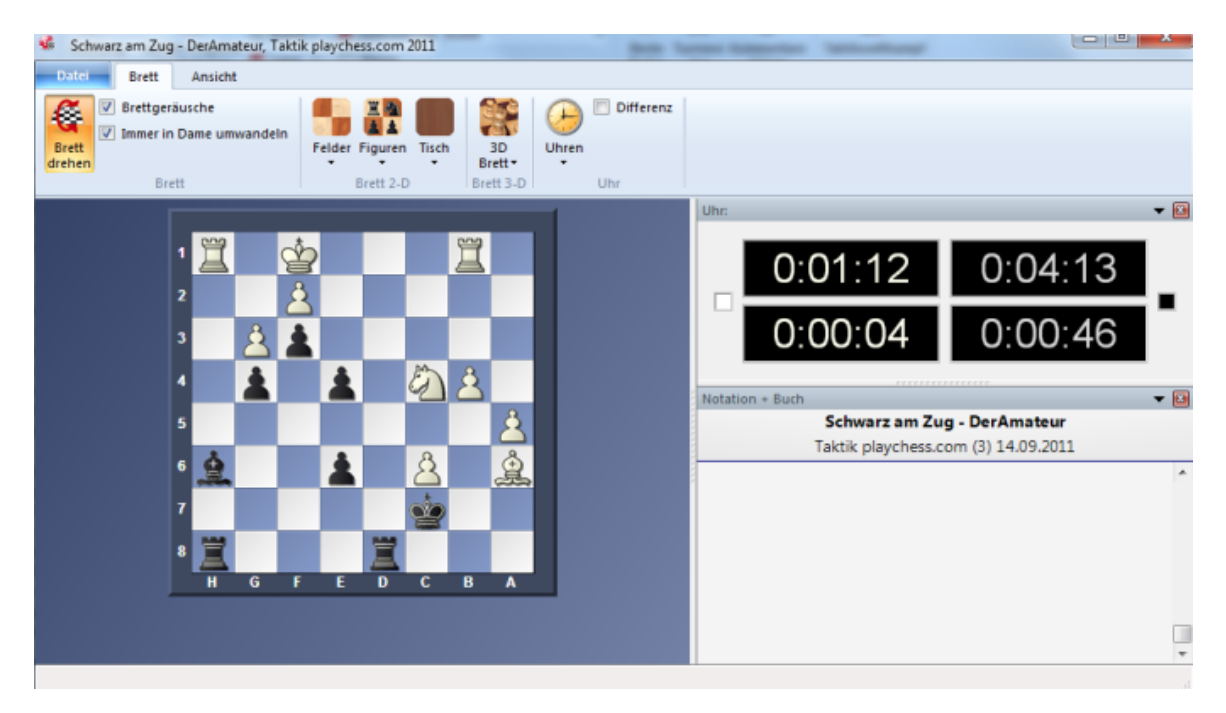

Aus Ihrer Lösegeschwindigkeit wird eine Eloauswertung berechnet und es wird vom Server eine Rangliste von allen Taktikwettkämpfern erstellt.

Die Rangliste können Sie unter Serverleben - Bestenlisten einsehen.

Alle Taktikstellungen mit Lösezeiten werden in der Datenbank Eigene Dateien\ChessBase\MyInternetTactics gespeichert. Dort finden Sie auch die richtigen Züge vor, falls Sie einmal die richtige Lösung nicht gefunden haben.

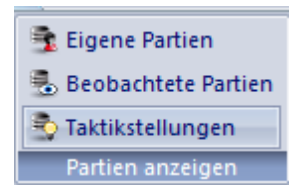

M ein Konto - T aktikstellungen ruft die Datenbank mit den Stellungen auf.

Die Serverdatenbank mit den Taktikstellungen wird kontinuierlich erweitert.

### **5.9.32 Premiumvideos anschauen**

Sie sind Premiumanwender und klicken beispielsweise auf "Training" und einen Link, um eine frühere Sendung anzusehen und nichts passiert?

Sie müssen links im Fenster den Reiter "Games/Partien" anklicken, damit die vorhanden Videos angezeigt werden.

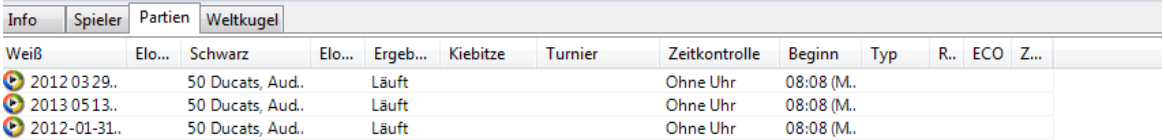

# **5.10 Let`s Check**

Geben Sie hier den Text ein.

# **5.10.1 Beschreibung Let`s Check**

Let s check ist eine völlig neue Analysefunktion. Mit Hilfe dieser neuen Funktion bauen alle Anwender des Programms eine gigantische Wissensdatenbank auf. Egal welche Stellung Sie gerade analysieren, das Programm sendet Ihre Analysen auf Wunsch an den Let s check -Server. Die in schachlicher Hinsicht wertvollsten Analysen werden in die Schachwissensdatenbank übernommen.

Die Analyse mit Engines hat das Schach verändert. Das ist so selbstverständlich geworden, dass man viele Aspekte als gegeben hinnimmt. Eine langsame Engine auf einem alten Notebook sagt z.B. nicht immer gleich die Wahrheit, dennoch lässt man ihr oft nur wenige Sekunden Zeit, bevor man in der Analyse unkritisch den vorgeschlagenen Zug ausführt. Weiterhin werden bestimmte populäre Stellungen immer wieder und wieder von tausenden von Schachspielern analysiert. Das bedeutet beträchtlichen Aufwand an Zeit und elektrischer Energie, beides sind bekanntlich knappe Ressourcen.

Let 's Check schafft hier Abhilfe. Alle Stellungen, die irgendjemand irgendwann analysiert, werden auf freiwilliger Basis auf einem Server gespeichert. Die zugehörigen Enginevarianten stehen dann jedem sofort zur Verfügung, der sich die gleiche Stellung ansieht. Wir nennen das System Let's Check, weil man damit ohne Zeitaufwand Stellungen durch fertige Analysen prüfen kann.

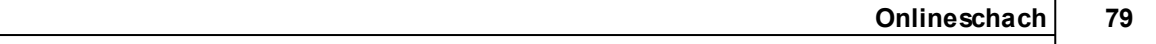

Wer eine tiefere Variante berechnet als sein Vorgänger, überschreibt dessen Analysen. So wird die in Let s Check verfügbare Information im Laufe der Zeit umfassender und präziser. Das System ist auf Kooperation angelegt. Niemand wird dort geheime Eröffnungsvorbereitungen veröffentlichen. Aber für herausragende aktuelle und historische Partien macht es Sinn, die eigenen Enginevarianten mit anderen zu teilen, zumal es keinen Klick zusätzliche Arbeit kostet.

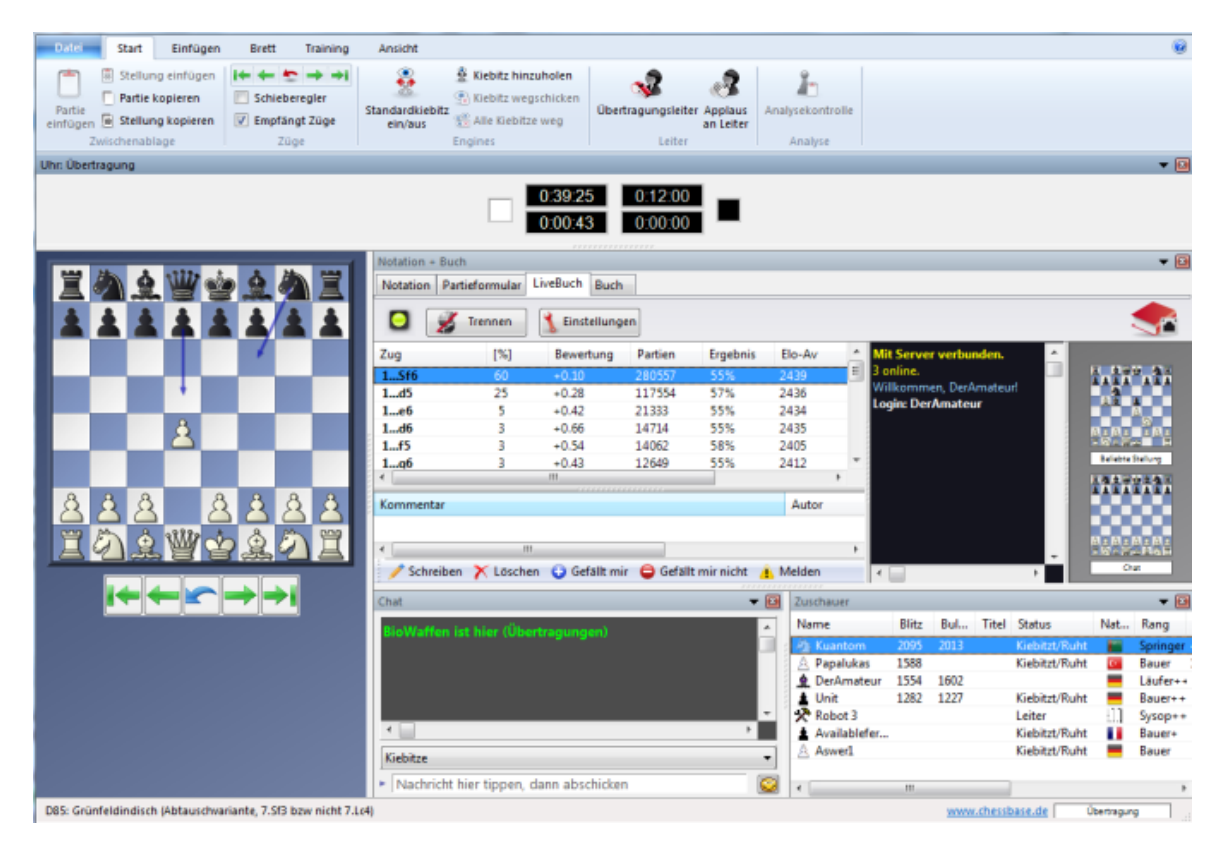

Die Informationen zu Let's Check findet man im [Brettfenster.](#page-48-0)

Dem Anwender bietet diese neue Wissensdatenbank schnellen Zugriff auf die Analysen und Bewertungen von starken Schachprogrammen, man kann ggf. auch die Analysen anderer Programme direkt vergleichen. Bei den Live-Übertragungen auf Schach.de werden bald mehrere hundert Rechner parallel die aktuellen Weltklassepartien verfolgen und die "Let's check"-Datenbank mit tiefreichenden Analysen füttern. Für ernsthafte Eröffnungsanalysen wird "Let's check" in Zukunft damit zu einem genialen wie unverzichtbaren Werkzeug.

Mit Let's Check steht jedem Schachspieler die aktuellste Eröffnungstheorie inkl. Bewertungen durch starke Schachengines zur Verfügung. Fritz liefert Ihnen die gesamte Eröffnungstheorie als Baumstatistik gleich mit. Das "LiveBook" zeigt für jede Stellung nicht nur die komplette Statistik auf der Grundlage der wöchentlich aktualisierten ChessBase Online-Datenbank (zur Zeit über 5 Mio. Partien) sondern auch wie oft eine bestimmte Fortsetzung in der "Let's check"-Datenbank schon aufgerufen wurde.

# **5.10.2 Let`s Check starten**

Das System steht auf dem Schachserver beim Kibitzen zur Verfügung.

Starten Sie beispielsweise eine Partie aus dem Raum [Übertragungen](#page-126-0) und laden Sie eine Schachengine, z.B. über Kiebitz hinzuholen.

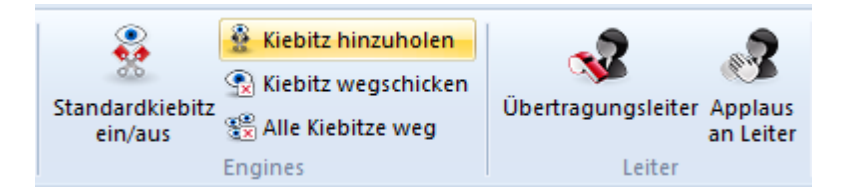

Während eine beliebige Engine rechnet, klicken Sie auf den blauen Rechtspfeil im Enginefenster. Damit startet Let`s Check und schreibt Analysen in die Serverdatenbank.

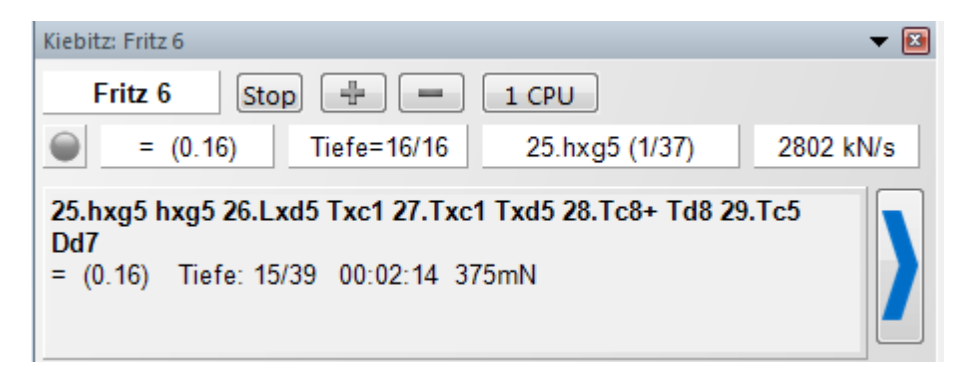

Klick auf Einstellungen erlaubt Eingabe von Zugangsdaten aus dem Schachserver für namentlich gekennzeichnete Analysen.

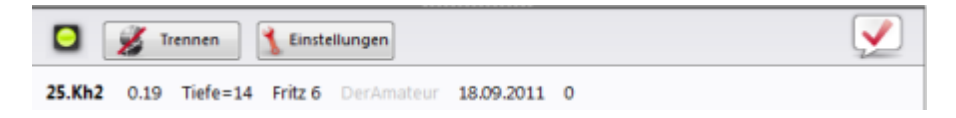

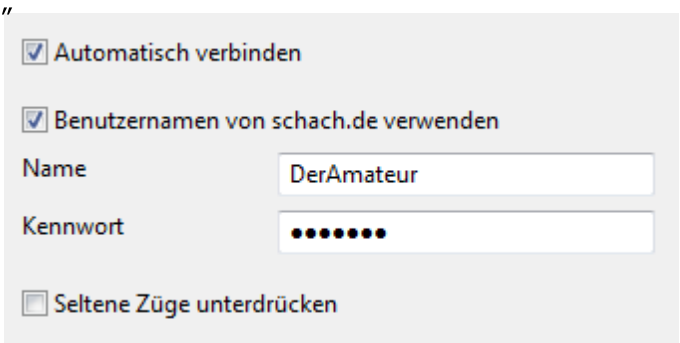

 $\overline{u}$ 

Für privates Arbeiten klickt man auf T rennen . Wenn die Verbindungslampe grün leuchtet, ist man mit dem Server verbunden.

Wer eine Variante in Let´s Check speichert, kann auf Wunsch seinen Namen dazu erscheinen lassen. Wird die Variante durch eine tiefere Berechnung von jemand anderem ersetzt, erscheint dann dessen Name. Pro Stellung sind bis zu drei Varianten möglich. Wer eine Stellung als erster überhaupt hinreichend tief analysiert, wird als "Entdecker" eingetragen. Sein Name bleibt auf immer mit der Stellung verknüpft, auch wenn später andere Benutzer tiefere Varianten rechnen lassen.

Zusätzlich zeigt das Fenster an, ob es sich noch um bekannte Eröffnungstheorie (=Hauptfortsetzung) handelt, die Anzahl der Zugriffe, die Hauptvariante und die Tiefe.

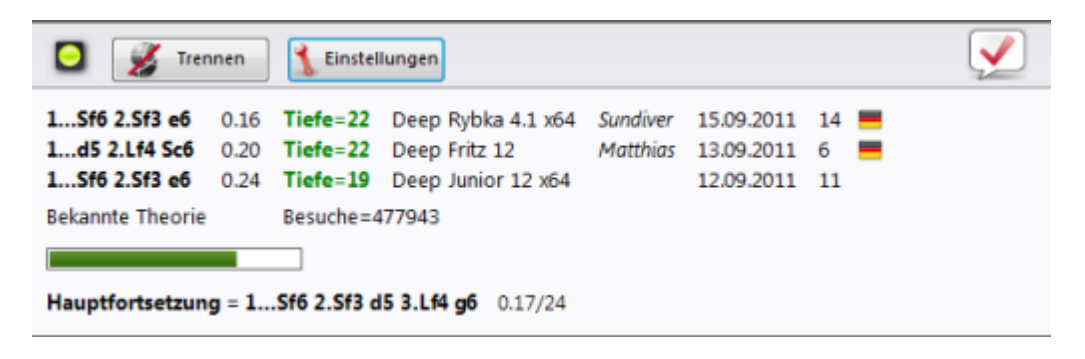

### **Fortschrittsbalken**

Tiefe Analysen sind natürlich besonders wertvoll. Über den Fortschrittsbalken kann man ungefähr erkennen, wie lange es noch dauert, bis die Stellung ausreichend analysiert wurde, damit Sie namentlich im Buch gekennzeichnet wird.

Sobald die Analyse namentlich übernommen wurde, wird dies zusätzlich im Chatfenster angezeigt.

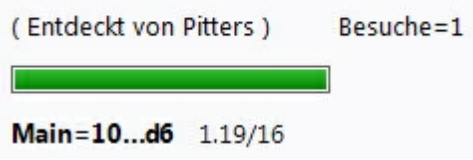

**Hinweis**: Bis auf die bereits bekannte Eröffnungstheorie können alle Stellungen des

Schachs "entdeckt" werden.

Für das Erobern von Stellungen, d.h. den Eintrag von Enginevarianten mit Namen gibt es eine Rangliste. Eine Eroberung ist dabei umso wertvoller, je häufiger die Stellung besucht wurde und je tiefer die Vorgängervariante war. Doch natürlich kann man Let`s Check auch völlig anonym ohne Namenseinträge nutzen.

# **5.10.3 Das Livebuch**

Die Daten von Let's Check lassen sich wie ein Eröffnungsbuch nutzen. Weil alle Eröffnungsstellungen der Onlinedatenbank darin enthalten sind, ist das LiveBuch schon jetzt die umfassendste und aktuellste Quelle für gespielte Eröffnungszüge. Man kann dagegen spielen oder einfach Varianten nachschlagen. Das LiveBuch ist live, weil es sich von Sekunde zu Sekunde ändert. Jede Stellung die per Let`s Check analysiert wurde, steht sofort mit Bewertung im LiveBuch!

Wenn also z.B. auf dem Schachserver eine aktuelle Top-Partie gespielt wird und einige Zuschauer dabei auf Let's Check zugreifen, dann ist sie nach Partieschluss komplett mit relativ tiefen Enginebewertungen im LiveBuch verfügbar.

Jeder kann zu jeder Zeit Züge ins LiveBuch eingeben, egal wie sinnvoll oder sinnlos diese sind. Wie ein menschliches Gehirn vergisst das LiveBuch jedoch unwichtige, d.h. selten aufgefrischte Information nach einiger Zeit wieder.

# **Livebuch starten**

Klick auf Reiter LiveBuch im Notationsfenster.

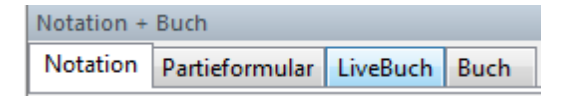

**Hinweis:** bei bestehender Verbindung werden alle Zugeingaben protokolliert, für private Vorbereitung auf "Trennen" klicken. Nur bei grün leuchtender Verbindungsanzeige werden Daten mit dem LiveBuch ausgetauscht.

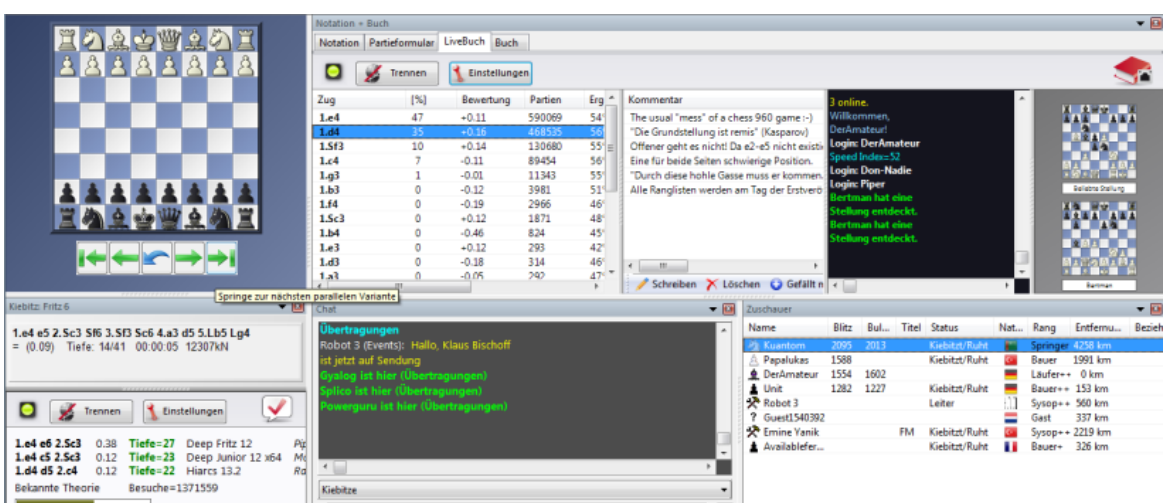

Die Informationen zu der Stellung findet man in den Spalteneinträgen.

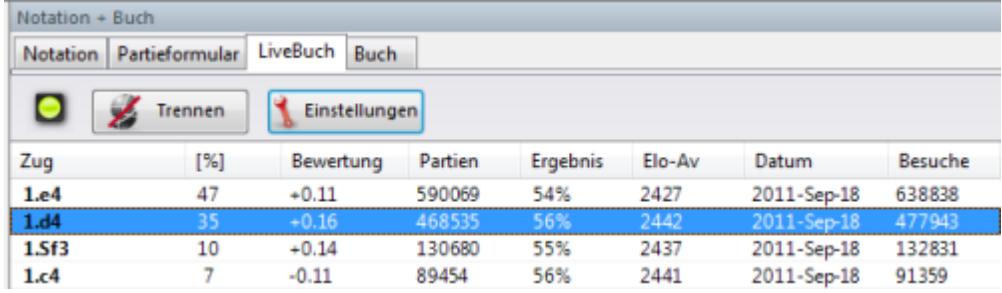

**Zug:** zeigt die möglichen Züge der Stellung

**[ % ] :** Häufigkeit in Prozent. Diese Information basiert auf der Anzahl der Partien im Livebuch.

**Bewertung:** Eingetragene durchschnittliche Stellungsbewertung durch Schachengines.

**Partien:** Anzahl der Partien

**Ergebnis:** erzielte Performance mit dem ausgewählten Zug

**Elo-AV:** Durchschnittliche Elo innerhalb der ausgewerteten Partien.

**Datum:** Letzte aktuelle Analyse im Livebuch

**Besuche:** Anzahl der Zugriffe auf den Zug, bzw. die angezeigte Stellung

Zusatzinformationen findet man bei laufender Engine im Enginefenster mit aktiver Let's Check Funktion.

# **Infobretter im Livebuch**

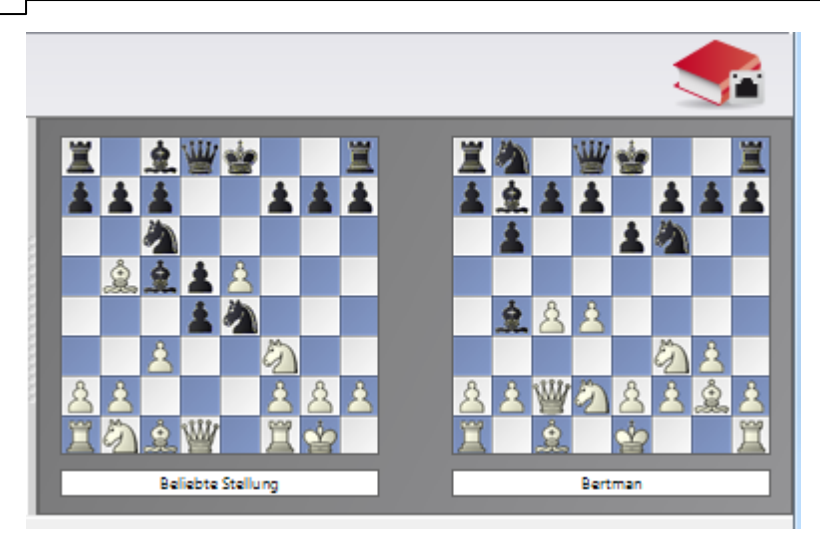

Im Livebuch gibt es zwei Zusatzbretter. Das linke oder obere Minibrett zeigt die Stellung mit aktuell den meisten Zugriffen. Das rechte oder untere Brett erläutert den aktuellen Chat. Wenn da z.B. steht "Pitters hat eine Variante gewonnen", erscheint die zugehörige Stellung. Man kann auch auf eine Chatzeile klicken, um die zugehörige Stellung dort zu zeigen. Klick aufs Brett erlaubt Kopieren der Stellung.

## **5.10.4 Kommentare im Livebuch**

Die Bewertungen in Let's Check stammen ausschließlich von Schachprogrammen.

Doch kann jeder zu jeder Stellung im LiveBuch genau einen Textkommentar in beliebiger Sprache von maximal 140 Zeichen Länge verfassen. dere Benutzer bewerten diese Kommentare mit Gefällt m ir oder Gefällt m ir nicht. Kommentatoren, die oft gelobt werden, erhalten mit der Zeit größeres Gewicht und ihre Texte stehen dann oben.

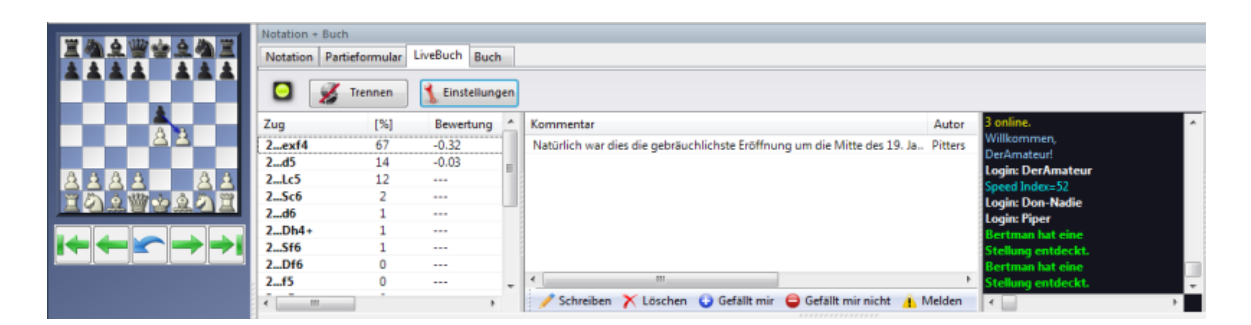

**Hinweis:** Es sind nur Texte zulässig, die sich auf den rein schachlichen Gehalt der aktuellen Stellung beziehen, und keine Urheberrechte von anderen Autoren verletzen. Wer diese Regeln nicht beachtet, wird ohne Vorwarnung komplett ausgeschlossen.

**Bedienung:** Im LiveBuch-Fenster sitzt je nach Fenstergröße unten oder rechts das Kommentarnetz. Klick auf Schreiben öffnet die Eingabemaske.

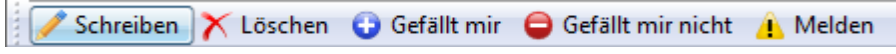

Klick auf eine Flagge setzt die Sprache.

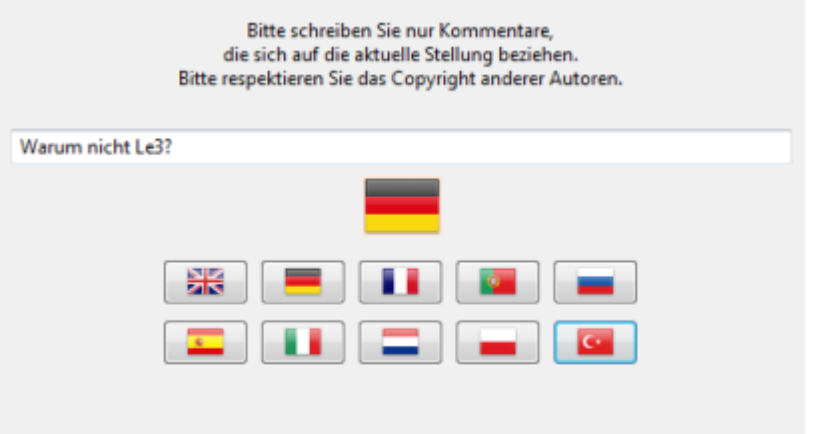

Ein Kommentar kann solange gelöscht/bearbeitet werden, bis jemand anders eine Bewertung dafür abgegeben hat.

**Tipp:** Klick auf einen Kommentar blendet diesen zwecks besserer Lesbarkeit in einem Übersichtsfenster ein. Klicken Sie den Kommentar doppelt an.

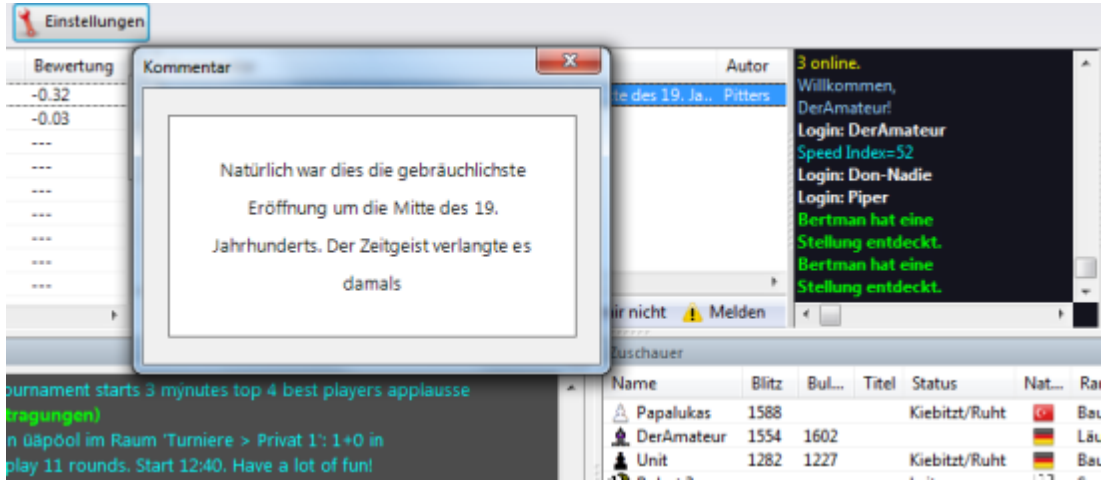

Der Kommentar wird jetzt gut lesbar im Kommentarfenster dargestellt.

# **5.10.5 FAQ für Let`s Check**

Vertiefende Information zu Let`s Check finden Sie in der Dokumentation (Hilfe und Handbuch) von Fritz. Nachstehend finden Sie eine Übersicht über die am häufigsten gestellten Fragen.

# **Werden meine Analysen jetzt immer an Let`s Check übertragen?**

Nein, ein einfacher Klick auf den Schalter "Trennen" stoppt die Verbindung, und es werden keinerlei Daten mehr über das Internet gesendet oder empfangen.

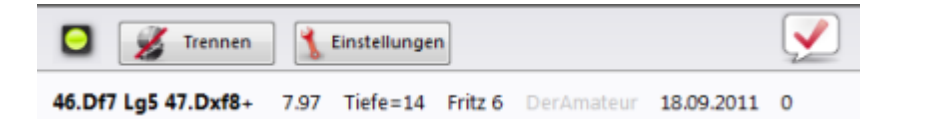

Voraussetzung ist, dass das Programm mit gültigem Schlüssel aktiviert wurde.

# **Wird die Leistung meines Rechners beeinträchtigt?**

Das Programm führt in regelmäßigen Zeitabständen Messungen der Rechnerleistung durch. Schnellere Rechner sind im Vorteil. Weiterhin sind "Deep"-Engines stark im Vorteil. Analysieren im Mehrvariantenmodus kostet Zeit. Wer mit einem Schach.de Account angemeldet ist, bekommt zu Kontrollzwecken seinen "Speed Index" im Chat des LiveBuchs angezeigt.

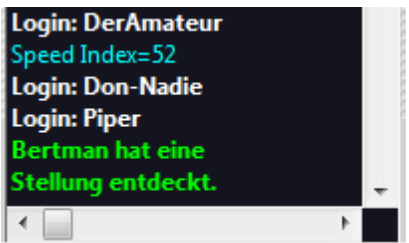

# **Welche Engines können für Let`s Check genutzt werden?**

Jede Engine, die unter der Fritz-Oberfläche analysieren kann, ist für Let`s Check einsetzbar.

# **Manipulierbare Bewertungen/Kommentare?**

Weil Let's Check offen für alle Engines sein soll, ist es möglich, dass alte, schlechte, oder manipulierte Engines verwendet werden. Destruktives wird passieren, so wie es immer passiert, wenn Menschen in irgendeiner Form Beiträge zu einer Netzgemeinschaft leisten. Weil Hardwareleistung und Rechenzeit im Ranking von Varianten eine Rolle spielen, wird es eher mühselig und langweilig, einzelne Varianten zu fälschen, auch wenn die Engine selbst tapfer tiefste Hauptvarianten meldet. Im Let's Check-Fenster steht weiterhin, wie oft eine Variante von andern Benutzern bestätigt wurde. Das System ist selbstreinigend, unbestätigte Varianten werden mit der Zeit verdrängt und auch überholte Ergebnisse alter Engines verschwinden nach und nach.

# <span id="page-86-0"></span>**5.11 Kommunikation**

# **5.11.1 Chatten**

Chatten ist der fest in die deutsche Sprache übergegangene Begriff für Unterhaltung per getipptem Text übers Internet. Das schafft Freunde und ist auch auf Schach.de eine wichtige Sache. Klicken Sie in der Spielerliste auf einen Besucher. Dann erscheint dessen Name nach Ansprechen über der Eingabezeile des Chatfensters.

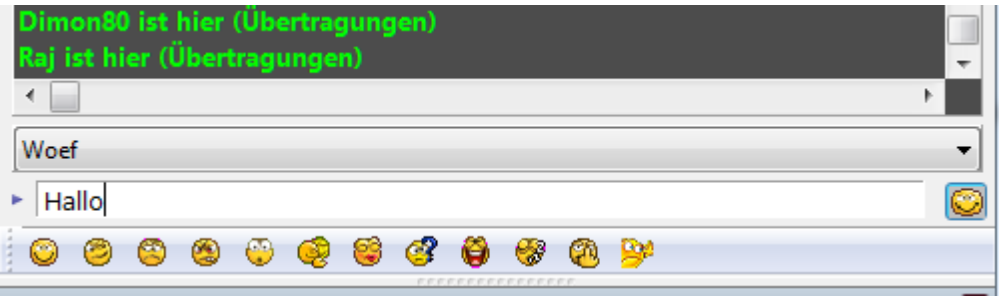

Sobald der Empfänger festliegt, klicken Sie in die Eingabezeile, so dass dort der Cursor blinkt. Um die Nachricht abzuschicken, drücken Sie auf die Entertaste.

Man kann auch mehrere Besucher gleichzeitig ansprechen, indem man sie per Strg + Klick in der Spielerliste auswählt.

Um auf Anfragen zu antworten, genügt es, im Chatausgabefenster den angekommenen Text anzuklicken. Der Sender des eingegangenen Textes wird automatisch als Adressat eingetragen.

Beachten Sie die Hinweise zum [Chatindikator](#page-110-0) ...

Bisherige Chatpartner werden in einer Klappliste über dem Eingabefeld gespeichert. Die Klappliste kann mit einem Klick auf den nach unten zeigenden Pfeil geöffnet werden.

Die automatische Verwaltung von Chatgruppen, das heißt Chat unter mehreren Leuten, funktioniert so: Mit Strg-Klick kann man mehrere Spieler in der Liste auswählen, um sie gleichzeitig anzusprechen. Die Adressaten klicken dann auf den eingehenden Chat, um zu sehen, wer angesprochen ist und um an die gleiche Gruppe zu antworten.

Über die [Emoticons](#page-90-0) kann man noch besser kommunizieren.

Kiebitze und Spieler können im Maschinenraum direkt im Brettfenster miteinander chatten. In der Klappliste befindet sich der Eintrag Spieler und Zuschauer.

Der allgemeine Chat an alle kann per Rang ausgefiltert werden. Bei Großübertragungen auf dem Schachserver kann es nützlich sein, wenn man z.B. nur Kommentare von Meisterspielen angezeigt bekommt. ("Nur Chat von Titelträgern hören").

Per Rechtsklickmenü im Chateingangsfenster kann eingehender Chat ganz abgeschaltet werden. Wahlweise mit Autoantwort und Rangfilter. Diese Einstellung nehmen Sie über Datei - Optionen - im Dialog Servereinstellungen - Chat vor.

**Tipp:** Das Rechtsklickmenü im Chatfenster erlaubt die Einstellung des Zeichensatzes oder das Leeren des Chatfensters. Außerdem kann man per Chat kopieren den gesamten bisherigen Text in die Windows-Zwischenablage bringen und z.B. in einer Textverarbeitung per Strg-V einfügen.

Während einer laufenden Partie können Sie ohne besondere Adressierung direkt mit dem Gegner und nur mit diesem chatten. Die Eingabezeile für den Mitteilungstext befindet sich direkt unter dem Schachbrett. Enter versendet den Text.

Weiter Informationen finden Sie hier .....

### **5.11.2 Chatkanäle**

Im Chatfenster befindet sich der Reiter "Kanäle".

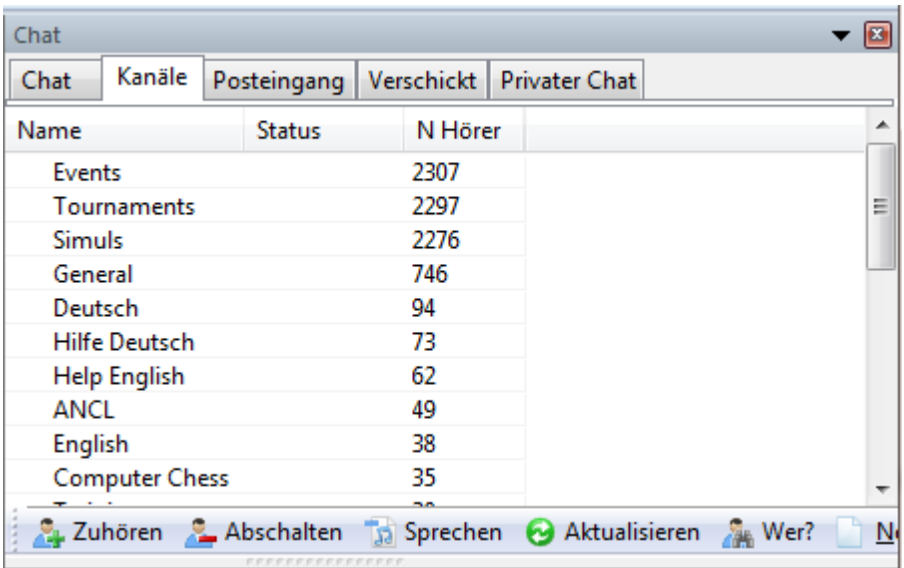

Chatkanäle dienen dem serverweiten Chat über alle Räume hinweg. Dies bedeutet, daß man mit Teilnehmern chatten kann, die sich in einem anderen Raum befinden.

Am unteren Rand des Fensters finden Sie diese Schalter:

- **Sprechen** Man spricht nur auf einem Kanal, hört aber in anderen Kanälen zu. Wenn man in einem Kanal sprechen will, kann man auch direkt auf von dort eingehenden Chat klicken. Ein Kanal, in dem einmal gechattet wurde, steht in der Klappliste der Chatadressaten.
- **Zuhören** Klick auf einen Kanal unter dem Spalteneintrag Name. Nun hören Sie alle

Nachrichten aus dieser Chatgruppe.

- **Abschalten** Es werden keine Nachrichten mehr aus diesem Kanal gesendet.
- **Aktualisieren** Zeigt die Zahl der Mithörer auf dem Server an. Dies geschieht nicht automatisch, sondern muß über den Schalter angefordert werden.
- **Wer?** Dieser Schalter zeigt eine Liste aller Spieler im ausgewählten Kanal.
- **Neu** Legt einen eigenen Chatkanal an. Dazu ist der Rang Läufer notwendig.

Rechtsklick auf einen der Kanäle - **W er ?** listet in einem Dialog die anwesenden Teilnehmer auf, die den Kanl eingeschaltet haben.

Man kann die Information mit einem Klick auf die Spalteneinträge Name, Räume, Rang u.s.w. sortieren.

Rechtsklick auf einen Listeneintrag - Bild startet den Dialog mit den persönlichen Informationen.

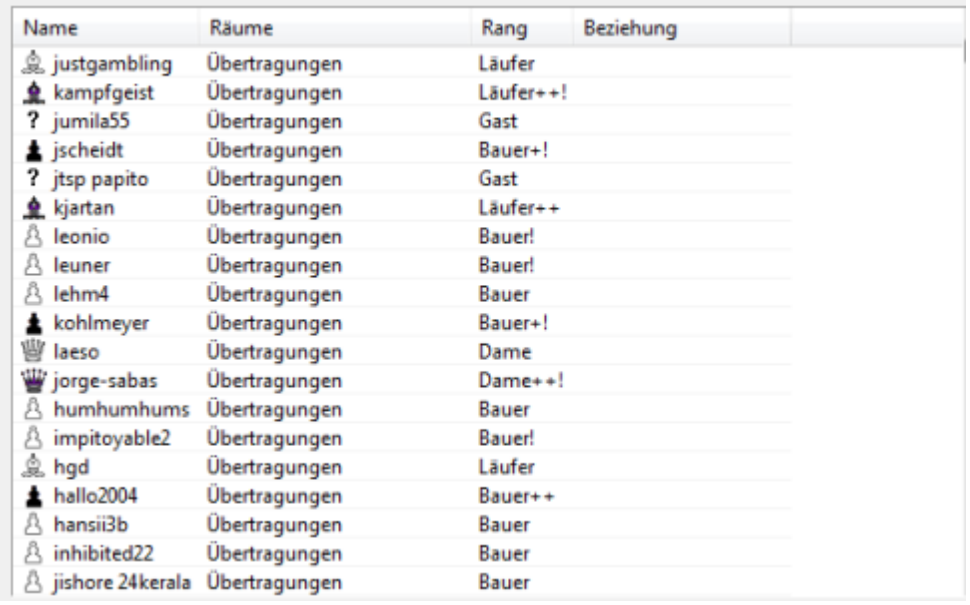

# **Tipps:**

- Einladungen zu [Turnieren](#page-92-0) oder Simultanvorstellungen sind nur dann im Chat sichtbar, wenn man im Kanal Turniere bzw. Simultan zuhört. Diese sind nach der Installation automatisch eingeschaltet.
- Mit einem Doppelklick auf einen Listeneintrag des Kanals (Wer?) wechselt man direkt in den Raum, in dem sich der Teilnehmer befindet.
- Anwender mit dem Rang Läufer können eigene Chatkanäle anlegen.
- **Klicken Sie auf den Schalter Neu, um einen eigenen Chatkanal anzulegen.**
- Freunde kann man schnell in einem Kanal entdecken. Klick auf **W er?** startet eine Listenübersicht der integrierten Teilnehmer. Unter Beziehung werden anwesende Freunde ausgelistet.

## **5.11.3 Zweites Chatfenster**

Zur besseren Übersicht bei starkem Chataufkommen kann eine einstellbare Trennung in z.B. öffentlichen und privaten Chat vorgenommen werden.

Per Rechtsklick auf dem Chatfenster legen Sie einen Filter fest, um z.B. in einem Fenster nur privaten Chat durchzulassen.

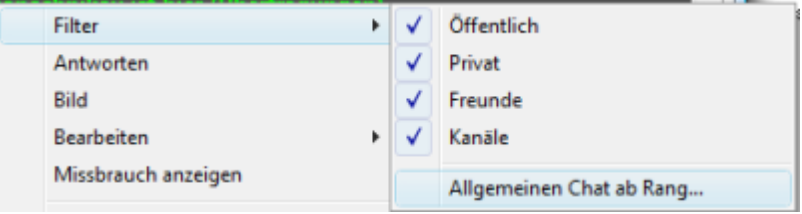

So gliedern und verteilen Sie den Chatstrom auf die Fenster.

Per Menü Ansicht - Zweiter Chat ziehen Sie das zweite Chatfenster einzeln heraus, so dass beide Chatfenster nebeneinander sichtbar werden.

## **5.11.4 Anklickbare URL`s im Chat**

Im Chatfenster ist es möglich, per Klick direkt eine Webseite zustarten. Es ist darauf zu achten, dass die Adresse vollständig eingegeben wird.

**Beispiel:** Das Kürzel www.chessbase.com funktioniert nicht. Gibt man aber http:// www.chessbase.com ein, kann die Webseite direkt per Mausklick aus dem Chatfenster heraus aufgerufen werden.

### **5.11.5 Hauptvariante in Chat übernehmen**

Im Maschinenraum kann man via [Chat](#page-86-0) einfach die aktuell berechnete Hauptvariante des Programms versenden.

Rechtsklick in das Enginefenster - Hauptvariante in Zwischenablage kopiert die Information in die Windows Zwischenablage.

Mit der Tastenkombination **STRG – V** fügt man die Hauptvariante in die [Chatzeile](#page-86-0) zum Versenden ein.

## <span id="page-90-0"></span>**5.11.6 Emoticons**

Im Internet hat es sich eingebürgert, bestimmte Gefühlslagen mittels Sonderzeichen auszudrücken. Z.B. signalisiert das Zeichen: - ) dem Empfänger, dass der Absender besonders gute Laune hat.

Unterhalb der [Chatzeile](#page-86-0) des Clients finden Sie eine Symbolleiste mit mehreren Icons, mit denen Sie gegenüber dem Empfänger ihre Gefühlslage ausdrücken können. Die Leiste mit den Icons ist nach einem Klick auf das Emoticon rechts neben der Chatzeile sichtbar.

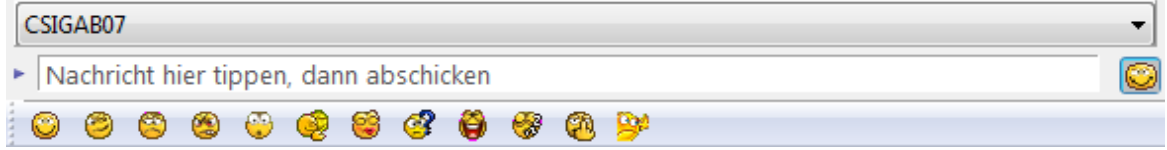

Fährt man mit dem Mauszeiger über eines der Icons, wird die Bedeutung in einem kleinen Fenster im Klartext angezeigt. Klick auf ein Icon übernimmt den Eintrag in die Chatzeile, mit der Enter-Taste senden Sie das Icon an den Empfänger.

**Hinweis:** Die Icons können nur von Anwendern empfangen werden, die eine der neueren Clientversionen einsetzen. Benutzer älterer Versionen empfangen diese Information in klassischer Textform.

Unter Chat kann der Chat [gefiltert](#page-23-0) werden. Sie können festlegen, ob die Emoticons im öffentliche, privaten oder in allen Chats ausgefiltert werden.

Zusätzlich können Sie festlegen, ob getippte Smileys als Grafik zum Empfänger geschickt werden sollen.

## **5.11.7 Mailsystem**

Das Programm bietet ein internes Mailingsystem. Das System ermöglicht es, anderen Teilnehmern Nachrichten zu schicken und Nachrichten zu empfangen. Wenn eine Nachricht für Sie bereit liegt, wird dies im Chatfenster angezeigt.

**Hinweis**: Das Mailsystem steht nur nach Eingabe der [Seriennummer](#page-15-0) zur Verfügung.

Im Chatfenster befinden sich die Schalter **Posteinga ng** und **Posta usga ng**. Über diese Schalter verwalten Sie Ihre Korrespondenz. Das funktioniert wie in einem E-Mail-Programm.

### **Posteingang**

Neu Legt eine neue Nachricht an.

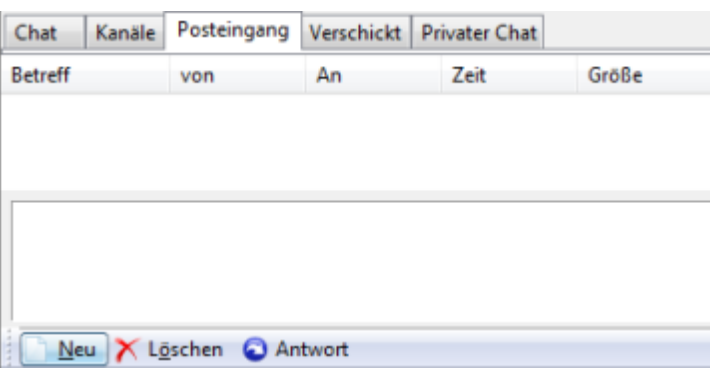

Über "Senden an" gibt man den Adressat (Spielername) ein. Sie können den Nachrichtentext , bzw. bestimmte Textpassagen, formatieren und unterschiedliche Farben auswählen. Die Empfangsbestätigung aktivieren Sie, indem Sie ein Häkchen vor die Option setzen.

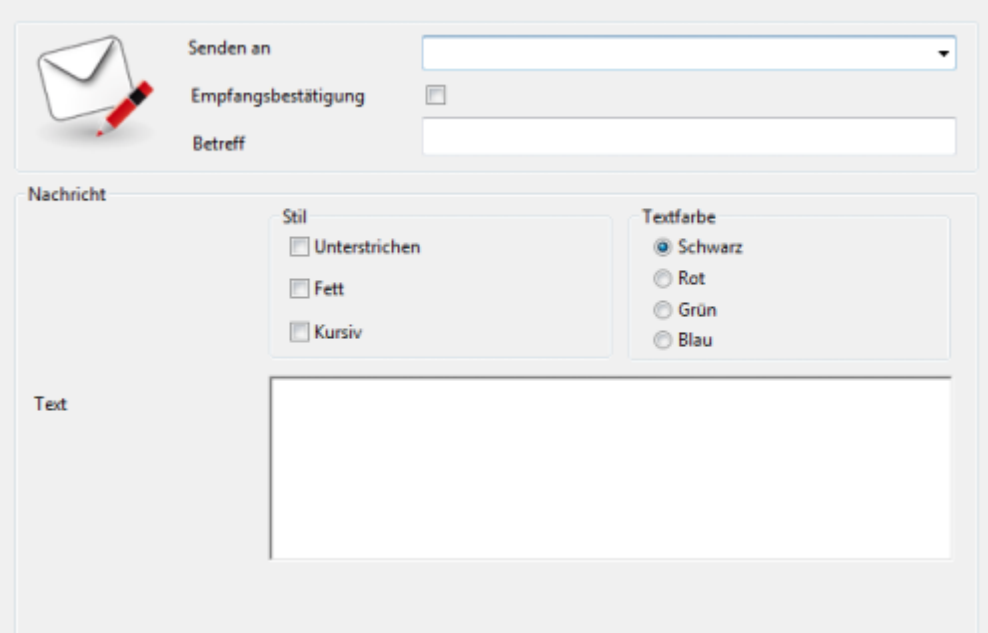

**Hinweis:** Das Textfenster unterstützt RTF-Formatierungen, bzw. RTF-Tags. Sie können Ihre Nachrichten mit Wordpad erstellen und über die Zwischenablage in das Textfenster einfügen. Die in Wordpad vorgenommen Formatierungen werden übernommen.

Die Maximallänge einer Nachricht beträgt inkl. Formatierung 1024 Zeichen.

**Löschen** Markieren Sie einen Listeneintrag in der Mailbox. Ein Klick auf Löschen entfernt den Eintrag.

**Antwort** Markieren Sie den Listeneintrag in der Mailbox. Antwort startet das Textfenster, die urspüngliche Nachricht des Absenders wird in das Textfenster übernommen.

**Tipp:** Rechtsklick **Spielerliste - Se nde Mail** startet direkt das Formular zum Ausfüllen einer Mail.

### **Postausgang**

**Neu** Startet - wie unter Posteingang beschrieben - eine neue Nachricht.

**Löschen** Entfernt einen Eintrag aus der Mailbox.

# **5.12 Turniere**

### **5.12.1 Informationen zu Serverturnieren**

Wenn Sie sich mit der Windows Zugangssoftware auf dem Server einloggen, finden Sie im Hauptbildschirm den Eintrag "**Info**".

Klick darauf startet die Infoseite, dort finden Sie den Eintrag "

**Veranstaltungskalender** ". Per Klick auf den Eintrag "Veranstaltungskalender" kommt die gewünschte Information.

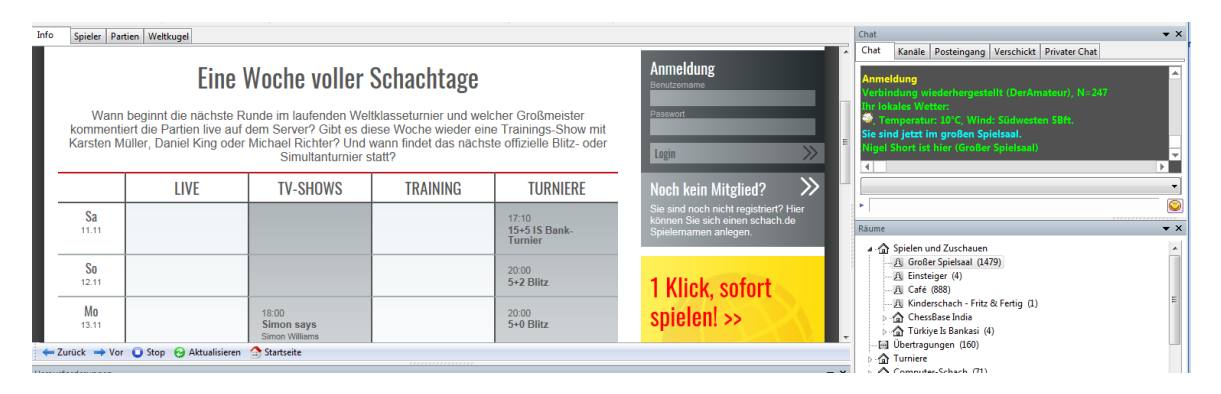

## <span id="page-92-0"></span>**5.12.2 Turniere ausrichten**

Erfahrene und namentlich bekannte Mitglieder des Schachservers haben die Möglichkeit, im neuen Turnierraum Turniere auszurichten und als Turnierleiter zu agieren.

In diesem Text finden Sie eine allgemeine kurze Anleitung. Eine Detailbeschreibung finden Sie [hier](#page-166-0) ...

#### **Datei** Start Mein Konto Serverleben Ansicht iten Neu b Server-Turnier **Bestenliste** Öffnen Þ Ein neues Turnier auf dem Server starten Simult

**Hinweis:** Der Turnierleiter muß den Rang Läufer mitbringen.

### **Wie wird man Läufer ?**

**94 Anleitung Schach.de**

Um den Rang Läufer zu bekommen, muß man mindestens seit 30 Tagen Mitglied auf dem Schachserver sein und 50 Partien gespielt haben. Der reale Name des Teilnehmers und eine gültige E-Mail-Adresse müssen angegeben werden.

Wechseln Sie zu einem der privaten Turnierräume ("Privat A-C" und "Maschinen A+B") auf dem Schachserver, in den Turnierräumen "Offiziell A + B" können nur Turniere von Personen durchgeführt werden, die von ChessBase dafür freigeschaltet wurden, in der Regel haben sie den Rang "Sysop". Die unterschiedlichen Räume werden in dem Fenster "Räume" in einer dem Windows Explorer nachempfundenen Struktur angezeigt.

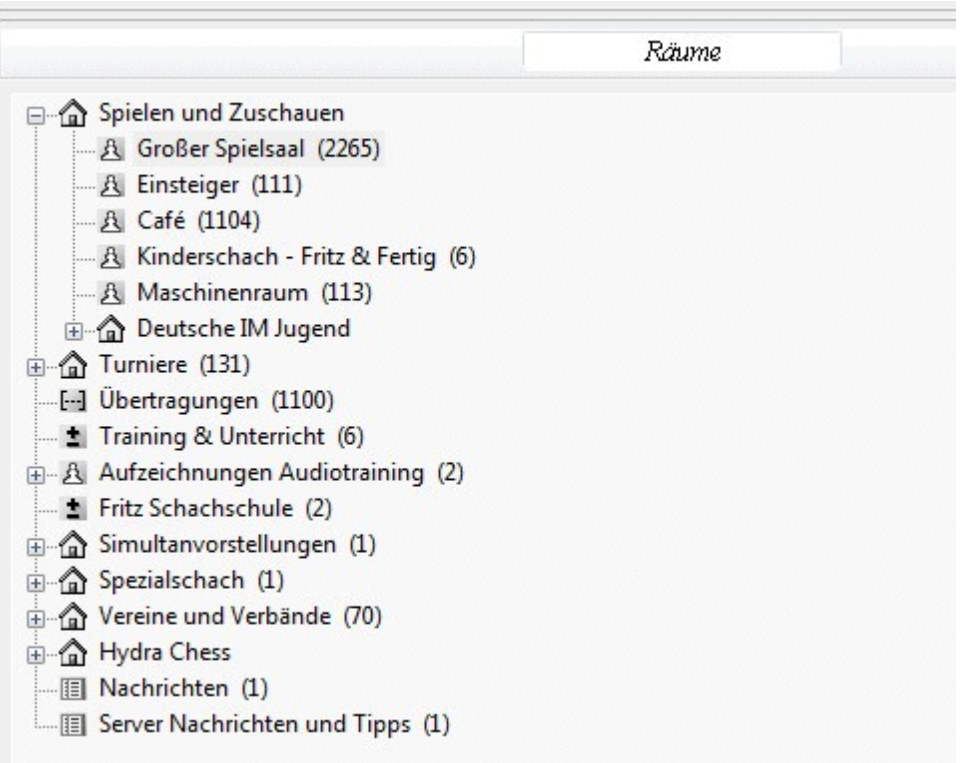

Unter dem Menü Datei - Neu - Serverturnier können Sie ein neues Turnier starten. Wählen Sie eine Turnierform, eine Zeitkontrolle und entscheiden Sie, ob die Partien mit in Ratingwertung (Schalter "Gewertet") einfließen sollen. Zur Zeit stehen 4 Turniervarianten zur Verfügung:

· Rundenturnier

- · Schweizer Turnier
- · KO-Turnier
- Scheveninger System-Turnier

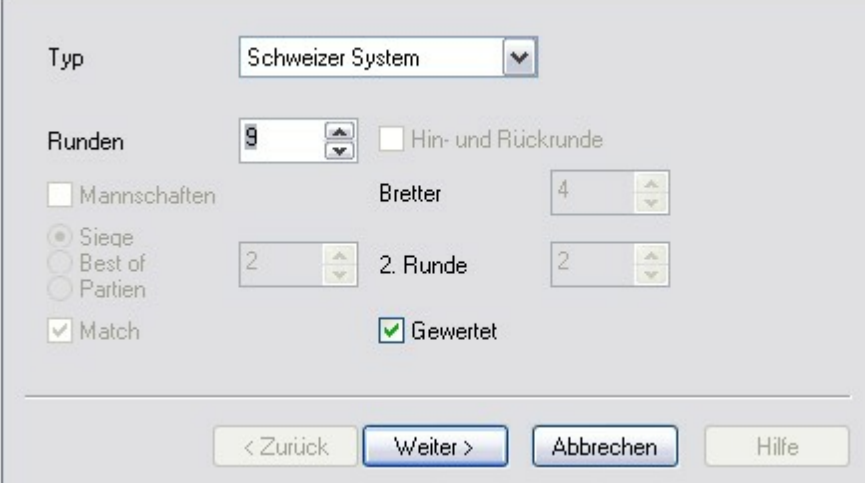

Über den Button "Weiter" kommen Sie zum nächsten Dialog. Setzen sie dort den Titel des Turniers und schreiben Sie einen Einladungstext, der an die Besucher auf dem Schachserver weitergeleitet werden soll.

**Hinweis:** Der Einladungstext wird an Spieler auf dem Schachserver weitergeleitet, die mindestens den Rang Springer besitzen. Der Text wird im Chatfenster der Spieler in türkisfarbener Schrift angezeigt.Man sieht diesen Einladungstext nur, wenn der Kanal "Tournaments" auf mithören eingeschaltet wurde.

Nachdem Sie Ihre Eingabe mit "Fertig stellen" bestätigt haben, erreichen Sie den Dialog, in dem Sie entscheiden können, welche Spieler bei Ihrem Turnier mitspielen dürfen. Sie können in der Liste Spieler hinzufügen oder ggf. entfernen.

Um einen Spieler hínzuzufügen klicken sie auf seinen Namen im Chatfenster, danach auf den Button "Hinzufügen". Oder klicken Sie auf das Handle des Spielers in der Spielerliste und dann auf "Hinzufügen". Um einen Spieler aus der Teilnehmerliste zu entfernen, klicken Sie auf dessen Handle in der Liste im Teilnehmerfenster und wählen die Option "Entfernen"

Um einen Spieler nach Start des Turniers hinzuzufügen, klicken Sie mit der rechten Maustaste auf dessen Namen in der Spielerliste. Mit gedrückter STRG-Taste und Klick mit linker Maustaste auf das jeweilige Handle in der Spielerliste können sie mehrere Spieler auf einmal markieren.

Anschließend übernehmen Sie die Auswahl mit einem Rechtsklick - Zu Turnier hinzufügen auf eines der blau hinterlegten Spieler-Handles.

Um einen Spieler aus der Teilnehmerliste zu entfernen, klicken Sie auf dessen Handle in der Liste im Teilnehmerfenster und wählen die Option "Entfernen", analog nach Start des Turniers wie beim nachtäglichen Hinzufügen, mit Rechtsklick - Aus Turnier entfernen.

Hinweis: Bei Spielern, die bereits online sind, erscheint hinter dem Namen in der Spalte "Status" der Hinweis - "macht mit", wenn der Spieler aufgenommen werden möchte und "aufgenommen", wenn er in die Liste eingefügt wurde - "Will raus" signalisiert, dass der

Spieler nicht oder nicht mehr an dem Turnier teilnehmen möchte. Während Sie die Einträge bearbeiten, können Sie jederzeit auf die anderen Programmfunktionen zugreifen, z.B. auf den Chat. Das gibt Ihnen die Möglichkeit, sich vorab mit potentiellen Teilnehmern auszutauschen und eventuelle Rückfragen zu beantworten.

Sie können die aktuelle Teilnehmerliste zu jedem Anwesenden im Turnierraum schicken. Klick auf Liste -> Chat. Rundenturniere können auch mit einer ungeraden Teilnehmerzahl ausgetragen werden. Fall Sie nicht genügend Teilnehmer für das Turnier haben, können Sie eine Nachricht an alle Teilnehmer auf dem Server schicken. In die Information wird automatisch Ihr Raum und der Turniertitel mit angegeben. -> Broadcast. In das sich öffnende Fenster tragen Sie ihren Text ein, den sie senden wollen

Teilen Sie sich die Einladungen an die Spieler auf dem ganzen Server gut ein - es sind nur 4 Einladungen möglich und bedenken Sie bitte, dass Spieler, die an dem Turnier teilnehmen möchten, aber noch im "Grossen Spielsaal" eine Partie spielen, Zeit genug gegeben wird, diese zu beenden und in den Turnierraum zu kommen.

Hinweis: Schliessen Sie auf keinen Fall das Fenster "Spieler anmelden", damit beenden Sie automatisch das Turnier! Sobald die Teilnehmerliste komplett ist, bestätigen Sie mit OK und es erscheint noch einmal der Turnier-Assistent.

Hier können Sie alle vorher vorgenommenen Einstellungen noch einmal korrigieren, mit einem Klick auf "Übernehmen" und anschließend auf "OK" öffnet sich das nächste Fenster.

Bestätigen Sie hier mit "OK" und der Dialog für die Organisation des Turniers erscheint. -> Der Turniermanager

Klicken Sie auf "Runde 1 starten" um die erste Runde des Turniers zu beginnen. Die Anzeige vor den Partien wechselt von rot auf gelb, sobald die Partie gestartet ist. Die Teilnehmer erhalten die Paarungen im Chatfenster und die Partien werden automatisch gestartet. Klicken Sie auf eine Partien und dann mit Rechtsklick-> Partie verfolgen, um den Verlauf der Partien zu verfolgen. Wollen Sie beide Spieler einer Partie ansprechen, klicken Sie mit Rechtsklick-> Chat und schreiben Ihren Text in das sich öffnende Fenster. Um eine Partie, die nicht einwandfrei gestartet hat, neu zu starten klicken Sie mit Rechtsklick-> Partie neu starten. Ebenso mit Rechtsklick auf eine Partie können Sie das Ergebnis korrigieren. Sollte der Anzeigebutton auf grau gewechselt haben, so signalisiert dies, dass einer der beiden Spieler keine Connection mehr hat, oder den Raum verlassen hat, dazu wird Ihnen im Chat auch eine Meldung in roter Schrift eingeblendet, die nur der Turnierleiter sehen kann. Auch eine solche Partie kann, wenn der Spieler wieder im Raum ist, über Rechtsklick-> Partie neu starten wieder gestartet werden.

Hinweis: Falls eine Partie wegen Verbindungsproblemen eines Teilnehmers nicht starten sollte, informieren Sie beide involvierten Parteien darüber, dass sie ihre Brettfenster schließen. Klicken Sie mit Rechtsklick-> Partie neu starten, um die Partie zwischen beiden Parteien neu zu starten.

Sie können jede Partie während des Turniers als Kiebitz verfolgen Rechtsklick-> Partie verfolgen. Sie können auch jederzeit während des Turniers über die Kopfreiter (Info zeigt die HTML-Liste, Partien - zeigt alle gespielten Partien, Weltkugel - zeigt die Weltkugel mit den Punkten für die einzelnen Spieler im Raum, Turnier - zeigt den Turniermanager) zwischen den einzelnen Anzeigen hin- und herwechseln.

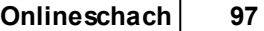

Sobald eine Partie beendet ist, wechselt die Anzeige auf grün und signalisiert Ihnen, dass das Ergebnis gespeichert wurde. Zur Sicherheit sollten Sie die Ergebnisse in der Partienliste kontrollieren. Nachdem alle Partien beendet wurden, klicken Sie auf "Weiter". Die Teilnehmer erhalten eine Information über den aktuellen Stand im Chatfenster. Die Tabelle im HTML-Format wird aktualisiert.

Hinweis: (Bye) wird vom Programm eingesetzt, sobald eine ungerade Spieleranzahl vorhanden ist und bezeichnet das "Freilos".

Mit "Runde 2 starten" können Sie die nächste Runde des Turniers starten. Wenn alle Runden beendet wurden, klicken Sie auf "Weiter". Die Endresultate werden versandt und die Rundentabelle im HTML-Format wird automatisch aktualisiert. Nach Beendigung des Turniers erscheint ein Fenster, in dem Sie ja bestätigen müssen, um das Turnier endgültig zu beenden.

Hinweis: Da der Datensatz, der übertragen wird (Tabelle im Chat und HTML-Tabelle im Info-Fenster) relativ groß ist, machen Sie eine kurze Pause zwischen dem Klick auf den Button "Weiter " und dem Start der nächsten Runde. Dies stellt sicher, dass auch Spieler mit langsameren Internetverbindungen einwandfrei startende Partien haben.

Turniere zu einem späteren Zeitpunkt fortsetzen

Es gibt die Möglichkeit, ein Turnier nach Ablauf einer Runde zu unterbrechen. Um es wieder fortzusetzen, klicken Sie auf Datei - Öffnen - "Serverturnier". Der Turniermanager startet automatisch mit der korrekten Runde. Dies ist auch anzuwenden, wenn einmal der Turnierleiter selber die Verbindung zum Server verloren hat.

Was tun, wenn ein Teilnehmer vorzeitig ausscheidet ?

Falls ein Teilnehmer des Turniers vorzeitig aussteigt, wird er automatisch aus dem Programm genommen und bei der nächsten Rundenauslosung nicht mehr berücksichtigt - sollte er jedoch in der nächsten oder einer der nächsten Runden wiederkommen, so ist er automatisch in der nächsten Runde wieder in der Auslosung eingeschlossen, solange das Turnier noch nicht beendet ist.

# **Häufig gestellte Fragen**

**Wie organisiere ich ein Turnier im Maschinenraum ?**

Starten Sie ein Turnier im Raum Turniere - Maschinen.

### **Kann ich als Turnierleiter Ergebnisse manuell setzen, bzw. korrigieren ?**

Klicken Sie einfach auf den entsprechenden Ergebnisbutton bevor eine Runde beendet ist. Klicken Sie auf "Weiter" im Turniermanager.

### **Ich schaffe es nicht, ein Turnier zu organisieren. Die vorliegende Beschreibung kann ich nicht nachvollziehen ?**

Besitzen Sie den Rang "Läufer" ? Am Anfang dieses Dokuments finden Sie eine Beschreibung der Voraussetzungen.

## **Ich kann nicht an Turnieren teilnehmen, weil ich nur den Rang**

### **"Bauer"habe. Wie bekomme ich den Rang "Springer" ?**

Spielen Sie ein Woche auf dem Schachserver, geben Sie ihren echten Namen, Standort und eine gültige E-Mail-Adresse an. Sie können diese Daten überprüfen, indem Sie online mit F2 die Benutzerdaten prüfen und ggf. bearbeiten.

### **5.12.3 Teilnahme an Turnieren**

In der Spielerliste erscheint ein Schalter **Mitm ache <sup>n</sup>**, mit dem man sich bei einem Turnierleiter oder Simultanspieler anmeldet.

**Re** Mitmachen

Herausforderungen

Dieser erhält automatisch eine Nachricht im Chatfenster und der eigene Status wechselt auf Macht mit.

Nach Registrierung durch Turnierleiter steht in der Spielerliste Aufgenommen. Will man doch nicht mitspielen, klickt man auf Abmelden und der Turnierleiter erhält wieder einen kurzen automatischen Chat.

Der Turnierleiter sortiert dazu bequem die Spielerliste im Anmeldeverfahren nach Status.

Hinweis: Einladungen zu Turnieren sind nur noch dann im Chat sichtbar, wenn man im Kanal Turniere zuhört. Dieser ist nach der Installation automatisch eingeschaltet.

Damit Sie kein Turnier oder keine wichtige Veranstaltung verpassen, benutzen Sie den Tab Veranstaltungen im Fenster Herausforderungen. Der Event [Kalender](#page-98-0) bietet eine Übersicht über alle wichtigen Aktivitäten auf Schach.de

# <span id="page-98-0"></span>**5.12.4 Event Kalender**

Auf Schach.de werden lfd. verschiedene Veranstaltungen durchgeführt. Das können z. B. Turniere, Übertragungen oder Trainingslektionen sein.

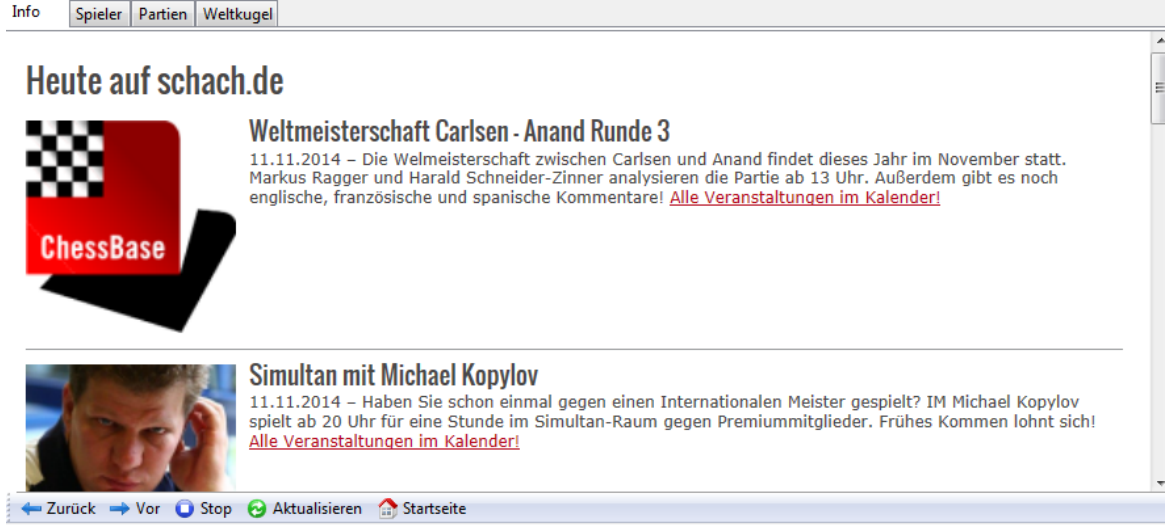

Damit man keine interessante Veranstaltung verpasst, gibt es im Fenster Herausforderungen den Reiter Veranstaltungen. Sie können per Mausklick sofort erkennen, welche Aktivitäten auf Schach.de geplant sind.

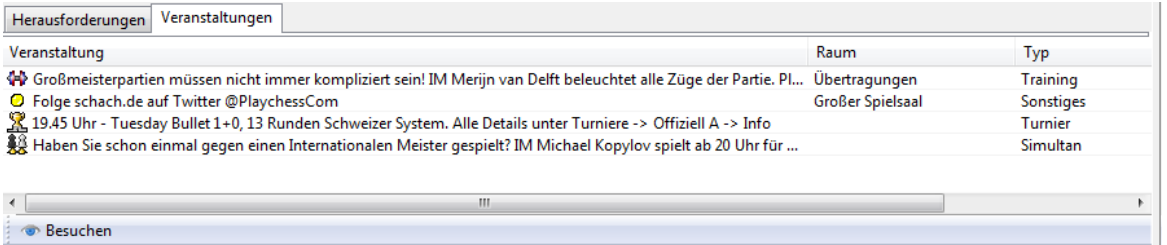

Die Informationen sind – wie in allen anderen Listenfenstern auch – übersichtlich in Spalten aufgeführt.

Veranstaltung Benennt im Klartext das Event.

Raum Zeigt den Raum an, in dem die Veranstaltung durchgeführt wird.

Typ Hier sehen Sie die Inhalte des Events, z.B. ob eine Trainingseinheit angeboten wird.

Datum/Zeit Termin des Events

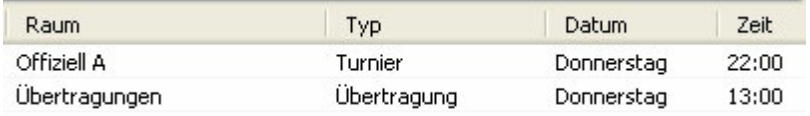

## **5.12.5 Simultanvorstellung**

### **Teilnahme an einem Simultan**

Simultanvorstellungen funktionieren ähnlich wie [Turniere](#page-92-0) in dafür reservierten [Räumen](#page-126-0). Der Simultanspieler sendet eine Einladung, die über den Kanal Simultanvorstellungen verteilt wird. Wer mitspielen will, geht in den Raum und klickt auf den Schalter Mitmachen links unter der Spielerliste.

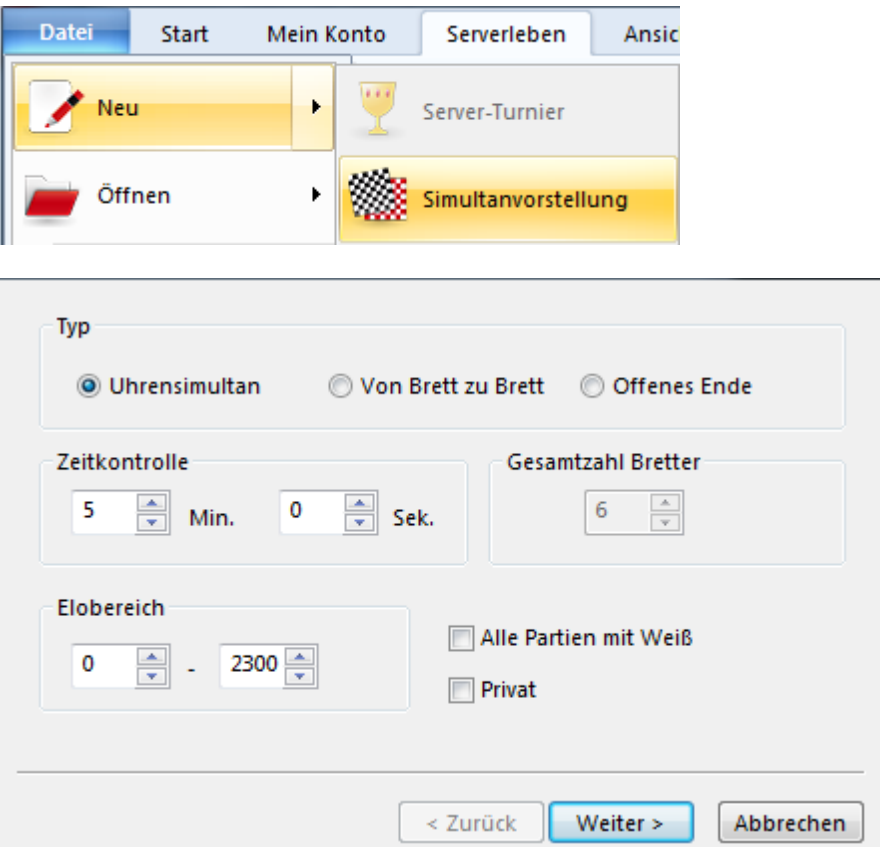

Es gibt drei Typen von Simultanvorstellungen:

### 1. Uhrensimultan

Der Simultanspieler erhält die gleiche Zeit wie jeder seiner Gegner. Er kann an jedem Brett beliebig oft ziehen.

### 2. Von Brett zu Brett

Simultan ohne Uhr. Der Simultanspieler "geht" von Brett zu Brett. Tritt er an das eigene Brett, erscheint ein roter Rahmen, der signalisiert, dass man innerhalb von zehn Sekunden ziehen muß. Verpasst man das zweimal hintereinander, hat der Simultanspieler das Recht, Zugverweigerung zu reklamieren, worauf die Partie zwangsweise aufgegeben ist.

### 3. Offenes Ende

Simultan ohne Uhr, der Meister geht von Brett zu Brett. Man kann sich nach dem Start des Simultans in eine Warteliste eintragen. Sobald eine Partie zu Ende geht, wird das Brett mit einem Gegner vom Kopf der Warteliste neu besetzt, solange der Simultanspieler Lust dazu hat.

**Hinweis:** Simultanpartien werden nicht elogewertet.

### **Simultanvorstellungen geben**

Die Durchführung eines Simultans fordert vom Simultanspieler eine kleine Einarbeitung in die Verwaltung des Mehrbrettfensters. Dafür ist sie recht flexibel. Ein Uhrensimultan gegen zwei vielleicht leicht schwächere Gegner ist ein ziemlicher Spass.

In einem Simultanraum Menü Datei -> Neu -> Simultanvorstellung aufrufen. Im Dialog Typ/Uhr/Elobereich des Simultans setzen. Die Option Gesamtzahl Bretter ist nur beim Simultantyp Offenes Ende nötig. Wenn man nämlich mehr Bretter als Spieler ansetzt, können sich hinzugekommene Gegner dann gleich setzen und starten. OK führt zum Einladungstext, der im Simultankanal gesendet wird und auf der Infoseite des Raums erscheint.

Nach Sendung des Einladungstextes öffnet sich die Spielerliste. Die Einladung geht nur an Spieler, deren Blitz-Elozahl im vorgegebenen Bereich liegt. Man kann jedoch beliebige Spieler im Raum in die Liste aufnehmen. Das Aufnehmen der Spieler geschieht wie bei einem Turnier: In Liste anklicken, dann Schalter Aufnehmen. Der Schalter List - > Chat sendet die aktuelle Liste an alle Besucher des Raums. Der Schalter Broadcast sendet eine erneute Einladung im Simultankanal.

**Hinweis:** Spieler mit älteren Programmen erhalten keine Einladung und können nicht an Simultanvorstellungen teilnehmen.

OK startet die Simultanvorstellung. Im Spielfenster des Meisters erscheinen zunächst alle Bretter. Menü Partie -> Brett maximieren schaltet alle Bretter bis auf das gelb umrahmte aktive Brett weg. Das wichtige Tastaturkürzel ist F6. Es wechselt zwischen der Einfach- und Mehrfachbrettdarstellung.

Bei jedem Brett signalisiert eine Leuchtdiode, wer am Zug ist. Rot = Simultanspieler, Grün = Gegner. Remisangebote, Aufgaben und Abbruchangebote geschehen per Rechtsklick auf das Brett oder über die Schalterleiste für das gelb umrahmte Brett. Remisangebote der Gegner werden leuchtend grün im Namensfeld oben rechts über dem Brett gezeigt.

Falls in einem Simultan ohne Uhr ("Von Brett zu Brett") der Gegner nicht zieht, kann man per Rechtsklick das Brett überspringen und zum nächsten Brett gehen. Falls dies wiederholt geschieht, per Rechtsklick Reklamiere Zugverweigerung aufrufen. Der Gegner gibt dann zwangsweise auf.

Falls eine Partie zu Ende ist, kann man das Brett über Menü Partie -> Fertige Bretter schliessen entfernen. Falls sich im Simultantyp Offenes Ende Spieler in der Warteliste befinden, beginnt in diesem Moment eine neue Partie, nicht vorher.

Die Verwaltung der Warteliste geschieht im Menü Partie: Warteliste schliessen nimmt keine neuen Spieler in die Liste auf, startet aber solange neue Partien, bis die Warteliste leer ist. Warteliste verwenden steuert, ob nach Fertige Bretter schliessen neue Partien von der Warteliste starten.

Ein abgebrochener Simultan (Rechnerabsturz) kann nach erneutem Einloggen bequem fortgesetzt werden: In den betreffenden Raum gehen, Menü Datei -> Öffnen ->

Simultanvorstellung. Der Simultan startet automatisch neu. Bei einem Leitungsabriss braucht man das Simultanfenster jedoch nicht zu schliessen. Ein Klick auf den Schalter Wieder verbinden reicht aus.

### **5.12.6 Spezialschach**

Auf Schach.de gibt es den Raum **Spezialschach**. Hier stehen mehrere Räume zur Verfügung, in denen Sie gegen andere Teilnehmer unterschiedlichen Schachvarianten spielen können. Für jede Schachvariante steht ein eigener Turnierraum bereit.

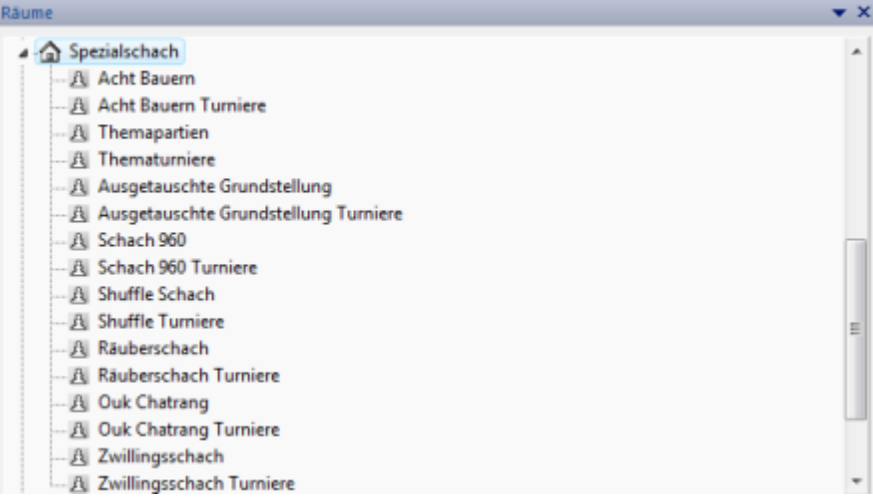

Informationen zum Räuberschach Informationen zum Schach 960 Informationen zum Ouk Chatrang Informationen zum Zwillingschach Informationen zum Shuffle Schach

Zwei Räume sind fest eingerichtet, in Achtbauernschach werden Partien ohne Figuren gespielt, beim Shufflechess die 960 Fischerstellungen, allerdings ohne die spezielle Rochade wie beim Schach 960.

Die Stellung wechselt alle 24 Stunden. Falls König und Turm in der Ausgangsstellung auf den richtigen Feldern stehen, ist die entsprechende Rochade legal.

Im Raum Themapartien kann ein Spieler mit mindestens Rang Läufer eine beliebige Anfangsstellung oder Zugfolge vorgeben: Er startet eine Übertragung (Menü Neu -> Übertragung) und gibt entweder eine Stellung oder Zugfolge ein. Diese wird per Menü Partie -> Anfangszüge hochladen auf den Server gebracht.

**Hinweis:** Partien in den Spezialräumen unterliegen der normalen Eloauswertung. Die Räume "Spezialschach" sind für alte Clientversionen nicht sichtbar.

# **5.12.7 Datenbank MyInternetGames**

Alle auf dem Schachserver gespielten Partien werden automatisch in der Datenbank " M yInternetGam es" gespeichert.

Der genaue Pfad (EigeneDateien) hängt von der individuellen Konfiguration ab.

Sie können die Partien vom Serverclient aus unter **Mein Konto - Eige ne Partie <sup>n</sup>** direkt laden und nachspielen.

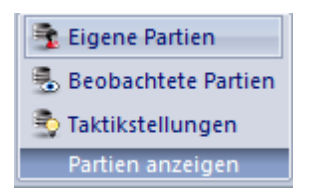

Beim Öffnen der Datenbank auf dem Server wird sie abhängig vom Raum geöffnet, also MyInternet Machine Gam es im Maschinenraum, MyInternet Gam es-960 im 960-Raum, etc. In früheren Versionen des Zugangsclients wurde immer die Datenbank M yInternetGam es geöffnet.

# **5.12.8 Datenbank MyInternetKibitzing**

Es gibt viele Möglichkeiten, seine Kenntnisse im Schachspiel zu erweitern. Eine probate und besonders lehrreiche Methode besteht darin, daß man starken Schachspielern einfach beim Spielen zuschaut.

Auf Schach.de besteht jederzeit die Möglichkeit, bei den Partien zwischen starken Schachspieler zuzuschauen. In der Spielerliste kann man mit einem Klick auf die Spalte Rang nach Spielstärke sortieren.

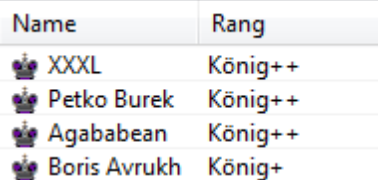

Spieler mit einem Königssymbol sind anerkannte Großmeister, es lohnt sich also, deren Partien aufmerksam zu verfolgen.

Wenn man den Spieler in der Liste markiert und dann den Button "Verfolgen" anklickt, ist man direkt als Zuschauer bei den Partien dabei.

Sie können alle beobachteten Partien unter **Mein Konto - Beobachtete Partie <sup>n</sup>** direkt laden.

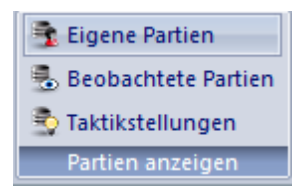

Sie verstehen viele der gespielten Züge und Manöver nicht und möchten die Partien in aller Ruhe "offline" nachspielen und mit einem Schachprogramm analysieren. Das läßt sich problemlos realisieren. Alle Partien, die Sie als Zuschauer (als Kiebitz) verfolgt haben, werden automatisch in der Datenbank "MyInternetKibitzing" gespeichert. Die Datenbank befindet sich in der Regel unter dem Pfad Eigene Dateien / ChessBase. Je nach Konfiguration kann der Pfad auch abweichen.

Aus der Datenbank "MyInternetKibitzing" kann man die Partien nachträglich noch einmal laden und in aller Ruhe nachspielen.

# **5.12.9 Zahlungen**

Die Währung für Zahlungen auf schach.de ist die Dukate. Mit Dukaten kann man Dienstleistungen wie Simultanvorstellungen oder privates Training bezahlen.

### Menü **Mein Konto - Kontosta nd abfrage <sup>n</sup>**

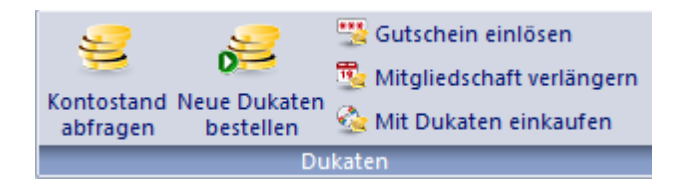

zeigt Ihren aktuellen Kontostand. Unter Mit Dukaten einkaufen steht Ihr Dukatenguthaben mit dem Sie Dinge kaufen können. Einnahmen entstehen nur, wenn andere Spieler Ihnen Geld überweisen, dazu müssen Sie sich bei ChessBase registrieren lassen.

Rechtsklick Spielerliste -> Zahlungen -> Bezahlung anbieten Damit bieten Sie dem in der Spielerliste ausgewählten Spieler eine Zahlung an. Der Eintrag ist nur aktiv, wenn dieser Spieler Zahlungen empfangen kann. Das Zahlungsangebot führt noch nicht zur Überweisung, der Empfänger muß erst akzeptieren und nach dann erneuter Bestätigung durch den Zahler gilt die Überweisung als ausgeführt.Sie können auch über das Rechtsklickmenü in der Spielerliste Zahlungen anbieten.

### **Gutschein einlösen**

Damit können Sie einen Gewinn in Form eines Gutscheins einlösen.

### **Mitgliedschaft verlängern**

Hier können Sie den Zugang zu Schach.de verlängern.

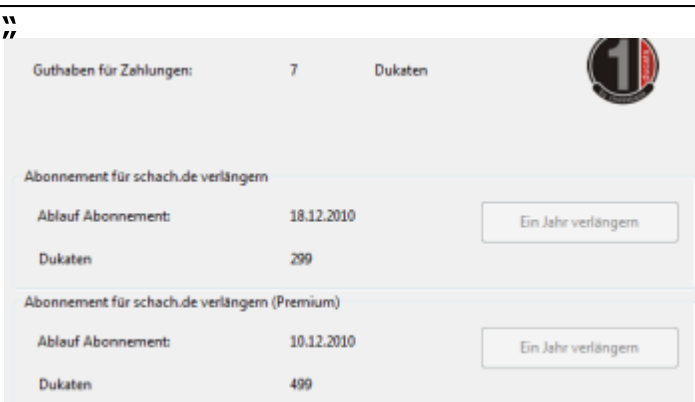

Es gibt zwei abgestufte Formen für die Mitgliedschaft auf Schach.de. In Fritz sind beide Stufen automatisch enthalten.

**Prem ium Mitglieder** bekommen zusätzliche Rechte und Angebote:

- · Kostenloses Live Training, z.B. mit Daniel King, Dennis Breder
- · Radio/TV: Monokrossus, ChessBase TV
- · Live Kommentare bei Turnierübertragungen z.B. von Daniel King, Leontxo Garcia u.a.
- · Teilnahme an dem neuen Liga-Turnieren auf dem Server (ab Januar 2010).
- · Premikum-Mitglieder sind in der Spielerliste besonders gekennzeichnet.

Die "normale" Seriennummer bleibt bestehen, das ist dann die **Basic -Mitgliedschaft**. Basic-Mitglieder müssen für die Premium-Angebote Dukaten bezahlen.

### **Neue Dukaten bestellen**

Dukaten kann man z.B. auf der ChessBase Webseite im Shop kaufen.

### **Mit Dukaten einkaufen**

Sie können mit einem vorhandenen Guthaben direkt im Onlineshop von ChessBase einkaufen.

Der Brutto-Kurs ist 1:10. Für 1 EUR erhält man 10 Dukaten. (Stand: September 2009)

# **Dukaten**

1. Dukaten sind das interne Zahlungsmittel auf dem playchess.com-Server. Sie können im begrenzten Umfang als Einsatz bei Partien oder Turnieren verwandt werden oder sie können - als Zahlungen für Leistungen - zwischen den Spielern transferiert und für Einkäufe im ChessBase-Shop verwendet werden.

2. Um Dukaten als Turnierpreis gewinnen zu können ist der Rang Bauer ausreichend.

3. Um mit Dukaten als Einsatz spielen zu können ist der Rang Läufer oder besser erforderlich.

4. Um Dukaten transferieren zu können ist ebenfalls der Rang Läufer erforderlich.

5. Um Dukaten in Empfang nehmen zu können ist zumindest der Rang Dame erforderlich.

6. Dukaten können grundsätzlich nur in Artikel der Firma ChessBase GmbH umgetauscht werden. Sie können hierbei als Zahlungsmittel eingesetzt werden, wobei der Kurs 10 Dukaten gleich € 1,00 entspricht.

7. Titelträger und Trainer können Dienstleistungen (Spielen, Training, Simultan etc.) auf dem Server anbieten und für diese Leistungen von den Teilnehmern als Gegenleistung Dukaten verlangen. Die spätere Honorierung dieser Dienstleistungen in EUR durch ChessBase GmbH ist nur möglich nach individueller vertraglicher Absprache. Bei Interesse schicken Sie bitte eine email an [info@chessbase.com](mailto:info@chessbase.com).

### **5.12.10 Herausforderung - Dukaten**

Im Dialog [Herausfordern](#page-46-0) finden Sie den Tabulator Dukaten.

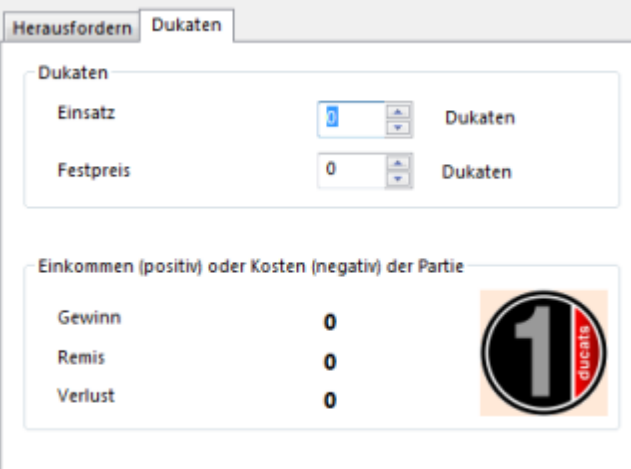

Dukaten sind die interne Währung auf Schach.de. Sie können sie bei ChessBase direkt kaufen und Sie können ChessBase Produkte dafür bestellen. Turnierpreise werden in den Dukaten bezahlt, beim privaten Training oder Simultan dienen sie als Zahlungsmittel..

Weitere Informationen finden Sie unter Zahlungen ......

Amateure können z.B. Titelträgern einen Festpreis anbieten, wenn Sie gegen diese spielen wollen.

Gegen beliebige Spieler kann um einen Einsatz gespielt werden.

Titelträger können automatisch einen entsprechenden Bonus für Ihre Partien oder Dienstleistungen fordern.

Jede Herausforderung um Dukaten besteht aus einem Einsatz und einem Festpreis. Bei dem Einsatz handelt es sich um die Summe an Dukaten, die der Gewinner der Partie erhält. Der Festpreis muß auf jeden Fall im voraus gezahlt werden, unabhängig vom Ergebnis.

Falls Sie den Festpreis in Ihre Herausforderung oder ein Angebot aufnehmen, bedeutet dies, daß Sie gegen andere Teilnehmer um Geld spielen wollen.

Im oben abgebildeten Beispiel des Dialogs sehen Sie, daß unter Festpreis ein negativer Wert eingestellt wurde. Dies bedeutet, daß Sie vor der Partie im voraus ein Angebot von 5 Dukaten an Ihren Gegner schicken. Das kann ein Meisterspieler oder Titelträger sein. Der Einsatz beträgt in diesem Fall 5 zusätzliche Dukaten. Falls Sie die Partie gewinnen, muß in diesem Fall nichts gezahlt werden. Bei einem Remis müssen Sie 5 Dukaten bezahlen und bei einem Verlust werden 10 Dukaten fällig.

**Beispiel 2:** Sie fordern einen Großmeister mit einem Festpreis von - 10 Dukaten und einem Einsatz von 4 Dukaten heraus. Die Zahlungskonditionen sind wie folgt:

**Gewinn** Sie zahlen dem Großmeister 6 Dukaten **Remis** Sie zahlen 10 Dukaten. **Verlust** Sie zahlen 14 Dukaten

**Hinweis:** Sie können auch Angebote mit Dukaten erstellen. Achten Sie dabei sorgfältig darauf, daß Sie die richtige Zielgruppe durch die Begrenzung der Elozahl mit Hilfe der [Formel](#page-51-0) ansprechen !

# **6 Zusatzinformationen**

# **6.1 Anzeige der gespielten Partien**

Ruft man die Wertung eines Spielers auf Schach.de auf, findet man in der rechten Ansicht eine Übersicht über Gegner, Ergebnis, Wertungszahl und die Farbverteilung.

Rechtsklick auf einen Spielernamen im Spielerfenster - **W ertungsza hle <sup>n</sup>** abrufen

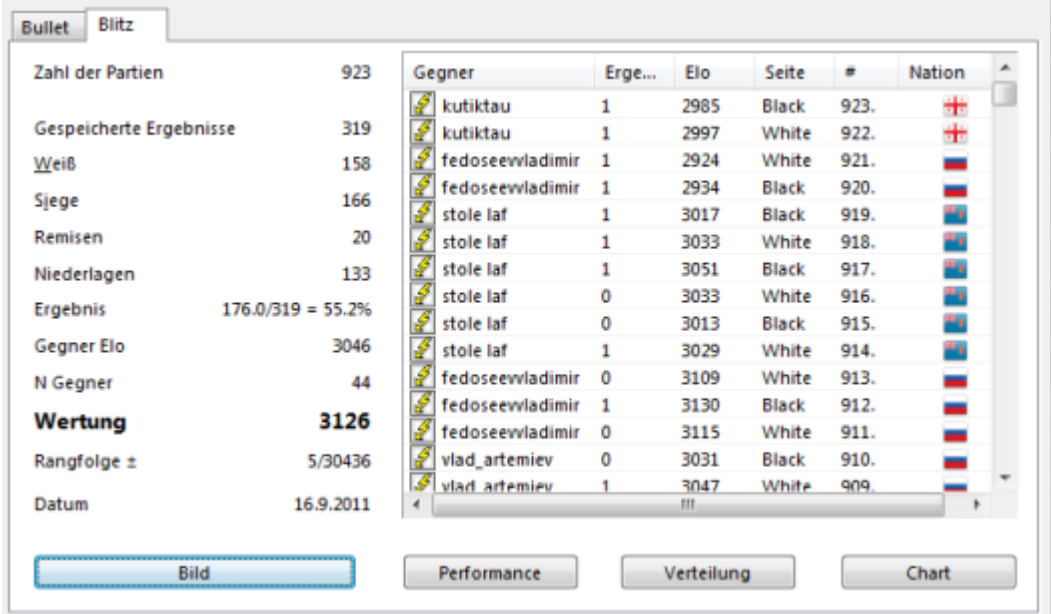

Die Ergebnisse eines Spielers werden für die unterschiedlichen Spieldisziplinen angezeigt. Neben der Anzahl der ausgewerteten Partien, Farbverteilung, Durchschnittsrating wird auch angezeigt, wann die letzte Partie gespielt wurde.

Besonders interessant dürfte die Positionierung eines Teilnehmers in der Gesamtwertung sein.

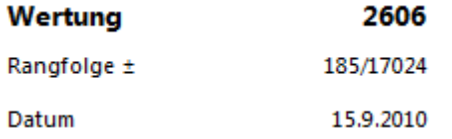

Dem Beispiel kann man folgende Information entnehmen:

Platz 185 unter insgesamt 17024 gewerteten Teilnehmern.

**Tipp:** Unter dem Spalteneintrag **#** wird die Anzahl der gespielten Partien angezeigt.

# **6.2 Bedenkzeit in der Notation**

Ich benutze die Zugangssoftware von Fritz um auf die Inhalte des Schachservers zuzugreifen. Wenn ich eine Online GM-Turnierpartie verfolge, war bisher hinter der Zug-Notation die verbrauchte Zeit für genau diesen einen Zug des Spielers angezeigt. Nach meiner kürzlichen Neu-Installation (Umstieg auf WINDOWS 10) erscheint nun hinter jedem Zug die gesamte 6stellige, noch zur Verfügung stehende Zeit des Spielers. Ich fand es aber interessanter, ablesen zu können, wie die Bedenkzeit des Spielers für einen einzelnen Zug war. Habe keine Einstellung gefunden, dies wieder zu ändern.
Starten Sie das Schachprogramm, nicht die Zugangssoftware für Schach.de. Unter Menü Datei - Optionen – finden Sie die Einstellung "Uhr und Notation".

Setzen Sie hier den Schalter "Bedenkzeit speic hern ". Diese Einschaltung wirkt sich auch auf den im Schachprogramm integrierten Zugangsclient aus und bietet Ihnen die gewünschte Information.

### **6.3 Anzeige der Partiezüge nach Partieende**

Innerhalb der [Partienliste](#page-42-0) ist der Spalteneintrag Züge.

Unter dem Spalteneintrag "Züge" gibt das Programm eine Zusatzinformation über die Anzahl der Partiezüge.

Züge ECO 73 D<sub>15</sub> 35  $C10$ 23 **B30** 39 A35

Hier kann man auf Anhieb erkennen, wieviele Züge in einer Partie (Partiedauer ) gespielt wurden.

### **6.4 Astro - / Wetterdaten**

Menü Datei - Optionen Gezeichnete Karte - Wetter Daten anzeigen

Im Chatfenster zeigt das Programm z.B. folgende Informationen an:

Sonnenaufgang 06:44 Sonnenuntergang 20:23 Mondaufgang 00:34 Monduntergang 18:25 Temperatur: 18°C, Wind: Südwesten 3Bft.

Uhrzeit für Sonnenaufgang und Sonnenuntergang, Temperatur und Windrichtung.

Die vorherrschenden Windrichtungen werden auch mit kleinen grünen Pfeilen in der grafischen Darstellung mit der Weltkugel angezeigt.

Wenn Sie die Region auf der Weltkarte vergrössern, in der Sie leben, werden weitere Details zum Wetter eingeblendet.

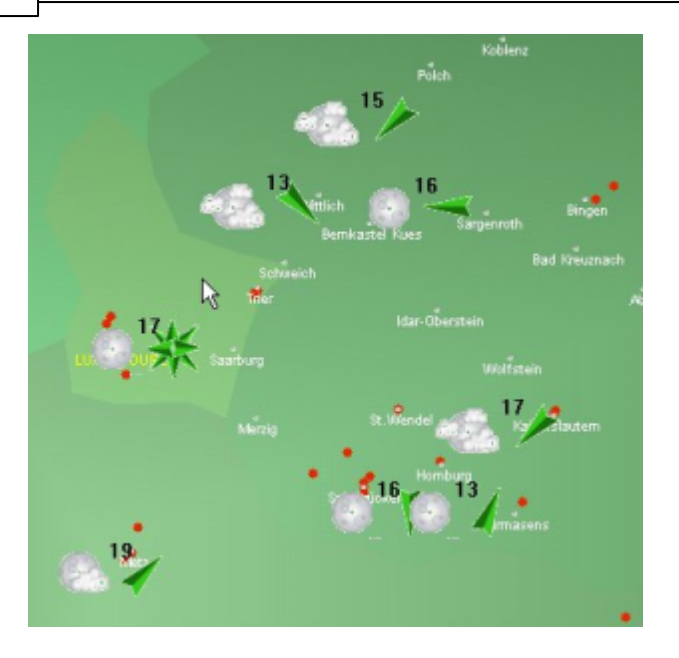

# **6.5 Worldmap Tooltipp**

In der Spielerliste ( Fenster Spieler ) kann man direkt den Standort eines Spielers über den World Map Tool Tipp einsehen.

Fahren Sie mit dem Mauszeiger über den Spalteneintrag Entfernung. Das Programm blendet eine kleine Weltkarte ein.

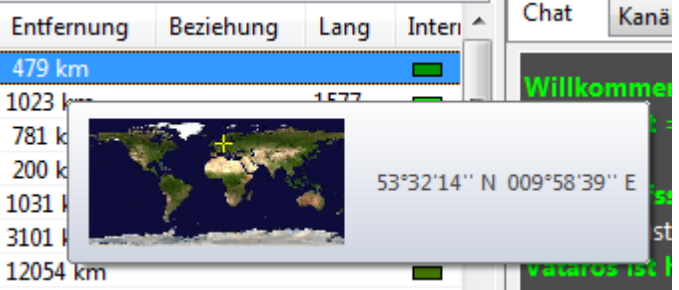

Der Standort des ausgewählten Spielers wird mit einem kleinen gelben Kreuz auf der Weltkarte gekennzeichnet.

### **6.6 Photo Icons**

Fährt man mit dem Mauszeiger über einen Listeneintrag (Spieler) in den Fenstern Spieler oder [Herausforderungen](#page-46-0), wird über ein kleines Icon ein eventuell vorhandenes Photo angezeigt.

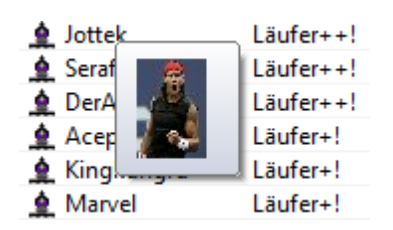

Die Darstellung steht natürlich nur dann zur Verfügung, wenn der betreffende Spieler beim Ausfüllen seiner Benutzerdaten ein Bild auf den Server hochgeladen hat.

### **6.7 Beste Partie**

Start - Beste Partie

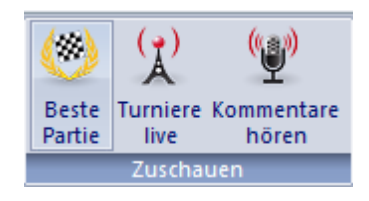

Mit dieser Funktion können Sie in einem beliebigen Raum umgehend die Partie laden, in der einer der Spieler die höchste Wertung besitzt.Sie können also jederzeit bei Partien von besonders starken Spielern kiebitzen.

### **6.8 Chat Indikator**

Wenn man mit einem anderen Spieler auf Schach.de chattet, kann es bei längeren Textzeilen vorkommen, dass man nicht mehr genau weiss, ob der [Chat](#page-86-0) überhaupt noch fortgesetzt wird. Das Tippen eines längeren Chattextes benötigt vom Partner je nach Übung mehr oder weniger Zeit.

In der Statuszeile am unteren Bildschirmrand kann man während des Chats erkennen, ob jemand gerade eine Nachricht an Sie schreibt oder den Chat fortsetzt.

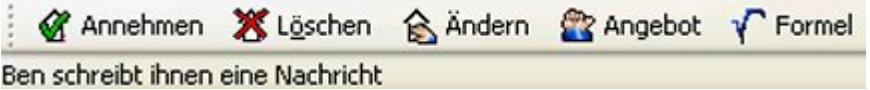

**Hinweis:** Aus technischen Gründen steht diese Option nur dann zur Verfügung, wenn der Partner eine aktuelle Versions des Clients einsetzt. Ältere Versionen unterstützen dieses Feature nicht.

### **6.9 Ratinglisten ansehen**

Menü Serverleben - Bestenlisten

Zeigt für die unterschiedlichen Kategorien die Ranglisten der jeweils 100 erfolgreichsten Teilnehmer.

Der Abruf der persönlichen Daten aus den Bestenlisten ist ebenfalls möglich. Im

Listendialog liefert der Schalter Bild die persönlichen Daten des ausgewählten Spielers.

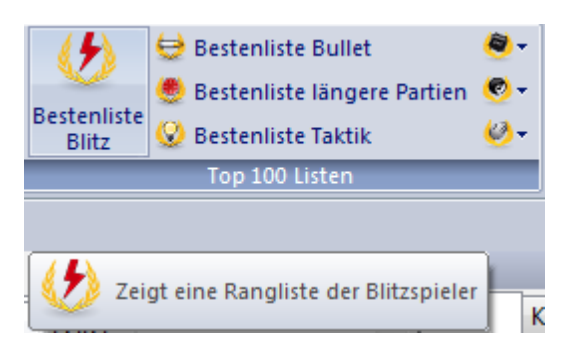

Die unterschiedlichen Bestenlisten der Top 100 können über die Tastaturkürzel (Ctrl-Shift 1..5) abgerufen werden.

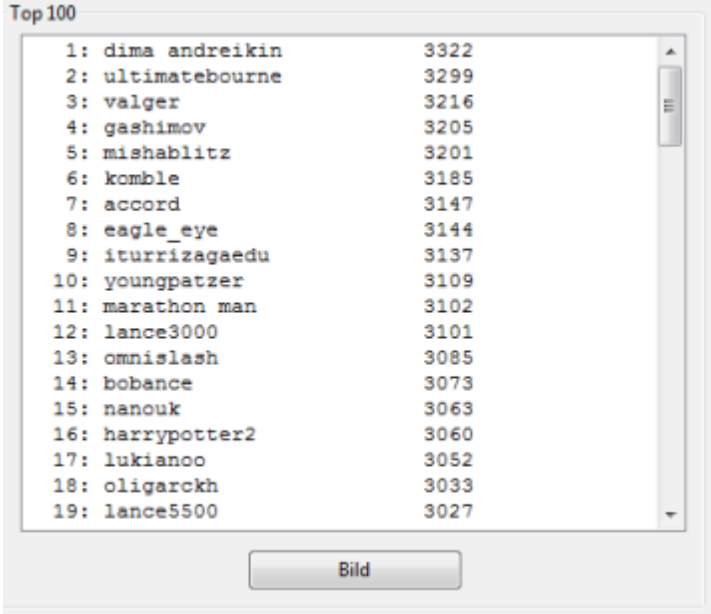

# <span id="page-111-0"></span>**6.10 Rang Information**

M ein Konto Ranginform ation

Hier kann man Informationen über den eigenen Rang auf Schach.de einsehen.

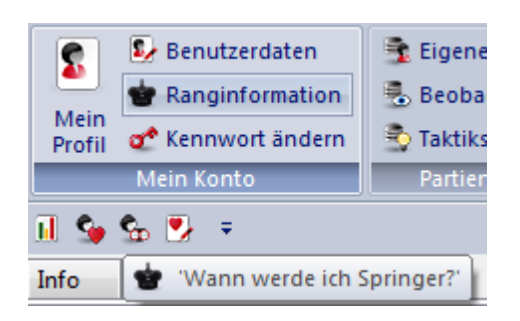

**Rang** Information über den eigenen Rang

**Nächste Rangstufe** Information über den nächsthöheren möglichen Rang

**Bullet** Der Server nimmt die Spieldisziplin in der bisher am erfolgreichsten gespielt wurde. Im abgebildeten Beispiel wäre das Bullet. Mit einer Wertungszahl von 2300 könnte der nächsthöhere Rang, in diesem Beispiel Turm, erreicht werden.

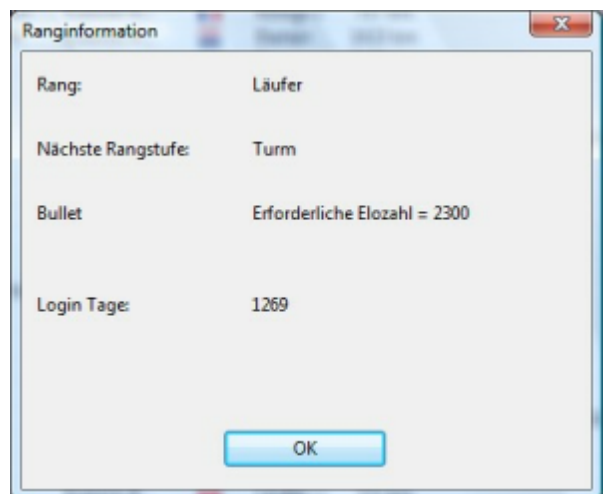

# <span id="page-112-0"></span>**6.11 Spalteneintrag Rang**

Im Spielerfenster findet man den Spalteneintrag Rang. In dem Spalteneintrag kann man den Rang eines Teilnehmers ablesen. Mit einem Klick auf den Spalteneintrag Rang" kann man die Liste auf – und absteigend nach den Rängen sortieren.

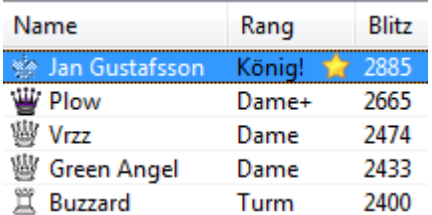

Welche Bedeutung haben die Pluszeichen hinter der Rangbezeichnung ?

Ein Pluszeichen zeigt an, dass sich der Teilnehmer mindestens 500 Mal seit seiner Anmeldung auf dem Schachserver eingeloggt hat.

Zwei Pluszeichen zeigen an, dass sich der Teilnehmer mindestens 1000 Mal seit seiner Anmeldung auf dem Schachserver eingeloggt hat.

Man erkennt über die Pluszeichen also auf Anhieb besonders aktive Spieler.

Bei manchen Spielern steht in der Spalte Rang noch ein Stern \*.

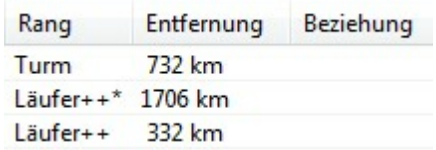

Welche Bedeutung hat der Stern ? Damit werden Spieler angezeigt, die besonders häufig Turniere auf Schach.de ausgerichtet haben. Ein Stern bedeutet, dass der Spieler mindestens 100 Turniere auf Schach.de organisiert und durchgeführt hat.

### **6.12 Rangfolge eines Spielers**

Wie kann man die eigene Leistung in Relation zu anderen Spielern einschätzen ?

Eine wichtige Orientierung für die Beurteilung der eigenen Ergebnisse ist die Wertungszahl, die man bei gewerteten Partien auf Schach.de erhält. Ein weitere informative Information ist die Rangfolge innerhalb der Gesamtwertung auf Schach.de.

Welchen Rang nimmt man in einer Liste mit allen gewerteten Teilnehmern auf dem Schachserver ein ?

Diese Information findet man in dem Dialog Wertungszahlen, den man per Rechtsklick auf einen Spielereintrag oder den entsprechenden Button unterhalb des Spielerfensters starten kann.

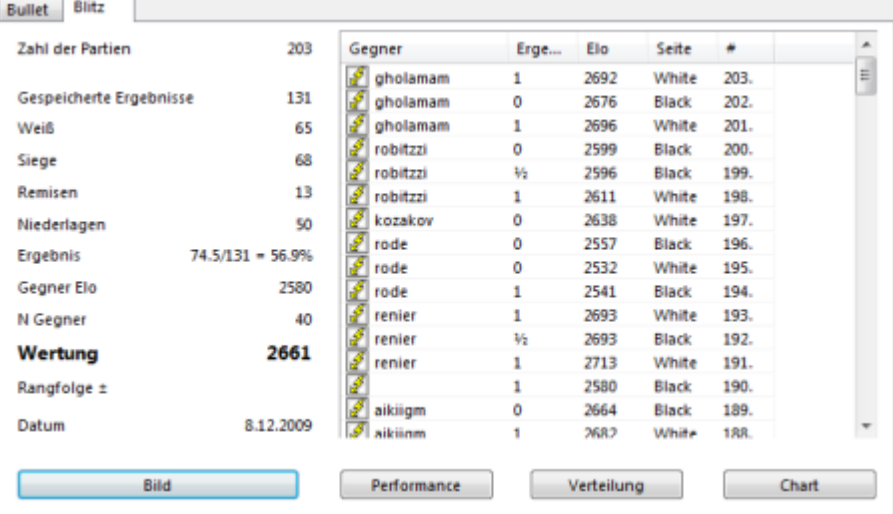

In dem Dialog mit den Wertungsergebnissen findet man unter der Gesamtwertung folgende Zusatzinformation.

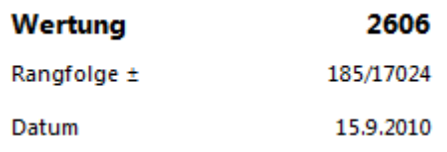

Rangfolge zeigt die Plazierung an. In dem Beispiel sieht man, dass der Spieler den 185. Platz unter insgesamt 17024 gewerteten Teilnehmern einnimmt.

**Hinweis:** Die Rangfolge wird für jede Spieldisziplin angezeigt. Dazu muss man im oberen Bereich des Dialogfensters die entsprechende Spieldisziplin auswählen, für die man die Rangfolge einsehen will.

# <span id="page-114-0"></span>**6.13 Erweiterte Ranginformation**

In der Spielerliste kann man anhand der kleinen Figurensymbole links vom Spielernamen der Rang eines Spielers erkennen. Die [Ränge](#page-111-0) werden durch Spieldauer und Spielstärke bestimmt, Titelträger bekommen den Rang König ( Fide-Grossmeister) oder Turm ( Internationaler Meister ) zugewiesen.

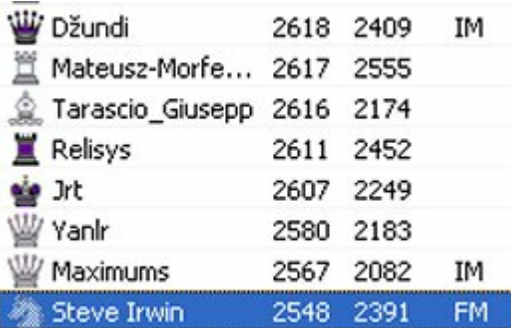

In der Liste mit den Figurensymbolen gibt es noch ein Unterscheidungsmerkmal. Manche Ränge sind weiß, andere Ränge mit dem gleichen Symbol sind schwarz eingefärbt. Welche Bedeutung haben die unterschiedlichen Einfärbungen ?

Spieler, die sich mindestens 500 Mal auf dem Schachserver eingeloggt haben, bekommen vom automatisch vom Server eine schwarzes Figurensymbol zugewiesen. Man erkennt also anhand der schwarzen Einfärbung, welche Spieler besonders häufig auf Schach.de aktiv sind.

### **6.14 Titelträger suchen**

Auf Schach.de spielen viele Spieler mit einem offiziellen Fide- Titel, z.B. Internationale Großmeister (GM) oder Internationale Meister (IM).

Menü Serverleben - Suche Titelträger sucht alle eingeloggten Spieler mit einem offziellen Fide-Titel und listet diese in einem Dialog auf:

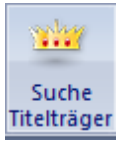

Man erkennt auf Anhieb, in welchem Raum sich ein Titelträger befindet. In der Titelzeile des Informationsfensters wird die Anzahl der Titelträger aufgelistet. Das Beispiel zeigt fünf Spieler mit dem Rang "König" und zwölf Spieler mit dem Rang "Dame".

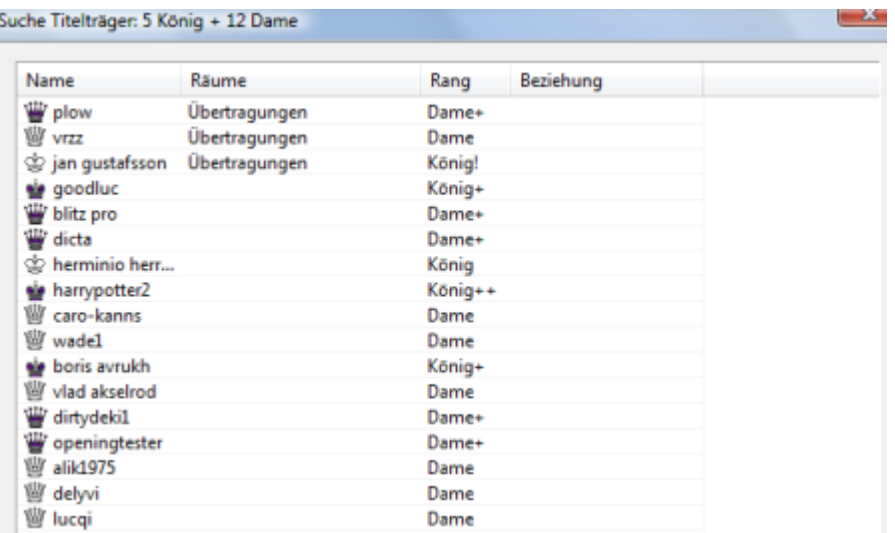

# <span id="page-115-0"></span>**6.15 Freunde suchen**

Serverleben - Freunde suchen

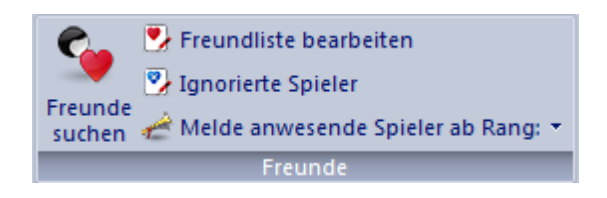

Dieser Befehl durchsucht alle Räume von Schach.de nach momentan eingeloggten Spielern, die Sie als "Freund" gekennzeichnet haben.

Vorhandene Spieler werden in einer Liste angezeigt. Mit einem Doppelklick auf den Listeneintrag wechseln Sie unmittelbar zu dem Raum, in dem sich der "Freund" befindet.

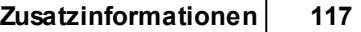

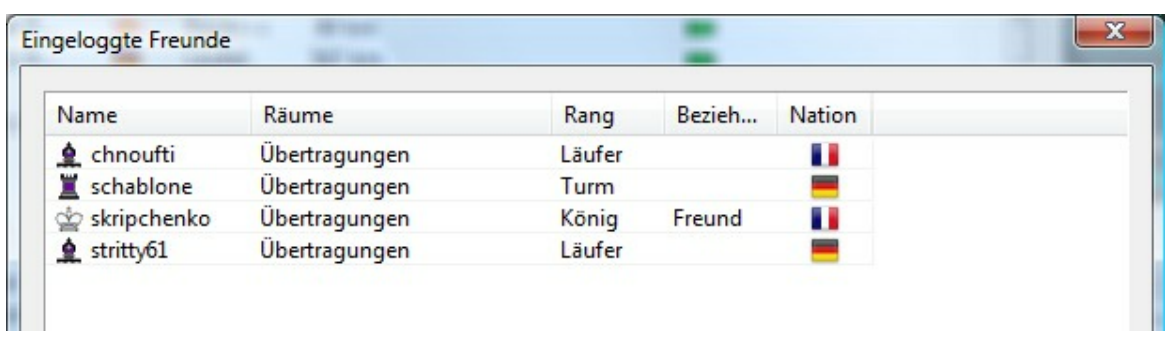

Wenn Sie in den Servereinstellungen die Einstellungen Geräusche - Freund tritt ein aktiviert haben, ertönt eine Melodie, sobald ein Freund den Schachserver betritt.

[Spielersuche](#page-116-0) in Spielerlisten .... Sie können nach jedem eingeloggten Spieler [suchen](#page-121-0) .....

Sie können auch gezielt nach Titelträgern suchen ...

### <span id="page-116-0"></span>**6.16 Schnelles Suchen in Spielerlisten**

Innerhalb von Spielerlisten auf dem Schachserver kann man gezielt nach einem Spieler suchen. Dies funktioniert aber nur dann, wenn die Liste alphabetisch sortiert wurde.

Klick auf den Spalteneintrag " Nam <sup>e</sup> " sortiert die Liste.

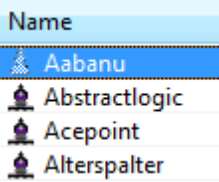

Die Suche wird durchgeführt, indem man einfach auf der Tastatur die Anfangsbuchstaben des Spielers eintippt.

# **6.17 Freund auf Karte finden**

Oberhalb des Fensters Spieler befindet sich der Tabulator ["Weltkugel".](#page-28-0) Die Weltkarte zeigt mit Hilfe von roten Punkten den Standort der eingeloggten Teilnehmer an.

Unterhalb der Darstellung mit der [Weltkarte](#page-27-0) findet man den Button "Freunde zeigen.

#### **Co** Freunde zeigen

Klickt man den Schalter an, werden alle Teilnehmer mit dem Status "[Freund"](#page-145-0) mit einer blauen Markierung auf der Weltkarte angezeigt.

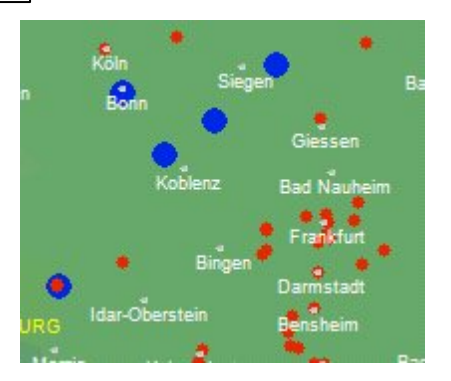

### **6.18 Spieler aus Region finden**

Oberhalb des Fensters Spieler befindet sich der Tabulator "Weltkugel".

Die Weltkarte zeigt mit Hilfe von roten Punkten exakt den Standort der eingeloggten Teilnehmer an.

Fährt man mit der Maus über einen roten Punkt auf der Karte, wird der Name des Spielers angezeigt. Per Rechtsklick auf den Spielernamen auf der Karte kann man viele Zusatzinformationen - z.B. Bild, Wertungen - abrufen.

Die Kartendarstellung kann man direkt mit der Spielerliste im Fenster Spieler nutzen. Rechtsklick auf einen Spielernamen - Auf Karte ruft umgehend die Karte auf und zeigt mit einem roten Pfeil den Standort des ausgewählten Spielers an.

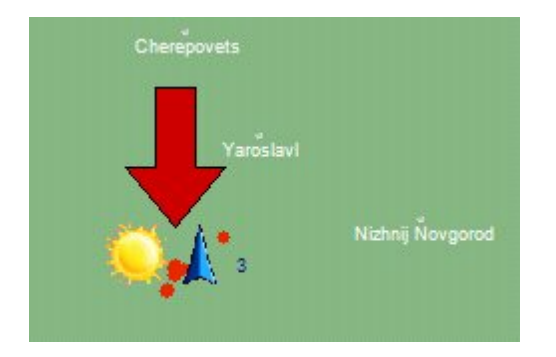

Eine schnelle Alternative ist der Worldmap Tooltipp .....

Rechtsklick über einen Spielereintrag auf der Karte – Which users live here (<10km) ? listet alle Spieler auf, die in der Nähe des ausgewählten Spielers leben.

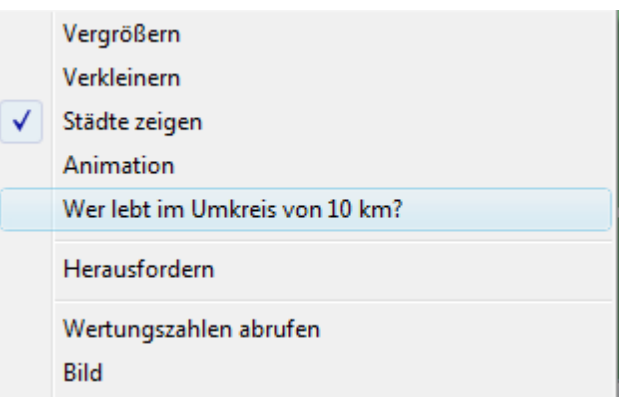

In der Liste kann man über die persönlichen Informationen näheres über Spieler erfahren, die in unmittelbarer Nähe leben. Klick auf den Spielereintrag – Bild startet den Dialog "Persönliche Informationen".

## **6.19 Klickposition zeigen**

Oberhalb des Fensters Spieler befindet sich der Tabulator "**W eltkugel**".

Die Weltkarte zeigt mit Hilfe von roten Punkten exakt den Standort der eingeloggten Teilnehmer an. Per Rechtsklick auf einen der angezeigten Teilnehmer (roter Punkt) ruft man ein Kontextmenü auf, in dem diverse Informationen abgerufen werden können.

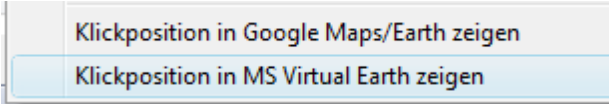

Klickposition in Google Maps/Earth oder MS Virtual Earth zeigen ruft umgehend die im Internet befindlichen Kartendienste der beiden Anbieter im Browser auf. Auf den Karten wird direkt der Standort des ausgewählten Teilnehmers angezeigt.

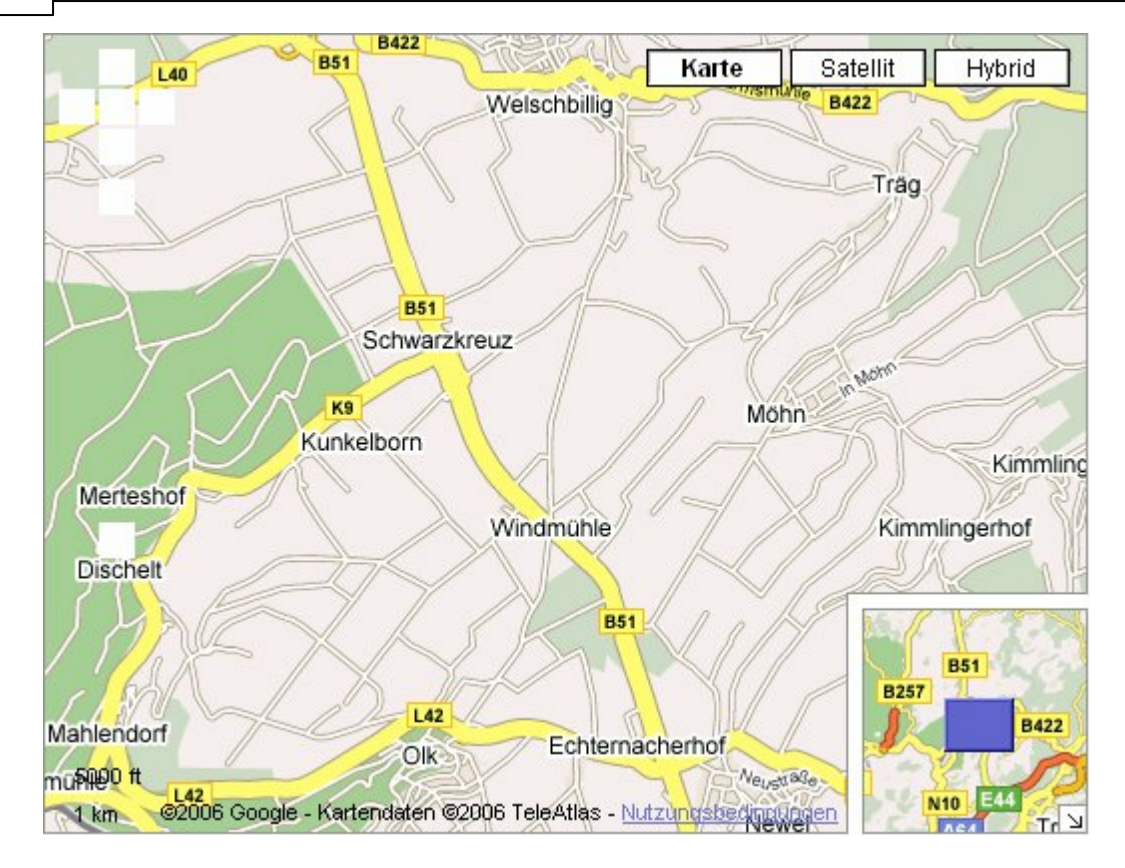

Google Earth und Virtual bieten im Grunde genommen um den gleichen Service. Beide Anbieter stellen Karten und hochauflösende Satellitenbilder von der Erde an. Sie werden jeweils in die jeweiligen Kartendienste der Unternehmen integriert. Nachdem man nach einem bestimmten Ort gesucht hat, kann man von der Landkartenansicht auf ein Satellitenbild umschalten und sich mit der Region vertraut machen. Der Client des Schachservers ruft innerhalb der Dienste direkt die richtige Karte auf.

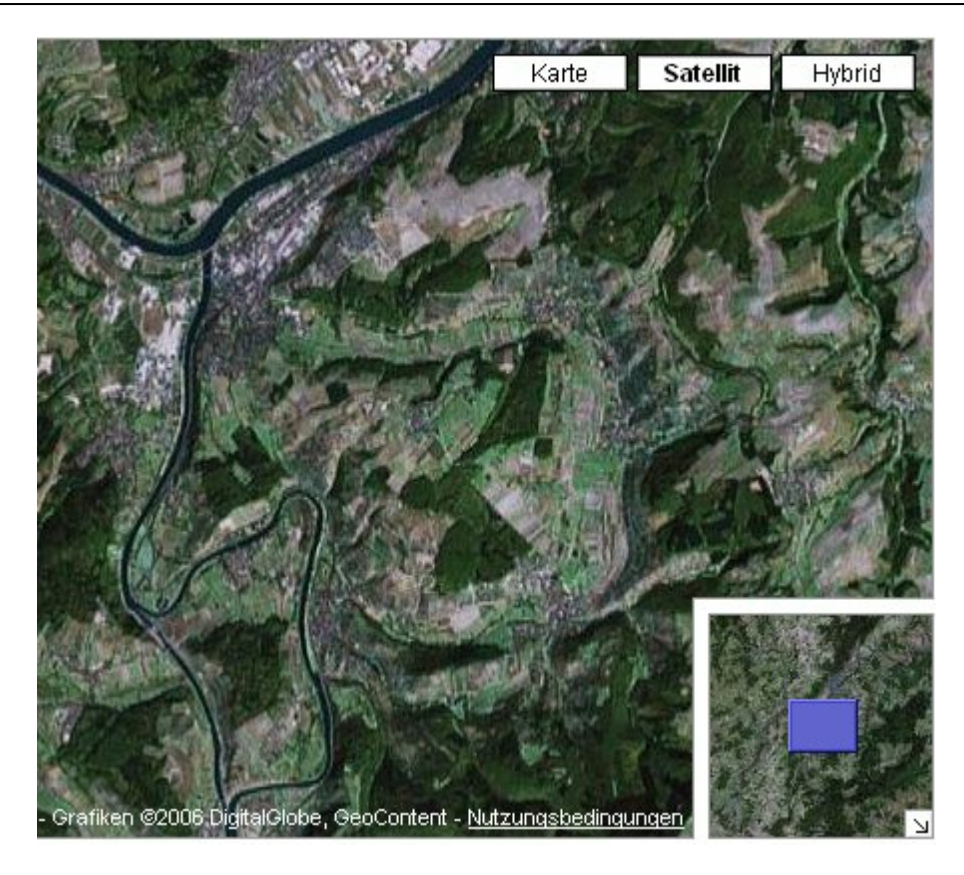

# **6.20 Spielerdaten nicht eingeloggter Spieler**

Serverleben - Spieler suchen

Es besteht die Möglichkeit, Daten von nicht eingeloggten Spielern abzurufen.

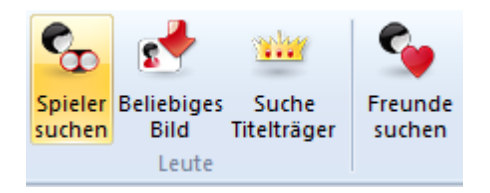

Geben Sie in dem Dialog "Vom Server abrufen" das gewünschte Handle ein und bestätigen mit OK.

Spieler suchen:

Steffen Giering

Sie können jetzt die persönlichen Daten und die Eloauswertung von beliebigen Spielern einsehen.

### <span id="page-121-0"></span>**6.21 Spieler suchen**

Serverleben - Spieler suchen

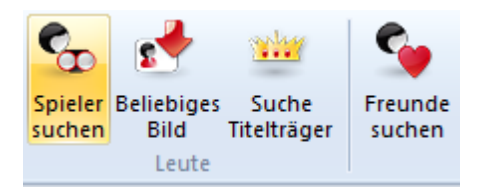

Dieser Befehl durchsucht alle Räume von Schach.de nach momentan eingeloggten Spielern, die sich nicht in die Freundliste aufgenommen wurden.

Vorhandene Spieler werden in einer Liste angezeigt. Mit einem Doppelklick auf den Listeneintrag wechseln Sie unmittelbar zu dem Raum, in dem sich der "Freund" befindet.

Falls sich der Spieler im gleichen Raum befindet, wird er in der Listen automatisch markiert.

Schnelles Suchen in [Spielerlisten](#page-116-0) ....

Siehe auch [Freunde](#page-115-0) suchen .....

Sie können auch gezielt nach Titelträgern suchen ...

# **6.22 Ehrenlisten**

Auf Schach.de besteht die Möglichkeit, andere Teilnehmer zu bewerten. Dies kann z.B. über die [Applaus](#page-132-0) Funktion realisiert werden. Eine andere Möglichkeit besteht darin, dass man per Rechtsklick auf einen Teilnehmer in der Spielerliste – Bearbeiten – Spieler bewerten den entsprechenden Dialog startet um eine Bewertung vorzunehmen. Diese Informationen sind für andere Teilnehmer nützlich.

Unter dem Menüpunkt **Serverlebe <sup>n</sup>** Ehrenlisten kann man sich eine Gesamtwertung für alle Teilnehmer auf Schach.de anzeigen lassen.

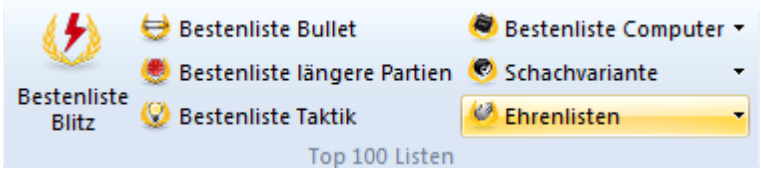

Sie möchten z.B. wissen, welcher Teilnehmer die meisten Partien auf Schach.de gespielt hat ?

Ein Klick auf "Partienzahl" öffnet folgende Infobox:

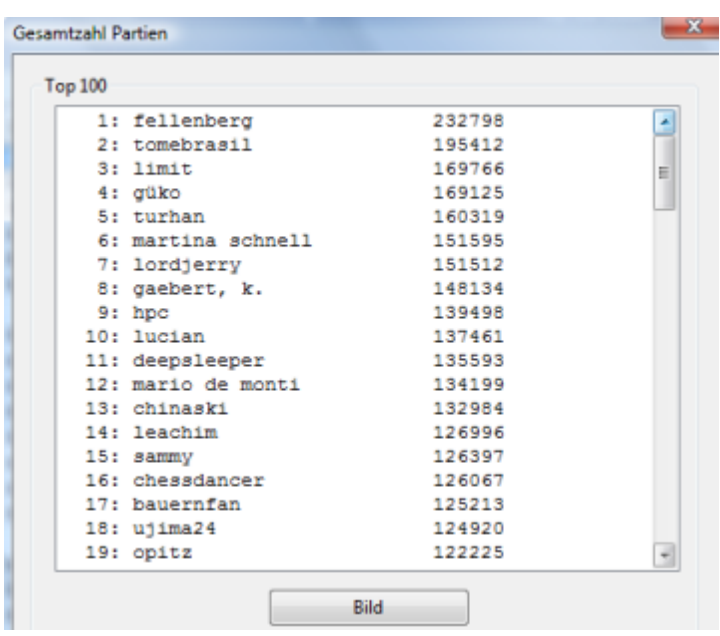

Hier finden Sie eine Auflistung der Spieler inkl. der Gesamtzahl der gespielten Partien. Klick auf "Bild" öffnet den Dialog mit den persönlichen Informationen des Teilnehmers.

**Applaus** listet alle Spieler mit der Häufigkeit auf, in denen sie einen Applaus von einem anderen Teilnehmer bekommen haben.

**Beliebtheit** listet die beliebtesten Teilnehmer auf. Auf die Rangfolge hat ChessBase natürlich keinen Einfluss, da diese Wertungsergebnisse von anderen Teilnehmern vorgenommen werden.

### **6.23 Serverstatistik**

Serverleben - Serverstatistik

Sie können sich in dem Dialog "Serverstatistik" den Abruf der Laufzeit der aktuellen Serversoftware seit letztem Neustart anzeigen lassen.

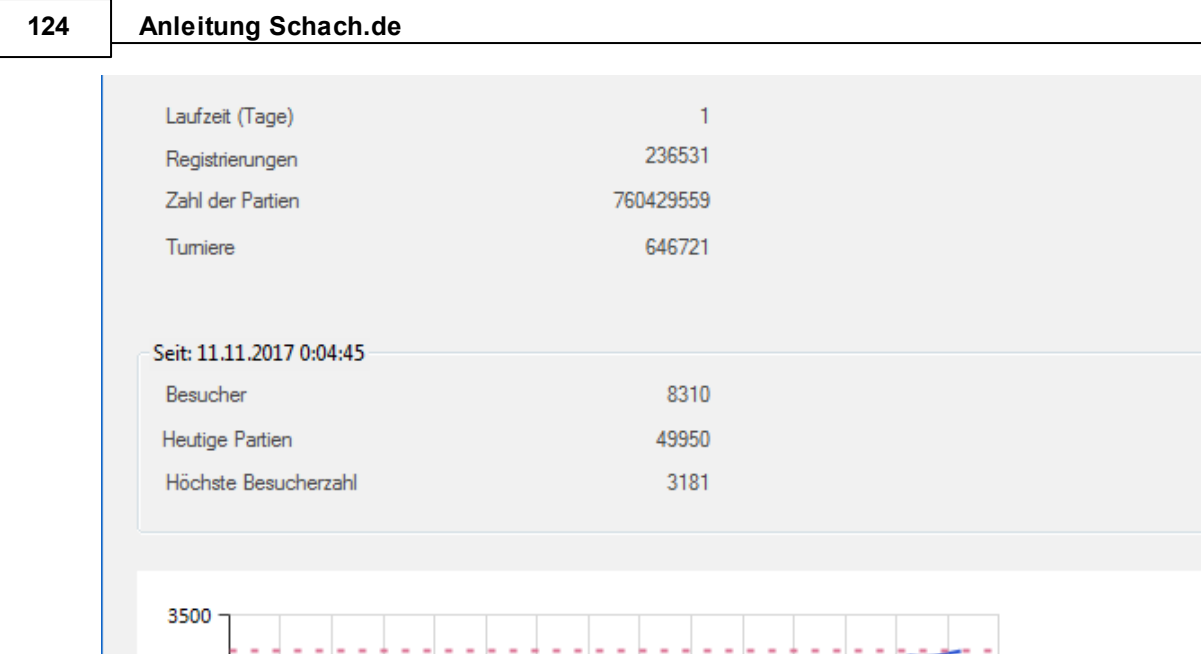

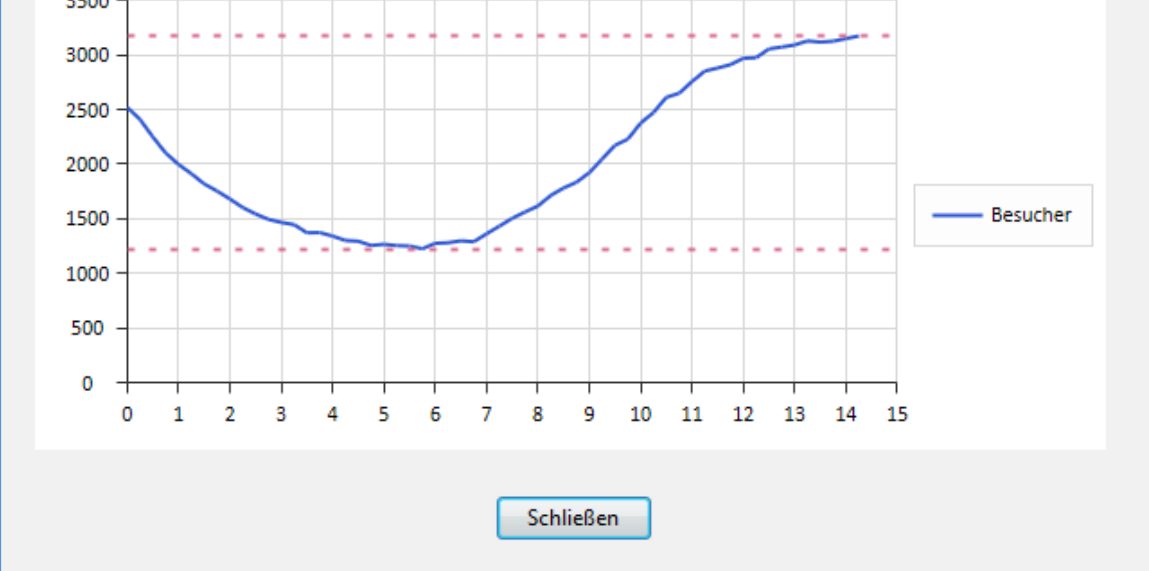

Das Programm zeigt für diesen Zeitraum die Registrierungen, die Anzahl der Partien und die absolvierten Turniere an.

Zusätzlich finden Sie im zweiten Abschnitt eine Information über die gespielten Partien, die Anzahl der Besucher und eine Angabe zur höchsten Besucherzahl.

# **6.24 Prognosen auf Schach.de**

Klickt man im Fenster Herausforderungen ein eingehendes Angebot an, wird in der Statuszeile am unteren Fensterrand die zu erwartende Eloänderung je nach Partieausgang angezeigt.

```
Damohan => Elo Änderung: Gewinn = 1537 (+5), Remis = 1520 (-12), Verlust = 1503 (-29...
```
Man erkennt dort auf Anhieb, wie sich der Partieausgang auf die eigene Wertungszahl auswirkt.

Zusätzlich wird noch der der aktuelle Lag angezeigt.

### **6.25 Zusatzinformation Globus**

Oberhalb des Fensters Spieler befindet sich der Tabulator "Weltkugel".

Die Weltkarte zeigt mit Hilfe von roten Punkten exakt den Standort der eingeloggten Teilnehmer an. Teilnehmer mit etwas astronomischen Interesse schalten unter Extras - Optionen - Globus die aktuelle Position von Sonne und Mond ein.

Unter [Einstellungen](#page-27-1) - Globus können Sie alle erforderlichen Einstellungen festlegen.

Fährt man mit der Maus über einen roten Punkt auf der Karte, wird der Name des Spielers angezeigt. Per Rechtsklick auf den Spielernamen auf der Karte kann man viele Zusatzinformationen - z.B. Bild, Wertungen - abrufen.

Die Kartendarstellung kann man direkt mit der Spielerliste im Fenster Spieler nutzen. Rechtsklick auf einen Spielernamen - Auf Karte ruft umgehend die Karte auf und zeigt mit einem roten Pfeil den Standort des ausgewählten Spielers an.

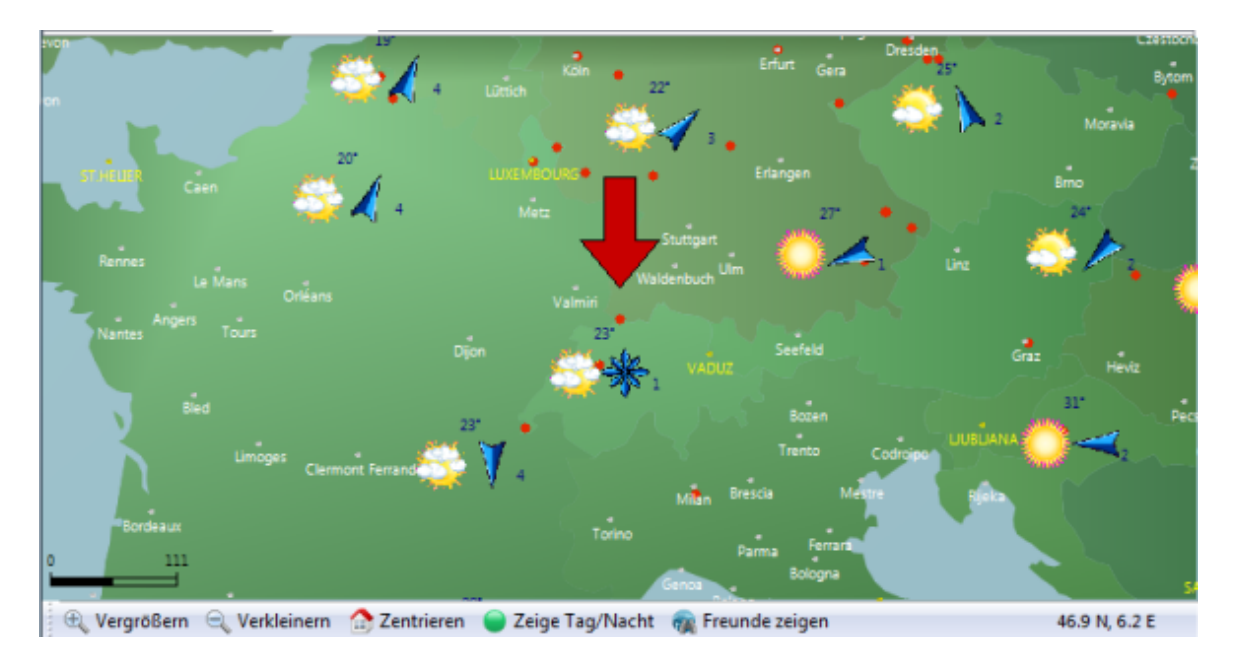

### **6.26 Zeitzonenkonverter**

Serverleben - Serverzeit um rechnen

Diese Funktion transformiert Zeitangaben in "Serverzeit" in die lokale Zeitzone.

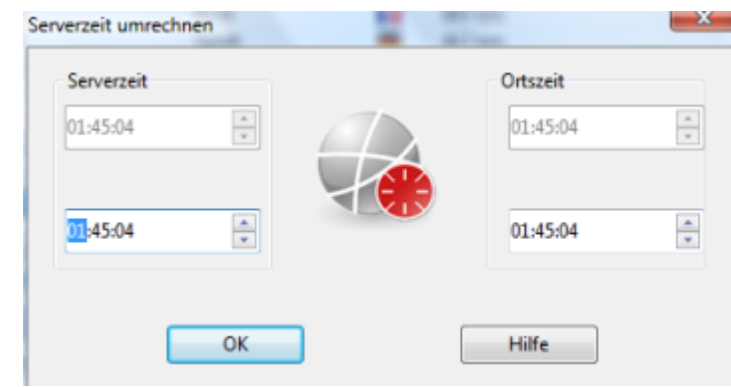

# **7 FAQ**

### **7.1 Benutzerdaten ändern**

Sie können Ihre Benutzerdaten jederzeit nachträglich ändern.

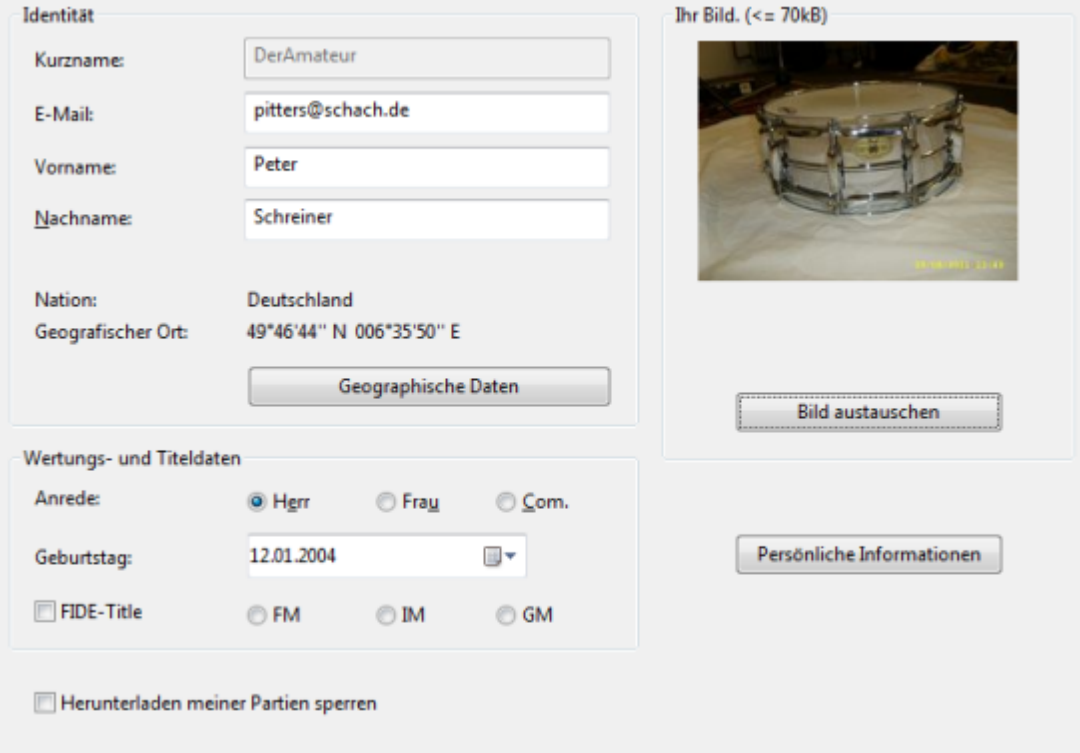

Drücken Sie F2. Sie können jetzt z.B.ein Photo auf dem Server speichern und Änderungen an den persönlichen Informationen vornehmen.

Alle persönlichen Angaben sind freiwillig und geschützt. Die Angabe Ihres Geburtsdatum und Ihres Geschlechts sind nur von Bedeutung, wenn Sie in Ranglistenturnieren teilnehmen wollen, da so Damen/Jugend/Seniorenturniere möglich werden.

Geburtsdatum und Geschlecht können nicht von anderen Anwendern eingesehen werden.

Es wird gerne gesehen, wenn Sie Ihren wirklichen Namen und ihre geographischen Daten angeben. Es ist dem sozialen Klima auf dem Schachserver zuträglich, wenn die Besucher etwas aus ihrer Anonymität heraustreten. Auch ein authentisches Bild von Ihnen trägt dazu bei. Siehe auch "Neuer Ort auf Karte [eingeben"](#page-141-0) ...

Für das Erreichen höherer Ränge ist die Angabe Ihres realweltlichen Namens und eine funktionierende E-Mail-Adresse erforderlich.

Unter Persönlic he Inform ationen können Sie einen Text verfassen, den die anderen Besucher einsehen können..

# **7.2 Beschreibung der Räume**

Im Fenster **Rä um <sup>e</sup>** werden alle verfügbaren Räume ( = Inhalte) des Servers in einer explorerähnlich strukturierten Ansicht dargestellt.

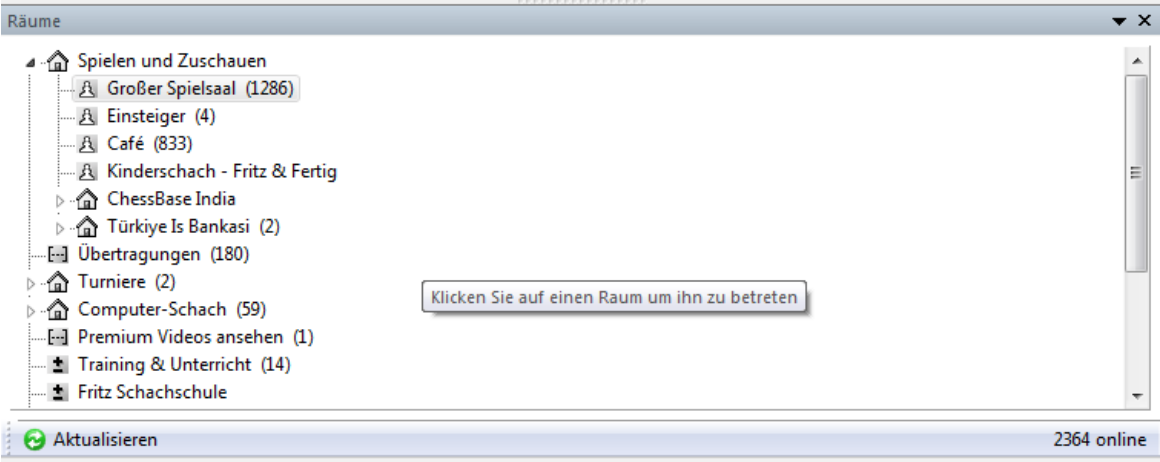

Der Zahlenwert in der Klammer gibt Ihnen eine Information darüber, wieviele Teilnehmer sich gerade in einem der Räume befinden. Sie können zwischen den einzelnen Räumen wechseln, in dem Sie einen der Einträge anklicken. Sobald Sie einen neuen Raum betreten, erhalten Sie zuerst eine Übersicht über die aktuellen Inhalte.

#### **Großer Spielsaal**

Hier finden Sie in der Regel die meisten Teilnehmer. Sie können in diesem Raum Spieler herausfordern, [Herausforderungen](#page-46-0) annehmen, Partien beobachten u.s.w.

#### **Einsteiger**

Hier finden Sie Anwender, die relativ neu auf dem Schachserver sind.

#### **Kinderschach - Fritz & Fertig**

In diesem Raum finden Sie vor allem Kinder und Jugendliche, die Sie bei ihren ersten praktischen Versuchen im Schach beobachten können. Sie können in diesem Raum natürlich auch spielen.

#### **Maschinenraum**

In diesem Raum ist der Einsatz von Schachprogrammen ausdrücklich erlaubt.

#### **Turniere**

Auf dem Server werden regelmässig Turniere veranstaltet. In den offziellen Turnieren können Sie in der Regel attraktive Preise gewinnen.

#### **Simultanvorstellungen**

Dieser Raum ist für [Simultanvorstellungen](#page-99-0) reserviert. Sie können gleichzeitig gegen mehrere Teilnehmer spielen oder an einem Simultan gegen einen bestimmten Spieler teilnehmen.

#### **Spezialschach**

Das Programm unterstützt den Partiestart mit vorgegebener Zugfolge oder Anfangsstellung vom Server. Dazu gibt es spezielle Räume unter "Spezialschach". Zwei Räume sind fest eingerichtet, in Achtbauernschach werden Partien ohne Figuren gespielt, beim Shufflechess die 960 Fischerstellungen, allerdings ohne die spezielle Rochade.

Die Stellung wechselt alle 24 Stunden. Falls König und Turm in der Ausgangsstellung auf den richtigen Feldern stehen, ist die entsprechende Rochade legal.

Im Raum **Themablitz** kann ein Spieler mit mindestens Rang Läufer eine beliebige Anfangsstellung oder Zugfolge vorgeben: Er startet eine Übertragung (Menü Neu -> Übertragung) und gibt entweder eine Stellung oder Zugfolge ein.

Diese wird per Menü Datei Anfangszüge hochladen auf den Server gebracht. Es sind spezielle Turnierräume dafür geplant.

**Hinweis:** Partien in den Spezialräumen unterliegen der normalen Eloauswertung. Die Räume "Spezialschach" sind für die älteren Programme nicht sichtbar.

#### **Vereine und Verbände**

In diesem Raum finden Sie eine repräsentative Übersicht von Schachvereinen aus den unterschiedlichsten Ländern. Was müssen Sie tun, damit Ihr Schachklub ebenfalls in die Vereinsübersicht des Schachservers integriert wird ? Es gibt keine Möglichkeit, die Einträge selbständig in die Liste einzufügen. Senden Sie eine E-Mail mit dem Link an die E-Mail-Adresse [zimmerfrei@schach.de](mailto:zimmerfrei@schach.de). Wir werden dann die Webseiten ihres Vereins in die Übersicht mit aufnehmen.

#### **Übertragungen**

Auf dem Schachserver werden häufig Partien aus Schachturnieren oder Wettkämpfen übertragen. Wenn Sie Partien live mitverfolgen wollen, sollten Sie im Fenster Räume in den Raum Übertragungen wechseln.

Mit einem Doppelklick auf den Listeneintrag oder einem Klick auf den Button "Zuschauen" laden Sie das Brettfenster mit der laufenden Partie. Sie können sich während der Übertragung im Chatfenster mit anderen Teilnehmern unterhalten. Während der Übertragung können Sie eine Schachengine als "Kiebitz" hinzuschalten. Das mitrechnende Schachprogramm gibt zur aktuellen Brettstellung nützliche Hinweise -> Stellungsbewertung, berechneter Zug, u.s.w.

Sie können selbst aktiv auf dem Schachserver Partien [übertragen](#page-164-0) ....

#### **Training & Unterricht**

In diesem Raum werden Schachunterricht und Lehrgänge ausgerichtet.

#### **Nachrichten**

Hier finden Sie aktuelle Nachrichten und Informationen aus der Schachwelt.

#### **Server Nachrichten und Tipps**

In diesem Raum finden Sie aktuelle Informationen rund um das Geschehen auf dem Schachserver, z.B. Veranstaltungshinweise, Turniergebnisse u.s.w.

### **7.3 Chess Media System**

Das Programm bietet ein neu entwickeltes Schach-Präsentationsmodul.

**Hinweis:** Damit das "Chess Media System" funktioniert, muß zwingend der Windows Media Player 9.0 oder höher installiert sein.

Mit Hilfe des "Chess Media Systems" ist es möglich, innerhalb des Programms Videos abzuspielen, in denen Schachlektionen eingebettet sind. Das Geschehen auf dem grafischen Schachbrett läuft synchron zu dem abgespielten Video ab.

Damit kann man aus dem Programm heraus Schachunterricht und Schachtraining realitätsnah präsentieren.

Am unteren Rand des Fensters "Chess Media System" befindet sich eine kleine Buttonleiste, über die man das System steuern kann.

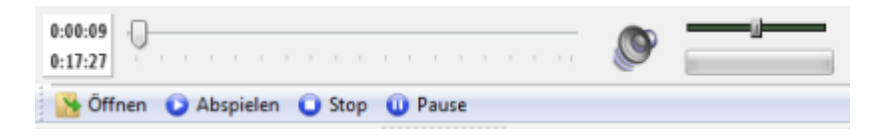

**Öffnen** Damit öffnen Sie die Dateien im Format des Windows Media Players. Die Dateien haben die Dateiendung \*.wmv.

**Abspielen** Spielt eine geladene Media-Datei noch einmal ab.

**Stop** Stoppt eine laufende Vorführung des Chess Media Systems.

**Zum Anfang** Springt zum Anfang der laufenden Vorführung.

Über den Schiebeschalter neben der Buttonleiste kann man zu einer beliebigen Stelle der Vorführung springen. Das Geschehen auf dem grafischen Schachbrett wird automatisch mit dem Vortrag synchronisiert.

# **7.4 Chateinstellungen**

M enü Datei Optionen

Melde anwesenden Spieler ab Rang Blendet im [Chatfenster](#page-89-0) eine Information ein, wenn sich ein Spieler mit einem bestimmten Rang auf dem Schachserver einloggt.

**Chat vorlesen (Windows XP)** Windows XP verfügt über eine interne Spracherkennung. Wenn Sie im Chat die Option "Chat vorlesen" aktivieren, werden eingehende Nachrichten in Sprache umgewandelt und vorgelesen

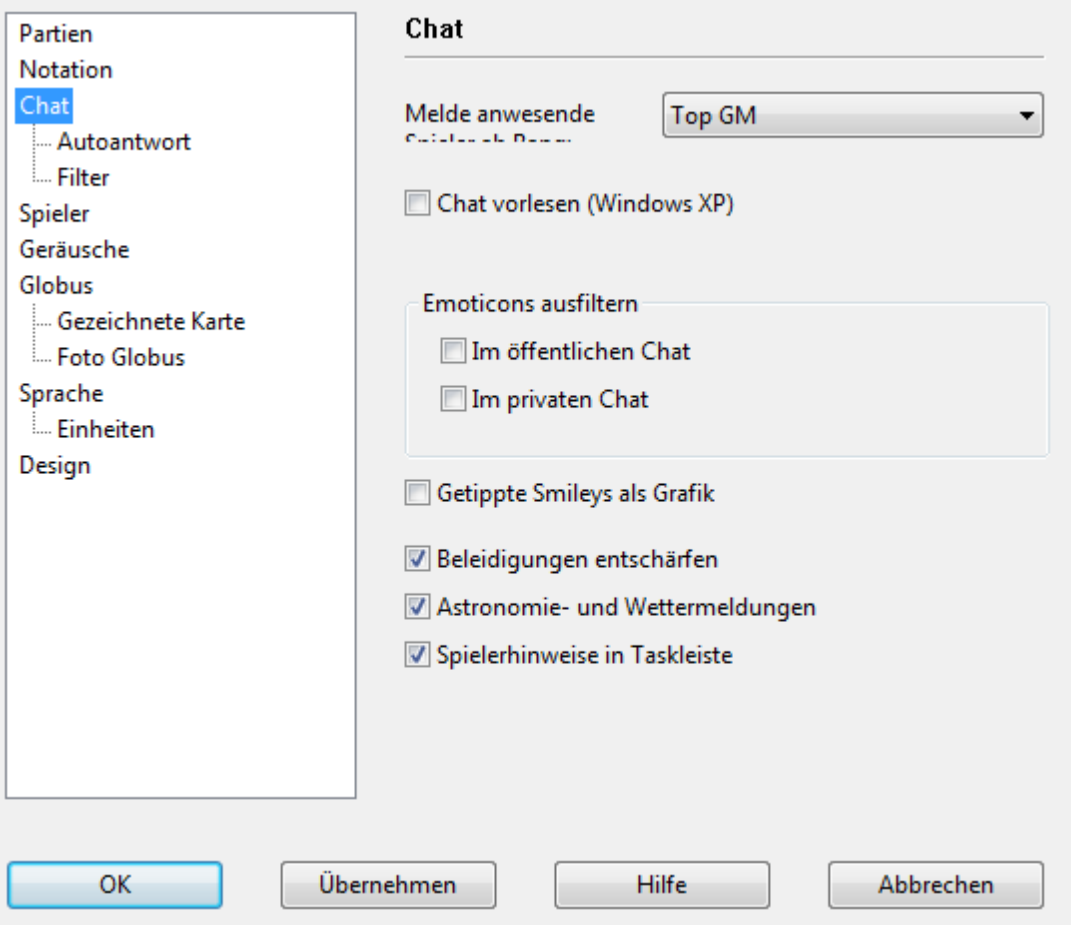

**Emoticons ausfiltern** Sie können festlegen, ob die Emoticons im öffentliche, privaten oder in allen Chats ausgefiltert werden. Zusätzlich können Sie festlegen, ob getippte Smileys als Grafik zum Empfänger geschickt werden sollen.

**Beleidigungen entschärfen** Das System filtert automatisch Messages mit beleidigendem Inhalt aus.

**Spielerhinweise in Taskleiste** gibt Informationen über anwesende Teilnehmer

**Astronomie und Wettermeldungen** Schaltet Astro- und Wetterinformationen ein oder aus.

**Spielerhinweise in Taskleiste** Zeigt anwesende Spieler in einem kleinen Fenster in der Taskleite an

#### **Autoantwort**

Es gibt zwei typische Situationen, in denen man keinen Chat beantwortet:

- 1. Während einer Partie
- 2. Wenn man gerade nicht am Computer sitzt, jedoch in Schach.de eingeloggt bleibt.

Wenn man gerade eine Partie spielt, wird man nicht immer auf eine Nachricht im Chat eingehen wollen. Man kann dem Absender automatisiert eine Nachricht schicken, daß man gerade keine Zeit hat. Rechtsklick auf das Chatfenster - Eigenschaften startet den entsprechenden Dialog, wo man die gewünschten Einstellungen vornehmen kann.

**Autoantwort unterhalb Rang** bewirkt, daß alle Teilnehmer unterhalb des eingestellten Rangs, eine vordefinierte Antwort erhalten und der zugesandte Text nicht im eigenen Chatfenster angezeigt wird.

## **7.5 Angebot**

Ein Angebot zu einer Partie wird an alle Spieler des Raumes geschickt. Wie bei einer direkten [Herausforderung](#page-46-0) geben Sie eine gewünschte Bedenkzeit ein und ob die Partie gewertet werden soll.

Im Angebot an die andere Spieler können Sie eine Bedenkzeitspanne für Partien festlegen. Damit legen Sie die Bedingungen fest, unter denen Sie eine Partie spielen möchten. Informationen zur Bedenkzeitspanne finden Sie [hier](#page-49-0) ....

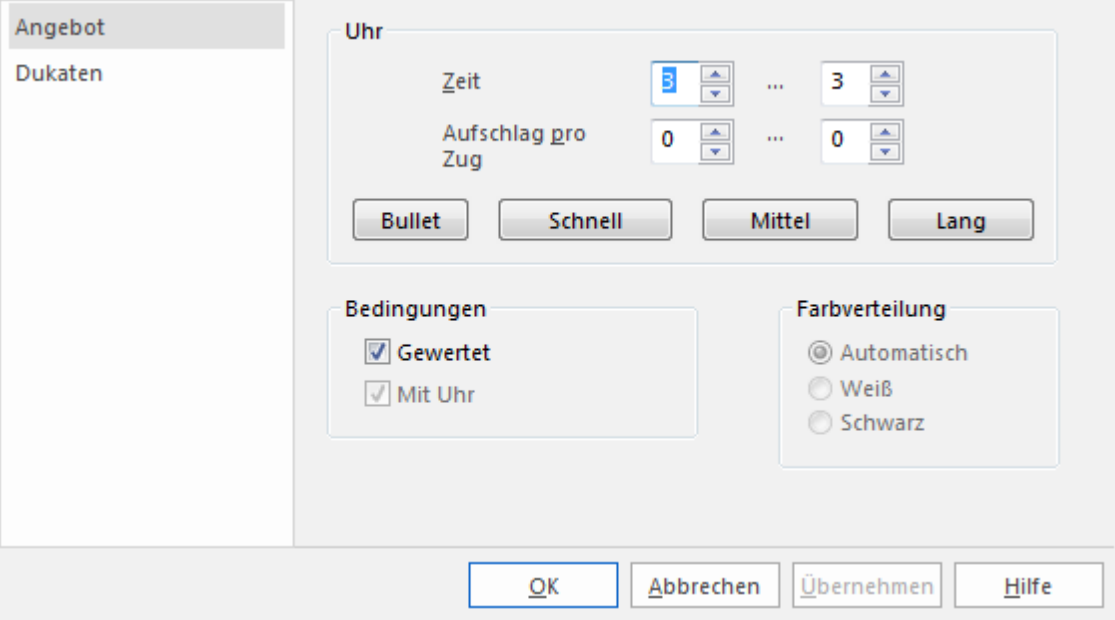

Falls Sie für die Herausforderungen eine [Formel](#page-51-0) benutzen, erhalten nur diejenigen Spieler das Angebot, die in Ihre Formel passen, d.h. die richtige Spielstärke und den gewünschten Mindestrang haben.

Umgekehrt treffen in Ihrem Fenster Herausforderungen Angebote ein:

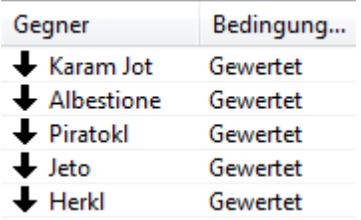

Ein Klick auf ein Angebot und auf den Schalter **Anne hm <sup>e</sup> <sup>n</sup>** startet die Partie. Vielleicht war aber jemand anders schneller in der Annahme, dann erscheint eine Meldung im Chatfenster und sie müssen ein anderes Angebot abwarten.

Auch eingehende Angebote werden durch die [Formel](#page-51-0) gefiltert. Das heißt, sie können die Angebote auf einen Spielstärkebereich und eine Bedenkzeit eingrenzen.

### **7.6 Remisangebote**

Wenn ein gegnerisches Remisangebot erfolgt, erscheint ein Hinweis als Textzeile im Chatfenster und als Kommentar in der Notation.

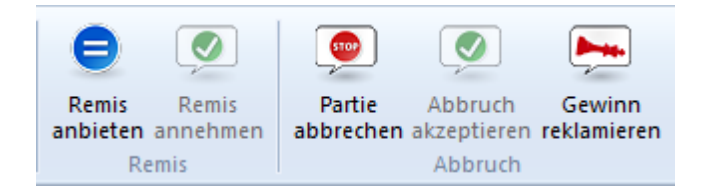

Weiterhin beginnt der eigene Remisbutton zu blinken.

Klick auf den Button nimmt an. Zugausführung oder Klick auf den "!"-Button lehnt die Remisofferte ab.

### **7.7 Spieler bewerten**

Rechtsklick auf einen Spielereintrag - Bearbeiten - Spieler bewerten.

Jeder Teilnehmer kann Benehmen und Fairness anderer Spieler bewerten.

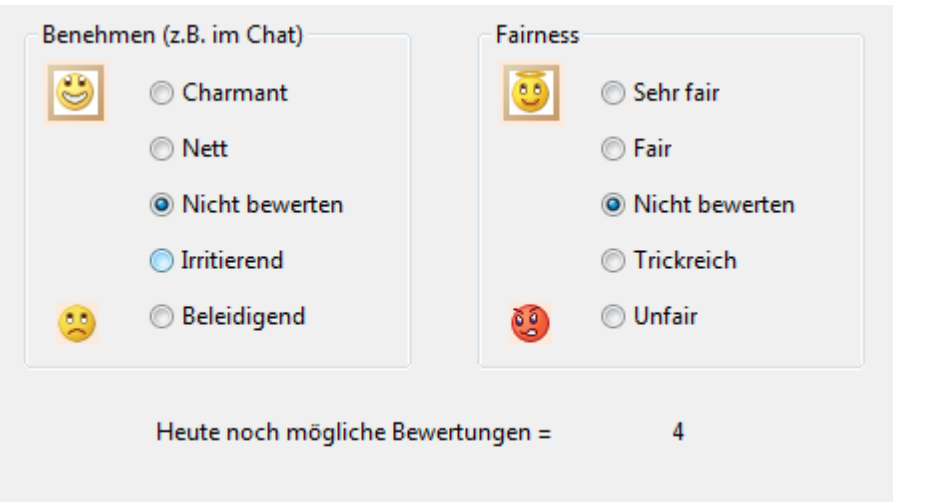

Die Bewertungen erscheinen unter den persönlichen Daten. Negative Bewertungen sind jedoch erst sichtbar, wenn sie eine bestimmte Schwelle überschreiten und verfallen mit der Zeit.

Im Gegensatz zum Applaus erfolgen Bewertungen anonym. Der Sinn von Bewertungen ist, durch selbstregulierende Mechanismen schwarze Schafe zu erkennen. Niemand wird jedoch ungeprüft seine Elozahlen oder seinen Account alleine aufgrund von schlechten Bewertungen durch andere Spieler verlieren.

Man kann einen anderen Spieler nur einmal in 20 Tagen bewerten.

Siehe auch Ehrenlisten ....

Die Funktionen Bewertung und Applaus bedürfen der vorherigen Eingabe einer Seriennummer.

# <span id="page-132-0"></span>**7.8 Applaus**

Rechtsklick Spielerliste - Bearbeiten - Applaus schicken

Man kann jedem anderen Spieler applaudieren. Der betreffende Spieler erhält eine Meldung im Chatfenster und der Server erhöht seinen Applauszähler.

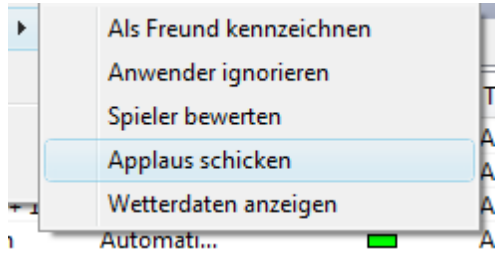

Der Stand des Applauszählers erscheint beim Abruf der persönlichen Daten.

Pro Tag ist nur eine endliche Zahl von Appläusen verteilbar, die mit dem Rang steigt.

Den Applaus sendet man über Rechtsklick - Bearbeiten - Applaus schicken, den Applausschalter im Spielfenster oder die schwarzen und weissen Applausschalter im Kiebitzfenster.

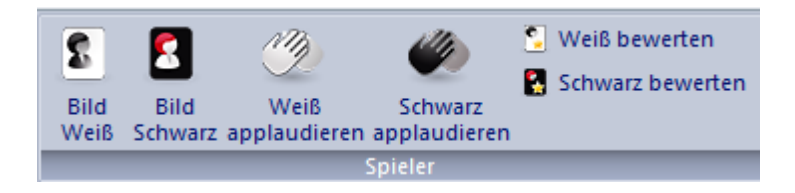

### **7.9 Freund kennzeichnen**

Rechtsklickmenü auf Spieler in Spielerliste - Bearbeiten - Als Freund kennzeichnen oder Anwender ignorieren.

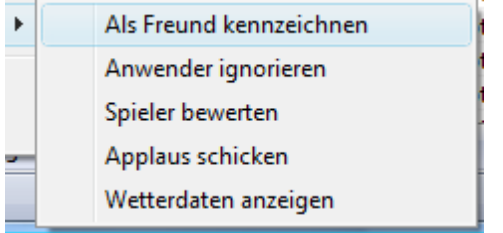

Falls ein "Freund" eintritt, erhalten Sie ein akustisches Signal und eine Meldung im Chatfenster. Außerdem steht in der Spalte Beziehung der Spielerliste der Eintrag Freund.

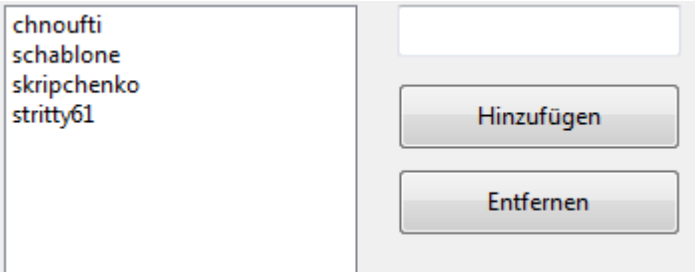

Von einem Spieler, den sie auf ignorieren gesetzt haben, werden alle Ansprachen im Chatfenster und alle Herausforderungen ohne Rückmeldung ausgefiltert.

**Tipp:** Klicken Sie in der Spielerliste auf die Spalte Beziehung. Das sortiert alle Freunde zusammen. Klicken sie auf den ersten, dann per Umschalten-Klick auf den letzten, um alle zu markieren. So können Sie alle Freunde im Chatfenster ansprechen.

Die Liste der Freunde und janorierten Anwender verwalten Sie über Menü Serverleben -F reundliste bearbeiten.

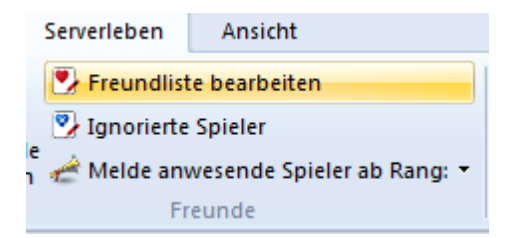

# **7.10 Funktionen Hauptfenster**

Die Spielerliste liegt unter dem Reiter Spieler im Hauptfenster.

Unten finden Sie die Schalter:

Herausfordern & Verfolgen Bild XX Wertung & Auf Karte Pe Ping

- **Herausfordern:** Spieler anklicken Herausfordern
- **Verfolgen:** Sie können eine Partie live mitverfolgen, bzw. kiebitzen.
- **Bild:** Zeigt neben einem Photo persönliche Informationen zu einem Spieler an.
- **Wertung:** Zeit die individuelle Statistik eines Spielers.
- **Auf Karte:** Zeigt den Wohnort des ausgewählten Teilnehmers auf einer Weltkarte an. Siehe Worldmap Tooltipp ....
- **Ping:** Misst die Verbindungsqualität eines Teilnehmers und zeigt diese im Chatfenster an.

### <span id="page-134-0"></span>**7.11 Sortieroptionen**

In den allen Listenfenstern kann man mit Klick auf einen Spalteneintrag die Ansicht sortieren und sich einen besseren Überblick verschaffen.

#### **Beispiel:** Spielerliste

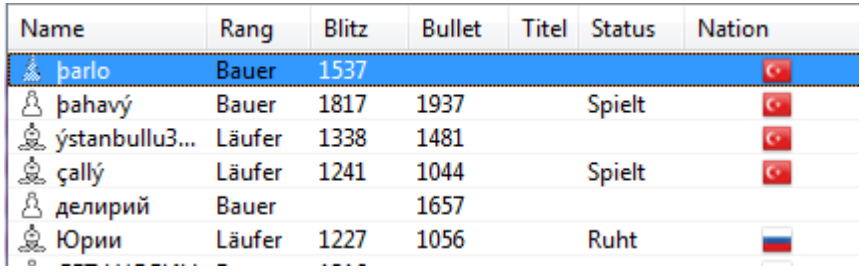

Klick auf Name sortiert die Spielerliste nach Namen.

**Blitz/Bullet/Lang** Chronologische Anzeige der Blitz- Bulletratings. Sie sehen auf Anhieb die stärksten Spieler in den Disziplinen.

**Titel** Sortierung nach Titeln. Sie sehen sofort, ob ein Großmeister auf dem Server aktiv

ist.

**Status** Der Status zeigt an, was der Spieler gerade macht, ob er eine Partie spielt, was sagt, dass er zur Zeit nicht verfügbar ist oder ob er einen Gegner sucht.

**Nation** Zeigt die Nationalität des Spielers an.

**Rang** Zeigt den Rang eines Spielers an.

**Entfernung** Zeigt die Entfernung in km an.

**Internet** Zeigt die Verbindungsqualität des Teilnehmers an.

**Tipp:** Sie können die Plazierung der einzelnen Spaltenreiter ändern. Nehmen wir an, Sie möchten die Spalte Nation weiter rechts plazieren. Klicken Sie den Eintrag an, halten Sie Maustaste gedrückt und verschieben Sie den Eintrag zur gewünschten Position.

**Tipp:** Das Rechtsklickmenü auf einen Spaltentitel der Spielerliste bietet die Option, einzelne Spaltentitel abzuschalten.

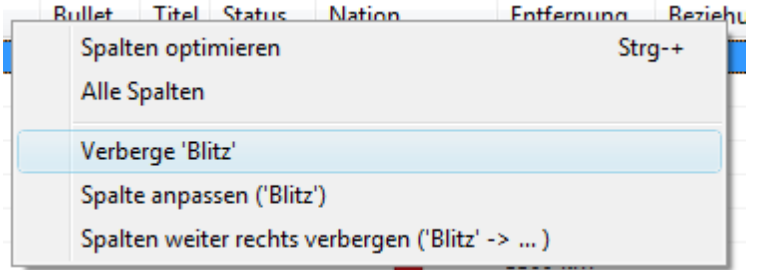

### **7.12 Radio ChessBase**

Das in den neuen Programm-Versionen integrierte Chess Media System mittels Videound Audioübertragung eine ganz neue Form der Schachberichterstattung, nämlich **Radio C hessBase**.

Andre Schulz und Oliver Reeh präsentieren auf Schach.de jeden Freitag ab 17:00 Uhr interessante Partien und Interviews. Premiummitglieder können sich übrigens auch alle früheren Sendungen nachträglich auf dem Schachserver anschauen.

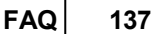

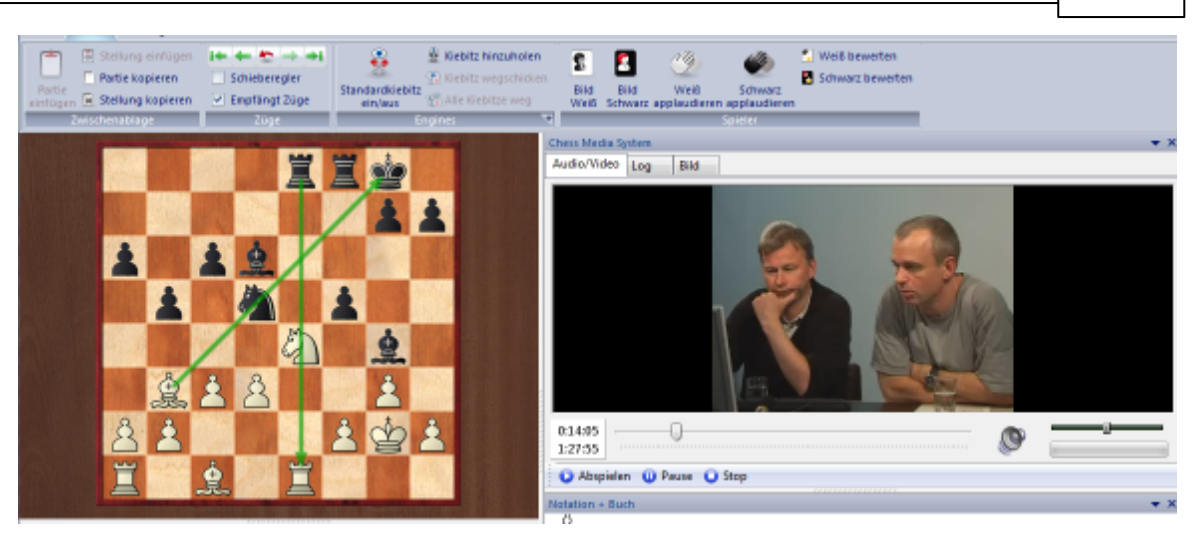

Die Sendungen von Radio ChessBase findet man auf Schach.de im Raum Übertragungen.

Im nächsten Schritt ruft man mit einem Klick auf den Tabulator **Partie <sup>n</sup>** die Partieliste auf und wählt die ChessBase Übertragung (Radio ChessBase).

#### **Probleme ?**

Damit man Bild- und Ton während einer Übertragung auf Schach.de sehen und hören kann, sind allerdings einige Vorausetzungen zu erfüllen.Die aktuellste Version des Windows Media Players muß installiert sein. Die passende Version für die installierte Windows - Version kann man bei Microsoft kostenlos downloaden.

Lektionen oder Übertragungen werden auf Schach.de in den Räumen Übertragungen oder Training & Unterricht durchgeführt. Bevor man die Übertragung (Listeneintrag im Fenster Partien) auswählt, muß man unter Fenster - Fensterflächen - Chess Media System das Mediasystem aktivieren. Sonst funktioniert die Übertragung von Bild und Ton nicht!

Nachdem der Eintrag gewählt wurde, wird ein kleines Fenster mit einer schwarzen Hintergrundfläche eingeblendet. Daran erkennt man, daß das Chess Media System aktiv ist. In diesem Fenster wird - sofern vorhanden - das Video abgespielt und man kann dort benutzerdefinierte Einstellungen vornehmen, z.B. die Lautstärke des Tons regeln.

**Tipp:** In dem Raum Chess Media System findet man übrigens eine Übersicht früherer Sendungen, die man sich mit Hilfe des Systems nachträglich anhören oder anschauen kann.

### **7.13 Partie zuschauen**

Markieren Sie im Hauptfenster den Reiter [Partien.](#page-42-0) In der Liste finden Sie eine übersichtliche Darstellung der laufenden Partien. In den Spalten werden folgende Informationen angezeigt:

Spieler, Ergebnis,Zeitkontrolle, Beginn der Partie und Typ (Wertungspartie, freie Partie).

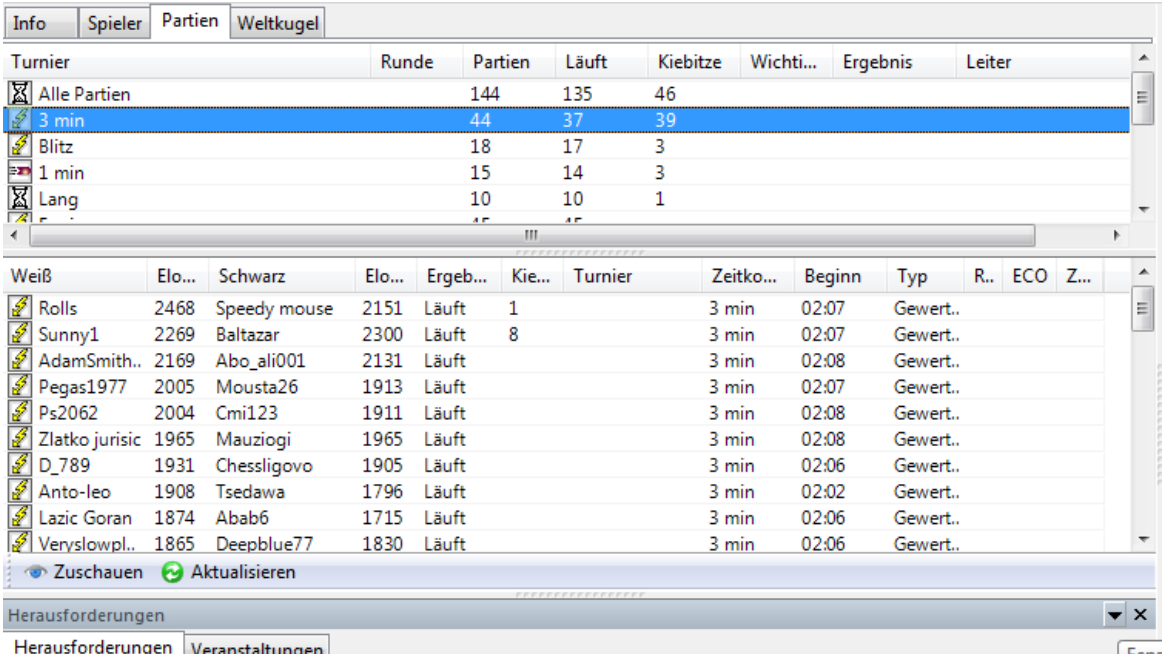

Klicken Sie auf den Button Zuschauen am unteren Rand des Hauptfensters - alternativ Doppelklick. Die Partie wird in ein Brettfenster geladen und Sie können die Partie live inkl. Anzeige der Schachuhren mitverfolgen.

**Hinweis:** Kiebitze werden in dem Fenster Zuschauen mit Angaben wie Name, Wertungszahl u.s.w.aufgelistet.

Beim Zuschauen können Sie eine Schachengine als Kiebitz hinzuschalten. Das Chatfenster im Kiebitzfenster richtet sich an die anderen Kiebitze. Die Spieler können nicht einsehen, was die Kiebitze während der Partie chatten.

Siehe auch Let's Check ..

Man kann eine beliebige Engine (oder mehrere) dazuschalten – was den beiden Spielern selber verwehrt ist! Damit hat man laufend die Bewertungen und die Hauptvariante im Blickfeld. Alle normalen Programmfunktionen stehen auch zur Verfügung: Multivarianten, Analyse schneiden, in die Notation kopieren. Wenn man sich analysierend in der Notation bewegen will, muß man mit **Strg+U** die automatische Übertragung unterbrechen. Drückt man erneut **Strg-U**, wird die Live-Übertragung fortgesetzt.

Mehrere Partien gleichzeitg beobachten Sie im Multibrett .......

### **7.14 Persönliche Informationen**

Markieren Sie einen Teilnehmer in der Spielerliste. Hauptfenster - Rechtsklick - Bild.

Wenn der Teilnehmer persönliche Informationen und ein Bild während der Anmeldung eingefügt hat, wird Ihnen diese Information angezeigt.

**FAQ 139**

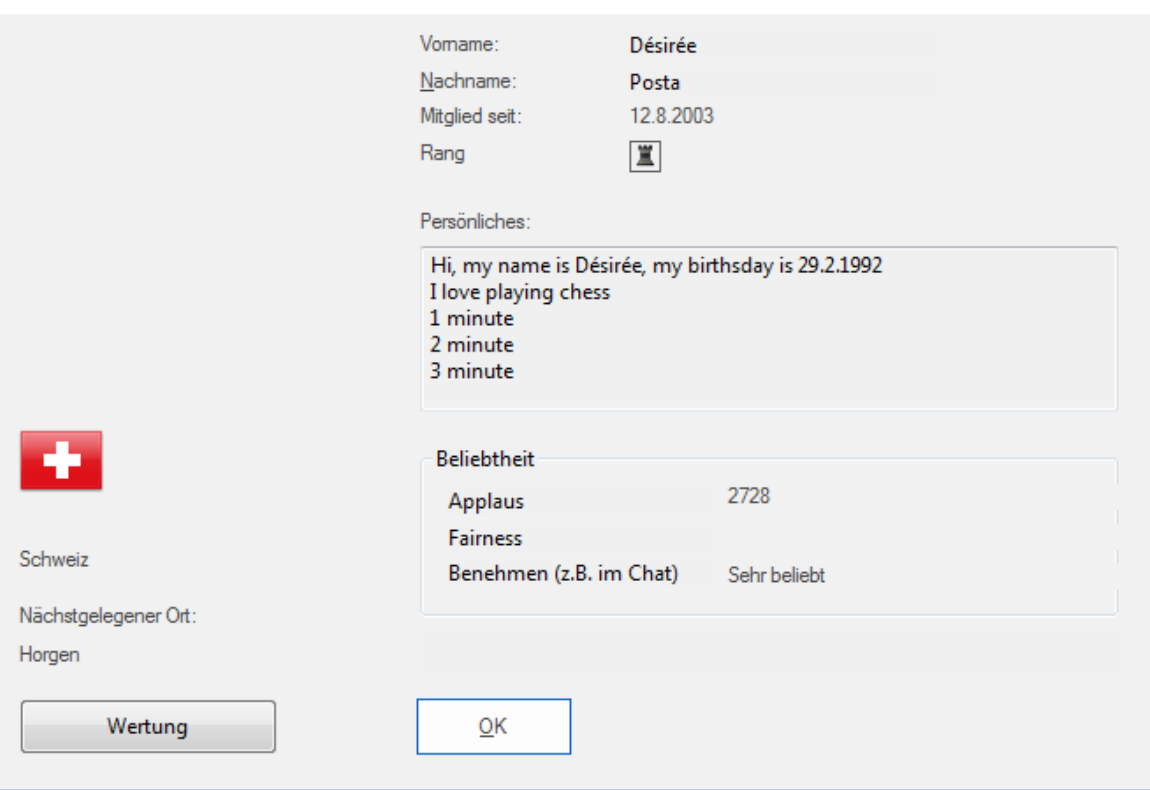

Auf Karte finden zeigt Ihnen mit einem roten Punkt auf einer Weltkarte präzise an, wo der Spieler lebt. Das setzt natürlich voraus, daß der Teilnehmer in seinen Benutzerdaten bei der Anmeldung seine geographischen Daten angegeben hat. Sie können die Darstellung zoomen.

# **7.15 Spalteneinträge Hauptfenster**

Wenn Sie im Onlinefenster den Reiter **Spieler** angeklicken, werden Spalteneinträge mit folgenden Informationen angezeigt:

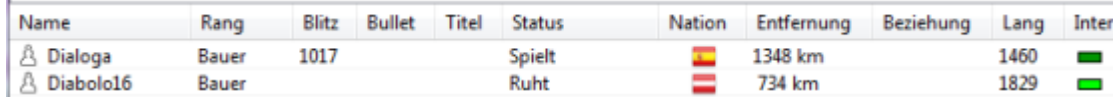

**Name**: Spielername

**Blitz/Bullet/Lang** : In diesen Spalteneinträgen werden die Ratings in den Disziplinen angezeigt.

**Titel**: Falls vorhanden

**Status**: Teilnehmer spielt, ruht oder macht eine Pause.

**Nation**: Hier wird die Landesflagge angezeigt.

Rang: Der Rang auf dem Server läuft von Gast über Bauer bis König zum Start

(Weltmeister). [Sonderzeichen](#page-112-0) ....

**Entfernung**: Räumliche Distanz des Spielers zum Server.

**Beziehung**: Ignorieren oder Freund

**Internet**: Farbige Anzeige der Verbindungsqualität anderer Spieler in der Spalte "Internet". Die Verbindungsqualität wird aus der **Laufzeitmessung** vom Server und der Zahl der Verbindungsabrisse ("Reconnects") berechnet. Sie können sich also einen konkreten Eindruck davon verschaffen, wie es um die Qualität der Internetverbindung bestellt ist.

Wenn Sie im Hauptfenster den Reiter **Partie <sup>n</sup>** anklicken, werden folgende Spalteneinträge angezeigt:

**Engine**: Benutzte Engine **Weiß**: Name des Anziehenden **Schwarz**: Name des Nachziehenden **Ergebnis**: Partieresultat **Zeitkontrolle**: Bedenkzeit **Beginn**: Zeitangabe über den Beginn der Partie **Typ**: Wertungs- oder Freundschaftspartie ohne Wertung.

**Hinweis:** Ein Klick auf einen Spalteneintrag ändert die Sortierung !

**Tipp:** Das Rechtsklickmenü auf einen Spaltentitel der Spielerliste bietet die Option, einzelne [Spaltentitel](#page-134-0) abzuschalten.

### **7.16 Sound beim Spiel auf schach.de**

Optionen - Geräusc he Geräusche Partien Notation Chat Alle Züge ansagen - Autoantwort Gegnerzüge ansagen **Eilter** Spieler **Züge** Geräusche  $\sqrt{2}$  Freund tritt ein Globus Herausforderungen Gezeichnete Karte Foto Globus  $\triangledown$  Chat Sprache Meue Partie Einheiten Design Applaus Action Sounds in Partie Die wichtigsten Einstellungen sind:

**Züge ansagen:** Die Zugnotation wird über Lautsprecher angesagt.

**Züge**: Aktiviert das Brettgeräusch beim Ziehen.

**Freund tritt ein:** Eintretende Freunde werden im Chatfenster gemeldet und wahlweise akustisch angekündigt.

**Chat:** Wenn Sie den Status Ruht haben, also einige Zeit keine Eingaben im Schachprogramm vorgenommen haben, dann kann die nächste eingehende Chatmeldung durch ein Klingeln angezeigt werden.

**Herausforderungen:** Ein dramatisches Signal bei einer direkten, persönlichen Herausforderung.

**Neue Partie:** Figurengeräusch beim Start einer neuen Partie

**Applaus:** Beifallgeräusch nach einer gewonnenen Partie.

**Actions Sounds**: Neue realistische Brettsounds

Über den Dialog Einstellungen Geräusche können Sie weitere Optionen festlegen.

## **7.17 Rang**

Das Symbol links vom Namen in der Spielerliste bezeichnet den Rang. Spieler, die sich mindestens 500 Mal auf dem Schachserver eingeloggt haben, bekommen vom automatisch vom Server eine schwarzes [Figurensymbol](#page-114-0) zugewiesen. Man erkennt also anhand der schwarzen Einfärbung, welche Spieler besonders häufig auf Schach.de aktiv sind.

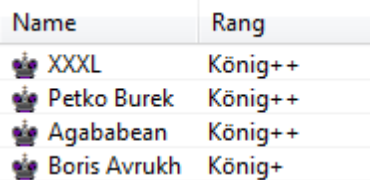

Die Ränge werden durch Spieldauer und Spielstärke bestimmt. FIDE-Großmeister erhalten auf Anfrage den Rang König direkt zugewiesen, Internationale Meister den Rang Dame.

Der niedrigste Rang ist ChessBase. Zögern Sie nicht, Besuchern mit diesem Rang technische Fragen zu stellen.

Den eigenen Rang ruft man über die [Ranginformation](#page-111-0) ab.

Für jeden Rang ist die Angabe des richtigen Namens und einer funktionierenden Mailadresse notwendig, weiterhin grob richtige Ortskoordinaten und die Nation. Bei Beleidigungen oder unerlaubtem Einsatz von Schachprogrammen wird automatisch durch den Server oder per Hand durch einen Sysop auf Rang Bauer zurückgestuft.

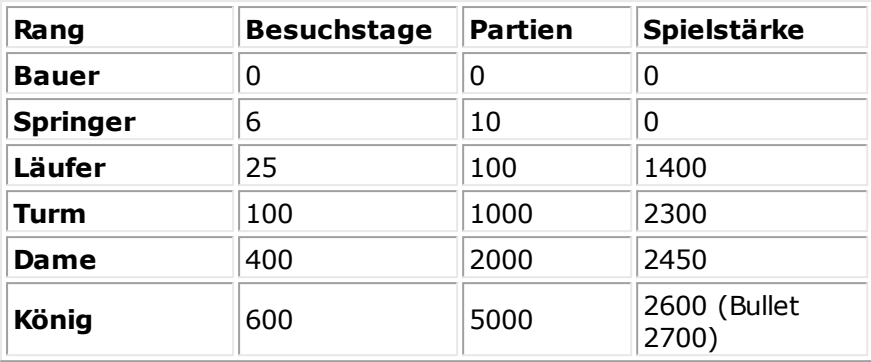

Partienzahl und Spielstärke müssen in der gleichen Disziplin erreicht werden.

**Hinweis:** Wenn man nicht mindestens einmal in 14 Tagen eine Wertungspartie gespielt hat, dann gehen Rang und ein eventuell vorhandener Top 100 Platz vorübergehend verloren. Eine Wertungspartie reicht, um den Rang zurückzuerlangen,

# <span id="page-141-0"></span>**7.18 Neuer Ort auf Karte**

Dialog "Geographischer Ort . Siehe auch Benutzerdaten ...

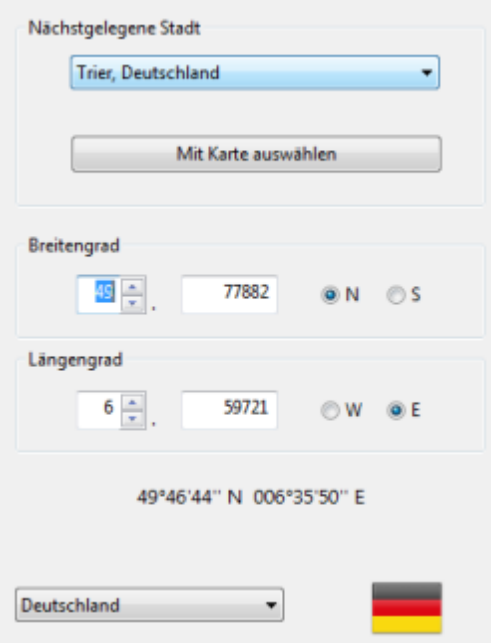

"Mit Karte auswählen" können Sie den Standort direkt auf der Weltkarte markieren.

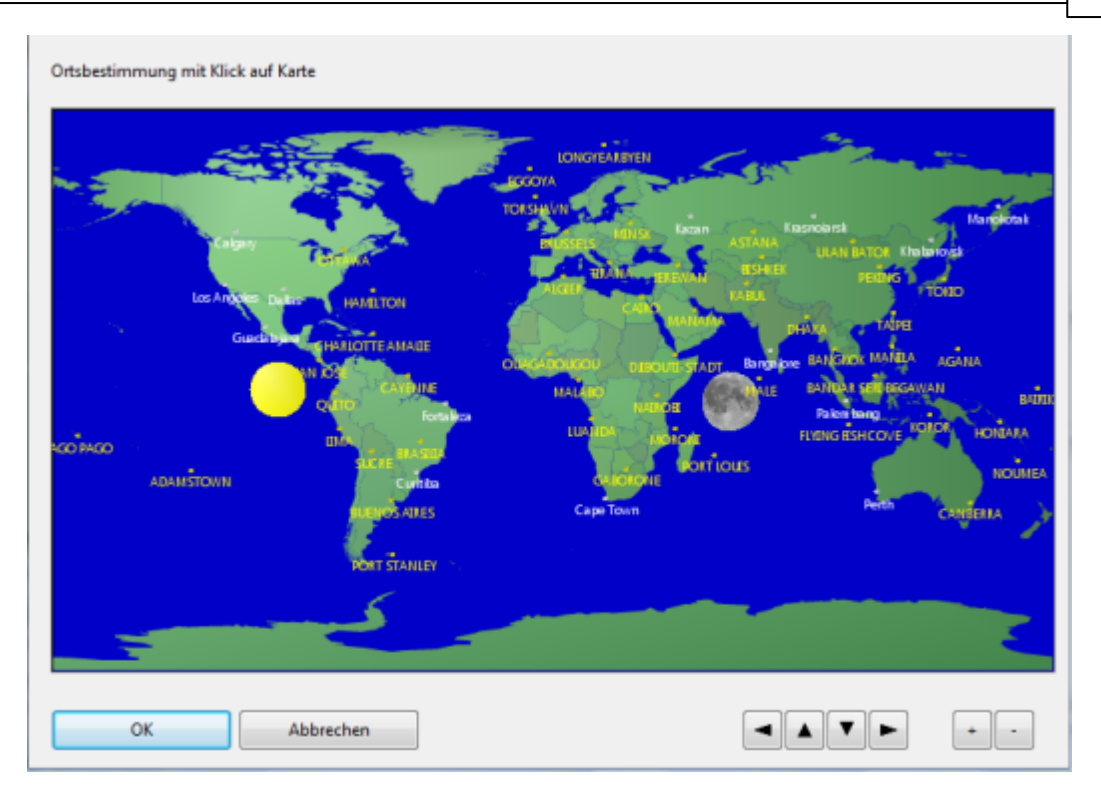

# **7.19 Geographische Daten**

Bitte geben Sie ihre geographischen Daten in den Benutzerdaten an.

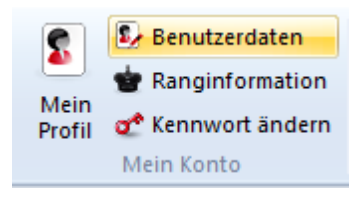

Damit bereichern Sie den Server für sich und andere Spieler. Ihre Nationalität erscheint als Flagge in der Spielerliste und ihre Position wird als roter Punkt auf der [Weltkugel](#page-146-0) sichtbar. Weiterhin wird die Entfernung zu anderen Besuchern des Servers angezeigt.

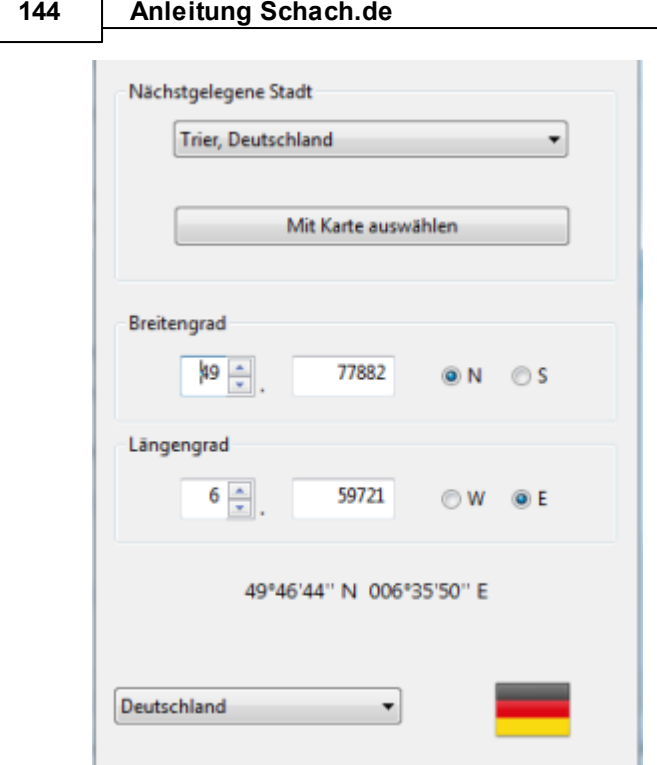

Falls die Einträge unter nächstgelegener Stadt nicht gut zu Ihrem Wohnort passen, geben Sie einfach dessen Koordinaten direkt ein. Dazu rufen Sie z.B. einfach den [Getty](http://www.getty.edu/research/tools/vocabulary/tgn/index.html) Thesaurus of [Geographic](http://www.getty.edu/research/tools/vocabulary/tgn/index.html) Names auf, einer ausgezeichneten Datenbank von Orten auf der ganzen Welt, der Ihnen die Koordinaten im nötigen Format liefert.

Neuer Ort auf Karte [eingeben](#page-141-0) ....

# **7.20 Spielmodus**

**Hinweis:** Computermatches sind nur mit dem Client der Schachprogramme, z.B. Fritz, möglich.

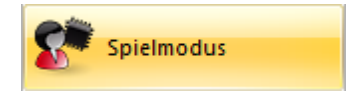

Auf Schach.de gibt es drei Spielmodi:

- Mensch
- Computer
- Zentaur
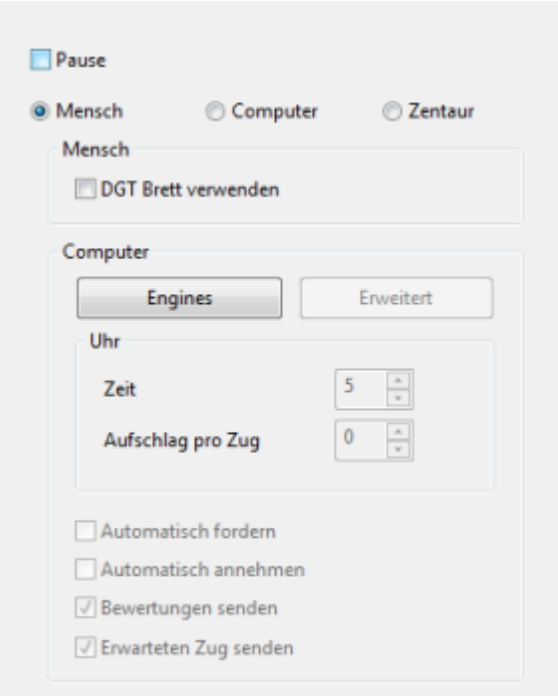

In den meisten Räumen sind nur Menschen erlaubt, das Spiel mit Computerhilfe gilt als Betrug. Im Computerraum wird dagegen Computerschach gespielt und mit besonderen Funktionen vom Programm unterstützt. Im Spielmodus Computer spielt die Engine vollautomatisch. Menschliche Eingriffe sind nur zwischen den Partien möglich. Der Bediener kann Remis anbieten oder aufgeben oder mit seinem Gegenüber den Abbruch der Partie vereinbaren. Fürs Computerschach gibt es eine eigene [Wertungszahl](#page-71-0).

DGT -Brett verwenden aktiviert ein angeschlossenes DGT-Brett. Hinweis: Das DGT-Brett wird nur bei Partien ab 10 Minuten Bedenkzeit oder mehr unterstützt.

Über den Schalter Enginse legen Sie Engine und Hashtabellengröße fest. Buch nicht vergessen! Darunter stellen Sie die Bedenkzeit ein, mit der Ihr Programm andere Spieler im Raum herausfordern soll, falls Automatisch fordern aktiv ist.

Autom atisch annehmen nimmt Forderungen anderer Programme an, sofern sie in die [Formel](#page-51-0) passen.

Bew ertungen senden sendet die Bewertungen der Engine weiter.

Über die Einstellungen zum Spielmodus können Sie sich auch auf Pause setzen, dann sehen andere Spieler, dass Sie nicht herausgefordert werden wollen. Diese Einstellung ist auch im Fenster Herausforderungen möglich, sofern dies breit genug aufgezogen wurde.

Separate Formel für Mensch und Computer ...

# **7.21 Farbverteilung auf Schach.de**

Die Zuteilung der Farbverteilung für die Partien auf Schach.de wird serverseitig vorgenommen. Der Server teilt die Farbverteilung für jeden Teilnehmer automatisch zu, diese Vorgaben können bei Wertungspartien nicht vom Anwender geändert werden.

Anders sieht es bei Freundschaft spartien aus. Nehme wir an, Sie möchten auf Schach. de mit einem Freund einige Trainingspartien immer mit der gleichen Farbe ( im nachstehenden Beispiel als Nachziehender) spielen. In dem Dialog für die Herausforderungen kann man bei Freundschaftspartien diese Vorgabe einstellen.

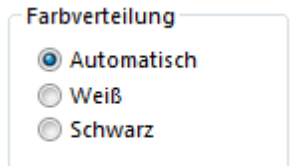

## **7.22 Freundliste**

Auf Schach.de besteht die Möglichkeit, bestimmte Anwender als "Freund" zu kennzeichnen. Die Einträge für die Freundliste werden unter Serverleben - Freundliste bearbeiten vorgenommen.

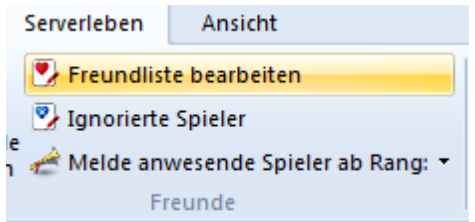

Falls sich ein Spieler mit dieser Kennung auf Schach.de einloggt, werden Sie mit einem kurzen akustischen Signal darauf aufmerksam gemacht, zusätzlich wird ein Meldung im Chatfenster angezeigt.

Den entgegengesetzten Effekt erreicht man, wenn man einen Teilnehmer in der Liste unter "Ignorieren" einträgt. Alle Ansprachen oder Herausforderungen solcher Teilnehmer werden ohne Rückmeldung vom Programm herausgefiltert.

Klickt man in der Spielerliste auf den Spalteneintrag "**Bezie hung**", werden alle Freunde quasi in einem Block aufgelistet.

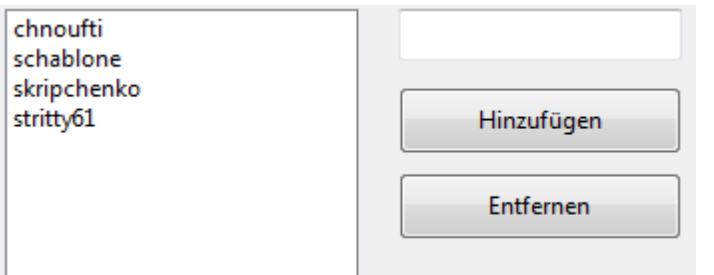

Markiert man alle Einträge mittels STRG-Mausklick, bzw. Um schalt-Mausklick, kann man direkt alle Freunde auf Schach.de via Chat ansprechen.

Die Einträge der Freundliste werden nicht auf dem Server, sondern lokal auf der Festplatte des Anwenders in der Datei "Friends.ini" gespeichert. Der Client in den aktuellen Versionen von Fritz und ChessBase greifen gemeinsam auf die Einstellungen der Friends.ini zu. Aus diesem Grund befindet sich die Konfigurationsdatei unter dem Pfad C:/Windows/Anwendungsdaten/ChessBase/Client/.

[Freund](#page-116-0) auf Karte finden ...

# **7.23 Zugrücknahme**

Beim Spiel einer Partie kann es vorkommen, daß vom Gegner ein gravierender Fehlzug eingegeben wird, der ganz offensichtlich auf einen "Mausfehler" zurückzuführen ist. Es kann durchaus einmal vorkommen, daß die Maus "hängt" oder nicht einwandfrei funktioniert.

Sie möchten in diesen Fällen Ihrem Gegner ein Zugrücknahme anbieten, finden aber keine Funktion, mit der Sie solch ein Angebot realisieren können ?

Für Wertungspartien gilt generell, daß keine Zugrücknahmen möglich sind !

In ungewerteten Freundschaftspartien können Sie hingegen dem Gegner Zugrücknahme anbieten und bei offensichtlichen Fehlzügen entgegenkommen.

## <span id="page-146-0"></span>**7.24 Globus**

So navigieren Sie auf der Weltkugel:

**Mausklick:** Zentriert die Klickposition auf Fenstermitte.

**Mausrad:** Zoomen.

**Vergrößern/Verkleinern:** Ändert den Abbildungsmaßstab.

**Zentrieren:** Zentriert Ihre geographische Position auf Fenstermitte.

**Tag/Nacht:** Zeigt Tag und Nachtseite. Diese Berechnung ist aufwendiger und macht die Navigation langsamer.

Unter [Optionen](#page-27-0) - Globus können Sie einstellen, ob die Weltkugel mit Orten erscheinen soll. Astronomisch interessierte Schachfreunde blenden darüber auch Sonne und Mond ein. Die Himmelskörper werden dort gezeichnet, wo sie gerade im Zenith stehen.

Per Satellitenbild werden auch Wolkenformationen angezeigt.

Die auf der Weltkugel erscheinenden Orte befinden sich in der Datei Markers.strings im Unterverzeichnis Messages\Deutsch des Schachprogramms. Sie kann beliebig ergänzt werden.

**Tipp:** Sie können die grafische Darstellung des Globus ändern und eine fotorealistische Weltkugel anzeigen.

Voraussetzung dafür sind eine gute Grafikkarte mit 3D-Beschleunigung, viel Arbeitsspeicher ( mehr als 256 MB), ein schneller Prozessor und eine aktuelle Version von Direct X.

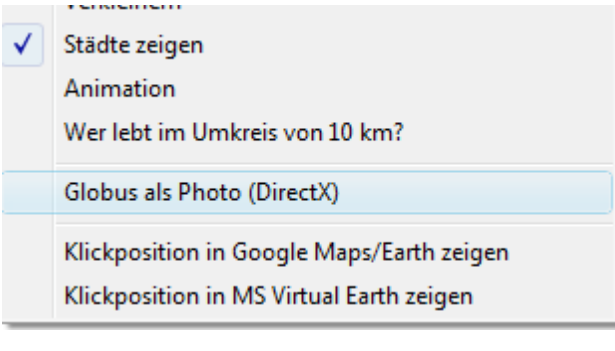

Rechtsklick auf die Weltkugel - Anim ation aus dem Kontextmenü.

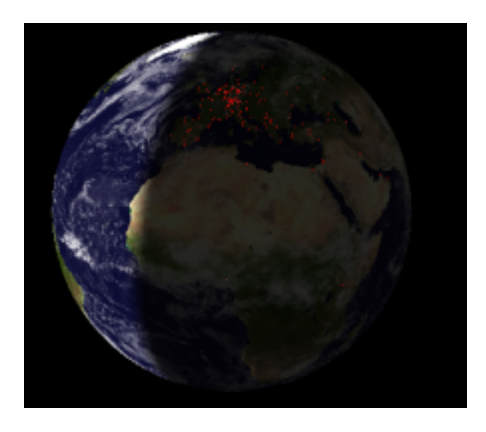

Mit den Tasten "1" ...."9" können Sie die Position von Planeten im photorealistischen Globus darstellen. Drücken Sie z.B. die Taste "2" für die Venus. Die Positionierung von Sonne und Mond erfolgen in Echtzeit für jeden Punkt auf der Erde.

# **7.25 Wertung abrufen**

Sie interessieren sich für einen bestimmten Teilnehmer und möchten wissen, wie er bisher gespielt hat ?

Markieren Sie den Spieler in der Spielerliste. Hauptfenster - Spieler <sup>m</sup> arkieren - Rec ht sklic k.

Wählen Sie im Kontextmenü den Eintrag Wertungszahlen abrufen.

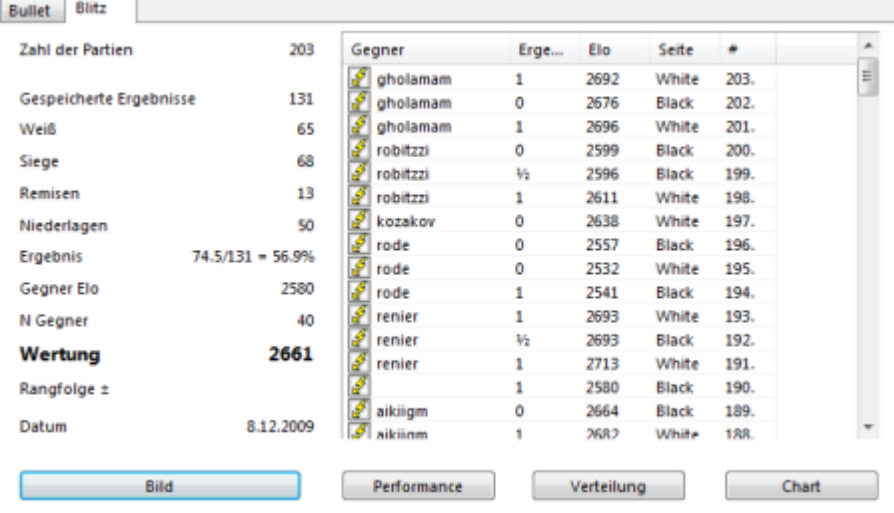

In der Dialogbox Ergebnisse der Wertungspartien: Teilnehmer x finden Sie folgende Informationen:

**Zahl der Partien**: Anzahl der mit Weiß und Schwarz gespielten Partien

**Gespeicherte Ergebnisse**: Anzahl der ausgewerteten Partien

**Weiß:** Anzahl der Partien als Anziehender

**Siege:** Anzahl der Gewinnpartien

**Remisen:** Anzahl der Unentschieden

**Niederlagen:** Anzahl der Verlustpartien

**Ergebnis:** Ergebnis in Prozent

**Gegner Elo:** Durchschnittselo der Gegner

**N Gegner:** Anzahl der Gegner

**Wertung:** Erzielte Eloperformance -> [Rangfolge](#page-113-0) einsehen ...

**Rangfolge:** Zeigt die Gesamtplazierung eines Teilnehmers unter allen aktiven Teilnehmern an.

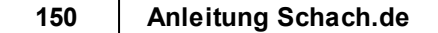

**Datum** Zeigt das Datum an, an dem die letzte Partie in der betreffenden Disziplin gespielt wurde.

Die Informationen werden separat für die unterschiedlichen Level Blitz, Bullet, Lang und Computer u.s.w. aufgelistet. Ein Klick auf den entsprechenden Reiter ruft die Statistik auf

### **Transparente Darstellung von Elodaten**

Die Liste mit den Einzelergebnissen enthält die Spielernamen im Klartext. Mit einem Klick auf die unterschiedlichen Spalteneinträge kann man die Liste sortieren.

Mit einem Klick auf Ergebnis sieht man z.B. den stärksten Gegner, gegen den man je gewonnen hat.

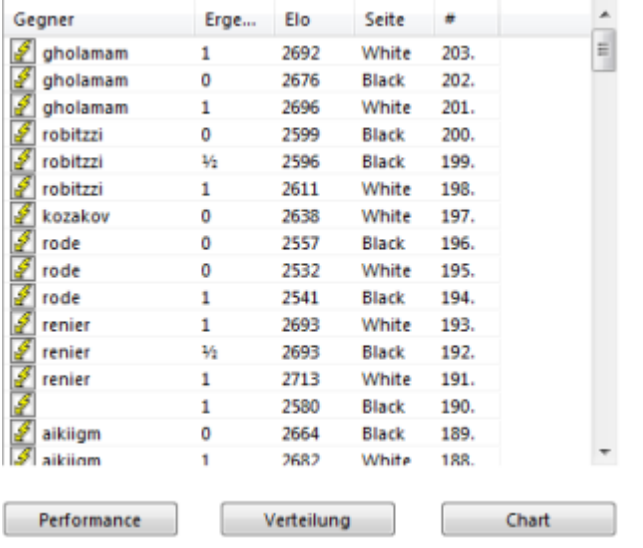

Unterhalb des Listenfensters befinden sich die Schalter Performance, Verteilung und Chart, über die man in graphischer Form zusätzliche Informationen abrufen kann.

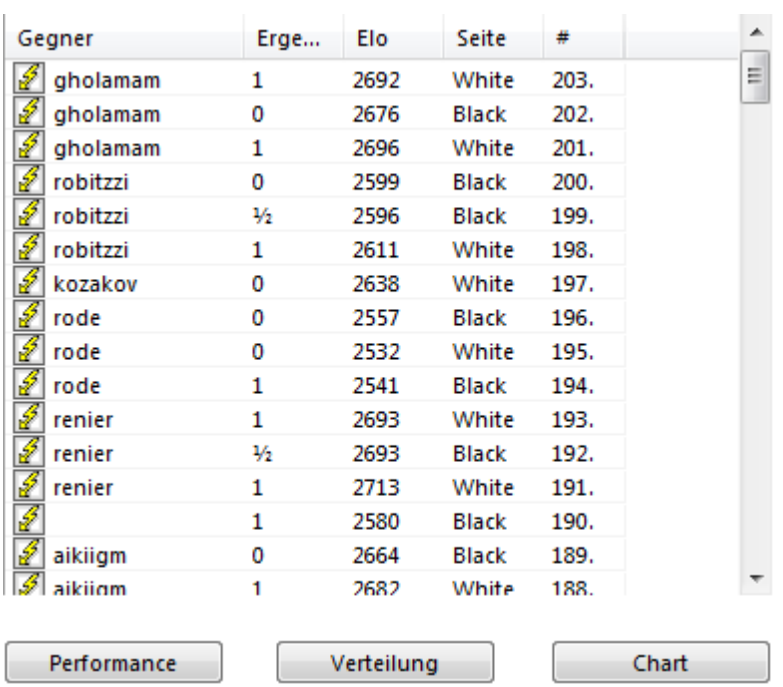

**Performance:** Zeigt in graphischer Form die Eloperformance gegen Spieler mit bestimmter Spielstärke an.

**Verteilung:** Zeigt die Verteilung (Anzahl der Partien) der gespielten Partien gegen bestimmte Spielstärken an.

**Chart:** Zeigt den Verlauf, bzw. die Entwicklung des Ratings an.

**Tipp:** Man kann sich eigene Ergebnisse gegen einen bestimmten Spieler zeigen lassen. Rechtsklick in Spielerliste: Falls sich innerhalb der eigenen gespeicherten Eloergebnisse Partien gegen den angeklickten Spieler befinden, kann man über Bisherige Ergebnisse aus dem Kontextmenü einen individuellen Score anzeigen lassen. Der Menüeintrag ist grau, falls keine Ergebnisse vorliegen.

**Tipp:** Mit einem Rechtsklick in eine beliebige Spielerliste können Sie aus dem Kontextmenü über "Statistik", eine Gesamtübersicht über die Wertungszahlen aller vorhandenen Spieler aufrufen. Die angezeigten werte repäsentieren Durchschnittswerte aller anwesenden Spieler.

## **7.26 Verbindungsqualität**

Bei der Übertragung von Spielzügen via Internet kann es zu Verzögerungen kommen.

Der Fachausdruck für durch Laufzeiten im Netz bedingte Verzögerungen lautet "Lag".

Wenn Sie im Schachklub die Schachuhr drücken, beginnt die Uhr des Gegners sofort zu laufen. Wenn Sie hingegen einen Zug auf dem Server ausführen, muß diese Information

über das Internet an Ihren Gegner geschickt werden.

Je nach Qualität der Netzanbindung und der Auslastung des Internets kann das im Extremfall einige Sekunden dauern und die Schachuhr des Gegners wird entsprechend später gestartet. Das ist besonders bei Blitz- oder Schnellpartien sehr ärgerlich, weil man den Eindruck gewinnt, der Gegner würde noch an seinem Zug überlegen. Stattdessen hat er bereits umgehend geantwortet und die Zuginformation ist noch in den Weiten des Internets unterwegs.

Der Server versucht dieses Problem zu umgehen, indem er eine Direktverbindung zwischen den beiden Spielern aufbaut. Wenn beide Spieler einen guten Netzanschluß besitzen, wird der Lag durch die Direktverbindung vernachlässigbar klein, weil der F-Server im Unterschied zu anderen Schachservern als zeitfressende Zwischenstation wegfällt. Wenn Sie allerdings über einen Router ins Netz gehen oder hinter einem Firewall sitzen, funktioniert diese Direktverbindung nicht.

**Tipp:** Unter dem [Spalteneintrag](#page-134-0) Internet wird die Verbindungsqualität jedes Teilnehmers mit farbigen Symbolen gekennzeichnet.

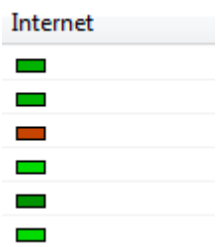

Grün markierte Symbole weisen auf eine gute Leitungsanbindung hin. Gelb ist noch ausreichend, das rote Symbol kennzeichnet eine schlechte Anbindung. Mit einem Klick auf den Spalteneintrag können Sie die Ansicht sortieren.

**Hinweis:** Schlechte Internetverbindungen können mit Hilfe der [Formel](#page-51-0) ausgefiltert werden !

## **7.27 Lags mit Formel ausfiltern**

Wer bevorzugt Bullet- oder Blitzpartien spielt, wird grossen Wert darauf legen, dass der Gegner ebenfalls über eine gute Netzanbindung verfügt, damit die Partie flüüsig gespielt werden kann.

Gerade bei Partien mit kurzen Bedenkzeiten stellt eine schlechte Netzanbindung des Gegners ein Ärgernis dar.

Die durch Laufzeiten im Internet bedingten Verzögerungen bezeichnet man als "Lag".

Teilnehmer mit schlechten Internetverbindungen kann man bei Herausforderungen mit der [Formel](#page-51-0) ausfiltern.

In der Formel gibt es den Eintrag " Nur schnelle Verbindungen".

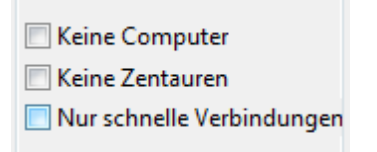

Damit berücksichtigt die Formel die Anbindung an den Schachserver und blockiert alle Herausforderungen von Teilnehmern mit einer schlechten Verbindung.

# **7.28 Wie reagiert man auf Beleidigungen ?**

Wie im richtigen Schachleben kann es in der Hitze des Gefechts zu Beleidigungen kommen. Unbeherrschte Spieler regagieren ihre Frustation mit Kraftausdrücken oder unfairem Verhalten an ihrem Gegners ab. Es gibt zwei Möglichkeiten, sich dagegen zu wehren. Die einfachste Methode besteht darin, unliebsame Personen einfach per Rechtsklick - Anwender ignorieren dauerhaft aus ihrem Wirkungsradius auszuschließen. Der Server leitet in diesem Fall keine Herausforderungen oder Chateinträge mehr von den betreffenden Personen an Sie weiter. Falls ein solcher Spieler ein an alle gerichtetes Partieangebot von ihnen annimmt, wird das Brettfenster nach Bestätigung ohne Wertung geschlossen.

Bei ernsthaften Beleidigungen oder Drohungen senden Sie einfach eine Beschwerde an die Admininstratoren des Schachservers. Mit einem Rechtsklick auf die entsprechende Chatzeile rufen Sie den Eintrag Missbrauch anzeigen auf.

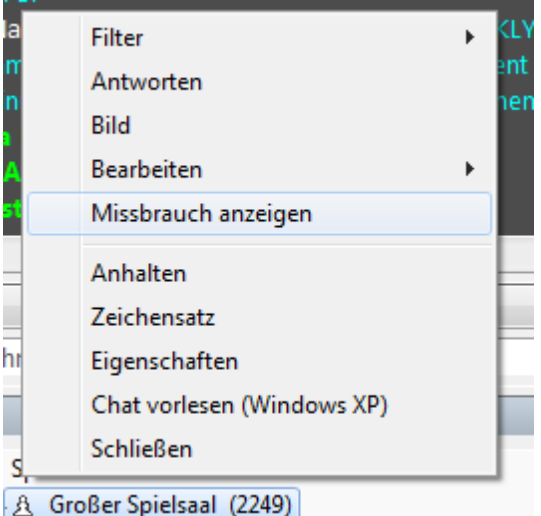

Damit leiten Sie den kompletten Dialog mit dem Spieler an die Administratoren weiter, die nach Prüfung des Sachverhalts unter Umständen eine Sperrung des Teilnehmers vornehmen.

## **7.29 Spieler verfolgen**

Auf dem Schachserver sind häufig sehr starke Spieler aktiv.

Beim Zuschauen von Partien sehr starker Spieler kann man sehr viel lernen. Schachspieler bezeichnen einen Zuschauer als Kiebitz. Starke Spieler kann man sofort erkennen, in dem man z.B. auf den entsprechenden Spalteneintrag (Blitz) anklickt. Sie erhalten sofort eine Sortierung nach Spielstärke.

Unterhalb der Spielerliste befindet sich der Button "Verfolgen".

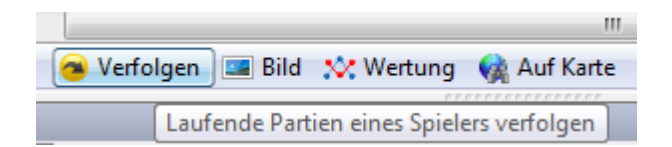

Wenn Sie den Spieler in der Liste markiert haben und Verfolgen ausgewählt haben, können Sie in dem Kiebitzfenster dessen Partien automatisch verfolgen. Alternativ funktioniert es auch mit einem Doppelklick auf einen Spieler in der Liste des Onlinefensters.

Falls man einen Spieler verfolgt, der keine Partien spielt, so öffnet sich das Kiebitzfenster beim nächsten Partiestart automatisch. Man "folgt" also automatisch den Partien des betreffenden Spielers.

**Hinweis:** Man kann bei mehreren Partien gleichzeitig kiebitzen, jedoch immer nur einen Spieler verfolgen.

# **7.30 Reales 3D-Brett**

Brett - Brett 3D

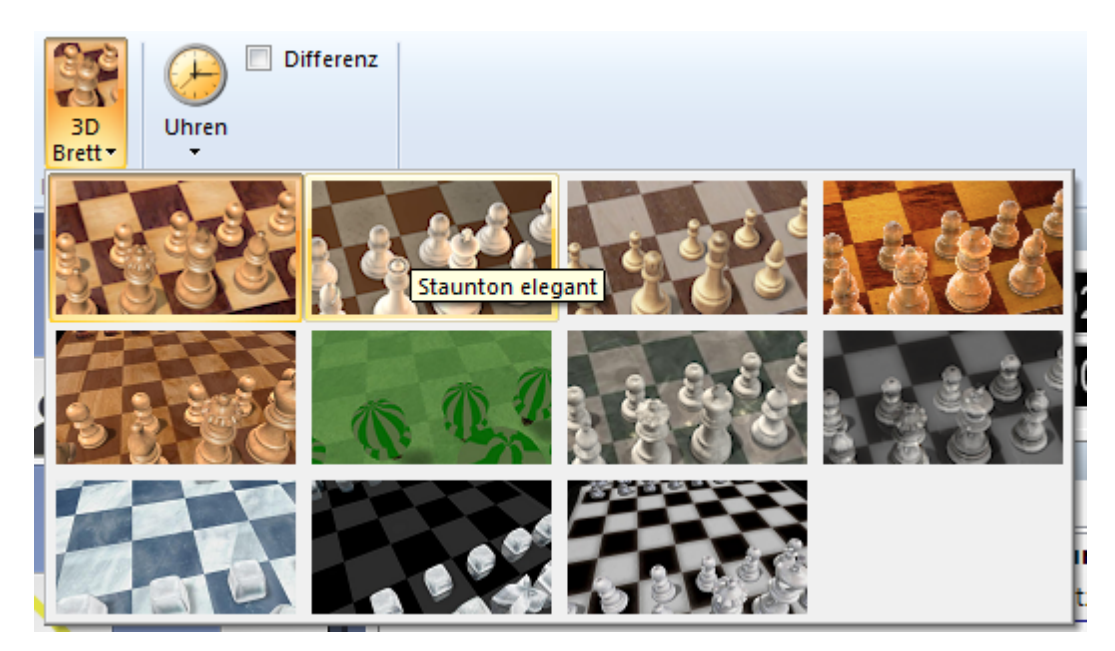

Schaltet auf eine phototrealistische Darstellung des 3D Brettes um. Diese Darstellung sieht sehr naturgetreu aus, stellt aber hohe Anforderungen Ihre Grafikkarte.Sie können die Darstellung über den Schalter Einstellungen unter dem 3D-Brett anpassen.

Wenn Sie diese Darstellung häufig einsetzen wollen, empfiehlt es sich, eine aktuelle Grafikkarte mit speziellen 3D-Funktionen einzusetzen.

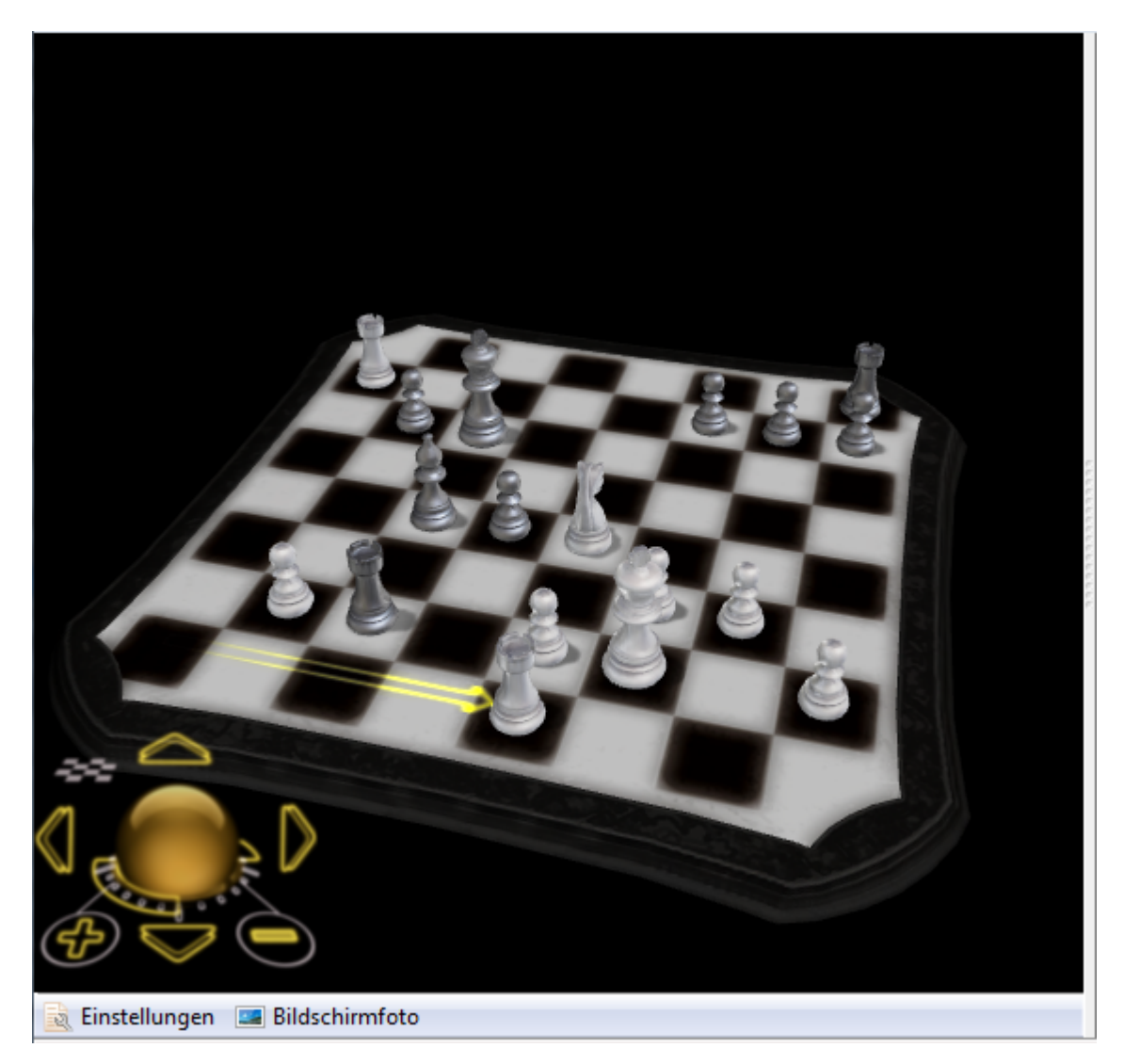

Mit Hilfe der Buttons "Vergrößern" und "Verkleinern" können Sie die Größe der Ansicht verändern.

**Tipp:** Mit gedrückter STRG-Taste und dem Mausrad können Sie das 3D-Brett zoomen.

# **7.31 Kiebitzen auf dem Schachserver**

In normalen Schachklubs ist er kein beliebter Besucher: der Kiebitz, der sich laufend in die Partie einmischt und bei fremden Partien grundsätzlich alles besser weiß. Auf dem Server kann man ebenfalls kiebitzen, aber Einmischungen in eine laufende Partie sind nicht möglich.

Dem Zuschauer stehen auf dem Server nützliche Hilfen zur Verfügung. Nehmen wir an, Sie möchten die Partien der elostärksten Spieler auf dem Server live mitverfolgen. Klicken Sie zuerst in der Spielerliste auf den Spalteneintrag Wertung, um die Liste nach Elozahl zu sortieren. Klicken Sie dann auf den Namen des Spielers und anschließend auf den Schalter "Zuschauen", um die Partie in einem Brettfenster zu verfolgen. Im Unterschied zu einer normalen Partie können Sie über das Menü Start - Kiebitz hinzuholen eine Engine hinzuladen, die zu der aktuellen Brettstellung die Bewertung einblendet.

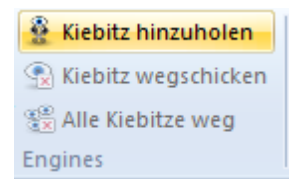

Unter Ansic ht - Beste [Partie](#page-110-0) laden Sie Partie unter Beteiligung eines Spielers mit der höchsten Wertung.

In ist der Term "Kiebitz" zweifach belegt. Er wird für einen Zuschauer und für ein mitlaufendes Schachprogramm benutzt. Trotzdem ist das Verfahren logisch. Der Zuschauer soll mit Hilfe der Engine einen weiteren Anhaltspunkt zur Bewertung einer Stellung erhalten. Dies macht vor allem dann Sinn, wenn sehr starke Spieler gegeneinander spielen. Hier beweist das mitlaufende Schachprogramm immer wieder, wie anfällig auch sehr starke Spieler im Blitz- oder Schnellschach sind.

Datei Start Einfügen Realth Training Ansicht  $\Box$  Stellung einfügen | 14 4  $\rightarrow$   $\rightarrow$   $\rightarrow$ Veiß bewerten 8 & Kiebitz hinzuholen (PR)  $\mathbf{r}$ Β Ü  $\Box$  Partie kopieren Schieberegler C Kiebitz wegschicken Schwarz bewerten Standardkiebitz<br>
ein/aus<br>
Standardkiebitz<br>  $\frac{q_{\rm B}^{(0)}}{q_{\rm B}^{(0)}}$  Alle Kiebitze weg Bild Bild Weiß Schwarz Partie Partie<br>einfügen **im** Stellung kopieren **V** Empfängt Züge blid bild weib schwarz<br>Weiß Schwarz applaudieren applaudieren ▼ B Uhr: Blitz 16m  $0:12:25$  $0:12:26$  $0.00.02$ U  $n \cap n$ מי G , 0 Notation + Bu Notation Partieformular LiveBuch Buch  $\mathbf{A}^{\mathrm{A}}$ Zauberer1971 2173 - Goldfinger70 1973 Ω 16m, rated Main Playing Hall rapid 17.09.2011 1.c4 1.2 Sf6 3 2.g3 1.3 c5 6 3.Lg2 3 e6 3 4.Sc3 1.6 a6 1.6 5.e4 3 d6 6 6.Sge2 1  $A_{\mathcal{A}}$ 画 Sbd7 13 7.0-0 4 Dc7 5 8.f4 2 Tb8 7 9.d4 8 cxd4 3 10.Sxd4 0.7 b6 16 11.b3 4 **WW** b5 26 12.Lb2 1:40 bxc4 28 13.Tc1 1.8 Db6 25 14.Sa4 9 Da7 33 15.Kh1 13 Lb7 5 16.Txc4 7 Sxe4 32 17.Sxe6 54  $\bullet$   $\Box$ Kiebitz: Fritz 6 [Stop] Fritz<sub>6</sub>  $\checkmark$  $\blacksquare$  Zuschau  $\overline{\phantom{a}}$  $\blacksquare$ Einstellungen  $\sqrt{\frac{1}{2}}$  Trennen Chat  $\bigcirc$  = (-0.25) Name Blitz Bul... Titel Status  $\hat{\phantom{a}}$ 17...Sf2+18.Txf2 **Q** DerAmateur  $1544$  $1602$ Dxf2 19.Lxb7 fxe6 Gegangen 1274 A Jancsi 20 Lxa6 e5 21 Lc8  $R$  B<sub>O</sub>D<sub>O</sub> 1066 **Sb6 22.Tc2** Kiebitze ⊣  $= (-0.25)$  Tiefe Nachricht hier tippen, dann abschicken  $\bullet$ A30: Englische Eröffnung (Symmetrische Variante) www.chessbase.de Blitz 16n

**FAQ 157**

Trotzdem tauchen für den Zuschauer immer wieder Fragen auf. Aus diesem Grund besteht zusätzlich die Möglichkeit, die laufende Partie nachzuspielen oder mit alternativen Varianten zu analysieren. Dazu müssen Sie allerdings die laufende Übertragung unterbrechen. Sie können jetzt in aller Ruhe analysieren und alternative Varianten in der Notation ausprobieren. Wenn Sie sich wieder in die Partie einloggen, springt der Server zum letzten Zug der laufenden Partie und überschreibt die Analysen. Wenn Sie die Analysen aufbewahren wollen, empfiehlt es sich daher, die Ergebnisse zuvor über das Menü Datei abzuspeichern.

**Tipp:** Eine weitere nützliche Hilfe ist der vom "klassischen" Fritz bekannte Spion aus dem Menü Hilfe. Nach Aktivierung dieser Funktion zeigt das Programm nach jedem Zug mit einem roten Pfeil die aktuelle Drohung auf dem Schachbrett an.

Let `s Check ...

[Livebuch](#page-81-0) ..

Siehe auch Multibretter ....

Datenbank [Myinternetkibitzing](#page-102-0) ....

# **7.32 Ihr Schachklub auf dem Fritz-Server ?**

Auf dem Schach - Server existiert der Raum "Vereine und Verbände". Besucher des Schachservers können von dort aus die Webseite ihres Schachvereines aufrufen.

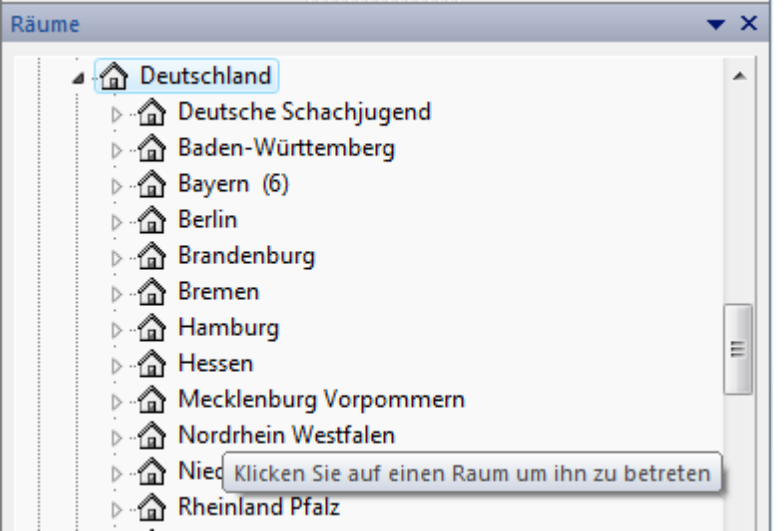

Ihr Schachklub ist bereits seit längerer Zeit mit repräsentativen, informativen Seiten im Netz. Was müssen Sie tun, damit ihr Schachklub ebenfalls in die Vereinsübersicht des Schachservers integriert wird ?

**Lösung:** Es gibt keine Möglichkeit, die Einträge selbständig in die Liste einzufügen. Senden Sie eine E-Mail mit dem Link an die E-Mail-Adresse [zimmerfrei@schach.de](mailto:zimmerfrei@schach.de). Wir werden dann die Webseiten ihres Vereins in die Übersicht mit aufnehmen.

### **7.33 Chat vorlesen**

Wenn Sie Windows XP einsetzen und den englischen Chat aktivieren, können Sie sich unter Optionen den Chat [vorlesen](#page-23-0) lassen.

Diese Funktion ist steht nur unter Windows XP zur Verfügung und wird bei anderen Versionen des Betriebssystems nicht angezeigt. Vorlesen funktioniert nur bei englischem Chat. Sie können jedoch von der Microsoft-Webseite andere Sprachen und andere Stimmen (weiblich, Roboter) herunterladen. Besuchen Sie [www.microsoft.com](http://www.microsoft.com) und suchen Sie nach "Text To Speech".

# **7.34 Hinweise - Turniere**

Anhänger des Blitzspieles lieben Blitzturniere. Auf dem Schachserver finden Sie in dem Raum [Turniere](#page-126-0) eine Vielzahl von Angeboten, um in einem Turnier mitzuspielen. Meistens sind es Blitzturniere, die spontan organisiert werden, es gibt natürlich auch offzielle Turniere, bei denen man sogar attraktive Preise gewinnen kann. Die Teilnahme an Turnieren ist intuitiv gelöst. Auch wenn Sie noch nie bei einem Turnier auf dem Server mitgespielt haben, stellen Sie schnell fest, daß die Anmeldung und die Teilnahme problemlos beim ersten Einstieg klappt. Falls Sie doch noch unsicher sein sollten, finden Sie nachstehend eine Kurzanleitung, die auf Fragen eingeht, die bei einer

Turnierteilnahme auftreten können.

#### **Gibt es einen Turnierplan, bzw. Ausschreibungen ?**

Die offiziellen Turniere werden auf dem Schachserver und auf der Webseite angekündigt. Im Turnierkalender finden Sie eine genaue Auflistung der anstehenden Turniere mit den Terminen.Am Turniertag steht die Ausschreibung inkl. aller Bedingungen noch einmal auf der Infoseite des Turnierraums.

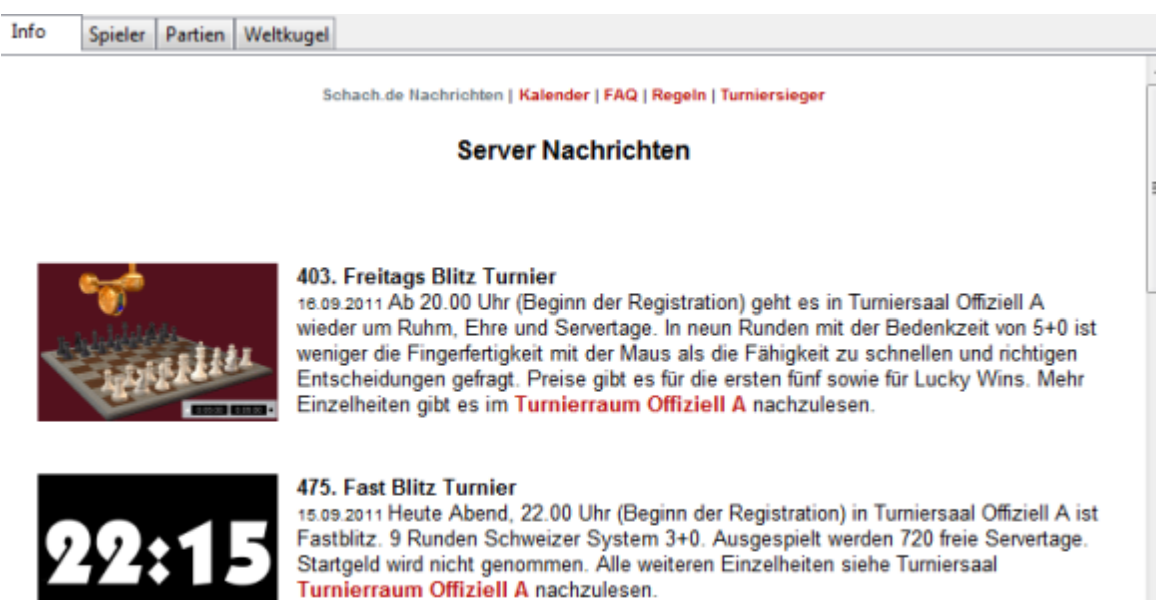

Example 200 Zurück → Vor Co Stop Co Aktualisieren

Über den Reiter Veranstaltungen im Fenster [Herausforderungen](#page-46-0) starten Sie den Event-Kalender. Der [Event-Kalender](#page-98-0) bietet Ihnen eine übersichtliche Darstellung aller wichtigen Veranstaltungen auf Schach.de.

#### **Spontan mitspielen !**

Wer gerne spontan an einem Blitzturnier teilnehmen möchte, ist auf dem Schachserver gut aufgehoben. Es finden laufend privat organisierte Turniere statt. In den Privaträumen kann jeder Besucher ein Blitzturnier organisieren, wenn er den Rang Läufer hat.

### **Wie kann ich bei einem Turnier mitmachen ?**

Die Anmeldung zu einem Turnier ist einfach. Loggen Sie sich einfach vor Turnierbeginn in dem jeweiligen Raum ein. Einladungen zu privat und spontan organisierten Turnieren werden in allen Räumen auf dem Schachserver bekannt gegeben.

**Hinweis:** Einladungen zu Turnieren sind nur noch dann im Chat sichtbar, wenn man im Kanal Turniere zuhört. Dieser ist nach der Installation automatisch eingeschaltet.

Nachdem Sie den Turnierraum betreten haben, melden Sie sich beim Turnierleiter. Eine einfache Chatnachricht mit dem Hinweis "join" sollte genügen. Sie können sich natürlich

auch mit ausführlicheren Texten anmelden. Bedenken Sie, daß der Turnierleiter je nach Teilnehmerzahl mit vielen Interessenten chatten muß. In der Kürze liegt daher die Würze.

Sobald Sie der Turnierleiter in das Turnier aufgenommen hat, bekommen sie einen entsprechenden Hinweis. Sollte der Hinweis kommen, schicken Sie eine kurze Bestätigung. Von Zeit zu Zeit versendet der Turnierleiter über den Chat eine aktuelle, alphabetisch sortierte, Teilnehmerliste. An Hand dieser Liste können Sie überprüfen, ob Sie wirklich dabei sind.

Noch einmal: Bedenken Sie, daß der Turnierleiter im wahrsten Sinne des Wortes "alle Hände voll" zu tun hat. Es kann also sein, daß Anfragen nicht umgehend beantwortet werden. Lesen Sie vorher genau die Bedingungen durch, die für das Turnier angegeben wurden.

**Tipp:** Dem Chat kommt bei Turnieren eine wichtige Bedeutung zu. Achten sie darauf, daß Sie das [Chatfenster](#page-86-0) so einstellen, daß Sie schnell wahrnehmen, was im Chat passiert.

### **Nach der Anmeldung**

Nachdem Sie sich angemeldet haben, warten Sie ab, bis das Turnier offziell gestartet wird. Bei offiziellen Turnieren dauert die Anmeldungszeit ca. 20 Minuten. Sie dürfen zwischenzeitlich ruhig den Turnierraum verlassen und sich die Wartezeit in anderen Räumen vertreiben. Wenn man allerdings zur Auslosung der Runde nicht im Raum ist, wird man nicht berücksichtigt und setzt diese Runde aus. Dies gilt übrigens nicht nur für die erste Runde, sondern für alle weiteren Runden ebenfalls. Man kann natürlich auch im Turnierraum bleiben und sich "warmblitzen", "chatten" oder einfach nur zugucken und abwarten.

Tipp: Schalten Sie noch vor der ersten Runde unbedingt die Funktion "Autoantwort" aus ! Diese Funktion stört den reibungslosen Betrieb eines Turnieres. Wer zu Beginn der zweiten Runde noch die Autoantwort offen hat, muss damit rechnen, dass ihn der Turnierleiter aus dem Turnier nimmt.

### **Turnierstart**

Unmittelbar vor dem Start des Turniers und jeder Runde erhalten Sie eine Chatmitteilung. Die Auslosung des Turnieres und der Start der Partien werden automatisch vom Programm vorgenommen. In Ihrer Partie wird automatisch ein Brettfenster geöffnet und Sie können loslegen.

Falls die Partie aus irgendwelchen Gründen nicht gestartet wird, senden Sie eine Chatmitteilung an den Turnierleiter. Er wird sich umgehend um das Problem kümmern. Falls kein Gegner zugelost wird, haben Sie entweder ein Freilos, der Gegner ist nicht anwesend oder Sie sind zu spät beim Turnierbeginn erschienen. Fragen Sie auf jeden Fall beim Turnierleiter nach.

Hinweis: Falls eine Anfrage vom Turnierleiter kommt: Unbedingt antworten !

### **Ergebnismeldung**

Im Unterschied zu herkömmlichen Blitzturnieren ist eine Meldung der Ergebnisse nicht notwendig. Die Resultate werden vom Programm automatisch erfaßt und registriert. Zu Beginn jeder neuen Runde wird die aktuelle Tabelle in einer Kurzfassung im Chatfenster angezeigt. Unter dem Reiter Info findet man die ausführliche Tabelle.

Bedingt durch die unterschiedliche Leitungsqualität der einzelnen Teilnehmer dauern die einzelnen Runden etwas länger als vorgesehen. Beim klassichen Fünfminuten-Blitz dauert eine Runde ca. 12 Minuten. Sie müssen in der Zwischenzeit nicht untätig warten. Sie können z.B. In den Pausen den Turniersaal verlassen. Allerdings müssen Sie zum Beginn der nächsten Runde wieder anwesend sein, sonst werden Sie für die nächste Runde nicht mehr berücksichtigt.

Sie können zwischenzeitlich eine "Post mortem" Analyse der Partie durchführen (Alt + F2 schaltet eine Engine zu).

Sie können bei anderen Partien zuschauen (Unter der Registrierkarte "Partien" erkennt man, welche Partien noch laufen).

Sie können mit anderen Teilnehmern chatten. Wenn der Turnierleiter Zeit hat, steht er in der Regel auch für Fragen zur Verfügung.

#### **Turnierende**

Am Ende des Turniers werden die Sieger bekannt gegeben. Das "vorläufige amtliche Endergebnis" kann noch nachträglich korrigiert werden, z.B. wenn ein eklatanter Regelverstoß (Einsatz von Software) aufgedeckt wird. Die Abschlusstabelle offizieller Turniere kann man bei Interesse auch downloaden.

**Hinweis:** Alle auf dem Schachserver gespielten Partien werden automatisch in der Datenbank "MyInternetGames" gespeichert. Der genaue Pfad hängt von der individuellen Konfiguration ab. Man soll Blitzpartien zwar keiner zu gestrengen nachträglichen Analyse unterwerfen, aber in dem einen oder anderen Fall kann es hilfreich sein, Verbesserungen herauszufinden.

### **7.35 Training/Analyse auf Schach.de**

Neben dem Spielen von Partien stellt die gemeinsame Analyse mit anderen Schachspielern eine wirkungsvolle Methode dar, die Spielstärke zu verbessern. Aus diesem Grund finden Sie auf Schach.de den Raum "Training und Unterricht". Hier werden regelmäßig Lektionen von Titelträgern oder erfahrenen Schachtrainern angeboten.

Registrierte Anwender können diesen Raum selber aktiv dazu nutzen, um gemeinsam mit einem oder mehreren Partnern interessante Partien oder Stellungen verzögerungsfrei zu analysieren. Als Hilfsmittel stehen nicht nur die klassischen Kommentierungsformen wie Varianten oder Text zur Verfügung. Wenn eine Webcam und eine Soundkarte auf dem Rechner integriert ist, kann man den Partner auch sehen und direkt mit ihm sprechen.

### **Trainingslektion beobachten**

In dem Fenster Räume finden Sie den Raum Training und Unterricht. Neben dem Eintrag sehen Sie eine Zahlenangabe in einer Klammer. Die Zahl gibt Ihnen einen konkreten

Hinweis über die Anzahl der Personen, die sich gerade in dem Raum aufhalten. Falls sich dort einige Teilnehmer aufhalten, sollten Sie auf jeden Fall einmal vorbeischauen. In den meisten Fällen ist das Training öffentlich und man kann jederzeit zuschauen.

- **LE** Schach 960  $\triangleright$   $\widehat{\mathfrak{m}}$  Turniere (1) Premium Videos ansehen (4)  $\frac{1}{2}$  Training & Unterricht (7) E Fritz Schachschule (1)
- ▲ △ Simultanvorstellungen

Um eine Trainingslektion mitzuverfolgen, klicken Sie auf den Reiter Partie und aktivieren mit einem Doppelklick auf den Listeneintrag oder dem Button Zuschauen die gerade laufende Übertragung.

**Tipp:** In dem Raum werden regelmäßig Übertragungen von Schachturnieren oder Trainingslektionen angeboten. Wenn Sie keine davon verpassen wollen, können Sie sich automatisch über den Kanal Events darüber informieren lassen, ob gerade eine Veranstaltung auf Schach.de stattfindet. Wechseln Sie zum Kanal "Events" und aktivieren "Zuhören". Falls ein starker Titelträger (mit dem Rang Turm oder höher) eine Übertragung oder eine Trainingslektion durchführt, wird dies automatisch über den Kanal Events angekündigt.

### **Trainingslektion übertragen**

Wenn sie mit einem oder mehreren Partnern eine Partie oder Stellung analysieren wollen, starten Sie Menü Datei - Neu - Übertragung. Beachten Sie, daß dies nur im Raum "Training und Unterricht" möglich ist. Es erscheint der Startdialog:

Geben Sie - falls benötigt - unter Weiß und Schwarz die Spielernamen ein. Sie können jetzt auf dem Schachbrett Züge und Varianten eingeben, die von anderen Teilnehmern eingesehen werden können. Eine Stellung können Sie eingeben, indem Sie einfach mit der Taste "S" den Dialog für die Eingabe von Positionen starten.

Zur Verdeutlichung von bestimmten Ideen oder Kräftekonstellationen können Sie grafische Kommentare auf dem Schachbrett eingeben.

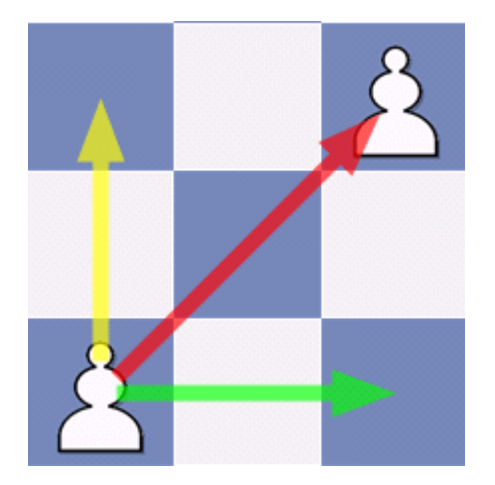

Wichtig ist in dem Dialog der Schalter "Privat". Den Schalter sollten Sie aktivieren,

wenn Sie nicht möchten, daß die Trainingseinheit oder die gemeinsame Analyse von anderen Anwesenden eingesehen werden kann. Dies macht z.B. für Titelträger oder Schachtrainer Sinn, die gegen Bezahlung Unterricht durchführen und deshalb nur ausgewählten Teilnehmern die Lektion zugänglich machen wollen.

Info über die Serverwährung Dukaten.

Wie wählt man nur bestimmte Teilnehmer zum privaten Training aus ? Nachdem die Übertragung gestartet wurde, wechselt man zum Fenster Spieler und wählt mit einem Rechtsklick auf einen Listeneintrag - Zu privater Übertragung/Analyse einladen den Teilnehmer aus, der bei dem privaten Training oder der Analyse mit dabei sein soll.

### **Partien oder Stellungen laden**

Es ist nicht zwingend notwendig, die Partie oder Stellung auf dem Schachbrett einzugeben. Wenn Sie für die gemeinsame Analyse eine bestimmte Partie oder Schachposition aus einer Datenbank laden wollen, starten Sie über Datei - Öffnen - Datenbank das Datenbankfenster des Programms. Hier können Sie eine Partie oder Position laden, die Sie mit Ihrem Partner analysieren wollen.

### **Interaktion mit den Zuschauern**

Nachdem die Übertragung gestartet wurde, haben Sie den Status Leiter. Der Leiter der Übertragung bestimmt - salopp ausgedrückt - die Spielregeln. In den meisten Fällen wird der Leiter die Züge, Varianten, Text- und Grafikkommentare eingeben. Eine gemeinsame Analyse ist natürlich nur dann möglich, wenn andere Teilnehmer daran aktiv teilnehmen können. Hier hilft wie so oft ein Rechtsklick weiter. Ein Klick mit der rechten Maustaste auf einen Teilnehmer im Fenster Zuschauer öffnet ein Kontextmenü.

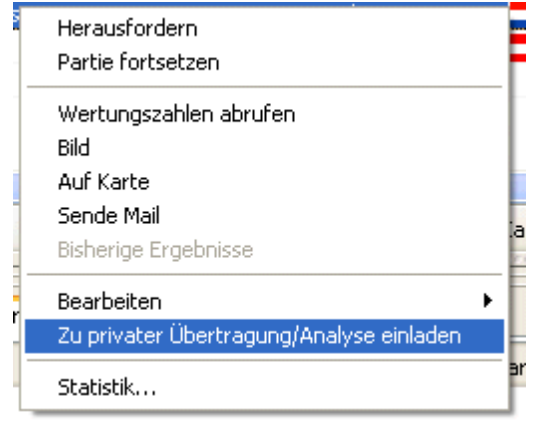

Mit der Funktion "Zur Analyse einladen" können Sie mit dem ausgewählten Teilnehmer gemeinsam interaktiv auf dem Brett analysieren. Es erscheint der Dialog "Analysekontrolle".

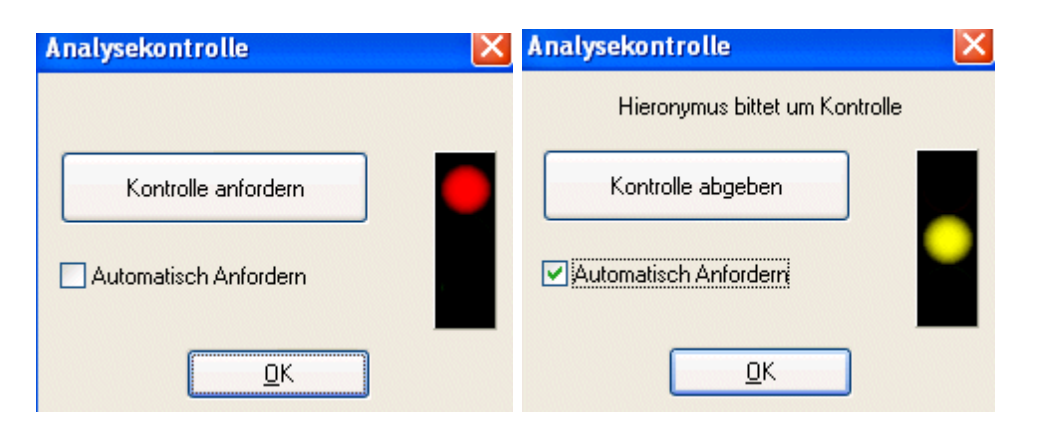

Während der Analyse einer Partie kann eine Seite Züge, Varianten oder

Textkommentare eingeben. Damit es nicht zu Überschneidungen kommt, kann man über den Dialogschalter "Analysekontrolle" entweder die Kontrolle über die Bretteingabe anfordern oder bei Anfrage des Partners abgeben.

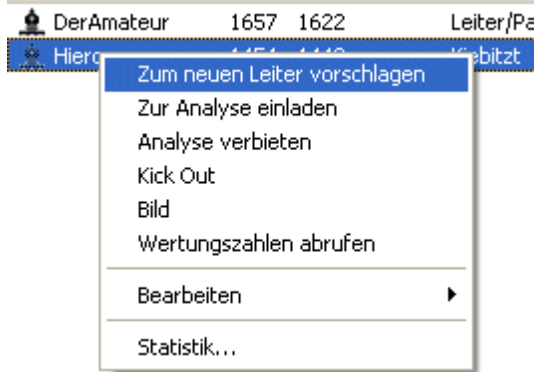

Es ist es wichtig zu verstehen, daß diese Funktion vom Leiter der Übertragung kontrolliert wird. !!!

Wenn der Leiter z.B. die Analyse an einen Teilnehmer abgegeben hat und das Fenster "Analysekontrolle" schließt, kann der andere Teilnehmer keine Züge mehr auf dem Brett ausführen.

Tipp: Damit die Analysekontrolle funktioniert, muß der Dialog auf dem Bildschrim bleiben. Wenn der Dialog geschlossen wird, funktioniert die Übergabe nicht !

Der Schalter "Autorequest" ermöglicht es, dass beide Seiten abwechselnd Züge auf dem Brett ausführen können. Bei Deaktivierung dieser Option ist es immer notwendig, explizit die Kontrolle beim Partner anzufordern. Sie können jederzeit die Leitung an einen anderen Spieler abgeben.

Dies könnte z.B. sinnvoll sein, wenn ein deutlich stärkerer Spieler an der Sitzung teilnimmt und ggf. das Training mit den anderen Teilnehmern fortsetzen will. Rechtsklick auf den Spieler - Zum neuen Leiter vorschlagen ermöglicht die Übergabe.

### **Engines nutzen !**

Bei der Analyse von Partien unter Menschen kommt es häufig vor, daß taktische Feinheiten übersehen werden. Schachprogramme finden taktische Schnitzer sofort. Sie sollten daher bei der gemeinsamen Analyse ruhig von der Möglichkeit Gebrauch machen, eine Schachengine im Hintergrund mitrechnen zu lassen. Diese Option steht beiden Partnern unter dem Menüpunkt Engine - Kiebitz hinzuholen ( STRG-K) zur Verfügung.

### **Schnelle Analyse**

Wenn Sie mit einem Partner einfach schnell eine Analyse ausführen wollen, gibt es eine weitere Möglichkeit. Markieren Sie im Fenster Spieler den Teilnehmer und klicken Sie auf den Button "Analyse".

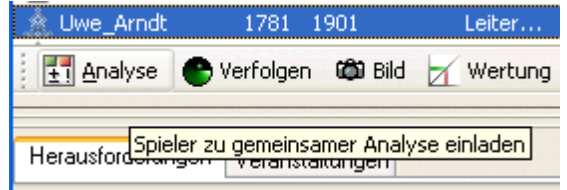

Alternativ geht es auch mit einem Doppelklick auf den Eintrag in der Liste. Es wird umgehend ein Brettfenster geladen, in dem beide Seiten eine Partie eingeben und über den Dialog "Analysekontrolle" analysieren können.

# **7.36 Partien übertragen**

Menü Datei - Neu - Übertragung

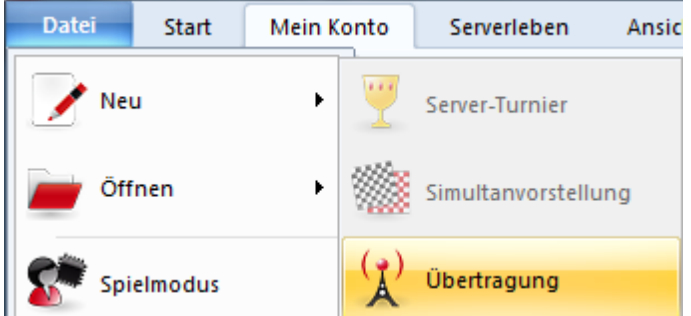

Zuerst vergeben Sie einen Namen für die Übertragung. Im nächsten Schritt geben Sie die Partiezüge im Brettfenster ein, die Sie vorführen wollen. Es stehen Ihnen zahlreiche Kommentierungsmölglichkeiten zur Verfügung. Neben klassischen

Kommentierungsformen wie Text und Varianten können Sie mit grafischen Symbolen, z. B. farbigen Pfeilen oder farbig unterlegten Feldern bestimmte Zusammenhänge verdeutlichen.

Via Chatfenster können Sie Kurzkommentare versenden oder mit anderen Teilnehmern in Kontakt treten, die sich im Übertragungsraum befinden.

Es gibt keinerlei Beschränkungen, um diese Funktion zu nutzen. Jeder der das möchte, darf eine Partie in dem Übertragungsraum übertragen und vorführen. Das kann eine

Partie aus der Clubmeisterschaft sein, Sie können auf diese Weise auch Schachunterricht oder eine gemeinsame Analyse mit räumlich weit entfernten Teilnehmern durchführen.

Sie können Zuschauern ermöglichen, interaktiv an der Analyse teilzunehmen. Rechtsklick auf einen Zuschauer im Zuschauerfenster übergibt die Eingabemöglichkeit für Züge an diesen Zuschauer. Er kann jetzt z.B. Varianten eingeben. Mit der Funktion "Exklusive Kontrolle beanspruchen" werden alle Eingaben von Zuschauern unterbunden.

# **7.37 DGT-Brett auf Schach.de**

Das DGT-Brett kann auf Schach.de eingesetzt werden.

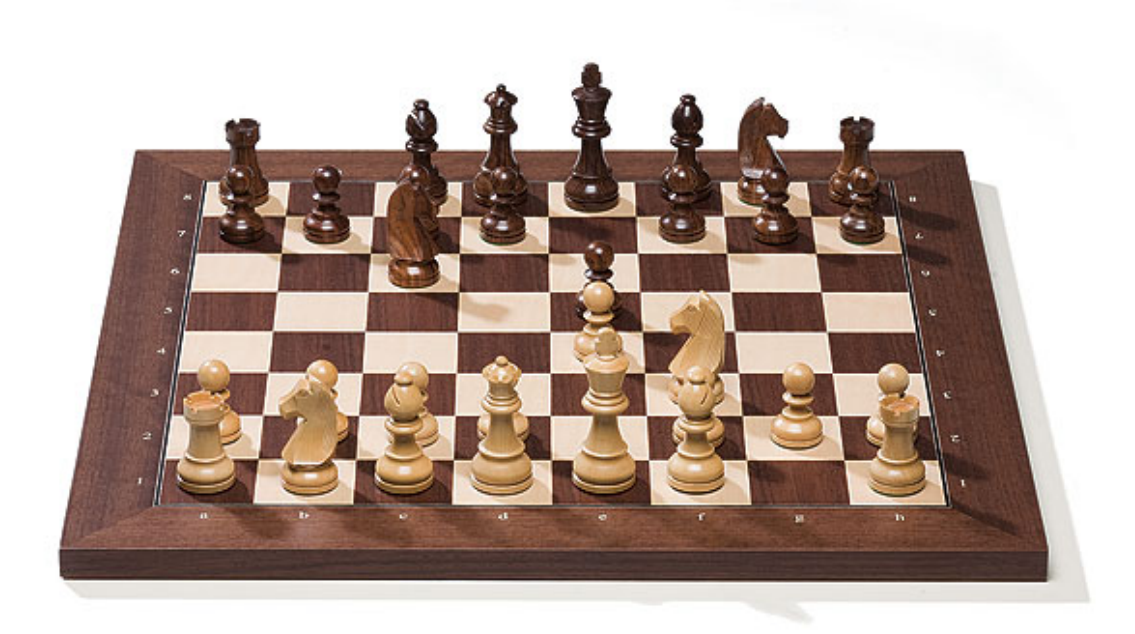

Menü Datei - Optionen - Partien - DGT-Brett verwenden.

**Hinweis:** Der Einsatz des Brettes auf dem Server ist nur bei Partien mit längeren Bedenkzeiten möglich! Minimum sind 10 Minuten Bedenkzeit pro Seite.

**Wichtig:** Nicht alle Zugangsclients für den Schachserver unterstützen den Einsatz des DGT Bretts! Sie können das DGT Brett benutzen, wenn Sie einen der Zugangsclients benutzen, die mit unseren Schachprogrammen ausgeliefert werden. Der frei verfügbare Zugangsclient unterstützt das DGT Brett nicht!

# **7.38 Weltkarte**

Oberhalb des Fensters Spieler befindet sich der Tabulator "Weltkugel".

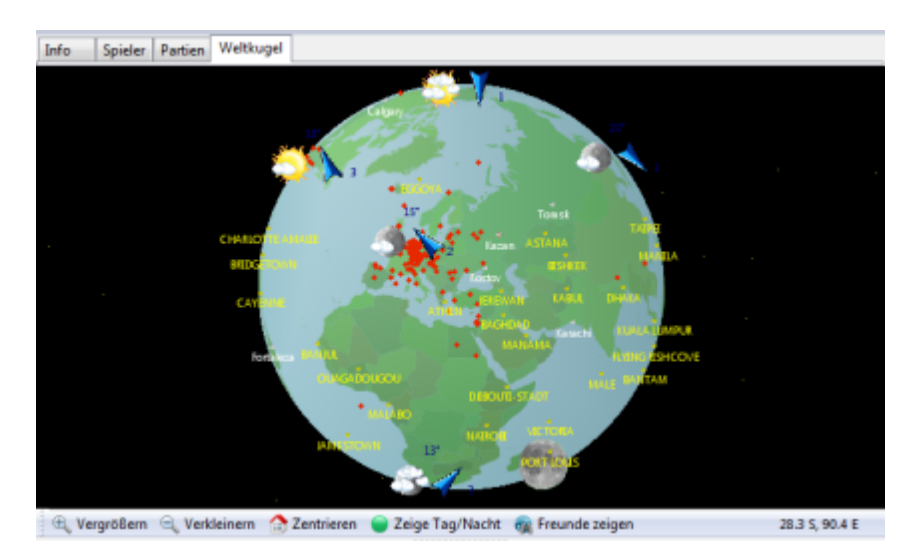

Die Weltkarte zeigt mit Hilfe von roten Punkten exakt den Standort der eingeloggten Teilnehmer an. Per Rechtsklick auf einen der angezeigten Teilnehmer ( roter Punkt) ruft man ein Kontextmenü auf, in dem diverse Informationen abgerufen werden können.

Siehe [Globus](#page-146-0) ....

[Weltkarte](#page-27-1) einstellen .... Globus [einstellen](#page-27-0) ..... [Freunde](#page-116-0) finden ..... [Spieler](#page-117-0) finden ..... Google Map ...... [Spieler](#page-117-0) aus Region finden

# **7.39 Detailanleitung für Turnierleiter**

Mit dem Zugangsclient von Fritz oder Chessbase kann der Anwender auf dem Schachserver eigene [Turniere](#page-92-0) ausrichten. Im folgenden Text finden Sie eine umfassende chronologische und ausführlich bebilderte Darstellung des Turniermanagements. Dies geschieht anhand des Beispiels ,,EngineTurnier nach Schweizer System".

Serverturniere finden in den dafür vorgesehenen Turnierräumen statt. Dabei wird zwischen Schach unter menschlichen Spielern und unter Engines unterschieden. Aktuell gibt es für Personen-Turniere mit ,,Privat1" bis ,,Privat4" vier Räume unterhalb vom Hauptturnierraum zur freien Verfügung, während die beiden ,,Offiziell"-Räume ,,A" und ,,B" für Turnierveranstaltungen vorgesehen sind, die allein Chessbase-Verantwortliche (Rang ,,SysOp") durchführen. Turniere mit Engine-Unterstützung (Engines oder Zentaur) werden in den beiden ,,Maschinen"-Räumen ,,A" und ,,B" abgehalten.

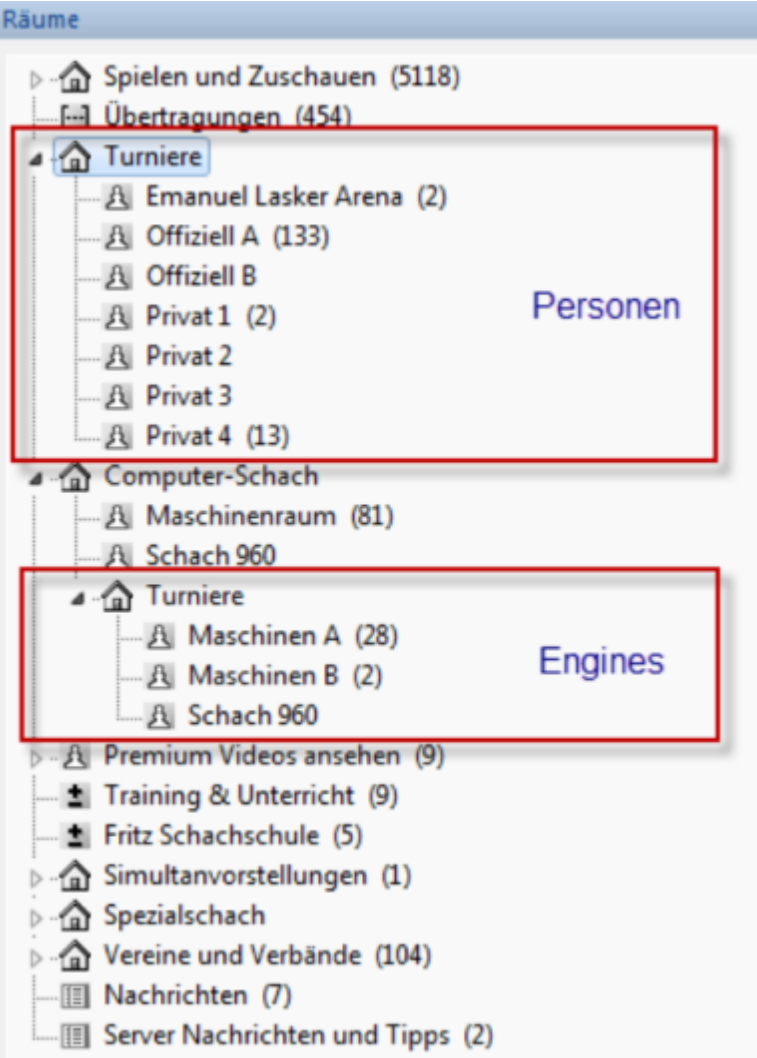

Um ein Turnier selbst auszurichten, muss der Turnierleiter (engl. Tournament Director - **Abk. TD**, TLeiter) zwei Prozesse durchlaufen:

- 1. Turnierassistent Anlegen des Turniers
- 2. Turniermanager Durchführen des Turniers

Damit sichergestellt ist, dass nur erfahrene und namentlich bekannte Mitglieder des Schachservers in den Turnierräumen als Turnierleiter agieren, muss der TLeiter den Rang ,,**Läufer**" besitzen. Diesen Rang erhält jeder automatisch zugesprochen, der mindestens seit 30 Tagen Mitglied auf dem Schachserver ist und 50 Partien gespielt hat. Teilnehmen können an den privaten und EngineTurnieren schon Mitglieder ab Rang ,,Spr inger".

### **Turnierassistent**

Es empfiehlt sich, vor der Organisation eines Turnieres die Werbetrommel in den Spielsälen zu rühren und sich gegebenenfalls unter den Serverspielern nach dessen Turnierwünschen (Bedenkzeit, Turnierform, Rundenanzahl, Startzeit) zu erkundigen, damit sich genügend Spieler für das geplante Turnier finden. Auch ist eine gewisse

Vorlaufzeit zu berücksichtigen, damit die Interessenten ihre gerade laufende Partie in Ruhe zu Ende spielen und in den Turnierraum wechseln können. Der komfortable Turnierassistent gibt dem TLeiter in den vier Schritten ,,T urnierdatei", ,, Turniervarianten", "Bedenkzeit" und "Einladung" die Möglichkeit, alle wichtigen Entscheidungen zu treffen und diese abzuspeichern. Dazu gehören die gewünschte Turniervariante, die jeweilige Bedenkzeit des Spielers und die Einladungstexte.

### **1. Turnierdatei**

Bevor ein Turnier angelegt werden kann, muss der potentielle TLeiter den vorgesehenen Raum, in dem er das Turnier ablaufen lassen möchte, betreten. Es darf nur ein Turnier pro Raum stattfinden, so dass ein anderer Turnierraum aufgesucht werden muss, falls schon ein TLeiter anwesend ist bzw. ein Turnier läuft.

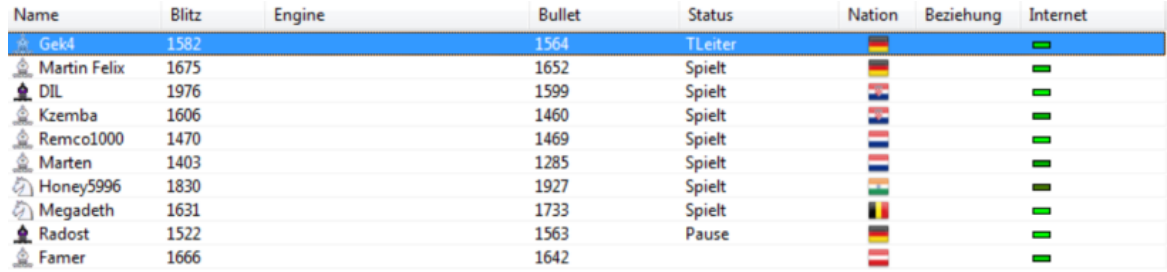

Die Organisation eines Turnieres beginnt mit dem Anlegen einer Sicherungsdatei auf dem Rechner, in die später alle turnierrelevanten Einstellungen (Zeitkontrollen, Rundenanzahl usw.) aufgerufen.

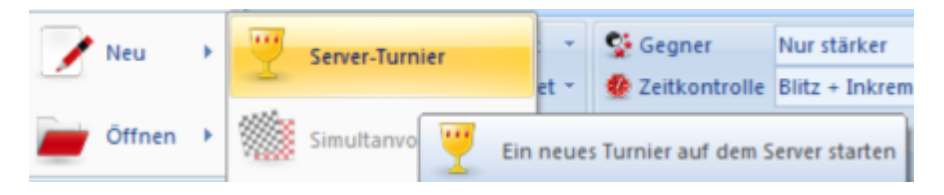

Im sich öffnenden Speichern-Fenster ist nur ein Dateiname zu vergeben. Die Dateiendung "\*.**online-tour**" ist vorgegeben, ebenso der lokale Ablageort, der abhängig vom Betriebssystem ist.

Wenn der TLeiter das Turnier vor dessen vollständigen Durchlauf stoppt oder die Verbindung zum Se unter ,,Öffnen ServerTurnier" dann diese am Anfang angelegte Turnierdatei auf und kann mit dem zuletzt gespeicherten Stand der zuletzt gespielten Runde fortsetzen. Außerdem lässt sich so ein Turnier auch an einen anderen TLeiter übergeben.

Nach dem Klick auf den Button ,,**Neu anlegen**" öffnet sich das nächste Fenster für die Einstellung der Turniervariante.

### **2. Turniervarianten**

Es können nach dem Anlegen der Turnierdatei folgende Turniervarianten im Dropdown-Feld ,,**Typ**" ausgewählt werden: Rundenturnier (Jeder gegen Jeden) KO-Turnier (Matchgewinner kommen weiter) Schweizer System (stetige Paarung gleichstarker Spieler) Scheveninger System (Mannschaftskampf mit zwei Teams).

Des Weiteren finden sich als zwei Paarungsfeatures unter ,,**Type <sup>n</sup>**" noch zusätzlich Manuelle Paarungen (Rundenturnier mit manuell festgelegter Startreihenfolge und

Paarungstabelle.

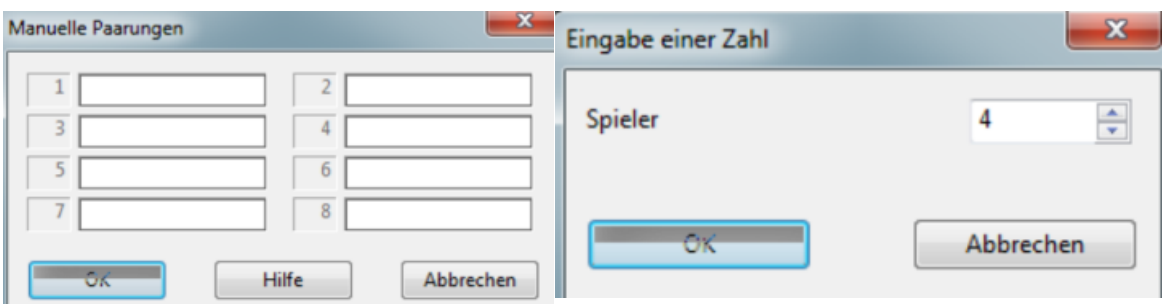

Externe Paarungen (Einsatz des externen Turnierverwaltungsprogramms ,,Swiss-Chess").

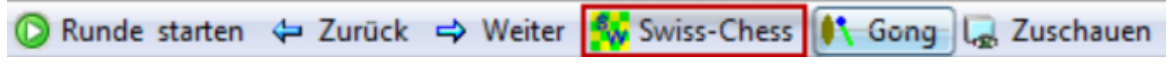

Eine genauere Erläuterung zu den Turniervarianten gibt es auch [online.](http://www.chessbase.de/support/support.asp?pid=415)

Aus der gewählten Turniervariante ergeben sich bestimmte Pflichtparameter bzw. Restriktionen. Je nach Auswahl werden die einzelnen Parameter (Felder, Checkboxen, Radioboxen) in diesem und den folgenden Setting-Fenster(n) für Eingaben automatisch freigegeben oder gesperrt. Hingegen ist der Schalter ,,Gewertet" in allen Varianten verfügbar und bestimmt, ob die Turnierpartien mit in die Ratingwertung einfließen sollen oder nicht. So werden die meisten Blitzturniere (z. B. 3+0, 5+0 oder 5+2) im Schweizer System durchgeführt. Hier lässt sich die Turnierdauer aufgrund der Rundenbegrenzung gut kalkulieren und viele Teilnehmer können mitmachen (was bei Rundenturnieren nicht der Fall ist), da nicht jeder gegen jeden spielen muss, sondern die Runden nach vergleichbaren Ergebnissen (gleich viele Punkte) ausgelost werden.

Im ,,**Schweizer Sy stem**" ist explizit die Rundenanzahl festzulegen, während diese Einstellung in den anderen Varianten nicht benötigt wird.

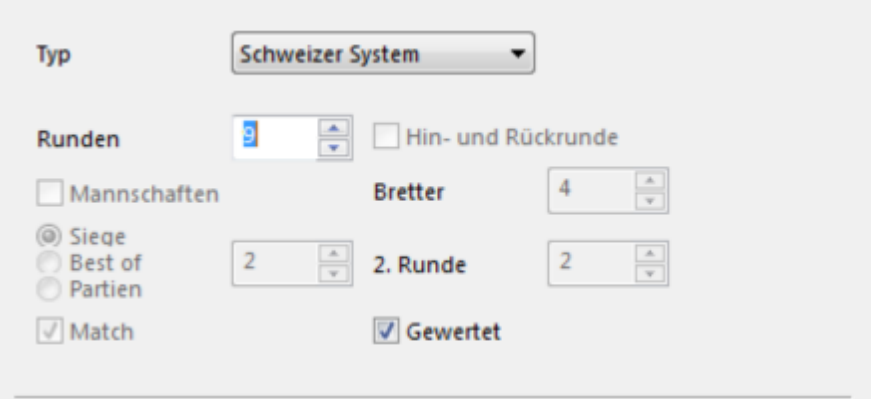

**Hinweis:** Für ein ,,**KO-Turnier**" ist z. B. anzugeben, wie die Sieger der Einzelmatches ermittelt werden: Ein Spieler erreicht die nächste Runde entweder nach erreichten X Siegen in einer unbestimmten Anzahl von Partien (,,Siege") oder nach mehr Siegen als der Gegner bei X Partien (,,Best of"). Falls bei ,,**Best of**" ein Gleichstand eintritt,

entscheidet eine Armageddon-Partie, für die der Parameter ,,**Playoff Bonus**" vorgesehen ist.

### **3. Bedenkzeit**

Die Auswahl der Turniervariante bestimmt auch die Zugriffsmöglichkeit auf die Zeit-Parameter. Im Schweizer System z. B. lässt sich die Zeitkontrolle wie viele Minuten pro Spieler in einer Partie plus Aufschlag wie viele Sekunden pro Zug einstellen (siehe Abbildung 8). Beliebt sind meist Turniere mit 1+0, 3+0 und 5+0, aber es lassen sich auch Mitspieler für höhere Bedenkzeiten finden, wenn auch solche Turniere sowohl weniger Mitspieler als auch weniger leistungsstarke Spieler anlocken. Je höher die Bedenkzeit ist, umso länger dauert ein Turnier (inkl. Time Lag).

**Tipp:** Ein Aufschlag von 1-2 Sekunden für die Mausbedienung ist in menschlichen Turnieren durchaus gang und gäbe, jedoch ist von Zeitaufschlägen in reinen Engine-Turnieren abzuraten, da dies zu ewig langen Schiebe-Partien führen kann.

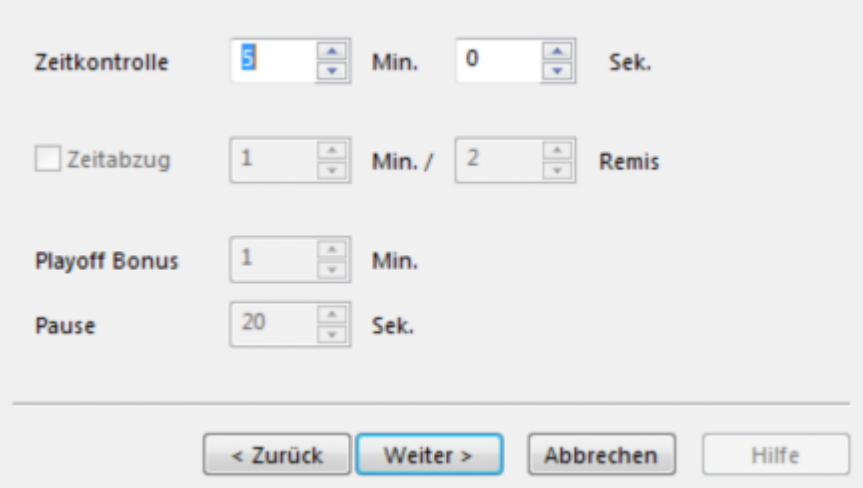

### **4. Einladung**

Ist die Zeitkontrolle festgelegt, erscheint das Fenster für die Eingabe von Turniertitel und Einladungstext.

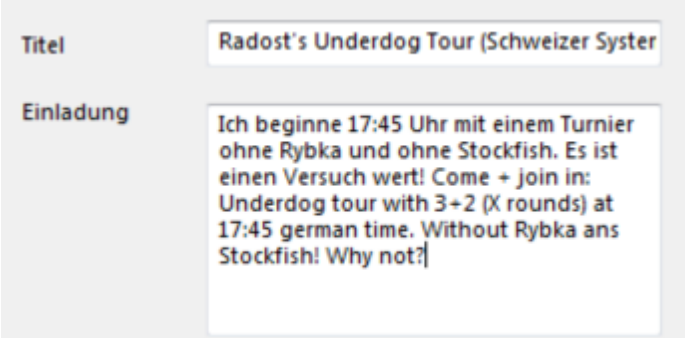

Mit Klick auf ,,Fertig stellen" wird die Einladung verschickt und der Turnierassistent ist komplett durchlaufen. Der Titel erscheint dabei erstens in der Einladung, die im

Karteireiter ,,Info" des Turnierraumes für alle im Raum befindlichen Spieler veröffentlicht wird, als Kopfzeile.

Zusätzlich findet er Verwendung im Partiekopf des Brettfensters und somit als Wert für die Spalte "Turnier" in der mitprotokollierenden Datenbank "MyInternetKiebitzing.cbh".

Tiger26 1701 - Maja 1939 0-1 C14 Radost's Slow Chess (Schweizer System) blitz (3) 19.11.2010 Blitz 5m 1.e4 9 e6 1.1 2.d4 1.8 d5 0.4 3. 0c3 1.5 0f6 1.7 4. 0g5 3 0.e7 1.4 5.e5 1 0fd7 1.5 6.h4 3 a6 1.8 7. 0ce2 6 c5 <sup>2</sup> 4 8.c3 0.6 9c6 2 9.9f3 9 f6 7 10.exf6 7 9xf6 4 11.g3 10 曾b6 4 12.曾d2 13 0-0 12 13.og2 2 cxd4 6 14.cxd4 10 호b4 5 15. 0c3 1.1 0e4 2 16. 曾d3 5 e5 6 17.0-0 20 호xc3 17 18. bxc3 1.4 호f5 14 19. dxe5 11 2xg5 9 20. 曾xd5 + 11 호e6 2 21.曾d6 3 4xf3+ 4 22. xf3 5 Hae8 2 23. Hab1 9 曾d8 6 24. Hxb7 6 Hxf3 4 25. 曾xc6 3 立d5 7 26. 曾xa6 9 立xb7 4 Tiger26 gibt auf (Lag: Av=1.02s, max=3.4s)  $0-1$ 

Drittens wird er später während des laufenden Turnieres im Chatfenster des Raumes bei der Ausgabe von Rundenergebnissen eingesetzt.

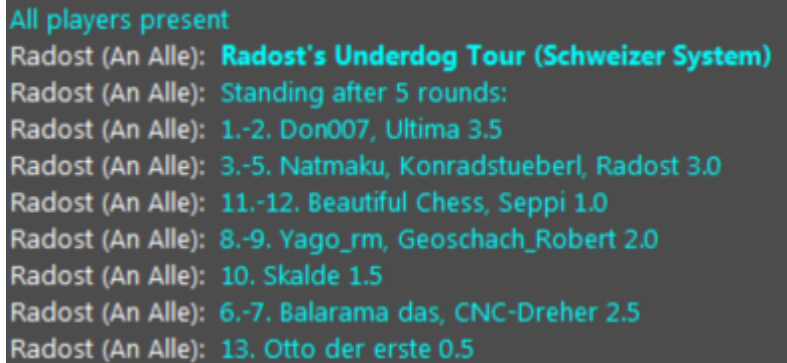

**Tipp:** Es geschieht manchmal, dass der Server, der die Ergebnisse Zeile für Zeile an den Chat sendet, die Ergebnisse über das Internet in der falschen Reihenfolge empfängt und ausgibt. Dies ist kein Fehler. Der Einladungstext erscheint wie der Titel im Karteireiter ,,Info" . Zusätzlich stellt er die globale Einladung dar, die an den gesamten Server über das Chatfenster gesendet wird, wobei vom Server automatisch die Angabe des Raumes vorangestellt wird.

mit einem Turnier ohne Rybka und ohne Stockfish. Es ist einen Versuch wert! // Come + join in: Underdog tour | rith 3+2 (X rounds) at 17:45 german time. Without Rybka ans Stockfish! Why not?

**Hinweis:** Alle Server-User, welche die Turnierkanäle zur Mitverfolgung ,, Zuhören"/"Sprec hen" eingeschaltet haben und mindestens den Rang ,,**Springer**" besitzen, erhalten diese Einladung als Eintrag im Chatfenster.

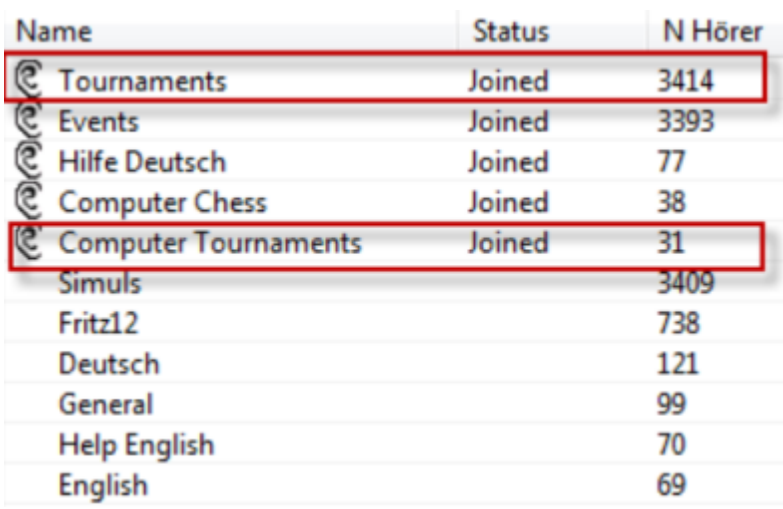

Damit kommt dem Einladungstext eine bedeutende Rolle zu. Es empfiehlt sich, ihn in Englisch oder zweisprachig abzufassen und dabei die wichtigsten Turnierbedingungen aufzuführen. In einem späteren Schritt des Turniermanagements (siehe folgenden Abschnitt ,,T urnierm anager") kann der TLeiter noch weitere solcher Einladungstexte an die Servercommunity absetzen. Nach Bestätigen der Einstellungen Klick auf den Schalter "Fertig stellen" wird der Turnierassistent verlassen und es startet der Turniermanager.

# **II.Turniermanager (Rundenaustragung)**

## **5. Anmeldeliste führen**

Zu Beginn des Turniermanagers erscheint das Popup , Spieler anm elden"

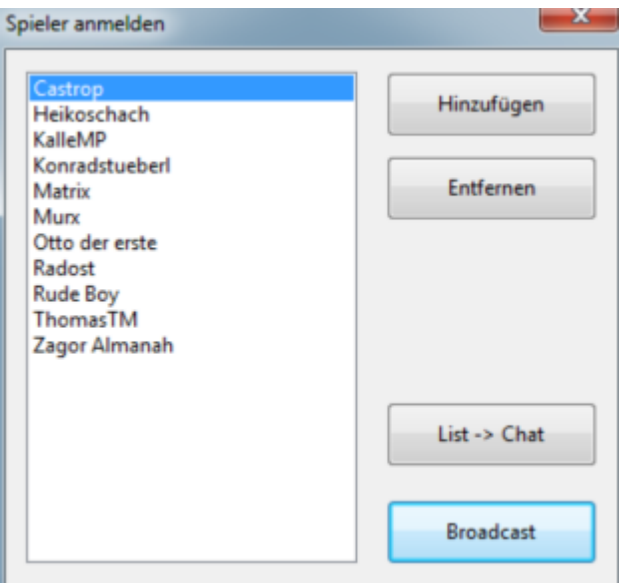

Dieses Anmelde-Fenster dient dazu, bereitwillige Spieler in das Turnier aufzunehmen

oder zurücktretende Spieler wieder zu entfernen. Es muss solange offen bleiben, bis die Anmeldung der Spieler abgeschlossen ist und das Turnier mit der ersten Runde startet. Wird das Fenster (zwischengeschaltete Sicherheitsabfrage) geschlossen, beendet der TLeiter damit den Turniermanager und das Turnier ist abgebrochen. Folgende vier Funktionen werden dem TLeiter im Popup angeboten:

- **Hinzufügen** in Spielerliste markierte Spieler werden in die Anmeldeliste übernommen
- **Entfernen** Absagende Spieler werden aus Anmeldeliste entfernt
- **List -Chat** Anmeldeliste wird als Zwischeninfo an den Chat übermittelt
- **Broadcast** Turnierankündigungen werden an den gesamten Server übertragen

Der an einer Teilnahme interessierte Spieler zeigt seinen Teilnahmewunsch an, indem er bei sich im Spieler-Fenster den Schalter ,,**Mitm ache <sup>n</sup>**" betätigt.

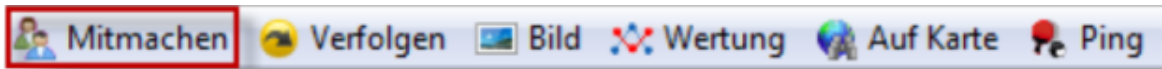

Der TLeiter bekommt sogleich im Chat diesen Beitrittswunsch angezeigt.

Famer: Please register me You are in, Famer

David Jongste: Remove me, please Lassi: Remove me, please You are out, David Jongste "David Jongste verlässt 'Privat 3' You are out, Lassi

Gleichzeitig erscheint im Karteireiter ,, Spieler" hinter dem Spieler die Kennzeichnung , Macht mit" in der Spalte ,,Status" als Bestätigung.

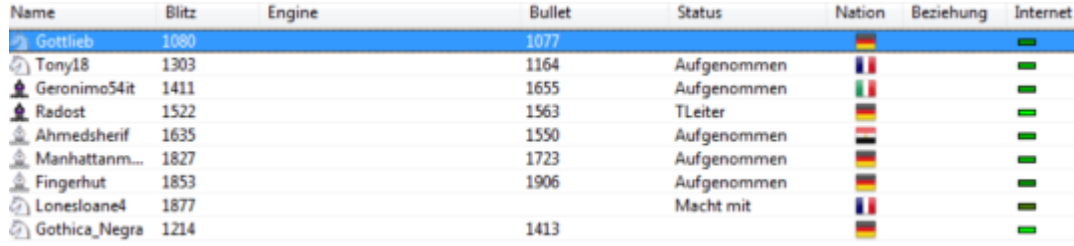

Folgende Stati für die im Turnierraum anwesenden Spieler (nicht zu verwechseln mit den Partiestati im Karteireiter ,,Turnier") finden Verwendung:

- **[leer]/Pause/Ruht/Engine** Zuschauer oder Engine ohne Aktivität (potentieller Teilnehmer)
- **TLeiter Leiter des Turniers** (nur ein TLeiter pro Raum)
- **Macht mit** bat um Aufnahme per Schalter ,,Mitmachen" (Chat: ,,Register me")
- **Aufgenommen** wurde in Anmeldeliste aufgenommen (Chat: ,,You are in")
- **Will raus** bat um Austritt per Schalter ,,Austreten" (Chat: ,,Remove me")
- **Spielt** Teilnehmer bestreitet Rundenpartie

**Hinzufügen:** Der TLeiter reagiert auf die Anmeldung ,,Please register me" (bzw. ,, Macht mit"), indem er den oder die entsprechenden Spieler in der Spielerliste markiert und dann den Schalter ,,Hinzufügen" im Anmelde-Popup betätigt. Der Spieler erscheint dort sodann als registrierter Teilnehmer und erhält eine entsprechende Bestätigungsmeldung ,,You are in" im Chat, während dem TLeiter in der Spielerliste für diesen Spieler der Status ,,Aufgenommen" angezeigt wird. Alternativ kann ein einzelner markierter Spieler per Kontextmenü in das Turnier oder aus dem Turnier genommen werden.

**Entfernen:** Teilnehmer, die nach der Eintragung ins Turnier ihre Anmeldung wieder zurückziehen, zeigen dies im Idealfall mit dem Schalter ,,Austreten" an; dadurch wird dem TLeiter der Austrittswunsch im Chat angezeigt und in der Spielerliste erscheint hinter dem Spielernamen die Statusmeldung ,,Will raus" .

Geronimo54it 1411 1655 Will raus a e

Der TLeiter trägt diesen Spieler durch Betätigung des Schalters ,,Entfernen" in der Anmeldeliste oder durch Nutzung des Kontextmenüs in der Spielerliste wieder aus.

**Tipp:** Es kommt gelegentlich vor, dass der Server den Spielerstatus nicht korrekt anzeigt. So ist z. B. ein Spieler längst ins Turnier aufgenommen, obwohl noch der vorige Status ,,Macht mit" ausgegeben wird. Dies kann dazu führen, dass dieser Spieler gleich mehrfach eine Anmeldung an den TLeiter abschickt. Hier hilft nur der Hinweis an den Spieler per Chat, dass er schon registriert ist.

**List -> Chat**: Um allen Teilnehmern die Aufnahme in das Turnier zu bestätigen und sich als TLeiter über die Anzahl der Teilnehmer zu informieren, ist der Schalter ,,List -> Chat" eingeführt worden. Durch Klick darauf wird der aktuelle Teilnehmerstand an den Raum-Chat gesandt.

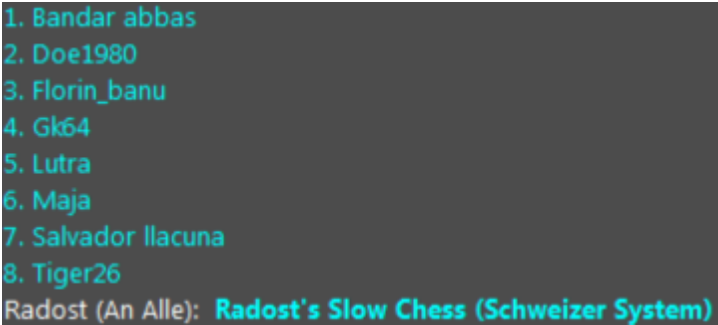

**Broadcast:** Während des vom TLeiter vorgesehenen Zeitraumes für die Anmeldungen ist er in der Lage, sein Turnier weiterhin mehrfach anzukündigen, wie er das ähnlich schon im Turnierassistenten getan hatte.

**Hinweis:** Es ist nicht möglich, während einer laufenden Runde den Spieler mit dem Freilos mit einem gerade einsteigenden Teilnehmer (Nachzügler) zu paaren. Unter Verwendung des Schalter ,,Broadc ast" öffnet sich ein Textfeld, in das der TLeiter einen öffentlichen Text, der an den gesamten Server gesandt wird, eingeben kann.

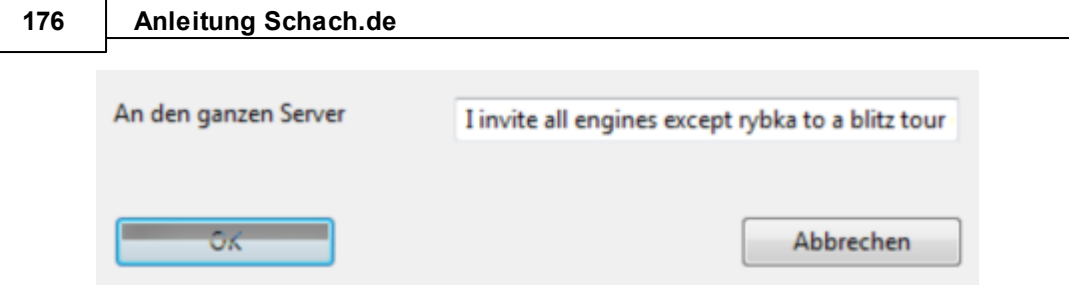

Mit Bestätigung durch OK erhalten alle Servermitglieder diesen Text angezeigt (siehe Abschnitt ,,Einladung"). Während der TLeiter die Anmeldeliste bearbeitet, kann er zu jeder Zeit auf die anderen Programmfunktionen zugreifen, z.B. auf den Chat. Nicht selten tauchen Fragen der potentiellen Teilnehmern zu den Turnier-Bedingungen auf, die zu beantworten sind.

Kurz vor Abschluss der Anmeldephase lohnt es sich unter Umständen, jene Spieler, die sich nicht angemeldet haben, per Chat zu fragen, ob sie in das Turnier eintreten wollen. Es verbietet sich, als TLeiter die anwesenden Spieler ungefragt in das Turnier aufzunehmen, zumal es passieren kann, dadurch nicht am PC sitzende Spieler mitzuschleifen und nicht-gespielte Partien zu erhalten. Turnierneulinge wissen oft nicht über die Funktion des Schalters ,,Mitmachen" Bescheid und nehmen an, sie werden automatisch in das Turnier aufgenommen. Alternativ führt die Nutzung von ,,List -> Chat" zu einem ähnlichen Ergebnis, da sich unangemeldete Spieler nicht in der Liste wiederfinden.

Es ist auch nach Abschluss der Turnieranmeldephase jederzeit möglich, weitere Spieler in das Turnier aufzunehmen (siehe nächsten Abschnitt "Rundenaustragung"). Bei Schweizer Turnieren ist es üblich, auf eine gerade Anzahl von Teilnehmern und ungerade Anzahl der Runden zu achten. Auch sollte bei dieser Turnierform auf mehr Teilnehmer als Runden geachtet werden, damit Teilnehmer möglichst nicht zweimal gegeneinander spielen.

Eine ungerade Teilnehmeranzahl bewirkt z. B. ein Freilos für einen Teilnehmer, ,, byeround" genannt. Manchmal verlieren die auf diese Weise zwangspausierenden Teilnehmer die Lust am Turnier und verlassen das Turnier. Daher sind Nachmeldungen zum Ausgleich erwünscht. Handelt es sich um ein Engine-Turnier, sind die Engine-Halter vor Turnierstart dazu anzuhalten, die Automatismen im Spielmodus zu deaktivieren, damit keine Störung des Turnierbetriebs durch Gäste mit aktiver Engine erfolgt.

**FAQ 177**

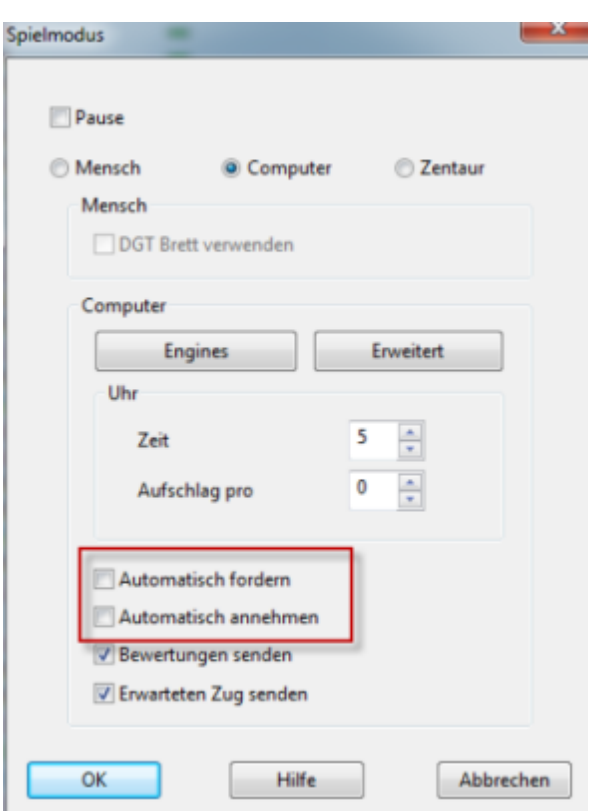

Sobald die Anmeldephase vorüber ist, schließt der TLeiter das Anmelde-Fenster mit dem OKSchalter. Es erscheint noch einmal die Abfrage der Rundenanzahl (siehe Abschnitt ,,Turniervarianten); dies erlaubt dem TLeiter, den Turnierumfang an die Teilnehmerschar anzupassen, falls zu wenig Teilnehmer für die geplante Rundenmenge gemeldet haben.

Nach Bestätigung der Rundenanzahl erscheint zum Schluss eine Sicherheitsabfrage, mit welcher der Beginn des Turnieres bestätigt werden muss.

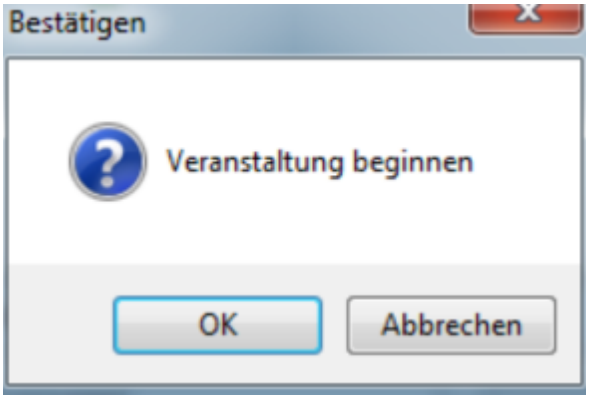

### **6. Rundenaustragung über Karteireiter ,,Turnier"**

Sobald das Turnier fertig konfiguriert und der Beginn bestätigt wurde, wird der neue Karteireiter ,,**Turnier**" dem TLeiter angezeigt.

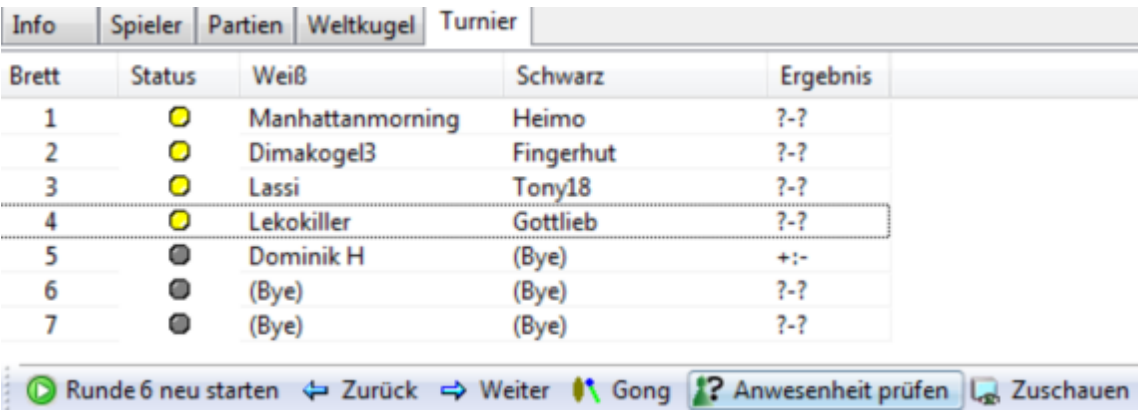

Dieser Karteireiter listet die besetzten Bretter auf, informiert über den jeweiligen Rundenstand und beinhaltet mehrere Schalter für einige nützliche Aktionen , die der TLeiter zur besseren Rundenorganisation anwenden kann. Im abgebildeten Beispiel erfährt der TLeiter, dass die Runde 6 erfolgreich angelaufen ist, dass an vier Brettern aktuell gespielt wird (noch ohne Partieergebnis), dass an Brett 5 wegen Freilos (bye) keine Partie läuft und dass die restlichen Bye-Bretter durch Ausstieg einiger Spielern nicht mehr besetzt sind.

- **Runde X (neu) starten** Startet die nächste Runde oder die aktuell laufende Runde erneut
- **Zurück** Blättert Schritt zurück zur vorherigen Runde
- **Weiter (Beenden)** Springt vor zur nächsten Rundenauslosung oder beendet das Turnier
- **Gong** Sendet akustisches Signal an den Chat
- **Anwesenheit prüfen** Listet die abwesenden Spieler im Chat auf
- **Zuschauen** Öffnet die markierte(n) Partie(n) zum Kiebitzen

Die Funktionen in der Schalterleiste gilt es nun etwas genauer zu erklären.

in Runde 1 starten < Zurück < Weiter (1) Gong (2? Anwesenheit prüfen (2) Zuschauen

**Runde X (neu) starten:** Die erste Runde ist mit Beginn des Turniers automatisch vorausgelost. Alle Paarungen sind vorbereitet, sodass die Runde auf die Startaktion wartet. Mit Klick auf den Schalter ,, Runde X starten" startet der TLeiter die jeweilige Runde. Die Bretter mit den Paarungen werden sofort im Chatfenster veröffentlicht.

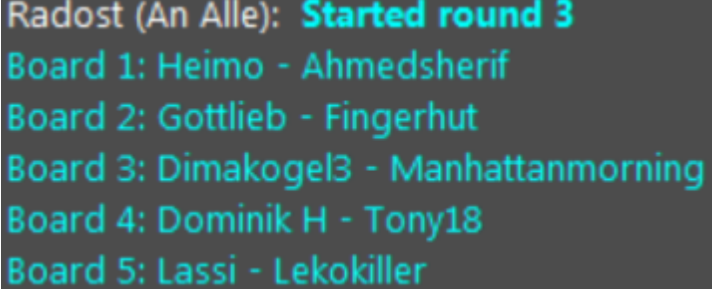

Zugleich öffnet sich den Spielern jeweils in der Regel ihr Brettfenster und die Zeit des Weißen beginnt abzulaufen. Der Schalter ist jedoch auch dafür verwendbar, eine schon angelaufene oder absolvierte Runde komplett neu zu starten (,,Runde X neu starten") und damit zu wiederholen, wobei eine solche Aktion nur in begründeten Ausnahmefällen angebracht ist.

**Zurück:** Mit diesem Schalter kann der TLeiter durch die zurückliegenden Runden bis zum Anfang blättern. Somit vermag er sich die abgeschlossenen Runden noch einmal anzuschauen, Ergebnisse im Nachhinein zu verändern oder sogar eine frühere Runde für einen Re-Start aufzurufen.

**Weiter (Beenden):** Wenn alle Partien einer Runde fertig absolviert sind (Partiestatus auf Grün und sichtbare Ergebnisse), löst der Klick auf den Schalter ,,Weiter" die Veröffentlichung bzw. Aktualisierung der Turniertabelle im Karteireiter ,,Info" aus.

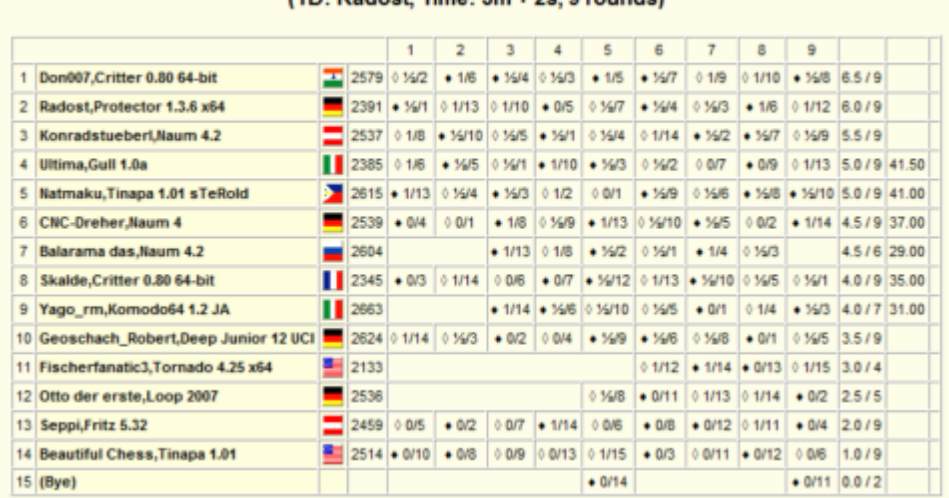

#### Radost's Underdog Tour (Schweizer System 2010 (TD: Radoet Time: 3m + 2e 9 rounde)

Die Einladung, die vor dem Ende der ersten Runde noch im Karteireiter ,,Info" stand, wird überschrieben mit der Turniertabelle, die sich nach jeder Runde aktualisiert. Bei überschaubaren Turnieren wird eine Kreuztabelle präsentiert. Bei Turnieren mit hoher Beteiligung bzw. offiziellen Turnieren kommt hingegen eine vereinfachte Tabellenform für das schnellere Überblicken des Zwischenstandes zum Einsatz.

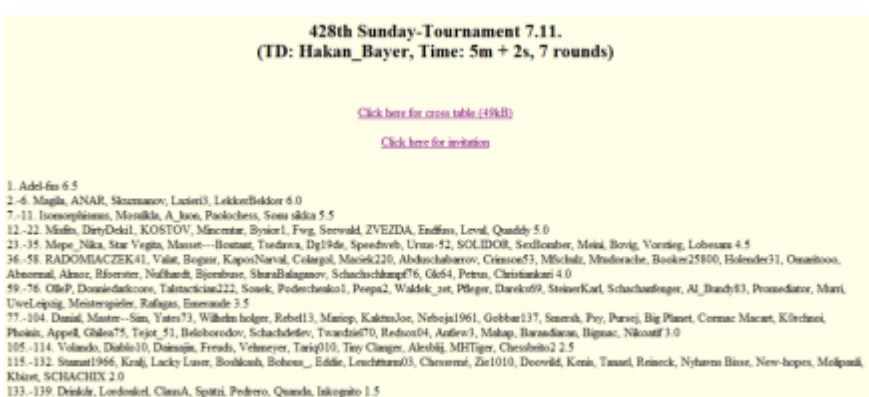

Kbiset, SCHACHIX 2.0<br>133.-139. Deiskir, Lordoniel, Chund, Spätz, Pedero, Quarda, Iskognio 1.5<br>140.-149. Unkubra, Tiger-Sichter, Beckerbursche, Hisck kurgus, ZAGHOUANI ADEL, Güoberg, Eunel, Curjeri35, Nebrja392, Niech11 1.0

Hier lässt sich zur Ansicht der ausführlicheren Kreuztabelle umschalten (Link ,,Click here for cross table") oder die schon bekannte, aber ausgeblendete Turniereinladung aufrufen (Link ,,Click here for invitation"). Zusätzlich zur ausführlichen Turniertabelle (html) wird durch die Betätigung des Schalters ,,Weiter" der Turnierstand in Kurzform im Chat aufgelistet.

Radost (An Alle): Radost's Slow Chess Tour Radost (An Alle): Standing after 2 rounds: Radost (An Alle): 1. Heimo 2.0 Radost (An Alle): 2.-3. Ahmedsherif, Gottlieb 1.5 Radost (An Alle): 4.-7. Fingerhut, Manhattanmorning, Dimakogel3, Tony18 1.0 Radost (An Alle): 8.-10. Lonesloane4, Dominik H, Lekokiller 0.0

Ist die letzte Runde erreicht, wandelt sich der Schalter ,,Weiter" zu ,,Beenden". Er sendet das Endergebnis an die Turniertabelle und beendet das Turnier.

**Gong:** Der Schalter ,,Gong" ist ein akustisches Signal an alle, das auch optisch im Chat per Symbol dargestellt wird.

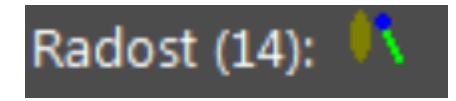

Er kann vom TLeiter jederzeit eingesetzt werden, um die Aufmerksamkeit der Teilnehmer zu erlangen. Besonders beliebt ist der Gong als Ankündigung eines Rundenstarts.

**Hinweis:** In manchen Situationen funktioniert der Gong leider nicht.

**Anwesenheit prüfen:** Der Schalter ,,Anw esenheit prüfen" ist auch jederzeit anwendbar und prüft auf Anwesenheit der ins Turnier eingeschriebenen Teilnehmer. Dabei gibt er das Prüfergebnis in Form einer Liste der vermissten Spieler im Chatfenster aus.

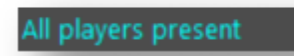

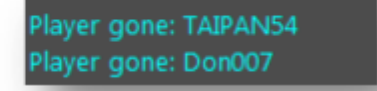

Abwesende Teilnehmer werden nicht mehr bei der Auslosung berücksichtigt. Es erweist sich als nützlich, vor Rundenstart zu checken, ob wirklich alle Teilnehmer aktuell online sind und sich im Turnierraum befinden. Falls ein Teilnehmer des Turniers vorzeitig aussteigt, wird er automatisch bei der nächsten Rundenauslosung nicht mehr berücksichtigt; falls er jedoch in einer der nächsten Runden wiederkommt, so wird er automatisch danach wieder in der Auslosung eingeschlossen. Es ist während des gesamten Turniers möglich, weitere Spieler in das Turnier aufzunehmen. Hierzu markiert der TLeiter den jeweiligen Spieler in der Spielerliste und wählt aus dem Kontextmenü die Funktion ,,In Turnier aufnehmen" aus. Bei der Auslosung der nächsten Runde werden die Späteinsteiger mit berücksichtigt. Für den umgekehrten Weg gibt es die Funktion ,,Aus dem T urnier nehm en". Diese beiden Funktionen sind nur dem TLeiter
#### vorbehalten.

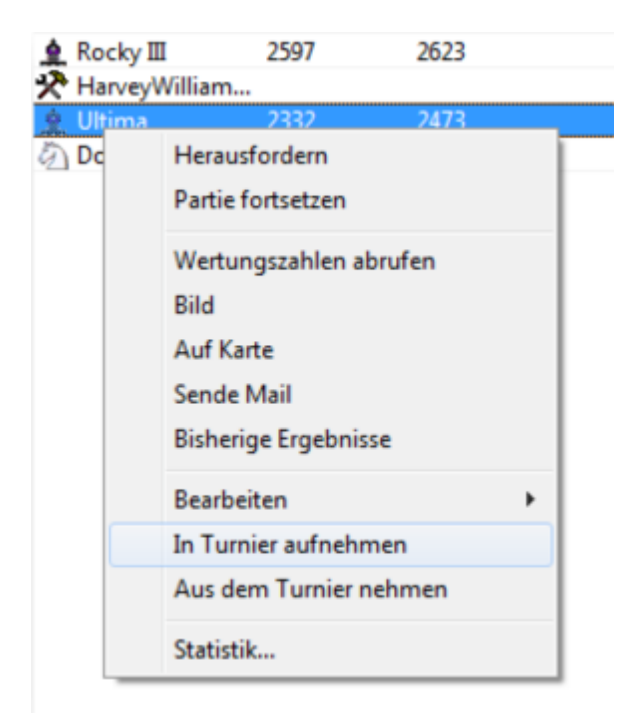

Es ist nicht unüblich, dass einige Spieler enttäuscht von den eigenen Partien das Turnier vorzeitig abbrechen oder aus privaten Gründen erst spät von dem laufenden Turnier erfahren haben. Mit der Möglichkeit, Spieler nachzumelden, lässt sich dieser Teilnehmerschwund ausgleichen bzw. ein Freilos (bye) bei ungerader Anzahl von Teilnehmern vermeiden.

**Hinweis:** In Fritz können Spieler bei laufendem Turnier nur einzeln über den Karteireiter ,,**Spieler**" in das Turnier übernommen (bei Status ,,Macht mit") oder aus dem Turnier entfernt (bei ,,Will raus") werden. Wenn mehrere Spieler markiert sind, wird kein Kontextmenü angeboten.

**Zuschauen:** Der TLeiter ruft eine Partie, die er wegen Stillstand (rote Ampel) managen muss oder die er wegen eines Verdachts auf Verwenden von Computervorschlägen (Einsatz einer Engine durch einen der Spieler) überwachen muss, auf, indem er die entsprechende Paarung markiert und den Schalter ,,Zuschauen" betätigt. Alternativ kann er für den Aufruf des Brettfensters auch das Kontextmenü benutzen.

Beendeten Partien vermag der TLeiter hingegen nicht mehr zuzuschauen. Ein weitere Einsatzmöglichkeit dieses Features wäre das Ansinnen des TLeiter, alle Partien zu Veröffentlichungszwecken archivieren zu wollen; hierzu ruft er sich jeweils alle (laufenden) Rundenpartien als Zuschauer (siehe Abbildung 35) auf, womit sie in der systemseitigen, für alle beobachteten Partien zuständigen Datenbank ,, MyInternetKiebitzing.cbh" gespeichert werden.

**Tipp:** bei Windows 7 z. B. findet man diese Datenbank auf der Festplattenpartition C: \Users\[User]\Documents\Chessbase.

#### **7. Interventionen**

Die Hauptaufgabe des TLeiter ist es, den ordnungsgemäßen Ablauf der Runden

#### **182 Anleitung Schach.de**

sicherzustellen. Damit eine Runde erfolgreich abgeschlossen werden kann, müssen die Partien korrekt anlaufen und zu einem Ergebnis finden. Erleichtert wird diese Aufgabe durch das Monitoring des Partien-Status. Dieser wird durch farbige runde Symbole in der Spalte ,,Status" angezeigt, die der Signalwirkung einer Verkehrsampel ähnelt.

- **Grau** Nicht gestartete bzw. nicht spielbare (technische) Partie, auch Freilos
- **Rot** Gestartete Partie, erster Zug von Weiß/Schwarz noch nicht ausgeführt
- **Gelb** Laufende Partie
- **Grün** Regulär beendete Partie

Die Paarungen der ersten Runde sind mit Turnierbeginn schon automatisch ausgelost und vor ihrem Start mit der Ampelfarbe Grau gekennzeichnet. Mit Klick auf den Schalter ,,Runde X starten" werden die ausgelosten Paarungen der aktuell angezeigten Runde automatisch gestartet (Ampel Rot). Den Spielern öffnet sich jeweils ein Brettfenster, in dem die Partie beginnt. Mit diesem Schalter vermag der TLeiter auch eine schon laufende oder absolvierte Runde komplett neu zu starten, wobei diese Maßnahme nur in Ausnahmefällen sinnvoll ist. Sobald jede Seite einer Partie seinen ersten Zug ausgeführt hat, schaltet die Partiestatus-Ampel auf Gelb um, womit der TLeiter weiß, dass die Partie ordnungsgemäß läuft. Ist eine Partie zu Ende, schaltet die Ampel auf Grün. Fertige Partien werden in die Turnierdatei gespeichert und der TLeiter erhält darüber in der Statuszeile des Serverfensters eine Notiz.

Save ok=Fischerfanatic3,F - CoffeeOne,D, Radost's Underdog Tour (Schweizer System blitz 2010

Das Eingreifen des TLeiter ist stets dann gefragt, wenn die Ampel nach Partien-Start auf Rot stehen bleibt, anstatt auf Gelb umzuspringen. Dies bedeutet, dass einer der Spieler pro Partie nicht gezogen hat, weil er entweder den Kontakt zum Server verloren bzw. das Turnier ,,unerlaubt" verlassen oder sich eine technischen Panne ergeben hat. Im ersten Fall läuft die Bedenkzeit des betroffenen Spielers herunter, bis er nach erneutem Einloggen in den Server die Partie wiederaufnimmt. Normalerweise gelangt er automatisch in die laufende Partie. Ist die Zeit abgelaufen, ohne dass er zurückkehrte, wird die Partie als Verlust gewertet; der TLeiter kann jedoch auch vorzeitig die Partie beenden durch das manuelle Setzen des Ergebnisses (siehe Abbildung 35). Im zweiten Fall kann der TLeiter diese Partie manuell restarten, wodurch das Brettfenster bei den Teilnehmern geschlossen und wieder geöffnet wird. Unter Umständen müssen die beiden Spieler nach Aufforderung ihre Brettfenster vorher schließen.

Für diese Aktion des Restarts gibt es zwei Wege:

1) Befindet der TLeiter sich wie üblich im Karteireiter ,,Turnier", markiert er die betroffene Partie (rote Ampel) und wählt im Kontextmenü (Rechtsklick) die Funktion ,, Partie neu starten" aus.

2) Befindet sich der TLeiter schon als Zuschauer im Brettfenster der nicht korrekt angelaufenen Partie, klickt er dort im Ribbon ,,Start" den Schalter ,,Turnierpartie restarten".

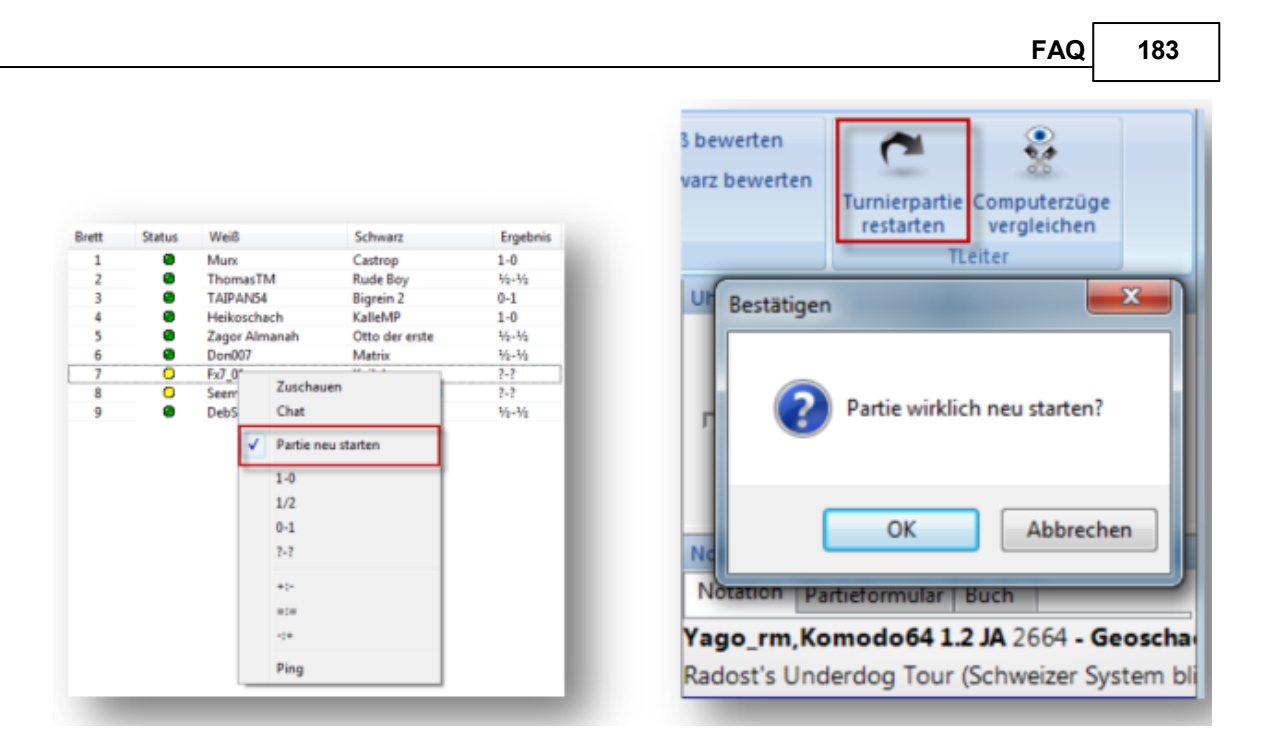

**Hinweis:** Gelegentlich kommt es bei Engine-Turnieren vor, dass eine Engine beim Wiederverbinden mit dem Server nicht korrekt geladen wird. Hier sollte dem Spieler die Möglichkeit gegeben werden, die Partie abzubrechen, die Engine erneut zu laden und dann die Partie von vorn zu beginnen. Dies bewerkstelligt der TLeiter mit der Funktion ,,Turnierpartie restarten" im Brettfenster der betroffenen Partie. Der TLeiter zwar eine Partie von einer beliebigen Stellung aus fortsetzen, aber der Neustart beginnt immer von der Grundstellung.

#### **8. Kontextmenü (Karteireiter ,,Turnier")**

Der Reiter ,,Turnier" verfügt neben der schon beschriebenen Schalterleiste über ein gesondertes Kontextmenü. Es enthält mehrere nützliche Funktionen.

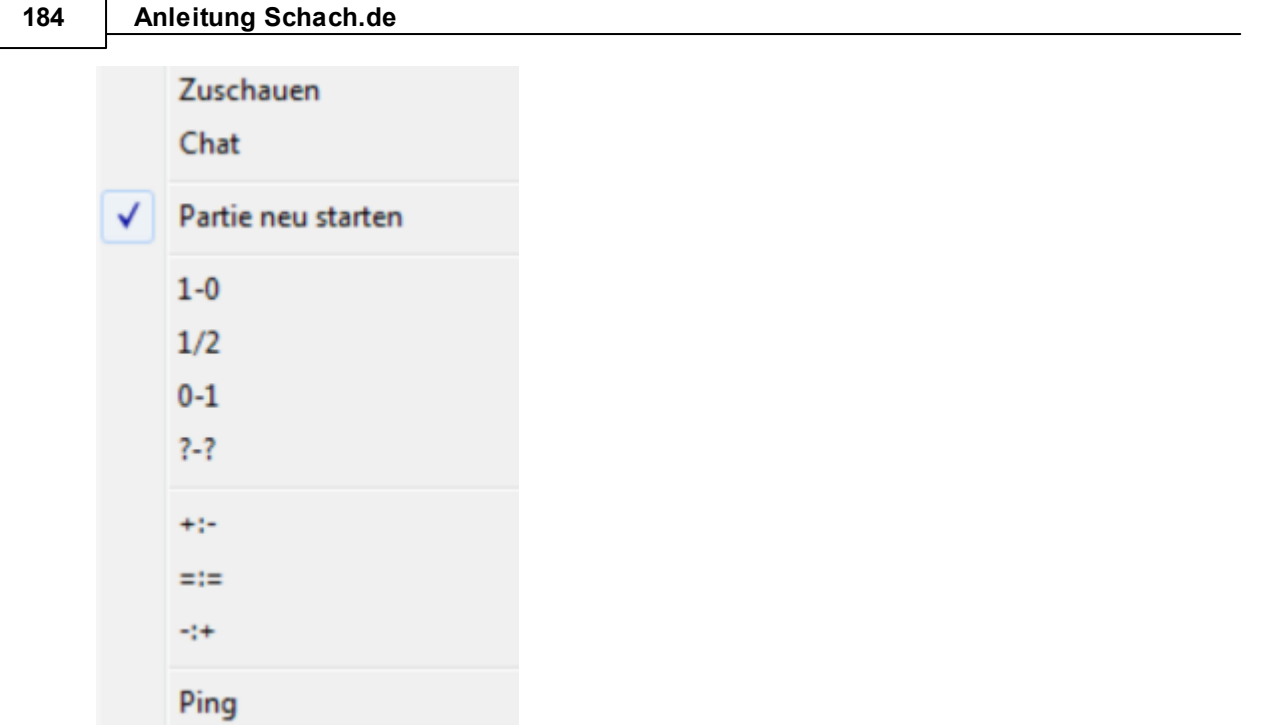

**Zuschauen:** Über die erste Kontextmenüfunktion ,,Zuschauen" vermag der TLeiter das Brettfenster einer laufenden Partie aufzurufen, um zu kiebitzen. Darüber erreicht er in der Rubrik ,,TLeiter" zusätzlich den Schalter ,,Computerzüge vergleichen".

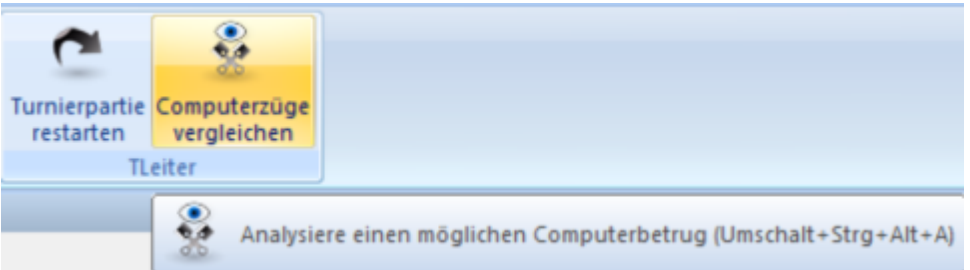

Falls der Verdacht besteht (durch Anzeige eines Teilnehmers), dass ein anderer Teilnehmer unerlaubt eine Engine mitlaufen lässt und typische Computerzüge ausführt, kann der TLeiter die Partie als Beobachter auf Computerbetrug hin überwachen. Durch Klick auf den Schalter ,,Computerzüge vergleichen" öffnet sich ein Popup für die Auswahl/Aktivierung einer beliebigen Engine, mit der dann der TLeiter im Brettfenster die Partiezüge der beiden Spieler ab der Stellung, in der die Funktion aufgerufen wurde, untersucht.

**FAQ 185**

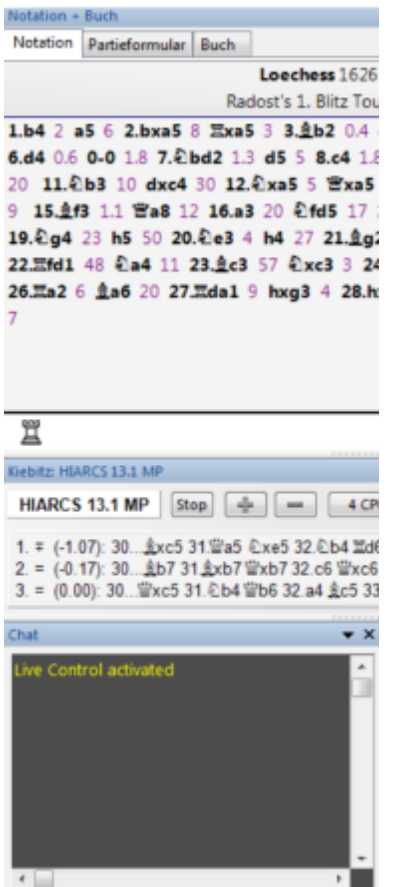

Sobald die Engine rechnet, werden automatisch die nächsten Partiezüge mit den EngineZugvorschlägen verglichen. Zur Bestätigung erscheint im Chatfenster die Meldung ,,Live Control activated". Die Schachsoftware schlägt Alarm, sobald sich der Verdacht bestätigt. Ergebnisvarianten (1-0 usw.): Dem TLeiter stehen sieben Ergebnisvarianten inkl. des ,,?-?" für noch nicht beendete Partien zur Verfügung.

Mittels der Ergebnisauswahl im Kontextmenü kann der TLeiter Partieergebnisse manuell setzen oder rückgängig machen für den Fall, dass die automatische Ergebnisermittlung versagen sollte oder abweichende Entscheidungen (z.B. Betrug) gefällt wurden.

**Ping:** Der Menüeintrag ,,Ping" erlaubt ihm, die Internetverbindung der Spieler der markierten Paarung zu messen; so erfährt er, welcher Spieler womöglich nicht anwesend ist, während die Brettuhr weiterläuft.

#### **9. Abschluss**

Ist das Turnier mit dem Absolvieren der letzten Runde am Ende angelangt, verwendet der TLeiter den neuen Schalter ,,**Bee nde <sup>n</sup>**"

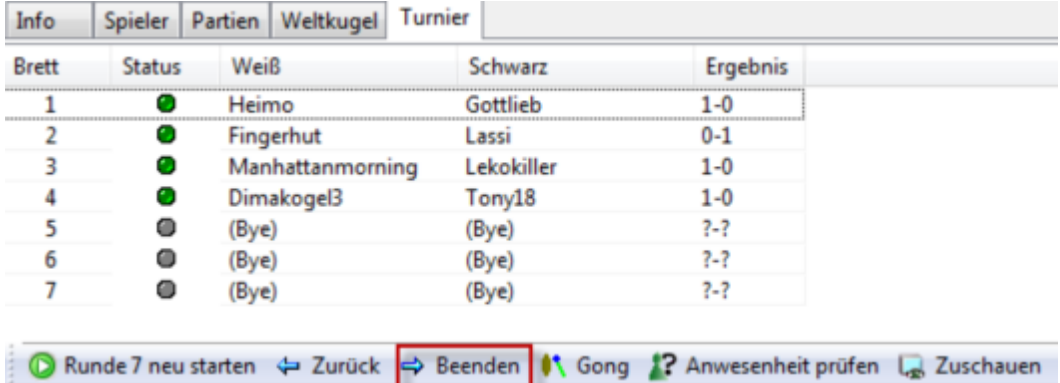

Sodann wird der Endstand an den Karteireiter ,,Turnier" übertragen und alles in die Turnierdatei gespeichert. Mit Rechtsklick in den Karteireiter ,,Turnier" plus der Auswahl von ,,Schließen" aus dem eingeblendeten (abgewandelten) Kontextmenü gibt man die Rolle des TLeiters ab.

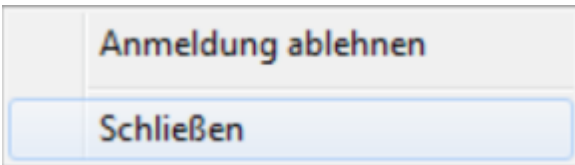

Es erscheint noch eine Sicherheitsabfrage.

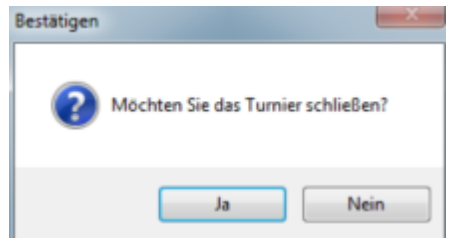

Mit Bestätigung wird der Turnierraum für ein neues Turnier bzw. für den eventuell schon wartenden Nachfolge-Turnierleiter freigegeben.

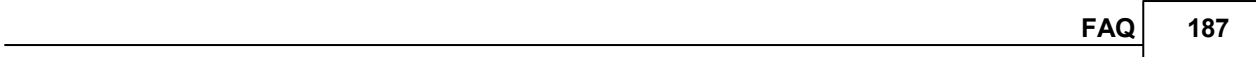

#### **7.40 3D-Ansichten einstellen**

#### **7.40.1 3D Ansicht auswählen**

Aus dem Dialog Brett - Brett 3D heraus kann man alle verfügbaren 3D – Ansichten laden.

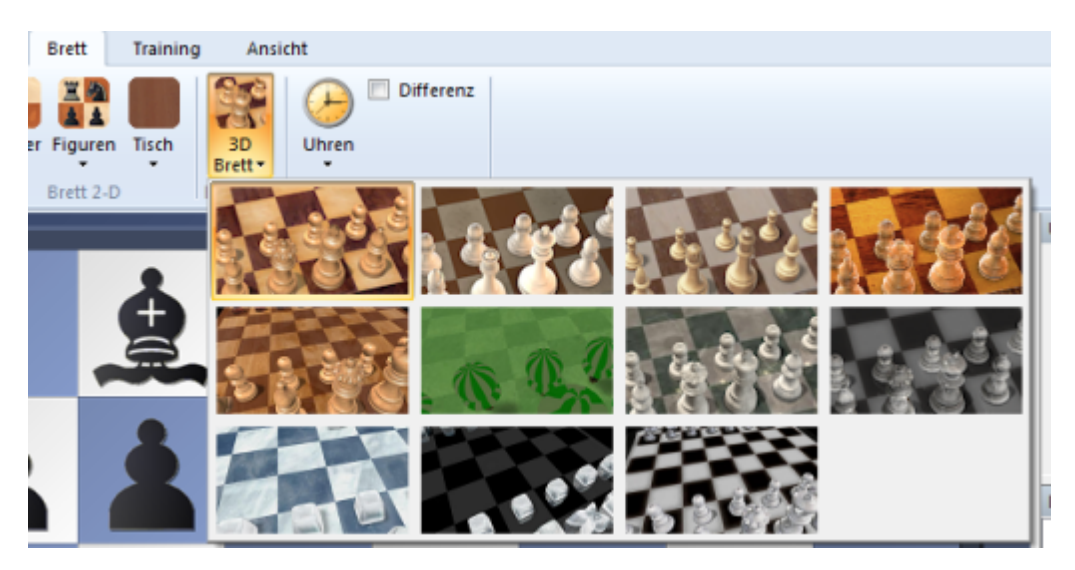

Wenn Sie den Schachtürken laden wollen, klicken Sie auf das Plussymbol unter Charakter Bretter, um die verfügbaren Darstellungen sichtbar zu machen. Markieren Sie den Eintrag Türke und bestätigen Sie mit OK. Dieses Bedienerprinzip ist für alle verfügbaren 3D Ansichten gültig.

**Hinweis Figuren :** Einstelloptionen für den Figurensatz stehen nicht in allen 3D Ansichten zur Verfügung. Sie können hier je nach 3D Ansicht die Auflösung und die Farbwahl für den Figurensatz ändern.

#### **7.40.2 Reales 3D-Brett einstellen**

Unterhalb der 3D Ansichten gibt es den Button Einstellungen. Über diesen Schalter startet man den Dialog Einstellungen 3D Brett, in dem man die Darstellung der 3D - Ansichten benutzerdefiniert anpassen kann.

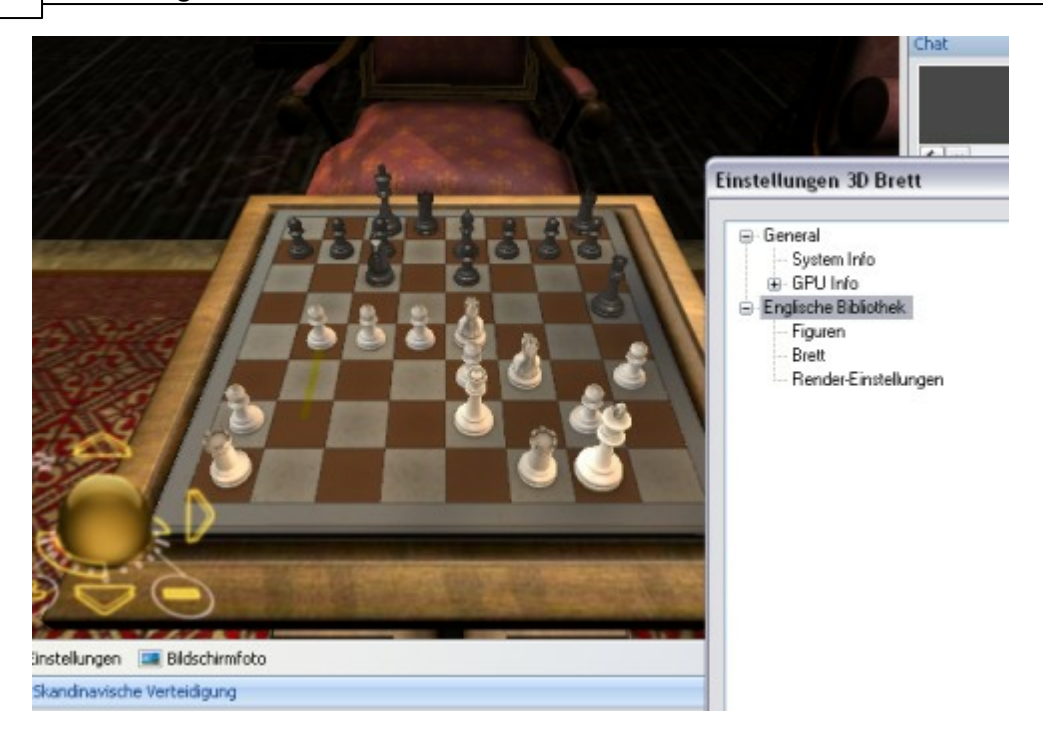

Die Bedienung des zweigeteilten Dialogfensters ist analog zum Windows – Explorer. In der linken Fensteransicht finden Sie strukturiert die Inhalte. Ein Pluszeichen vor einem Eintrag bedeutet, dass noch Untereinträge vorhanden sind. Klicken Sie auf das Plussymbol, um die weiteren Optionen sichtbar zu machen. Mit einem Klick auf ein Minussymbol schalten Sie die Untereinträge wieder aus.

Klick auf einen Eintrag zeigt im rechten Fensterbereich die entsprechenden Optionen und Inhalte an.

Beachten Sie, dass je nach 3D Ansicht abweichende Optionen angeboten werden.

Unter Klassisc he Bretter finden Sie diverse 3D-Darstellungen mit verschiedenen Materialien, z.B. Holz, Marmor, etc. Symbolbretter bietet eine Auswahl mit symbolhafter Figurendarstellungen im 3D Design. Unter Andere Bretter werden 3D-Ansichten mit speziellen Motiven angeboten, z.B. die Darstellung eines Raums mit ägyptischen Motiven. Die animierten Schachpartner wie den Schachtürken oder die Roboterfigur Mia finden Sie unter Charakter Bretter.

Beachten Sie, dass die unterschiedlichen Einstelloptionen teilweise sehr hohe Anforderungen an die Grafikausstattung des Computers stellen.

Im Abschnitt General können Sie allgemeine, für alle 3D-Ansichten gültige Einstellungen festlegen. Zusätzlich werden spezifische Systeminformationen angezeigt, die Sie im Problemfall an unseren technischen Support weitergeleiten können.

#### **7.40.3 3D Ansicht konfigurieren**

Je nach 3D Darstellung sind unterschiedliche Einstelloptionen möglich.

Folgende Einstelloptionen sind für die meisten 3D Ansichten verfügbar:

#### **Brett**

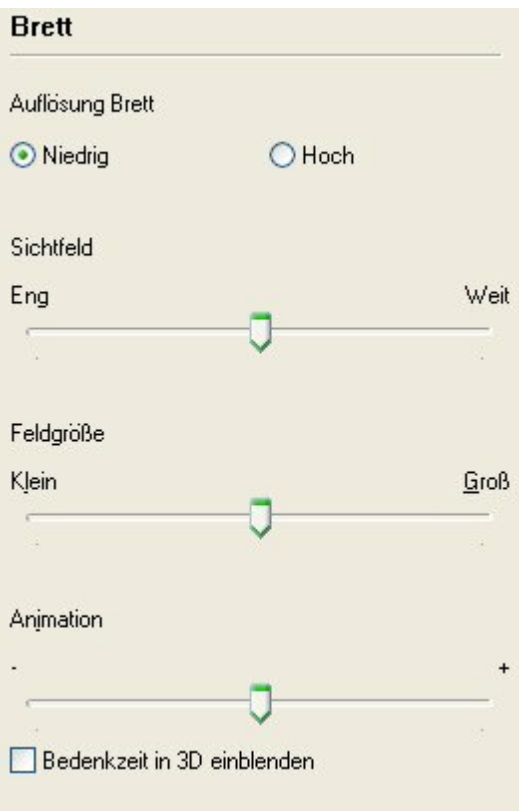

**Auflösung Brett** Beeinflusst die Auflösung und damit die Qualität der Brettdarstellung.

**Sichtfeld** Bestimmt die perspektivische Darstellung des Sichtfeldes. Über den Schiebeschalter und den Button Übernehmen können Sie die Auswirkungen testen.

**Feldgröße** Legt die Größe der Schachfelder auf dem Brett fest.

**Animation** Bestimmt die Zuggeschwindigkeit der Figuren.

**Bedenkzeit in 3D** einblenden zeigt die Bedenkzeit in entsprechender Darstellung an.

#### **192 Anleitung Schach.de**

#### **7.40.4 Rendereinstellungen**

**Schatten** Legt die Schattenbildung der Figuren auf dem Brett fest. Diese Einstellung ist sehr rechenintensiv.

**Figuren reflektieren** Legt die Reflektierung der Figuren fest.

**Brett spiegelt** Simuliert eine glänzende Brettoberfläche mit reflektierenden Figuren in der Brettansicht.

#### **7.40.5 Physik**

**Aktivieren** Aktiviert die in dem Dialog angebotenen Einstelloptionen

**Konig fällt bei Verlust** Bei einem Partieverlust wird der König auf das Brett gelegt

**Auf weißen/schwarzen König einwirkende Kräfte** Bestimmt die Einwirkung auf die Königsfigur. Mit der Taste F8 können Sie die Auswirkungen in der 3D Ansicht kontrollieren.

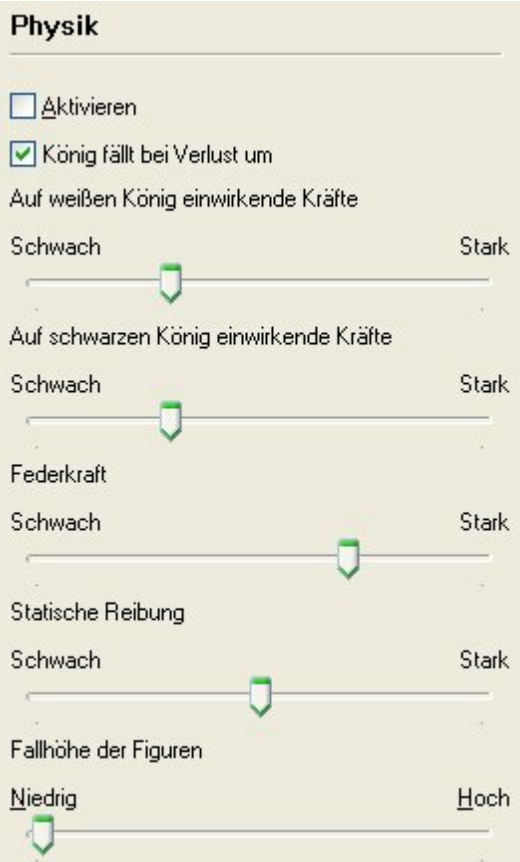

**Federkraft** Bestimmt die Bewegung der Zuganimation. Bei extremer Einstellung fallen die Figuren sehr leicht um.

**Statische / Dynamische Reibung** Simuliert unterschiedliche Materialglättung des Brettes mit entsprechender Wirkung auf die Zuganimation

#### **7.40.6 3D-Darstellung optimieren**

Die naturgetreue Darstellung des 3D-Brettes stellt hohe Anforderungen an Ihre Grafikkarte. Nach Möglichkeit sollten Sie eine Karte mit speziellen 3D-Funktionen einsetzen.

Bei Problemen sollten sie prüfen, ob Sie einen aktuellen Treiber für Ihre Grafikkarte einsetzen. Prüfen Sie, ob eventuell vorhandene 3D-Funktionen Ihrer Grafikkarte aktiviert sind.

Rechtsklick auf den Windows-Desktop Eigenschaften Einstellungen ruft die Einstellungen der Grafikkarte auf.

Die realistische 3D-Darstellung erfordert eine aktuelle Version von **D irect X**.

#### **7.40.7 3D Support**

Die naturgetreue Darstellung des 3D-Brettes stellt je nach Einstellung sehr hohe Anforderungen an Ihre Grafikkarte. Nach Möglichkeit sollten Sie eine aktuelle Karte mit 3D-Funktionen einsetzen.

Bei Problemen prüfen Sie, ob Sie einen aktuellen Treiber für Ihre Grafikkarte einsetzen und eventuell vorhandene 3D-Funktionen Ihrer Grafikkarte aktiviert sind.

Rechtsklick auf den Windows-Desktop Eigenschaften Einstellungen ruft die Einstellungen der Grafikkarte auf.

Bei Problemen mit der 3D Darstellung können und sollten Sie wichtige Systeminformationen an den Support weiterleiten. Das Programm unterstützt Sie bei der Zusammenstellung dieser Informationen.

Dazu gehen Sie wie folgt vor:

Klicken Sie auf den Button **Einstellunge <sup>n</sup>** unterhalb der 3D-Ansicht und wählen Sie General – System Info

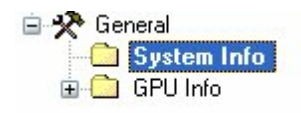

Wenn Sie System Info, GPU Info und Caps in linken Fenster markieren, wird die entsprechende technische Information im rechten Fensterbereich angezeigt.

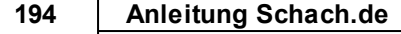

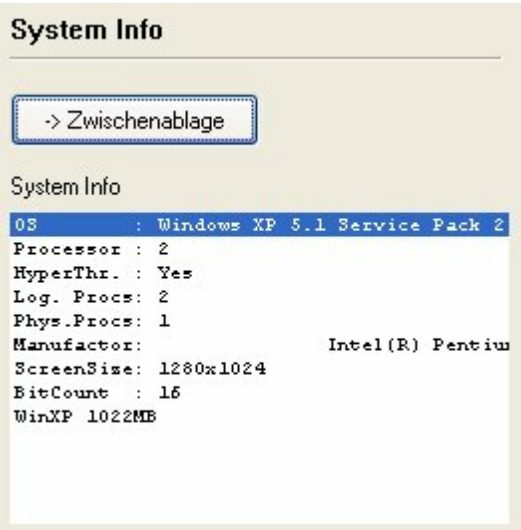

Uber den Schalter Zwischenablage kopieren Sie die Textinformationen in die Windows Zw isc henablage.

Sie können die Informationen in jede Anwendung, z.B. Ihr Mailprogramm, mit der Tastenkombination **STRG -V** einfügen.

Senden Sie Ihre Mail mit den Informationen an [info@chessbase.com](mailto:info@chessbase.com)

**Index**

# **- 3 -**

3D Ansicht auswählen 189 3D Ansicht konfigurieren 191 3D Multi Brett 67 3D Support 193 3D-Brett 154 3D-Darstellung optimieren 193

### **- A -**

Achtbauernschach 102 Action Sounds 27 Allgemeine Einstellungen 21 Angebot 131 Angebot mit Bedenkzeitspanne 50 Angebot ohne Ratinganzeigen? 51 Anklickbare URL`s im Chat 90 Anmeldung 12 Anwender ignorieren 134 Anzahl der gespielten Partien 41 Anzeige der gespielten Partien 107 Anzeige der Partiezüge nach Partieende 109 Applaus 133 Astro - / Wetterdaten 109 Ausspielen von Vorgabestellungen 75 Autoantwort 25 Automatische Analyse der Serverpartien 63

### **- B -**

Bedenkzeit in der Notation 108 Bedenkzeitdifferenz bei Multibrettern 71 Bedenkzeitspanne 47 Bedienungskonzept mit Ribbons 32 Benutzerdaten 12, 14 Benutzerdaten ändern 126 Beschreibung der Räume 127 Beste Partie 111 Bestenlisten 111 Bestenlisten - Computerschach 111

Bewertung abgeben 132 Bildschirmaufbau 37 Brettfenster 49 Buttons Spielerfenster 135

### **- C -**

Chat 37 Chat - Emoticons 91 Chat Indikator 111 Chat vorlesen 158 Chateinstellungen 24, 130 Chatgruppen 87, 88 Chatkanäle 88 chatten 87 Chess Media System 129 Computerbetrug 76

## **- D -**

Das Multibrett 66 Datenbank MyInternetGames 103 Datenbank MyInternetKibitzing 103 Dauerhaft anmelden 13 Design 31 Detailanleitung für Turnierleiter 167 Details zur Elozahl 149 DFÜ Verbindung 11 DGT Brett verwenden 144 DGT-Brett auf Schach.de 166 Die Räume 39 Direct X 193 Direktzugriff auf beobachtete Partien 57 Dukaten in echtes Geld tauschen 104 Durchschnittswert in Spielerlisten 149

### **- E -**

Ehrenlisten 122 Einheiten 31 Einstelldialog 3D-Brett 189 Einstellung Partien 22 Einstellungen 11 Einstellungen Geräusche 27 Einstellungen Globus 28 Einstellungen Server 21

Einstellungen Spieler 26 Emoticons 91 Engine laden 59 Enginedialog erweitert 61 Erweiterte Ranginformation 115 Event Kalender 99

### **- F -**

FAQ Let`s Check 86 FAQ LIvebuch 86 Farbverteilung auf Schach.de 146 Fenster 35 Fenster anordnen 35 Figurensymbole weiss/schwarz 115 Firewalls 20 Formel 52 Formel funktioniert nicht? 53 Formel rücksetzen 54 Foto Globus 29 Foto mit Mouseover 110 Freie Partie 47 Freund auf Karte finden 117 Freund kennzeichnen 134 Freunde suchen 116 Freundliste 146 Funktionen Hauptfenster 135

### **- G -**

Gastzugang 20 Geographische Daten 143 Geräusche 140 Gezeichnete Karte 28 Google Map 119

### **- H -**

Hauptvariante in Chat übernehmen 90 Herausfordern 47 Herausfordern - Dukaten 106 Herausforderung 37 Herausforderung - Dukaten 106 Herausforderung annehmen 48 Hilfe 9 Hinweise - Turniere 158

### **- I -**

Ihr Schachklub auf dem Fritz-Server ? 158 Informationen abrufen 149 Informationen zu Serverturnieren 93 Intelligente CPU Nutzung 61 Interaktive Analyse auf dem Schachserver 58

# **- K -**

Kanäle 88 Kein Download eigener Partien 14 Kennwort 15 Kiebitz hinzuholen 59 Kiebitzen 54 Kiebitzen auf dem Schachserver 156 Kiebitzen mit dem Multibrett 66 Klickposition zeigen 119 Kommentar schreiben 84 Kommentare im Livebuch 84 König 141 Konto einrichten 14

### **- L -**

Lag 151 Lags mit Formel ausfiltern 152 Let's Check Analyse 80 Let's Check Beschreibung allgemein 78 Limits Kiebitzen 56 Listenfenster sortieren 135 Livebuch Informationen 82

# **- M -**

Mailsystem 91 Mausklick: 147 Mein Konto Seriennummer 16 Minibretter im Livebuch 82 Multibretter einzeln drehen 69

# **- N -**

Nachrichten versenden 91 Neuer Ort auf Karte 142

No of players receiving your offer 54

### **- O -**

Optionale Darstellung der Bedenkzeit 74

### **- P -**

Partie mit Wertung 47 Partie spielen 49 Partie zuschauen 137 Partiedauer 109 Partien eines Spielers herunterladen 41 Partien starker Spieler verfolgen 56 Partien übertragen 165 Passwort ändern 15 Persönliche Informationen 138 Persönliche Ranginformation 112 Photo Icons 110 Physik 192 Pool Blitz 72 Premium Mitglieder 104 Premium Mitgliedschaft 17 Premium Seriennummer 17 Premiumvideos anschauen 78 Premiumzugang 17 Probleme 3D-Brett 193 Prognose Eloänderung 47 Prognosen auf Schach.de 124 Proxy 20

# **- R -**

Radio ChessBase 136 Rang 141 Rang Information 112 Rangfolge 107 Rangfolge eines Spielers 114 Ratinglisten ansehen 111 Räume 37 Reales 3D-Brett 154 Reales 3D-Brett einstellen 189 Regelkunde 76 Rematch 48 Remisangebote 132 Rendereinstellungen 192

Ribbons 32

#### **- S -**

Schachbrett Bewertung 62 Schnelles Suchen in Spielerlisten 117 Seriennummer 11, 16 Server Einstellungen 45 Servereinstellung Design 31 Servereinstellung Partien 22 Serverstatistik 123 Shuffle-Schach 102 Simultan 100 Simultanvorstellung 100 Sortieroptionen 135 Sound beim Spiel auf schach.de 140 Spalten sortieren 139 Spalteneintrag Rang 113 Spalteneinträge Hauptfenster 139 Spaltensortierung 135 Speichung der Serverpartien 103 Spezialschach 102 Spieler applaudieren 133 Spieler aus Region finden 118 Spieler bewerten 132 Spieler herausfordern 45 Spieler suchen 122 Spieler verfolgen 154 Spielerdaten nicht eingeloggter Spieler 121 Spielerliste 104 Spielmodus 144 Sprache einstellen 30 Standort lokalisieren 110 Startbildschirm 7 Statuszeile Chat 111 Stellungserklärer 75 Strukturierte Partienlisten 43 Support 9 Symbolleiste 32 Symbolleiste anpassen 32

### **- T -**

Taktiktraining 77 Tastennavigation 3D-Brett 154 Teilnahme an Turnieren 98

**198 Anleitung Schach.de**

Titelträger suchen 115 Tooltipp Foto 110 Training/Analyse auf Schach.de 161 Turniere ausrichten 167 Onlineturniere 93 Turniereinladung abschalten 98 Turnierleiter auf dem Schachserver 93 Turnierplan 158 Turnierteilnahme 98

### **- U -**

Übertragung anschauen 43

**- V -**

Veranstalungskalender 99 Verbindungsqualität 151 Verfolgen 39

### **- W -**

Weltkarte 119, 167 Weltkugel 147 Wertung 72 Wertung - Rangfolge 114 Wertung einsehen 149 Wie reagiert man auf Beleidigungen ? 153 Worldmap Tooltipp 110

### **- Z -**

Zahlungen 104 Zeitzonenkonverter 125 Zugang starten 7 Zugindikator 58 Zugrücknahme 147 Zusatzinformation Globus 125 Zweites Chatfenster 90